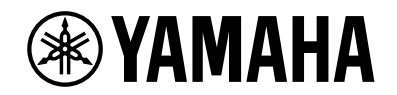

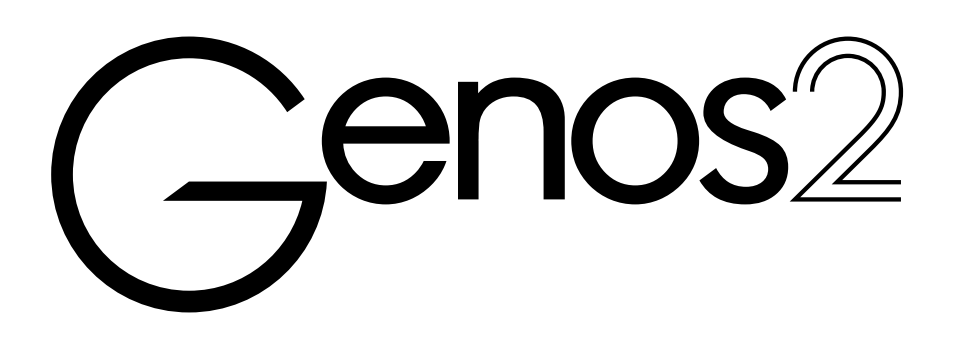

**Bruksanvisning**

Innan du börjar använda instrumentet ska du läsa "FÖRSIKTIGHETSÅTGÄRDER" på sida 5.

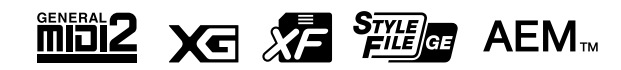

Modellnummer, serienummer, strömförsörjning osv. finns på eller i närheten av namnetiketten som sitter på enhetens undersida. Du bör anteckna serienumret i utrymmet nedan och förvara den här bruksanvisningen som ett bevis på ditt köp och för att underlätta identifiering i händelse av stöld.

#### **Modellnummer**

**Serienummer**

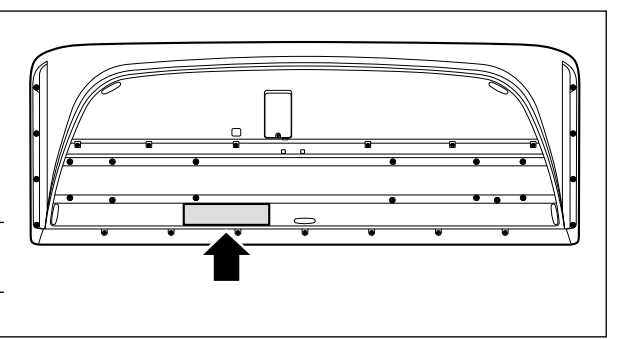

(1003-M06 plate bottom sv 01)

#### **Användarinformation, beträffande insamling och dumpning av gammal utrustning**

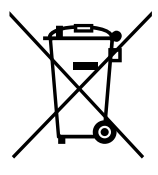

Denna symbol på produkter, förpackningar och dokument innebär att använda elektriska och elektroniska produkter inte får blandas med vanligt hushållsavfall. För rätt handhavande, återställande och återvinning av gamla produkter, vänligen medtag dessa till lämpliga

insamlingsplatser, i enlighet med din nationella lagstiftning.

Om du gör dig av med produkterna på rätt sätt hjälper du till att spara värdefulla naturresurser och förhindrar eventuella skadliga effekter på människors hälsa och miljö, som annars kan uppkomma vid felaktig hantering av avfall.

Mer information om uppsamling och återvinning av uttjänta produkter får du hos lokala myndigheter, avfallshanteringstjänsten där du bor eller där du inhandlade varorna.

#### **För företagare inom EU:**

Om du vill göra dig av med elektrisk och elektronisk utrustning, vänligen kontakta din försäljare eller leverantör för mer information.

#### **Information om sophantering i andra länder utanför EU:**

Denna symbol gäller endast inom EU. Om du vill slänga dessa föremål, vänligen kontakta dina lokala myndigheter eller försäljare och fråga efter det korrekta sättet att slänga dem.

(58-M02 WEEE sv 01)

# **ANTECKNINGAR**

## **ANTECKNINGAR**

# FÖRSIKTIGHETSÅTGÄRDER

### *LÄS NOGA IGENOM FÖLJANDE INNAN DU FORTSÄTTER*

<span id="page-4-0"></span>Förvara den här bruksanvisningen på en säker och lättillgänglig plats för framtida referens.

# *VARNING*

**Vidta alltid de grundläggande försiktighetsåtgärder som anges nedan, så undviker du risk för allvarliga skador eller t.o.m. dödsfall till följd av elektriska stötar, kortslutning, skador, eldsvåda eller andra faror. Försiktighetsåtgärderna omfattar, men är inte begränsade till, följande:**

### **Strömförsörjning**

- **•** Placera inte nätkabeln i närheten av en värmekälla, till exempel ett värmeelement. Böj inte kabeln och skada den inte på annat sätt. Ställ heller inte tunga föremål på den.
- **•** Vidrör inte produkten eller nätkontakten i samband med åskväder.
- **•** Använd endast den korrekta spänning som angetts för produkten. Den spänning som ska användas finns angiven på produktens namnetikett.
- **•** Använd endast medföljande nätkabel/nätkontakt. Använd inte nätkabeln/nätkontakten till andra enheter.
- **•** Kontrollera nätkontakten regelbundet och avlägsna smuts och damm som eventuellt har samlats på den.
- **•** Stick in nätkontakten ordentligt hela vägen i vägguttaget. Om du använder produkten utan att ha kopplat den till elnätet kan damm komma att samlas på kontakten, vilket kan leda till eldsvådor eller brännskador på huden.
- **•** Se till att vägguttaget som du använder är lättåtkomligt när du ansluter produkten och gör inställningar. Om det uppstår problem eller tekniska fel bör du omedelbart stänga av strömbrytaren och dra ut nätkontakten ur uttaget. Om nätkabeln inte dras ut ur vägguttaget är enheten inte bortkopplad från strömkällan, även när strömbrytaren är avstängd.
- **•** Anslut inte produkten till ett nätuttag med en grenkontakt. Det kan medföra försämrad ljudkvalitet och samt orsaka överhettning i uttaget.
- **•** Håll alltid i själva kontakten, inte i kabeln, när du drar ut nätkontakten. Om du drar i kabeln kan den skadas, vilket kan leda till elstötar eller eldsvåda.
- **•** Om du inte användare produkten under längre tid ska du dra ut nätkabeln ur vägguttaget.
- **•** Var noga med att ansluta kabeln till ett lämpligt jordat uttag. Felaktig jordning kan orsaka elektriska stötar.

### **Ta inte isär enheten**

**•** Produkten innehåller inga delar som kan repareras eller bytas ut av användaren. Försök inte ta isär eller modifiera de inre komponenterna på något sätt.

### **Varning för fukt och väta**

- **•** Utsätt inte produkten för regn och använd den inte i närheten av vatten eller i fuktig eller våt miljö. Ställ inte behållare med vätska (t.ex. vaser, flaskor eller glas) på den, eftersom vätska då kan spillas i eventuella öppningar. Om en vätska, till exempel vatten, kommer in i produkten kan det orsaka eldsvådor, elektriska stötar eller tekniska fel.
- **•** Sätt aldrig in eller ta ut nätkontakten med våta händer.

### **Varning för eld**

**•** Placera inte brinnande föremål eller öppna lågor i närheten av produkten, eftersom de kan orsaka eldsvåda.

### **Trådlös enhet**

- **•** Radiovågor från den här produkten kan påverka elektriska medicinska enheter, t.ex. en inopererad pacemaker eller defibrillator.
	- Använd inte den här produkten i närheten av medicinska enheter eller inuti medicinska inrättningar. Radiovågor från den här produkten kan påverka elektriska medicinska enheter.
	- Använd inte produkten närmare personer med inopererad pacemaker eller defibrillator än 15 cm.

### **Anslutningar**

**•** Läs bruksanvisningen till den enhet som ska anslutas och följ instruktionerna. Annars kan det leda till eldsvåda, överhettning, explosion eller tekniskt fel.

### **Om du upptäcker något onormalt**

- **•** Om något av följande problem uppstår bör du omedelbart stänga av strömbrytaren och dra ut nätkontakten ur uttaget.
	- Låt sedan Yamahas servicepersonal kontrollera enheten.
	- Nätkabeln eller nätkontakten blir sliten eller skadad.
	- Ovanliga lukter eller rök avges.
	- Något föremål eller vatten har hamnat inne i produkten.
	- Ljudet försvinner plötsligt vid användning av produkten.
	- Sprickor eller andra synliga skador förekommer på produkten.

 *FÖRSIKTIGHET*

**Vidta alltid de grundläggande försiktighetsåtgärderna nedan så att du undviker att skada dig själv och andra och även undviker skada på produkten och andra föremål. Försiktighetsåtgärderna omfattar, men är inte begränsade till, följande:**

### **Placering**

- **•** Ställ inte produkten på ett ostadigt ställe, eller där det förekommer kraftiga vibrationer, eftersom den kan välta och orsaka personskador.
- **•** Lossa alla anslutna kablar innan du flyttar produkten för att förhindra att kablarna förstörs eller att någon snubblar på dem och skadas.
- **•** Använd endast det ställ/rack som tillhör produkten. Använd endast medföljande skruvar när du monterar det. Om du använder andra skruvar kan de inre komponenterna skadas, eller också kan produkten falla omkull.

### **Anslutningar**

- **•** Stäng av strömmen till alla komponenter innan du ansluter produkten till annan utrustning. Ställ in alla volymkontroller på lägsta nivå på samtliga enheter innan du slår på eller av strömmen.
- **•** Ställ in volymkontrollen på lägsta nivå på alla enheter och öka gradvis till önskad nivå medan du spelar på produkten.

### **Hantering**

- **•** Stick inte in fingret eller handen i springorna på klaviaturlocket eller produkten.
- **•** Stick inte in främmande föremål som metall eller papper i öppningar eller springor på produkten. Om det sker kan det leda till eldsvåda, elektrisk stöt, överhettning eller tekniskt fel.
- **•** Tyng inte ned produkten och placera inte tunga föremål på den. Tryck inte onödigt hårt på knappar, strömbrytare och kontakter.
- **•** Använd inte produkten eller hörlurarna med hög eller obehaglig volymnivå under en längre tid, eftersom detta kan medföra permanent hörselnedsättning. Kontakta läkare om du upplever hörselförsämring eller om det ringer i öronen.
- **•** Dra ut nätkabeln ur uttaget innan du rengör enheten. Om detta inte sker kan det leda till elektriska stötar.

Yamaha ansvarar inte för skador som orsakas av felaktig användning eller modifiering av produkten, eller för data som försvinner eller blir förstörda.

Stäng alltid av strömmen när du inte använder produkten.

Produkten har strömtillförsel på miniminivå även när [ $\emptyset$ ]-knappen (vänteläge/på) är i vänteläge (displayen är av). Kom ihåg att dra ut nätkabeln ur vägguttaget om du inte ska använda produkten under en längre tid.

(DMI-11)

# <span id="page-6-0"></span>**MEDDELANDE**

Följ anvisningarna nedan för att undvika fel/skador på produkten, skador på data eller skador på andra föremål.

#### **Hantering**

- **•** Anslut inte produkten till offentliga wifi-nät och/eller Internet direkt. Den här produkten ska bara anslutas till internet via en router med starka lösenordsskydd. Kontakta routerns tillverkare för information om metoder för bästa säkerhet.
- **•** Använd inte produkten i närheten av TV-, radio- eller stereoutrustning, mobiltelefoner eller annan elektrisk utrustning. Då kan den här produkten eller någon annan enhet alstra störande brus.
- **•** När du använder produkten tillsammans med en app i din smarta enhet, till exempel en smart telefon eller surfplatta, rekommenderar vi att du aktiverar Flygplansläge på enheten för att minimera brus från kommunikation. När du startar flygplansläge kan Wifi- eller Bluetooth®-inställningarna stängas av. Kontrollera att inställningen är aktiverad före användning.
- **•** Utsätt inte produkten för damm, vibrationer eller extrem kyla eller hetta (t.ex. i direkt solljus, nära ett värmeelement eller i en bil under dagtid). Panelen kan deformeras, invändiga komponenter kan skadas och instrumentet kan sluta fungera. (Temperaturområde för användning: 5–40 °C.)
- **•** Placera inte föremål av vinyl, plast eller gummi på produkten, eftersom produkten då kan missfärgas.
- **•** Se till att inte lämna föremål på pekskärmen.

#### **Underhåll**

**•** Rengör produkten med en mjuk och torr (eller något fuktad) duk. Använd inte thinner, lösningsmedel, sprit, rengöringsvätska eller rengöringsdukar som impregnerats med kemikalier.

#### **Spara data**

- **•** Redigerade inställningsdata för Song /Style/Voice/MIDI försvinner när du slår av strömmen till produkten. Detta sker också när strömmen slås av med funktionen för Automatisk avstängning ([sidan 24\)](#page-23-0). Spara data till produkten eller till ett USBflashminne/en extern enhet, t.ex. en dator [\(sidan 37](#page-36-0)). Data som sparas till produkten kan dock förloras på grund av fel eller misstag i hanteringen osv. Spara dina viktiga data i ett USB-flashminne/på en extern enhet, t.ex. en dator [\(37,](#page-36-0) [109\)](#page-108-0). Innan du använder ett USB-flashminne bör du läsa [sidan 115.](#page-114-0)
- **•** Systeminställningsdata (andra data än redigerade inställningsdata för Song /Style/Voice/MIDI, mm.) lagras automatiskt när du ändrar inställningarna på en displaysida och sedan stänger sidan. Data går däremot förlorade om du bryter strömmen utan att stänga den aktuella displayen på rätt sätt. Mer information om systeminställningarna hittar du i Parameter Chart i datalistan på webbplatsen.
- **•** Till skydd mot dataförlust genom skada på USB-flashminnet rekommenderar vi att du sparar viktiga data till ett extra USBflashminne eller en extern enhet, t.ex. en dator, som säkerhetskopia.
- **•** Om strömbrytaren inte är påslagen under mer än en vecka kan tidsinställningen (klockan) gå förlorad.

# <span id="page-7-0"></span>**Information**

#### ■ Om upphovsrätt

Upphovsrätten till det innehåll \*1 som är installerat i den här produkten tillhör Yamaha Corporation eller dess upphovsrättsinnehavare. Med undantag för vad som är tillåtet enligt upphovsrättslagar och andra relevanta lagar, såsom kopiering för personligt bruk, är det förbjudet att återge eller sprida \*2 utan tillstånd från upphovsrättsinnehavaren. När du använder innehållet ska du rådgöra med en upphovsrättsexpert.

Om du skapar musik eller framför innehållet enligt den ursprungliga användningen av produkten och sedan spelar in och distribuerar detta krävs inte tillstånd från Yamaha Corporation, oavsett om distributionsmetoden är betald eller kostnadsfri.

- \*1: Termen innehåll innefattar datorprogram, ljuddata, kompstilsdata, MIDI-data, WAVE-data, vågformsdata, Voice-inspelningsdata, noter, partiturdata med mera.
- \*2: Frasen återge eller sprida innefattar att ta ut själva innehållet från den här produkten eller spela in och distribuera det utan ändringar på liknande sätt.

#### **Om funktioner/data som medföljer produkten**

- **•** Vissa av de förprogrammerade Songs har redigerats i längd och arrangemang, och är kanske inte exakt likadana som originalet.
- **•** Enheten hanterar musikdata av olika typer och format genom att först optimera dem till rätt musikdataformat för enheten. Optimeringen kan medföra att musikdata inte spelas upp exakt som upphovsmannen eller kompositören avsåg.

#### **Om den här bruksanvisningen**

- **•** De illustrationer och LCD-skärmar som visas i den här bruksanvisningen är endast avsedda som instruktioner.
- **•** Windows är ett registrerat varumärke som tillhör Microsoft® Corporation i USA och andra länder.
- **•** iPhone, iPad och iPod touch är varumärken som tillhör Apple Inc. i USA och andra länder.
- **•** Ordet Bluetooth® och dess logotyper är registrerade varumärken som tillhör Bluetooth SIG, Inc. och när Yamaha Corporation använder dessa märken sker det på licens.

# **Bluetooth**®

**•** Termerna HDMI, HDMI High-Definition Multimedia Interface, HDMI Trade dress och HDMI-logotyperna är varumärken eller registrerade varumärken som tillhör HDMI Licensing Administrator, Inc.

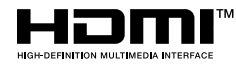

**•** Företagsnamn och produktnamn i den här bruksanvisningen är varumärken eller registrerade varumärken som tillhör respektive ägare.

#### **Om kassering**

**•** Kontakta tillämpliga lokala myndigheter vid kassering av denna produkt.

Yamaha kan från tid till annan uppdatera produktens inbyggda programvara utan förvarning för att förbättra funktioner och användbarhet. Vi rekommenderar att du uppgraderar instrumentet till senaste versionen så att du kan utnyttja det maximalt. Den senaste inbyggda programvaran kan hämtas på webbplatsen nedan: <https://manual.yamaha.com/mi/kb-ekb/genos2/direct/downloads/>

### <span id="page-8-0"></span>**Gratulerar!**

Du är nu stolt ägare till ett extraordinärt elektroniskt klaviatur.

Förutom den eleganta, kurviga designen kombinerar Yamahas Genos2 den mest avancerade tongenereringstekniken med modern digital elektronik för att ge dig ett fantastiskt ljud med maximal musikalisk flexibilitet – ett vackert instrument på alla sätt.

För att du ska få största möjliga utbyte av potentialen och funktionerna för Genos2 bör du läsa bruksanvisningen noggrant medan du provar de olika funktionerna. Förvara den sedan på säker plats för framtida referens.

# **Medföljande tillbehör**

- Bruksanvisning (den här boken) x 1
- Nätkabel x 1
- Notställ x 1
- Notställshållare  $\times$  2

# <span id="page-9-0"></span>**Om de här bruksanvisningarna**

Dokumentationen och informationsmaterialet till det här instrumentet består av följande.

### **Medföljande dokument**

#### **• Bruksanvisningen (den här boken)**

En översiktlig förklaring av de grundläggande funktionerna på Genos2.

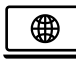

### **Onlinematerial (kan hämtas från webbplatsen)**

- **• Referensmanual (endast på engelska, franska, holländska, kinesiska, tyska, italienska och polska)** Förklarar de avancerade funktionerna hos instrumentet, t.ex. hur du skapar egna Styles, Songs och Multi Pads samt hur du gör inställningarna för specifika parametrar.
- **• Datalista**

Innehåller diverse listor över förprogrammerat innehåll, t.ex. Voices, Styles och effekter samt MIDI-relaterad information.

- **• Smart Device Connection Manual [\(sidan 116](#page-115-0))** Beskriver hur instrumentet ansluts till smarta enheter som iPhone, iPad osv.
- **• Computer-related Operations [\(sidan 117\)](#page-116-0)**

Innehåller instruktioner för hur du ansluter instrumentet till en dator och datorrelaterade operationer för att överföra melodidata.

Om du vill hämta de här materialen går du till Yamaha-webbplatsen nedan.

<span id="page-9-1"></span>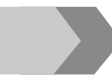

**Relaterade hämtningar för Genos2** <https://manual.yamaha.com/mi/kb-ekb/genos2/direct/downloads/>

#### **Kompatibla format för instrumentet**

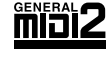

GM (General MIDI) är ett av de vanligaste Voice-allokeringsformaten. GM System Level 2 är en standardspecifikation som förbättrar det ursprungliga GM-formatet och ger bättre kompatibilitet med melodidata. Den möjliggör större polyfoni, större Voice-urval, utökade Voice-parametrar och integrerad effekthantering.

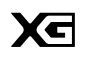

XG är en markant förbättring av formatet GM System Level 1 som utvecklats av Yamaha speciellt för att ge såväl tillgång till fler Voices och större variationer som större kontroll över effekter och modulationer, samt för att säkerställa kompatibilitet med framtida data.

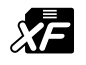

Yamaha XF-formatet är en utbyggnad av SMF-standarden (Standard MIDI File) med fler funktioner och bättre anpassningsmöjligheter för framtida expansion. Genos2 kan visa sångtexter när en XF-fil som innehåller sångtextdata spelas.

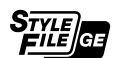

SFF (Style File Format) är Yamahas originalformat för Stylefiler. Det bygger på ett unikt konverteringssystem som ger automatiskt ackompanjemang av högsta kvalitet baserat på många olika ackordtyper. SFF GE (Guitar Edition) är ett förbättrat SFF-format med bättre tontransponering för gitarrspår.

AEM (Articulation Element Modeling) är Yamahas varumärke för avancerad ljudgenereringsteknik. Mer information AEM<sub>™</sub> om AEM hittar du i referensmanualen på webbplatsen.

### <span id="page-10-0"></span>**Otroligt uttrycksfulla och realistiska Voices**

Namnet Genos är synonymt med utomordentligt Voice-kvalitet. Med vackra nya pianon, kraftfull blås och den klassiska FM Voicetekniken från Yamaha DX7 fortsätter Genos2 att vara lyhört för att ge dig den bästa och mest fylliga musikaliska upplevelsen.

### **Kraftfull bearbetning av DSP-effekten för förbättring av ljudet**

Från reverb till distortion, rotaryhögtalare till kompressor, Genos2 har aldrig tidigare upplevd DSP-effekt. Med Steinbergs berömda REVelation Reverb och effekter med samma VCM-teknik som Yamahas professionella avancerade mixerkonsoler, har Genos2 verktygen för att skapa ditt perfekta sound. Effekterna låter inte bara fantastiska, de ser också fantastiska ut – med fantastiska gränssnitt.

### **Kompstilar**

Genos2 är redo att ackompanjera dig med arrangemang i världsklass, oavsett vilken musikgenre du vill framföra. Med den revolutionerande nya Style Dynamics-kontrollen kan du finjustera varje Styles energi i realtid och se till att bakgrunden passar ditt framförande perfekt. Med de nya Ambient Drums bestämmer du dig för om du vill ha ett direktljud med mickarna nära, ett rum där ljudvågorna studsar eller något annat däremellan. Aldrig tidigare har det funnits ett mera kraftfullt, personligt backningsband.

### **Mångsidig enhet för realtidskontroll — Live Control**

Forma ditt ljud direkt med Live Control-ytan. Förutom de intuitiva Live Control-rattarna och skjutreglagen som bekräftas av lysdioderna kan olika funktioner tilldelas till joysticken. Live Control-visningen (underordnad display) gör också att du omedelbart kan se dina justeringar utan att störa huvuddisplayen.

### **Bygg ut Voice och Style med Yamaha Expansion Manager**

Med Yamaha Expansion Manager-programvaran på din dator kan du kontinuerligt expandera det inbyggda innehållet i Genos2 genom att slå ihop och installera Expansion Packs som hämtas från Yamahas webbplats eller genom att skapa och installera egna paket. Med stöd för WAV, AIFF, SoundFont och till och med REX-formaten är möjligheterna till nya ljud och Styles praktiskt taget obegränsade.

### **Snabb och enkel installation med spellista och Registration Memory**

Spellistefunktioinen är ett sätt att snabbt ställa in Genos2, oavsett hur stor din repertoar är. Organisera dina Registration Memoryinställningar i praktiska spellistor som du kan hämta direkt under ett framträdande eller importera och njut av Music Finderposter från tidigare Yamaha-klaviaturer, t.ex. Tyros-serien.

### **Omfattande ljudfunktioner**

Använd Dual-spelaren för att skapa crossfade mellan två ljudfiler eller lägg in egna ljuddata i Multi Pads – det finns en enorm potential för kreativitet. Du kan till och med spela in ditt framträdande direkt till en ljudfil av hög kvalitet som du enkelt kan dela med dig av. Du kan dessutom spela upp musik från en smart enhet som är trådlöst ansluten via Bluetooh eller genom att spela in ljud via USB-kabel till appen Rec'n'Share på din smarta enhet.

# <span id="page-11-0"></span>Innehåll

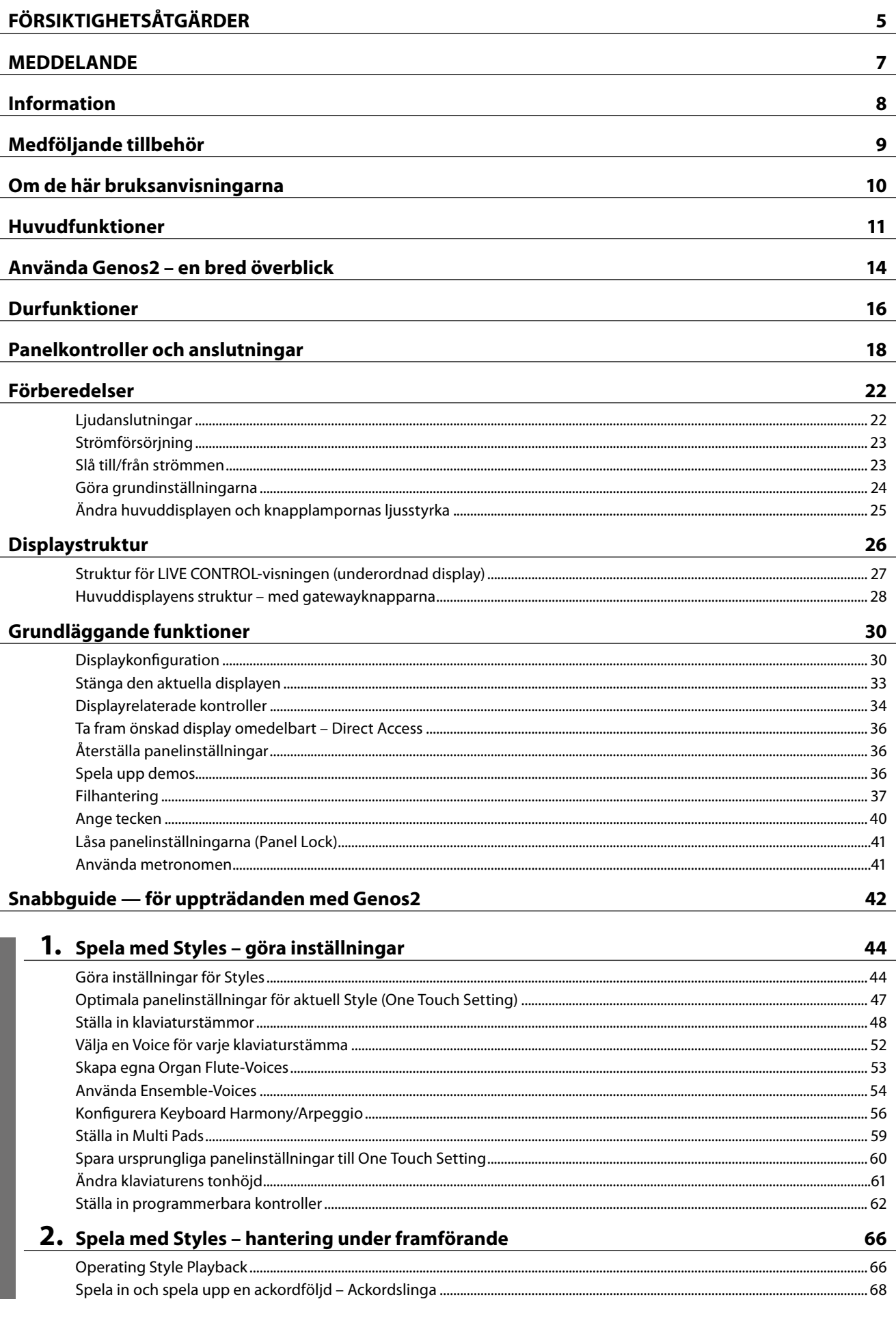

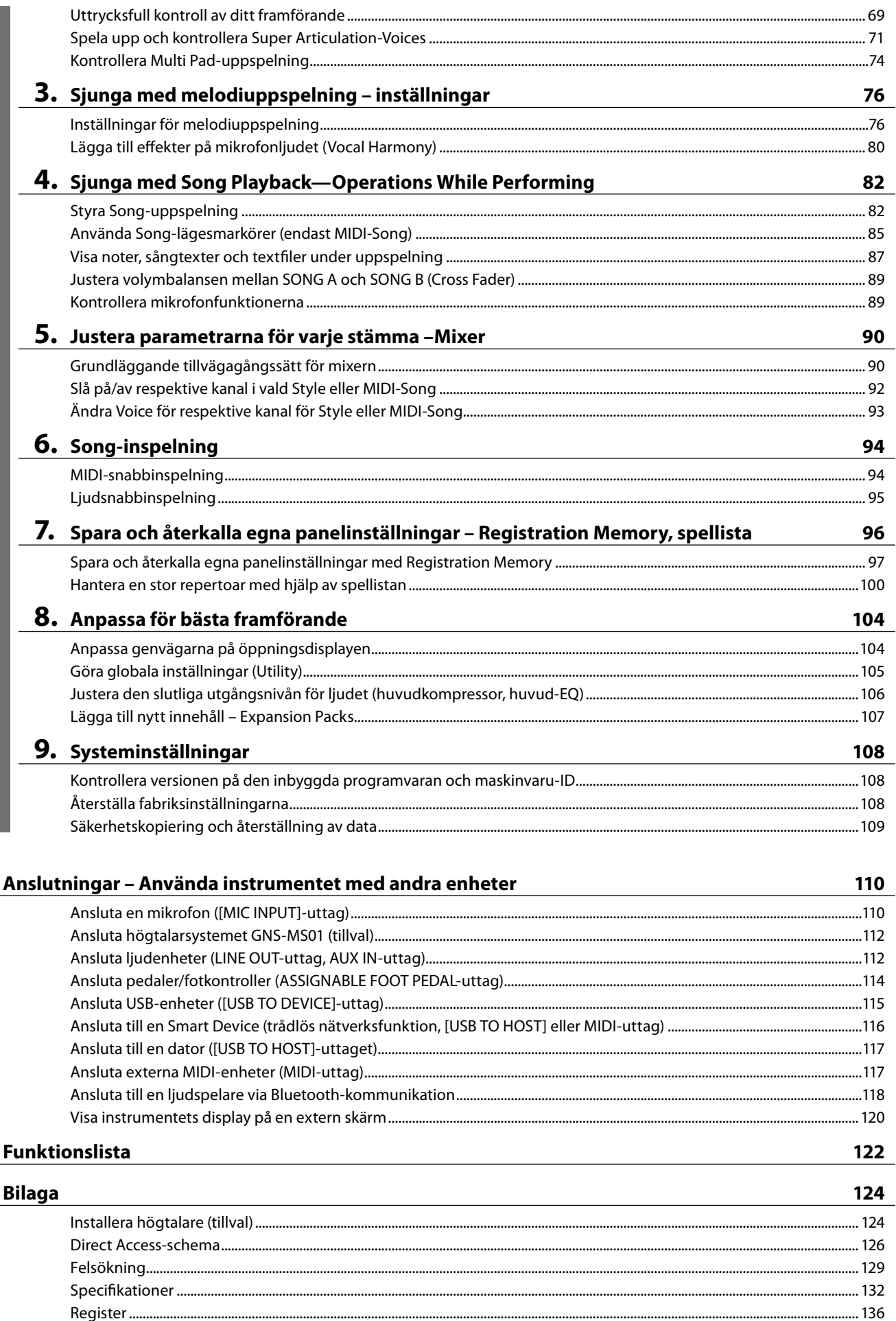

 $\epsilon$ 

 $\overline{a}$ 

 $\overline{a}$ 

Innehåll

# <span id="page-13-0"></span>**Använda Genos2 – en bred överblick**

Det här avsnittet innehåller en bra översikt över de många olika funktioner som finns tillgängliga i Genos2 och de platser där du kan hitta information om dessa ämnen. Om du behöver hjälp med att förstå en finess, funktion eller operation, eller om du vill ha en allmän förståelse för vad Genos2 kan göra och hur du kan använda det effektivt, kan du läsa detta avsnitt.

- **OM** : Bruksanvisning för Genos2 (den här boken). Relevant kapitelnamn visas efter den här symbolen. Detaljerad information om varje kapitel finns i Innehåll [\(sidan 12\)](#page-11-0).
	- \* : Detta material kan hämtas från Yamahas webbplats (se Relaterade hämtningar för Genos2, [sidan 10\)](#page-9-1).

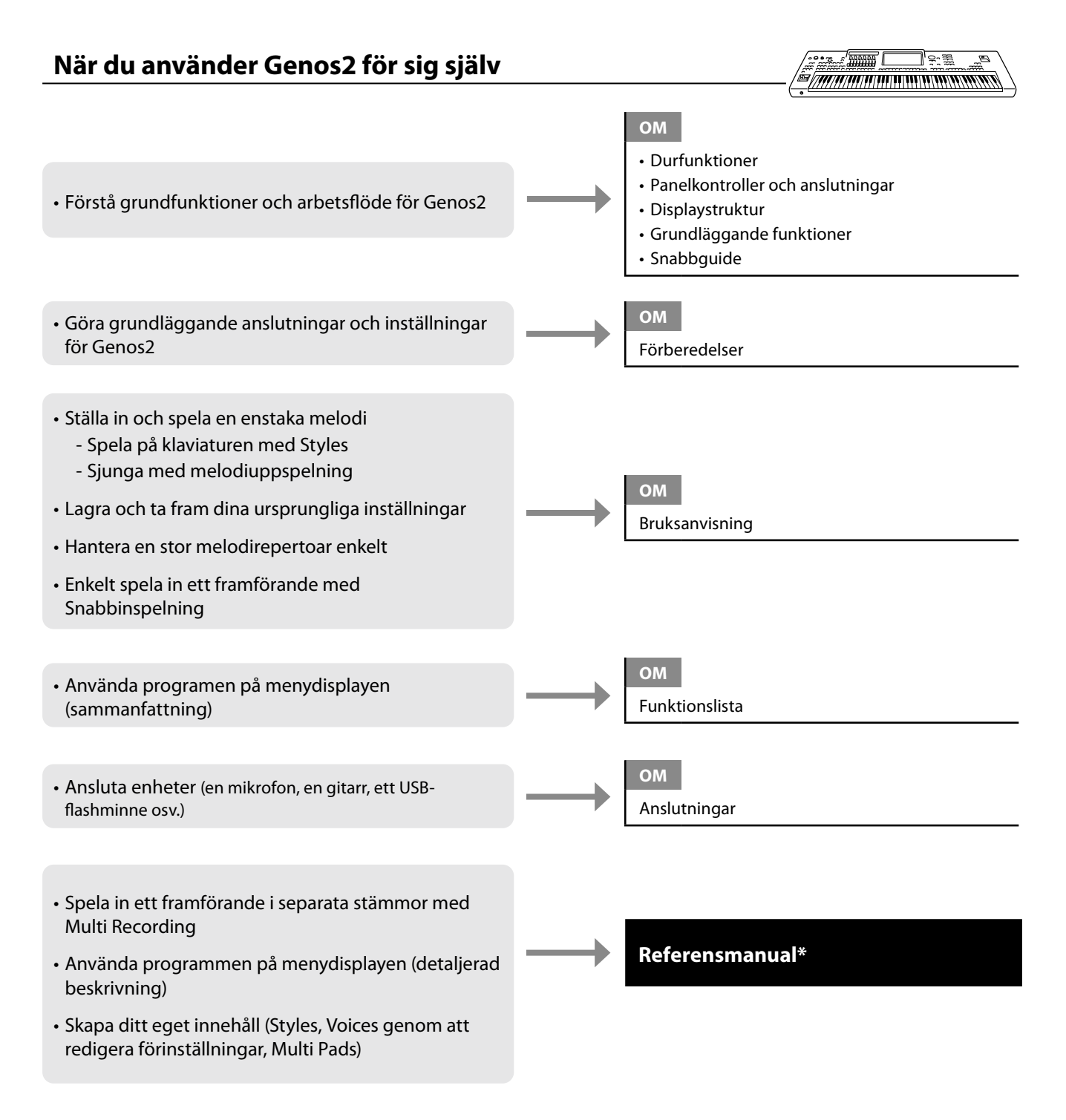

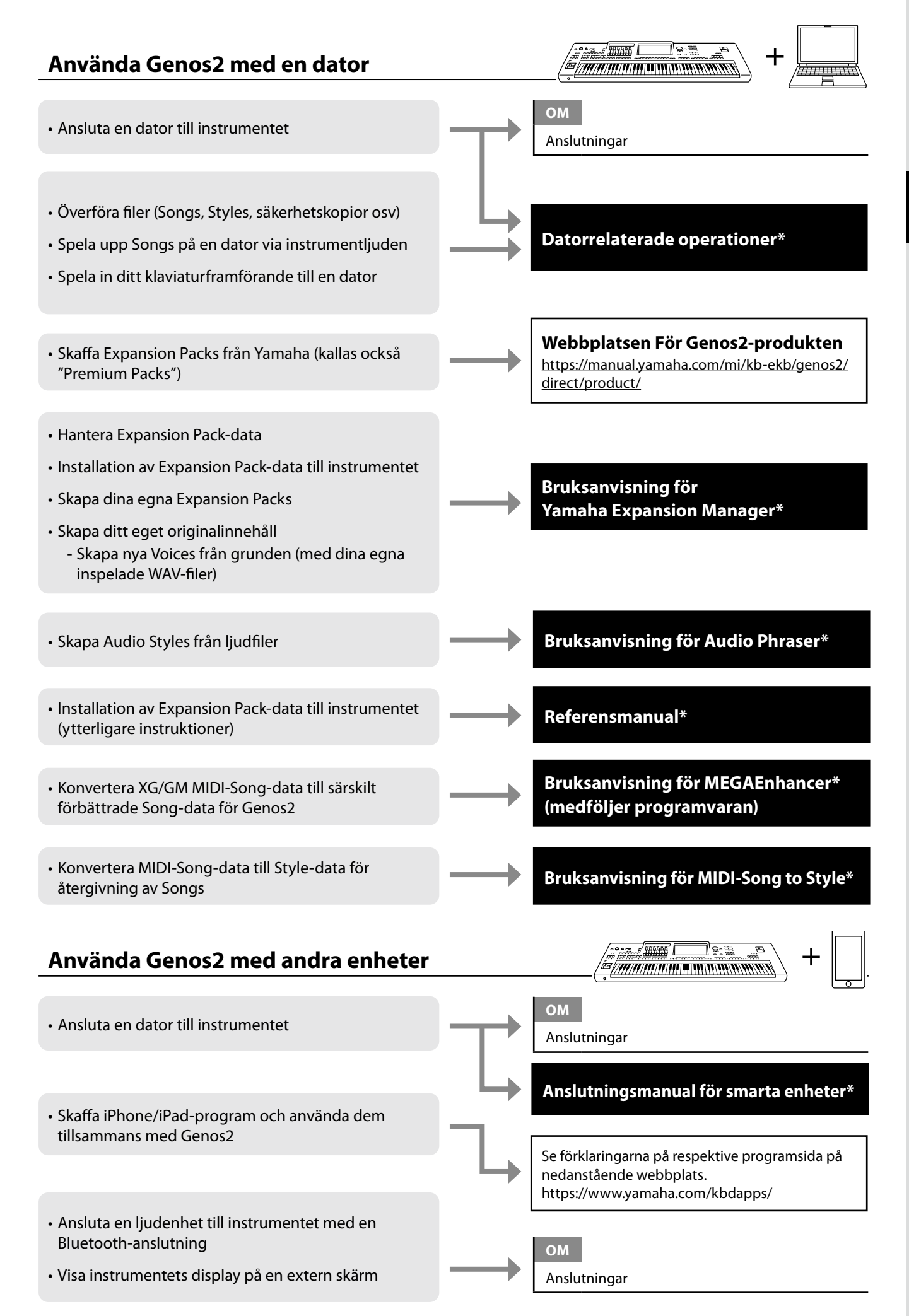

# <span id="page-15-0"></span>**Durfunktioner**

Det här avsnittet beskriver kortfattat huvudfunktionerna på Genos2, så att du bättre ska förstå dess övergripande möjligheter.

#### **Styles – Rytm och Automatiskt ackompanjemang –**

Genos2 levereras med ett stort antal inprogrammerade bakgrundsackompanjemang och rytmspår ("Styles"), anpassade till olika musikgenrer som till exempel pop och jazz. Styles har sofistikerade mönster för automatiskt ackompanjemang som skapar ett bakgrundskomp automatiskt när vänsterhanden spelar ackord. Trots att du spelar alldeles ensam kan du återskapa ljudet av ett helt band eller en orkester.

### **Voices – Enskilda ljud för Genos2–**

Genos2 har många olika mycket verklighetstrogna instrumentella Voices, bland annat piano, gitarr, stråkar, bleck- och träblåsinstrument. Voices kan spelas upp manuellt på klaviaturen och de används också av Styles, MIDI-Songs och Multi Pads.

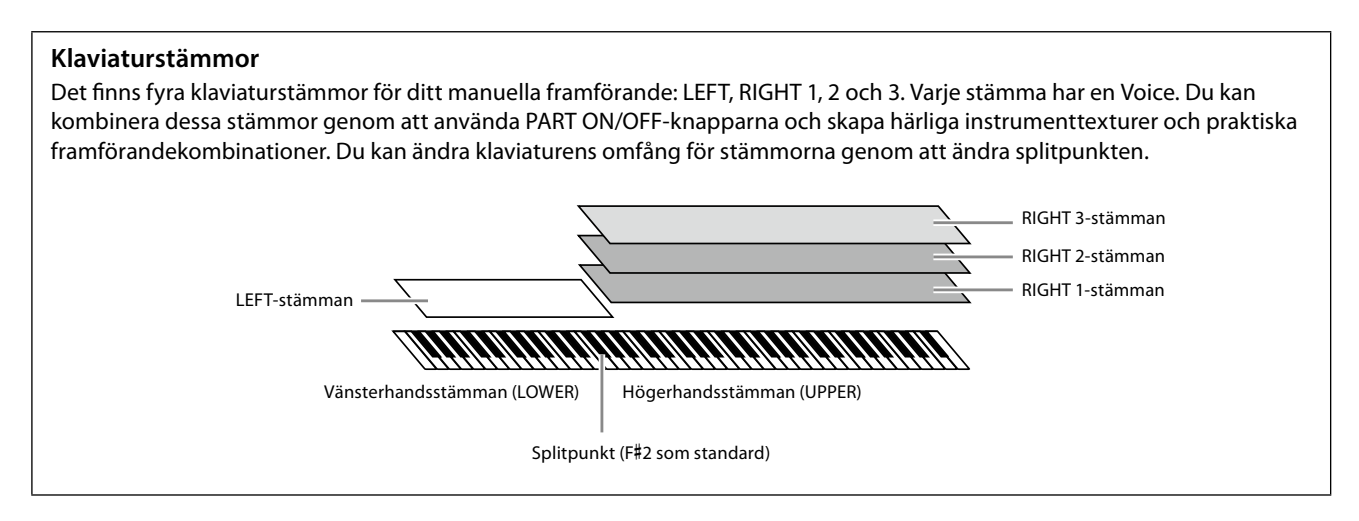

### **Multi Pads – Lägga till musikaliska fraser i ditt framförande –**

Multi Pads används för att spela ett antal korta, förprogrammerade rytmiska och melodiska sekvenser som kan tillföra variation och försköna ditt spel. Multi Pads är ordnade i banker om fyra fraser vardera. Genos2 har många olika Multi Pad-banker för många olika musikgenrer. Med Audio Link Multi Pad-funktionen kan du dessutom skapa unikt, nytt pad-innehåll med dina egna ljuddata (WAV-filer) för uppspelning under framförandet.

### **Melodier – Spela upp MIDI/ljudfiler –**

För Genos2 innebär termen "Song" de MIDI- eller ljuddata som innehåller förprogrammerade Songs, kommersiella musikfiler osv. Förutom att spela upp en melodi och lyssna på den kan du även spela med på klaviaturen i en melodi som spelas upp. Melodiuppspelning har två lägen: Dual Player-läge och Song List-läge.

- **Dual-spelare:** Spelar upp två ljudfiler (en ljudfil och en MIDI-Song) samtidigt och gör det möjligt att göra en mjuk övergång mellan två.
- **Song List:** Spelar upp Songs efter varandra enligt en melodilista som har skapats tidigare.

### **Mickeffekter—Lägga till körstämmor och synt-vocoder-effekter till din sång—**

Genom att ansluta en mikrofon till [MIC INPUT] -uttaget (antingen XLR- eller standardteleuttag på 6,35 mm) kan du sjunga med till ditt eget klaviaturframförande eller med Song-uppspelning. Instrumentet återger din röst genom det anslutna högtalarsystemet.

Dessutom kan du lägga på olika Vocal Harmony-effekter automatiskt när du sjunger eller använda Synth Vocoder för att överföra röstens unika egenskaper till synthesizers och andra ljud.

### **Registration Memory – Spara och återkalla egna panelinställningar –**

Med Registration Memory-funktionen kan du spara – eller "registrera" – praktiskt taget alla typer av panelinställningar i en Registration Memory-knapp och sedan ta fram dina egna panelinställningar direkt med en enda knapptryckning. De registrerade inställningarna för de tio Registration Memory-knapparna sparas i en och samma Registration Bank (fil).

### **Spellista – Hantera många Songs och inställningar –**

Spellistefunktionen gör det enkelt att hantera och ta fram dina Songs och deras inställningar, oavsett hur många du har. I spellistan kan du återkalla en viss melodi från fler än tio Songs i ett enda enkelt steg. Upp till 2 500 Songs kan registreras i spellistan och du kan ta fram de panelinställningar som motsvarar varje melodi med ett tryck.

### **Inspelning – Spela in ditt framförande –**

Med Genos2 kan du spela in ditt framförande och spara det som en MIDI-fil i SMF-format. Med Genos2 kan du också spela in dina framföranden som ljuddata (WAV) på den interna User-enheten. Dessutom har varje inspelningsfunktion också två praktiska inspelningsmetoder, Snabbinspelning och Multi Recording.

# <span id="page-17-0"></span>**Panelkontroller och anslutningar**

### **Övre panel**

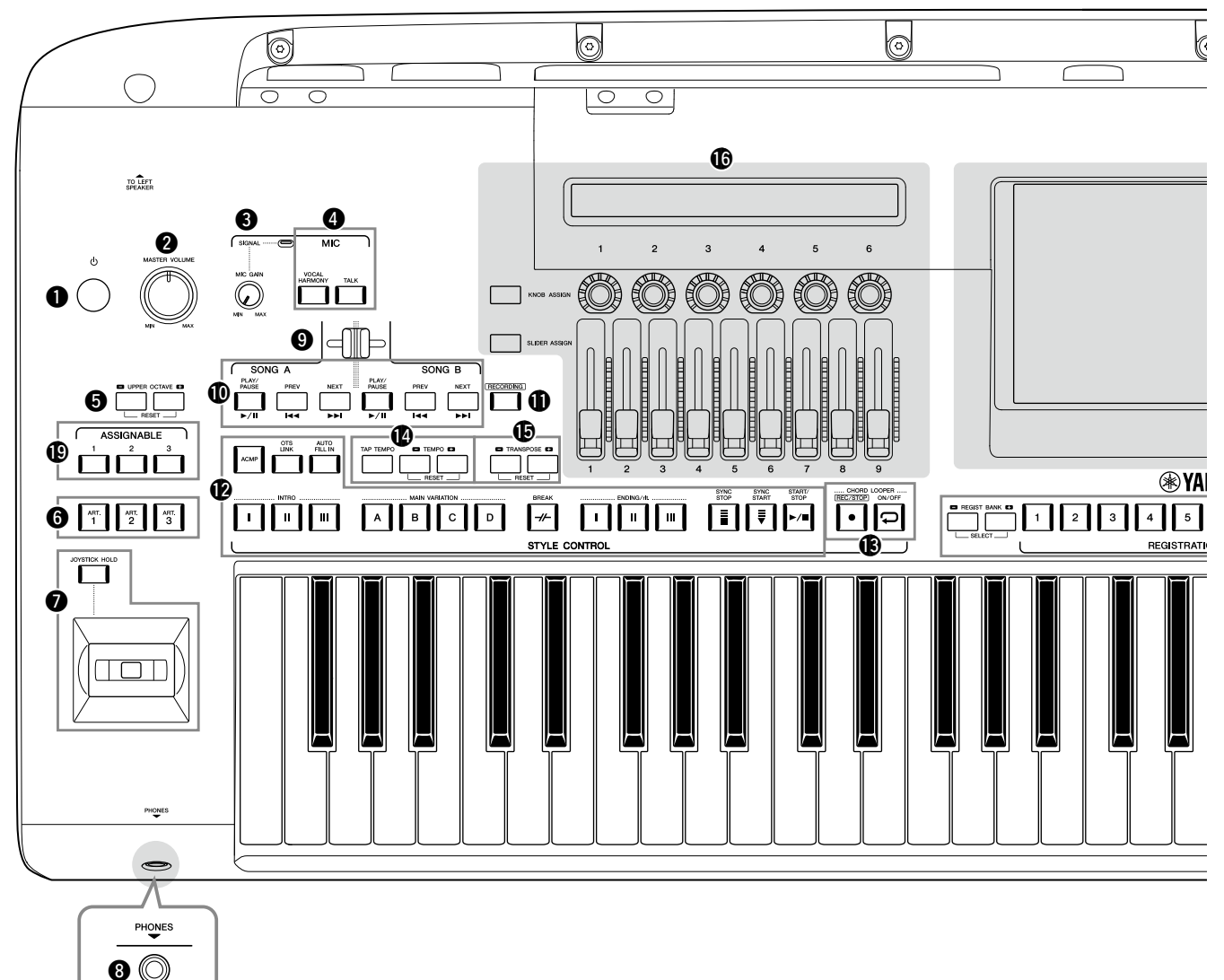

- 1 **[**P**]-brytare (vänteläge/på) .......................[sidan 23](#page-22-1)** Slår på strömmen eller försätter instrumentet i viloläge.
- 2 **[MASTER VOLUME]-ratt..............................[sidan 23](#page-22-1)** Justerar den allmänna volymen.
- 3 **[MIC GAIN]-ratt.......................................... [sidan 110](#page-109-1)** Justerar känsligheten för MIC INPUT-ingången.
- 4 **MIC-knapparna ...........................................[sidan 89](#page-88-0)** För att lägga till olika effekter till och kontrollera mikrofoningången.
- 5 **UPPER OCTAVE-knapparna........................sidan 61** Ändrar klaviaturens tonhöjd i oktavsteg.
- 6 **[ART. 1]/[ART. 2]/[ART. 3]-knapparna.........sidan 72** Styr Super Articulation-Voices.
- 7 **Joystick, [JOYSTICK HOLD]-knapp ...............................................................sidorna 64, 70**  För tonhöjdsändring och moduleringsfunktioner.
- 8 **[PHONES]-uttaget.......................................[sidan 22](#page-21-1)** För anslutning av hörlurar.
- 9 **Cross Fader..................................................[sidan 89](#page-88-1)** Justerar volymbalansen mellan Songs i SONG A- och SONG B-sidorna.
- ) **SONG A/SONG B-knappar..........................[sidan 82](#page-81-0)** För val av Songs och kontroll av Song-uppspelning.
- ! **[RECORDING]-knappen ....................sidorna [29](#page-28-0), [94](#page-93-0)** För att ta fram Song Recording-displayen.
- @ **STYLE CONTROL-knappar................sidorna 44, 66** För styrning av Styleuppspelningen.
- $\circledR$  CHORD LOOPER-knappar Styr inspelning och loop-uppspelning för funktionen Ackordslinga.
- \$ **[TAP TEMPO]/TEMPO-knapparna..............sidan 46** För att styra uppspelningstempot för Style, MIDI-Song och metronom.
- % **TRANSPOSE-knappar.................................sidan 61** För att transponera tonhöjden i halvtonssteg.

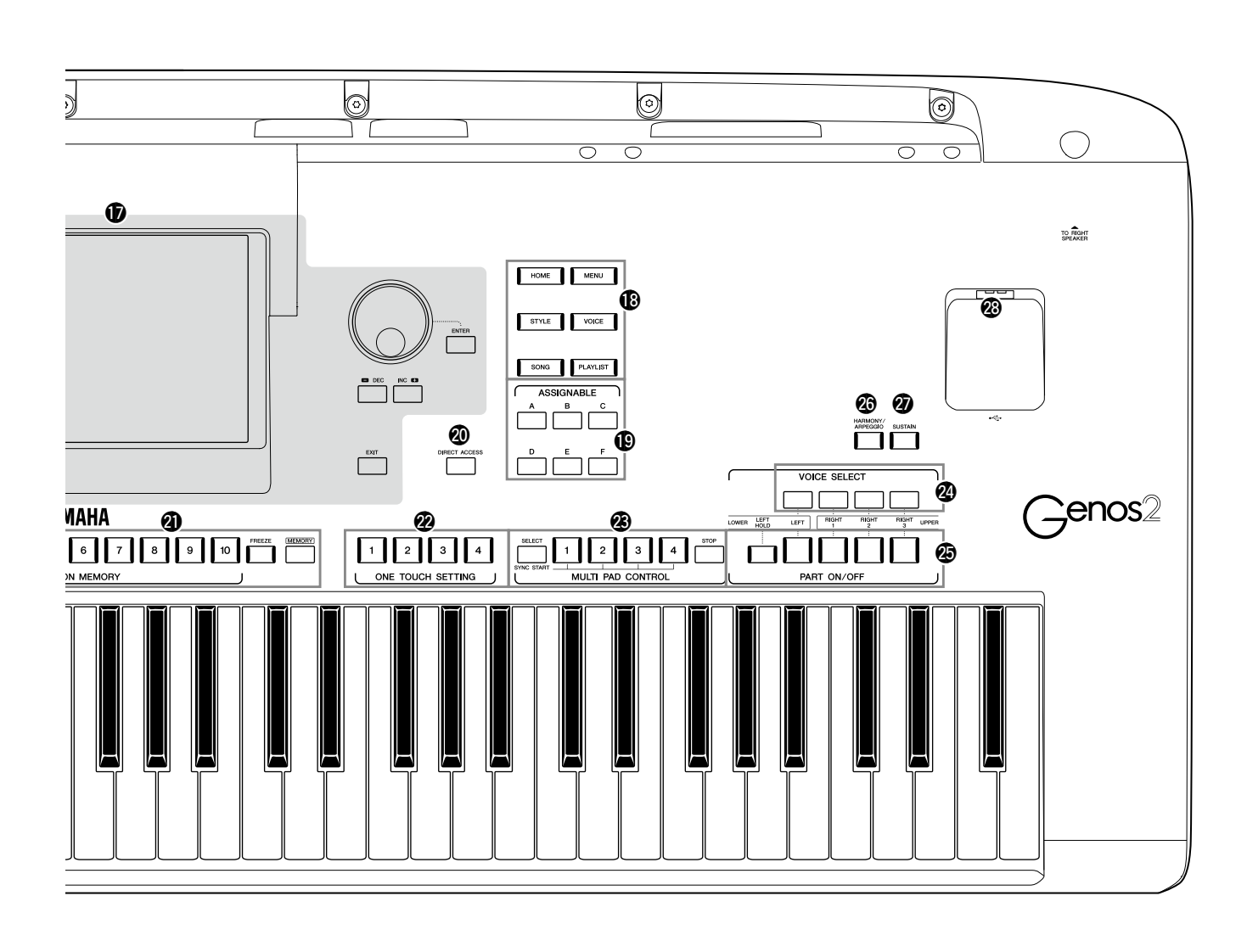

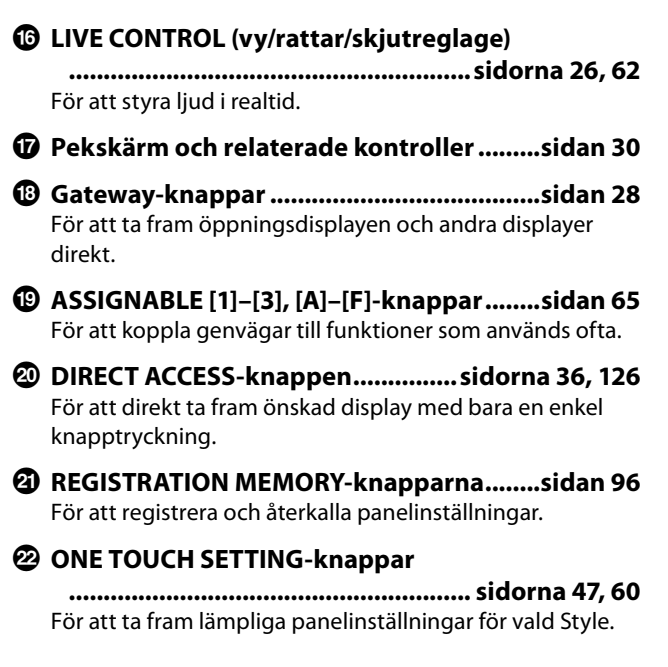

#### $\circledR$  **MULTI PAD CONTROL-knappar**

**.......................................................... sidorna 59, 74** Välj och spela en rytmisk eller melodisk Multi Pad-fras.

- E **VOICE SELECT-knapparna..........................sidan 52** Väljer en Voice för varje klaviaturstämma.
- F **PART ON/OFF-knapparna...........................sidan 48** Kopplar på och av respektive klaviaturstämma.
- G **[HARMONY/ARPEGGIO]-knappen .............sidan 56** Använder Harmony eller Arpeggio på Voices inom högerhandsstämman.
- H **[SUSTAIN]-knappen....................................sidan 71** Lägger på sustain på högerhandens Voices.
- I **[USB TO DEVICE]-uttag............................. [sidan 115](#page-114-0)** För att koppla in ett USB-flashminne.

### **Baksidan och undersidan**

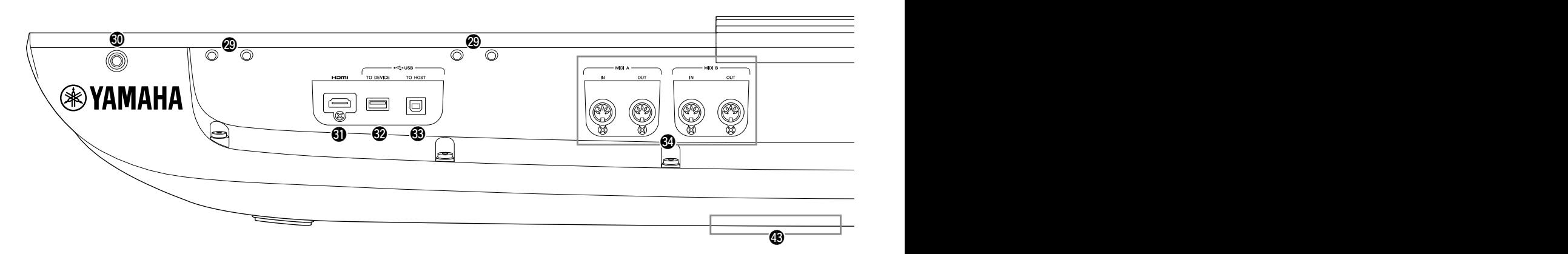

- J **Platser.............................................. sidorna [21,](#page-20-0) [124](#page-123-1)** De fyra öppningarna närmast displaypanelen är avsedda för anslutning av notställhållarna och de andra öppningarna är avsedda för anslutning av högtalarhållarna för GNS-MS01-högtalarna (tillval).
- K **[TO RIGHT SPEAKER]-uttag......................[sidan 124](#page-123-1)** För anslutning av högtalare (tillval).
- L **[HDMI]-uttag .............................................[sidan 120](#page-119-1)** För anslutning av en extern skärm.
- M **[USB TO DEVICE]-uttag............................. [sidan 115](#page-114-0)** För att koppla in ett USB-flashminne.
- N **[USB TO HOST]-uttag................................ [sidan 117](#page-116-0)** För anslutning av en dator.
- O **MIDI-uttag................................................. [sidan 117](#page-116-2)** För anslutning av externa MIDI-enheter.
- P **[TO SUB WOOFER]-uttag..........................[sidan 124](#page-123-1)** För anslutning av högtalare (tillval).
- Q **LINE OUT-uttag ......................................... [sidan 112](#page-111-1)** För anslutning av ljudenheter, t.ex. en stereoanläggning.
- R **AUX IN-uttag. ............................................ [sidan 113](#page-112-0)** För anslutning av ljudenheter, t.ex. en bärbar ljudspelare.
- S **ASSIGNABLE FOOT PEDAL-uttag............. [sidan 114](#page-113-1)** För anslutning av pedaler och/eller fotkontroller.
- T **MIC INPUT-uttag ....................................... [sidan 110](#page-109-1)** Kombinationsuttag för anslutning av en mikrofon. (I kombinationsuttaget kan antingen XLR-kontakter eller standardtelekontakter på 6,35 mm användas).

a **[+48V] switch............................................. [sidan 110](#page-109-2)** Slår på och stänger av fantomströmförsörjningen. När du slår på strömbrytaren kommer fantomströmtillförseln till XLR-kontakten som är ansluten till MIC INPUT-uttaget. Slå endast på och av strömbrytaren efter att ha anslutit en fantomströmförsörjd kondensormikrofon till enheten. Stäng alltid av fantomströmbrytaren när den inte behövs.

#### *MEDDELANDE*

**Observera följande för att förhindra störande ljud och skador på Genos2 eller ansluten utrustning när du använder fantomströmkälla.**

- **• Strömmen ska vara avstängd till alla enheter när fantomströmbrytaren är ställd till PÅ.**
- **• Ställ alla utnivåkontroller på lägsta nivå innan du slår på eller av fantomströmbrytaren.**
- **• Om du ansluter en enhet utan att fantomströmtillförseln går till MIC INPUT-uttaget ska du se till att fantomströmbrytaren är avstängd (OFF).**

#### **Obs!**

När fantomströmbrytaren slås på och av tystas MIC INPUT-ingången under ett par sekunder.

- b **AC IN-uttag..................................................[sidan 23](#page-22-2)** För anslutning av den medföljande nätkabeln.
- c **[TO LEFT SPEAKER]-uttag.........................[sidan 124](#page-123-1)** För anslutning av högtalare (tillval).

#### d **[USB TO DEVICE]-uttag (under instrumentet) .........................................................sidorna [21](#page-20-1), [115](#page-114-0)**

För att koppla in ett USB-flashminne. Information om hur du öppnar/stänger locket finns nedan.

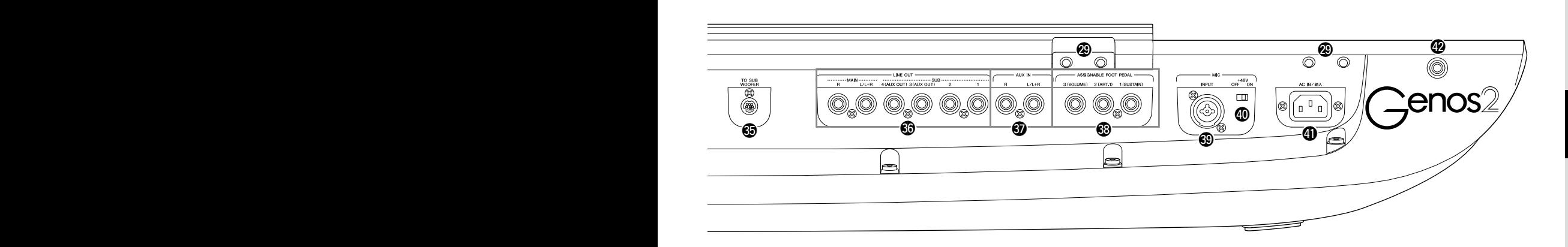

### <span id="page-20-0"></span>**Montera notstället**

- **1 Sätt fast de båda notställhållarna i öppningarna på baksidan.**
- **2 Montera notstället i hållarna.**

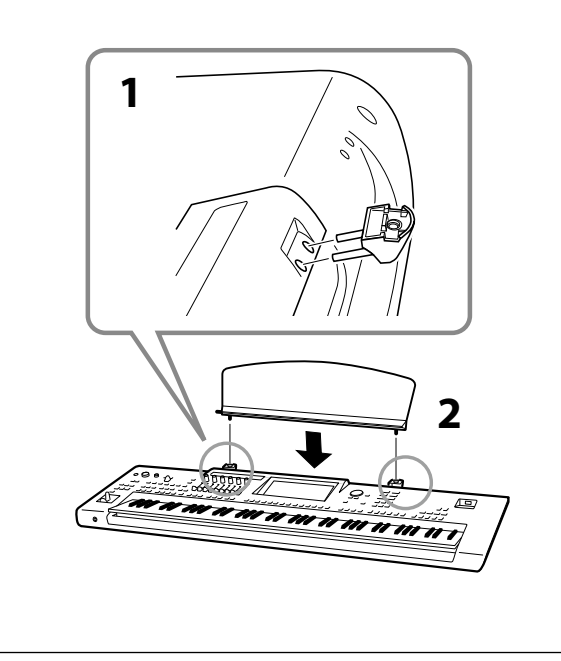

### <span id="page-20-1"></span>**Använda USB TO DEVICE-uttaget under instrumentet**

Genos2 har ett praktiskt extra USB TO DEVICE-uttag under instrumentet som gör att du kan installera en USBflashenhet som alltid är tillgänglig och skyddad mot skada eller förlust.

Innan du påbörjar stegen nedan måste se till att du har en Philips-skruvmejsel till hands. Innan du använder ett USB-flashminne bör du också läsa Ansluta USB-enheter på [sidan 115.](#page-114-0)

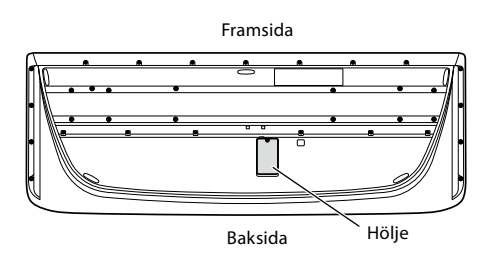

**1 Ta bort skruven från höljet.**

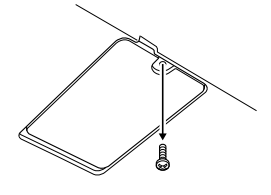

#### **Obs!**

Förvara den borttagna skruven på en säker plats. Den kommer att användas när locket stängs.

### **2 Öppna locket.**

USB TO DEVICE-uttaget syns.

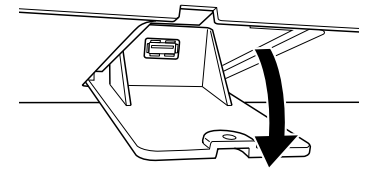

- **3 Anslut USB flash-enhet.**
- **4 Stäng locket och dra åt den skruv som togs bort i steg 1.**

### <span id="page-21-1"></span><span id="page-21-0"></span>**Ljudanslutningar**

### **Ansluta hörlurar eller ett högtalarsystem**

Eftersom instrumentet inte har några inbyggda högtalare, måste du använda extern utrustning, t.ex. hörlurar eller högtalarsystem, för att kunna höra hur instrumentet låter.

#### **Använda hörlurar**

Anslut hörlurarna till [PHONES]-uttaget.

#### **Använda ett högtalarsystem**

Mer information om hur du installerar GNS-MS01 (tillval) finns på [sidan 124](#page-123-1). Mer information om hur du ansluter andra högtalare finns på [sidan 112.](#page-111-2)

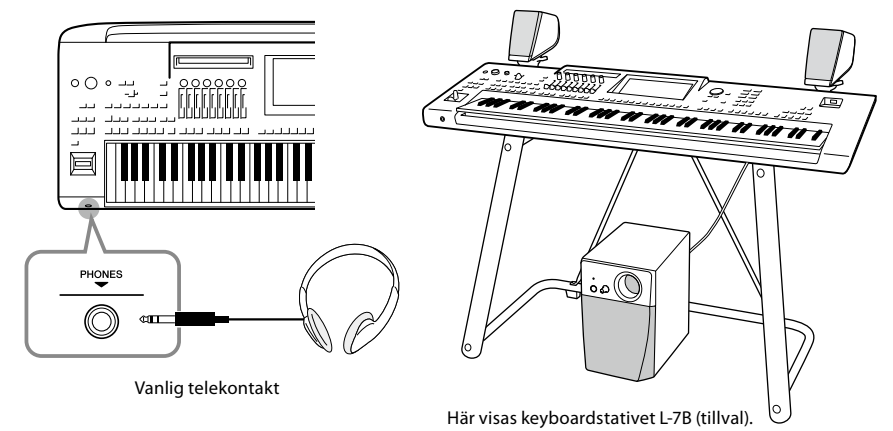

*FÖRSIKTIGHET* **Lyssna inte med hörlurar på hög volym under längre perioder. Det kan skada din hörsel.**

### **Ansluta en mikrofon**

Genom att ansluta en mikrofon till [MIC INPUT] -uttaget (antingen XLR- eller standardteleuttag på 6,35 mm) kan du sjunga med till ditt eget klaviaturframförande eller med Song-uppspelning. Instruktioner om hur du ansluter en mikrofon finns på [sidan 110](#page-109-2).

### <span id="page-22-2"></span><span id="page-22-0"></span>**Strömförsörjning**

**1 Anslut nätkabeln till [AC IN]-uttaget på instrumentets baksida.**

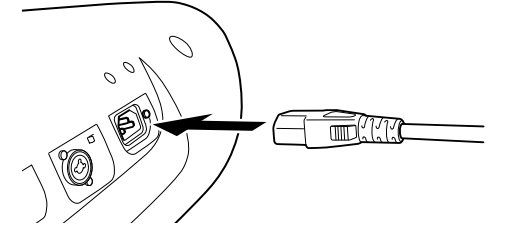

**2 Anslut andra änden av nätkabeln till ett vägguttag.**

### <span id="page-22-1"></span>**Slå till/från strömmen**

**1 Vrid ned [MASTER VOLUME]-dataratten till MIN.**

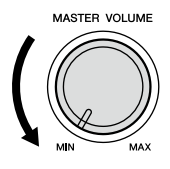

**2 Tryck på [**P**]-brytaren (Standby/On) för att slå på strömmen.** Öppningsdisplayen ([sidan 30\)](#page-29-2) visas. Justera volymen som du önskar medan du spelar på klaviaturen.

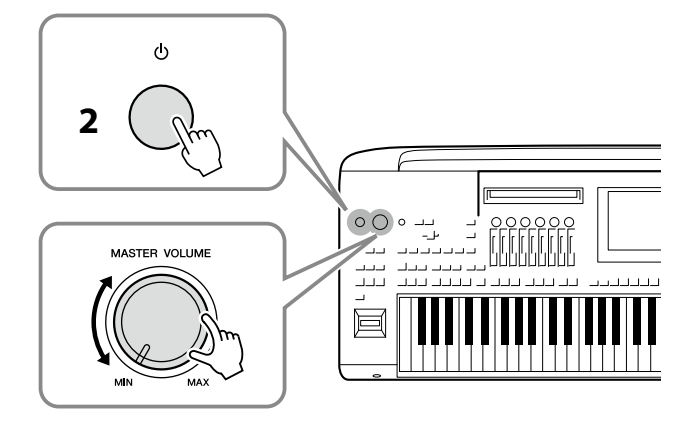

**3 När du har spelat färdigt stänger du av strömmen genom att trycka på [**P**]-knappen (Standby/On) och hålla den nedtryckt i cirka en sekund.**

### *VARNING*

**Använd endast medföljande nätkabel.**

#### *VARNING*

**Se till att vägguttaget som du använder är lättåtkomligt när du ansluter produkten och gör inställningar. Om det uppstår problem eller tekniska fel bör du omedelbart stänga av strömbrytaren och dra ut nätkontakten ur uttaget.**

#### **Obs!**

När nätkabeln ska dras ur stänger du först av strömmen och följer sedan proceduren i omvänd ordning.

#### *MEDDELANDE*

**Kontrollera att endast en (eller ingen) USB-flashenhet är ansluten till [USB TO DEVICE]-uttagen när du slår på strömmen till instrumentet. Mer informaiton hittar du i [sidan 115.](#page-114-0)**

#### **Obs!**

Gör ingenting, inklusive stänga av strömmen eller spela på klaviaturen, förrän öppningsdisplayen visas.

#### *VARNING*

**Även när strömbrytaren är avstängd förbrukar produkten en mycket liten mängd energi. Kom ihåg att dra ut nätkabeln ur vägguttaget om du inte ska använda produkten under en längre tid.**

#### *MEDDELANDE*

**Det går inte att stänga av strömmen ens genom att trycka på [**P**]-knappen (Standby/On) under inspelning eller redigering, eller medan ett meddelande visas. Om du vill stänga av strömmen trycker du på [**P**]-knappen (Standby/On) endast efter inspelning, redigering eller efter att meddelandet har försvunnit. Om du behöver stänga av instrument med tvång håller du ned [**P**] knappen (Standby/On) i minst tre sekunder. Observera att avstängning med tvång kan orsaka dataförlust och skada på instrumentet.** 

### <span id="page-23-1"></span><span id="page-23-0"></span>**Automatisk avstängningsfunktion**

**Avaktivera den automatiska avstängningen (enkel metod)**

visas tillfälligt och den automatiska avstängningen avaktiveras.

Den lägsta tangenten

Det här instrumentet har en automatisk avstängningsfunktion som automatiskt slår av strömmen för att undvika onödig energiförbrukning om instrumentet inte används under en viss tidsperiod. Den tid som går innan strömmen automatiskt stängs av är som standard 30 minuter, men du kan ändra inställningen [\(sidan 24\)](#page-23-2).

Slå på strömmen medan du håller ned den lägsta tangenten på klaviaturen. Ett meddelande

#### *MEDDELANDE*

**Alla data som inte har sparats via Save-operationen kommer att gå förlorade om den automatiska avstängningen slår av strömmen. Kom ihåg att spara dina data innan detta händer [\(sidan 37](#page-36-0)).**

#### **Obs!**

När ett USB-flashminne som innehåller ett stort antal filer är anslutet till instrumentet kan utförandet av den automatiska avstängningsfunktionen fördröjas eftersom filsökningsregistret uppdateras automatiskt.

# <span id="page-23-3"></span>**Göra grundinställningarna**

Utför vid behov grundläggande inställningar för instrumentet, såsom vilket språk som visas på displayen.

#### **1 Ta fram Utility-displayen.**

Tryck först på [MENU]-knappen för att ta fram menydisplayen. Tryck sedan på [Menu 2] för att gå till sida 2 på displayen (vid behov) och tryck på [Utility].

**2 Tryck på [System] på displayen.**

#### **3 Gör önskade inställningar genom att trycka på displayen.**

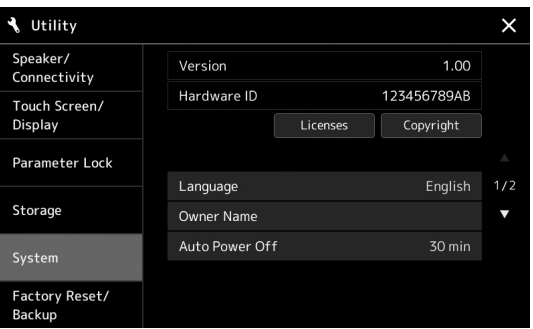

<span id="page-23-2"></span>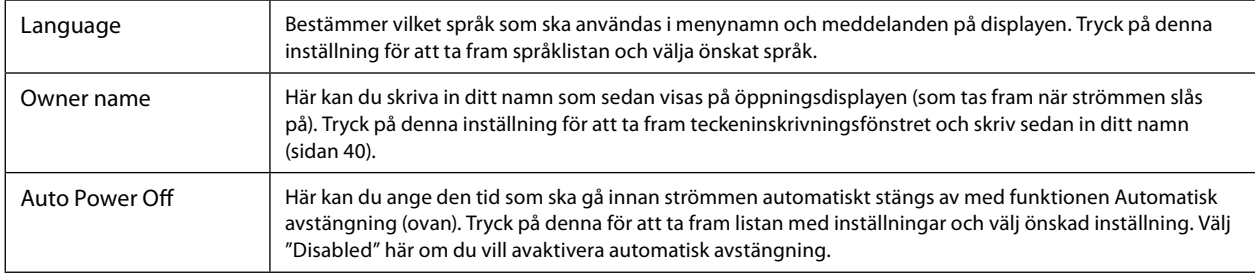

Mer information om de andra objekten på den här displayen finns i referensmanualen på webbplatsen [\(sidan 10\)](#page-9-1).

## <span id="page-24-0"></span>**Ändra huvuddisplayen och knapplampornas ljusstyrka**

Här kan du ändra ljusstyrkan för huvuddisplayen och knapplamporna.

- **1 Ta fram hanteringsdisplayen (Utility) (steg 1 på [sidan 24](#page-23-3)).**
- **2 Ta fram displayen "Touch Screen/Display".**

Tryck på [Touch Screen/Display] på displayen.

**3 Ändra inställningarna genom att trycka på displayen.**

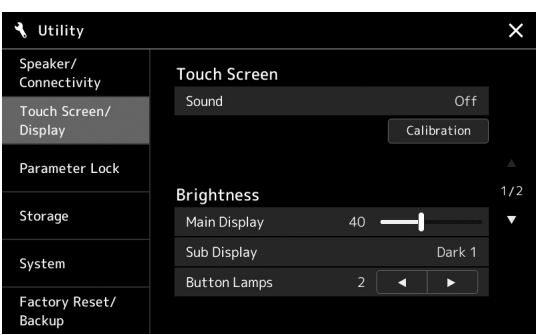

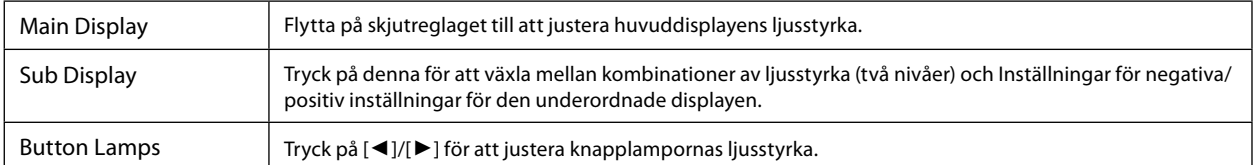

# <span id="page-25-0"></span>**Displaystruktur**

Genos2 har två displayer (LCD-pekskärmen och LIVE CONTROL-visningen) och ljusknappar som ger dig visuell information om aktuell status.

<span id="page-25-1"></span>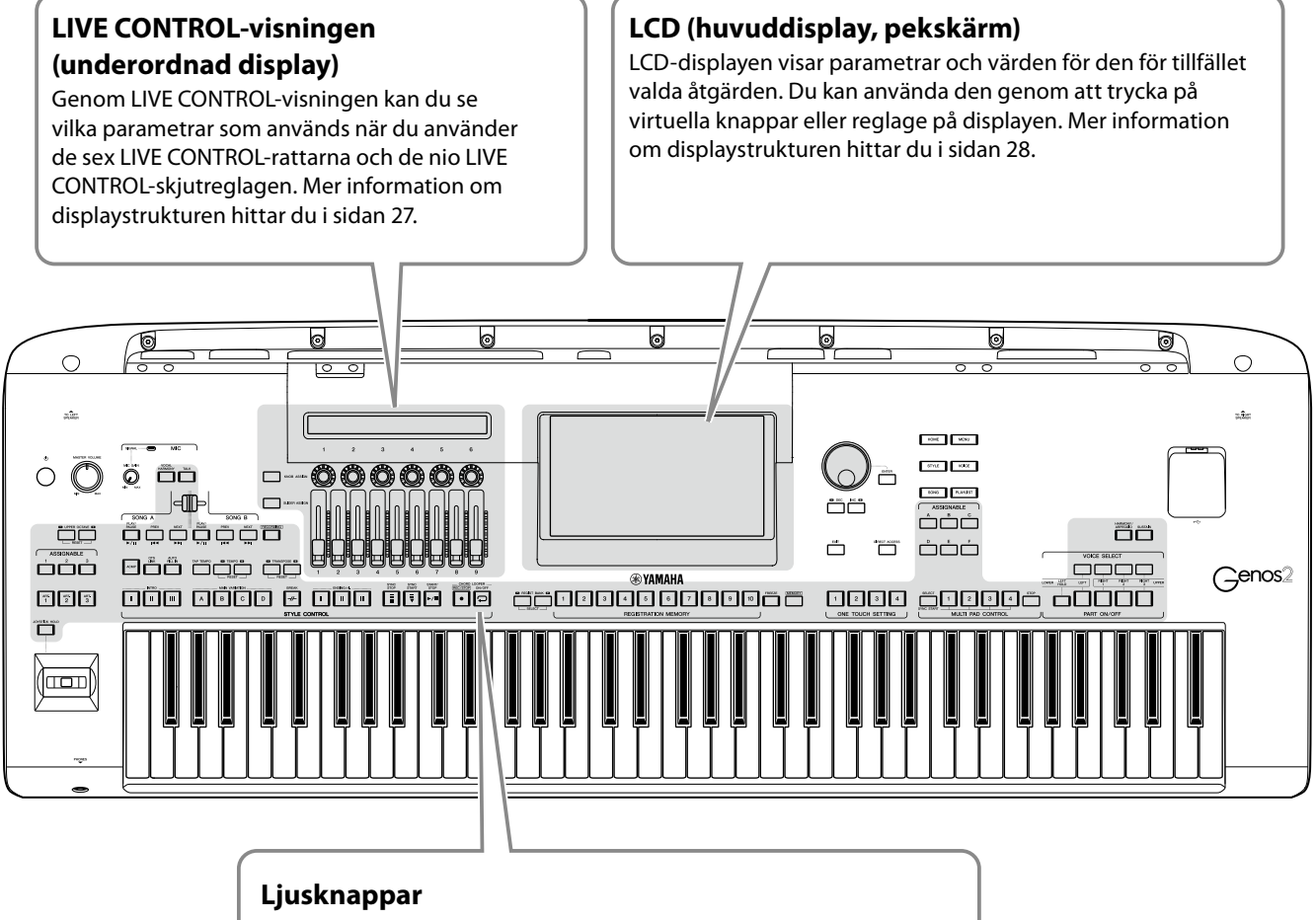

De här knapparna indikerar motsvarande funktionsstatus genom att lampan tänds/släcks, blinkar eller ändrar färg. Mer information om indikationer och konventioner finns i beskrivningen för respektive funktion.

### <span id="page-26-1"></span><span id="page-26-0"></span>**Struktur för LIVE CONTROL-visningen (underordnad display)**

I LIVE CONTROL-visningen kan du se parameterstatus som styrs av LIVE CONTROL-rattar och LIVE CONTROL-skjutreglage. Det finns två displayer: en för rattar och en för skjutreglage, och du kan växla mellan dessa två displayer medan du använder instrumentet. För att växla mellan displayerna utan att ändra parametervärden så behöver du bara trycka på knapparna [KNOB ASSIGN]/[SLIDER ASSIGN].

#### **Obs!**

Om du trycker på [KNOB ASSIGN]-knappen när rattdisplayen visas eller om du trycker på [SLIDER ASSIGN]-knappen när skjutreglagedisplayen visas växlas tilldelningstypen för motsvarande kontrollenhetsgrupp. Mer information om att växla tilldelningstyper hittar du i sidan 62.

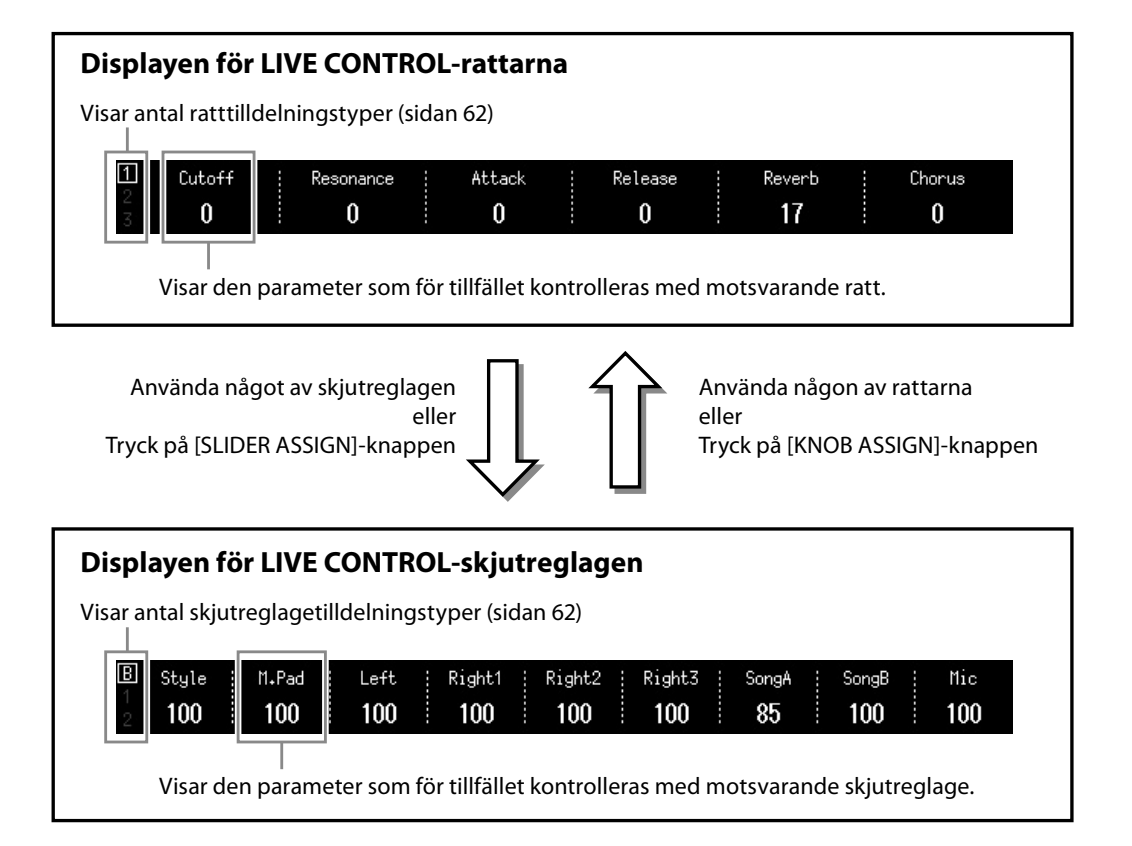

#### **Obs!**

Du kan också kontrollera aktuella värden för parametrar från lysdioderna för varje ratt och skjutreglage. Mer informaiton hittar du i sidan 62.

### <span id="page-27-1"></span><span id="page-27-0"></span>**Huvuddisplayens struktur – med gatewayknapparna**

Gateway-knapparna är precis som namnet antyder – praktiska och lättförstådda ingångar till Genos2. När instrumentet slås på visas öppningsdisplayen. När du använder instrumentet kan du också ta fram öppningsdisplayen och andra önskade displayer direkt genom att trycka på Gateway-knapparna på den främre panelen. Andra funktioner och olika detaljerade inställningar för instrumentet kan nås på menydisplayen. Beroende på funktion kan du dessutom ta fram filvalsdisplayen för att välja önskade filer.

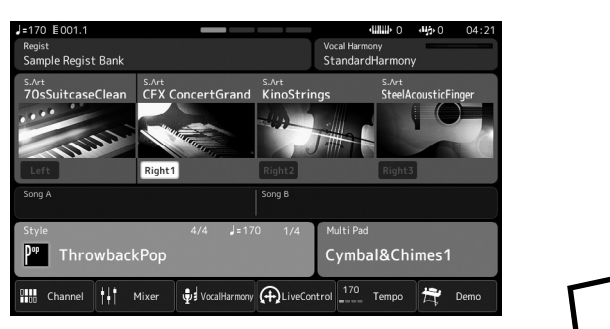

#### **Öppningsdisplayen**

Det här är portalen för instrumentets displaystruktur, enkelt får överblick över informationen om alla aktuella inställningar.

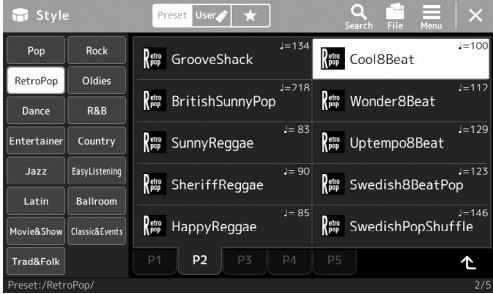

#### **Style-valsdisplayen**

Det här är en typ av filvalsdisplay ([sidan 32\)](#page-31-0) för att välja Style.

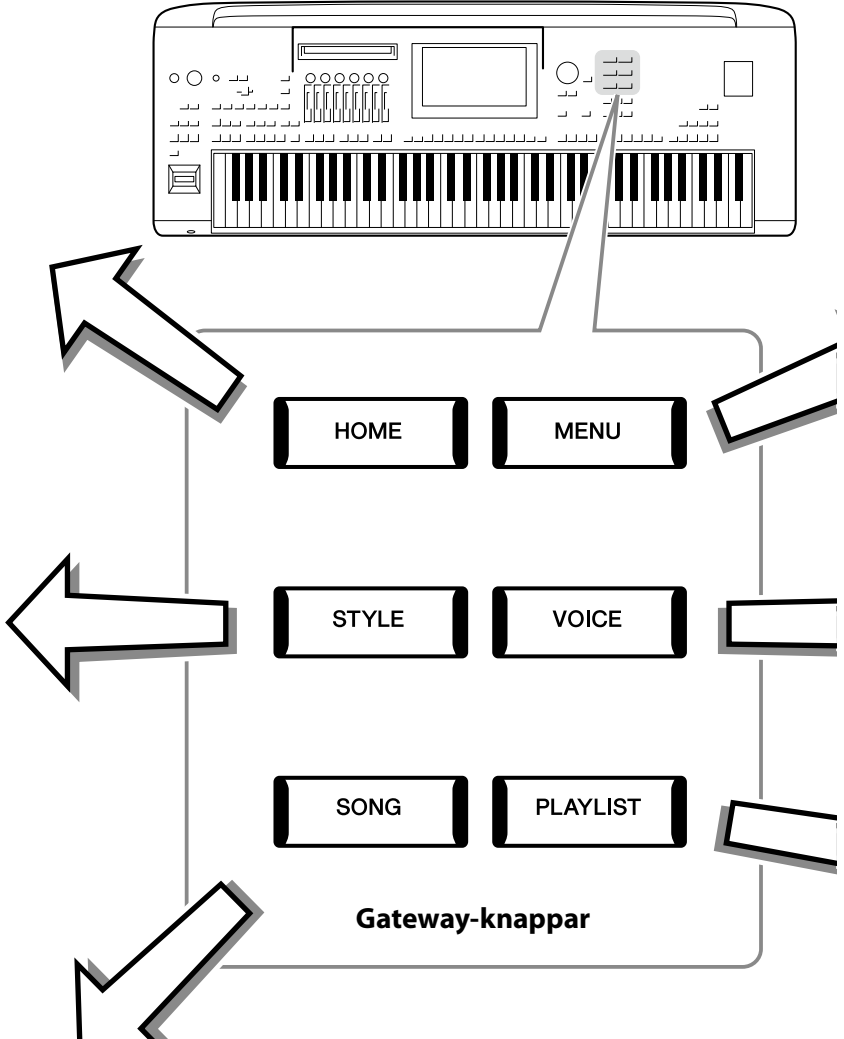

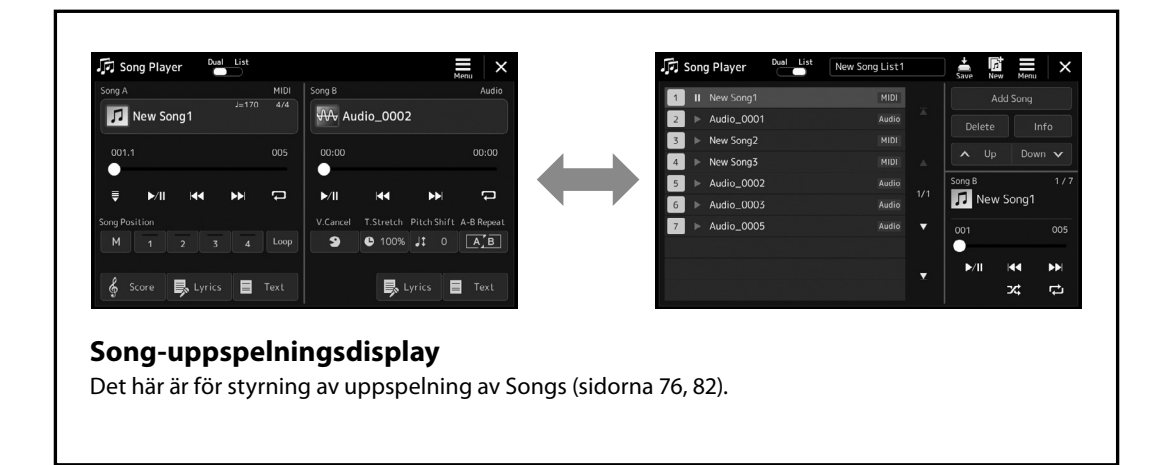

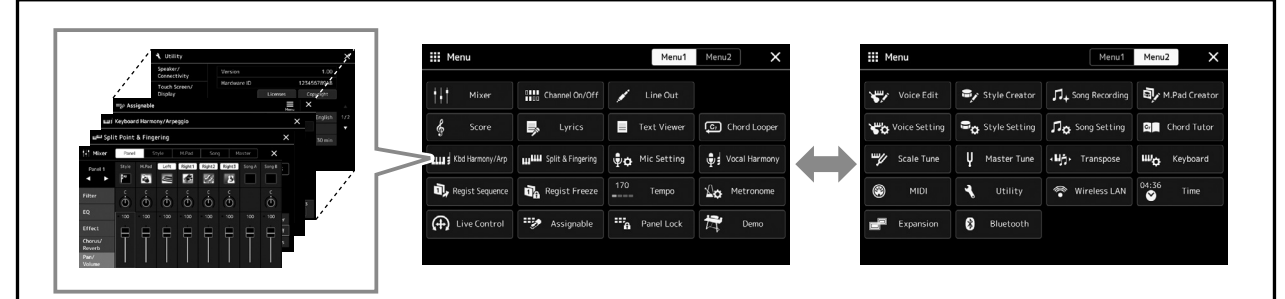

#### **Menydisplay**

Genom att trycka på ikonerna kan du ta fram olika funktioner, t.ex. Melodipartitur, Volymbalans och andra detaljerade inställningar [\(sidan 33\)](#page-32-1).

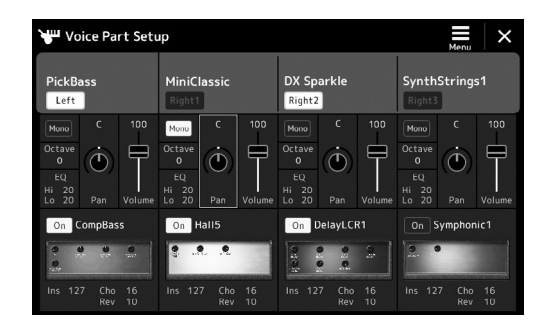

#### **Display för Voice Part Setup**

Denna är avsedd för att göra detaljerade inställningar som Voice-redigering och effektinställningar för klaviaturens stämmor. Mer information om displayen för Voice Part Setup finns i referensmanualen på webbplatsen.

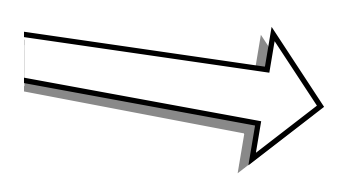

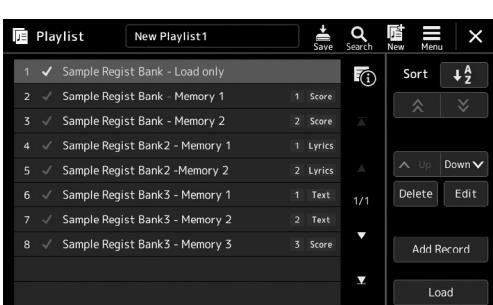

#### **Spellistedisplay**

Det här är till för att välja och redigera spellistor [\(sidan 100\)](#page-99-0).

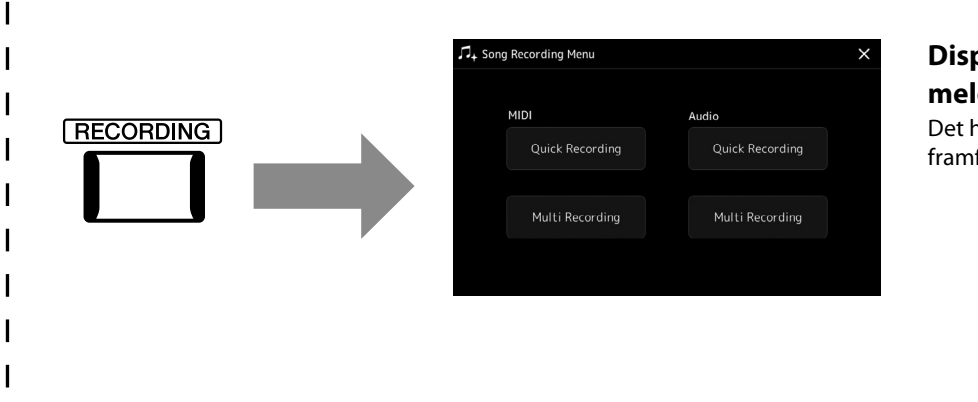

#### <span id="page-28-0"></span>**Display för melodiinspelning**

Det här är avsett för att spela in ditt framförande [\(sidan 94](#page-93-0)).

### <span id="page-29-1"></span><span id="page-29-0"></span>**Displaykonfiguration**

Det här avsnittet beskriver de mest använda displayerna: öppningsdisplayen, filvalsdisplayen och menydisplayen. Öppningsdisplayen visas när strömmen slås på. Termen "filvalsdisplay" avser alla de olika displayer som kan öppnas i instrumentet där du kan välja filer. Menydisplayen är en portaldisplay för olika funktioner och kan även tas fram genom att du trycker på [MENU]-knappen.

### <span id="page-29-2"></span>**Öppningsdisplayen**

Visas när strömmen slås på och kan tas fram när genom att trycka på [HOME]. Den här displayen visar aktuella grundinställningar som t.ex. aktuell Voice och aktuell Style, så att du får en snabb överblick över dessa. På grund av detta bör du normalt ha öppningsdisplayen framme när du spelar på instrumentet.

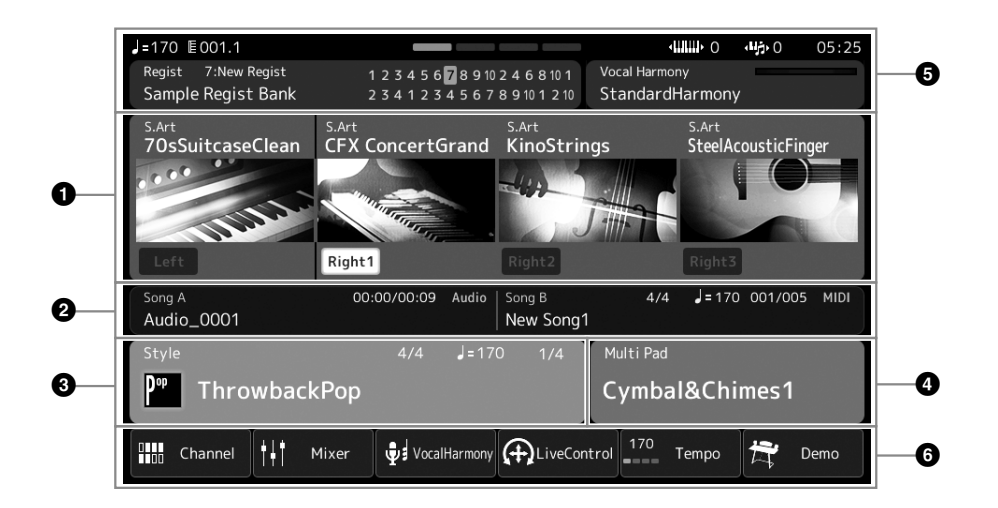

#### 1 **Voice-området**

Anger aktuella Voices för varje klaviaturstämma (Left och Right 1–3) och på/av-status för dessa fyra stämmor. Tryck på ett Voice-namn för att ta fram Voice-valsdisplayen för respektive stämma.

#### 2 **Song-området**

Visar information om uppspelning av en melodi. Vilken information om melodiuppspelningen som visas beror på uppspelningsläget (sidan 77).

Om du trycker på filnamnet visas relevant valdisplay.

#### 3 **Style-området**

Visar information för aktuell Style, aktuell position för uppspelning av sektionen, det aktuella ackordnamnet och taktarten. Om du trycker på ett Style-namn tas Style-valsdisplayen fram. När [ACMP]-knappen är aktiverad visas det ackord som spelas på klaviaturens ackorddel.

#### 4 **Multi Pad-området**

Anger aktuell Multi Pad-bank. Om du trycker på ett Multi Pad-banknamn visas Multi Pad-bankvalsdisplayen.

#### 5 **Informationsområdet**

Anger aktuell status, som mikrofonrelaterad information eller aktuellt Registration Memory. Se nästa sida för mer information.

#### 6 **Genvägsområde**

Innehåller genvägsikonerna som du kan ta fram olika funktioner med genom ett enda tryck. Om du trycker på en genvägsikon tas displayen för motsvarande funktion fram. Du kan också registrera egna anpassade genvägsikoner som du vill ha här, via Assignable-displayen ([sidan 104](#page-103-1)).

### **Området Information på öppningsdisplayen**

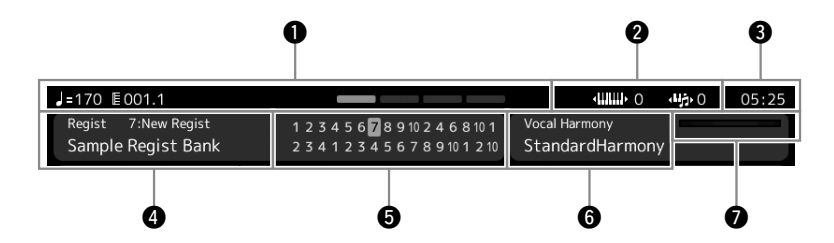

#### 1 **Takt/taktslag/tempo**

Visar aktuell position (takt/taktslag/tempo) vid uppspelning av Style eller MIDI-Song. Om du vrider på dataratten visas popup-displayen Tempo där du kan justera tempot.

#### 2 **Övre oktav/transponering**

Visar hur mycket det övre oktavvärdet förskjuts och master-transponeringen i halvtonssteg (sidan 61).

#### 3 **Clock**

Här visas aktuell tid.

#### 4 **Registration Memory-bank**

Visar namnet på aktuell Registration Memory-bank och Registration Memory-numret. Om du trycker på ett Registration Memory-banknamn tas Registration Memory-bankvalsdisplayen fram.

#### 5 **Registration Sequence**

Visas när Registration Sequence är aktiverad. Mer anvisningar hur du programmerar sekvensen finns i referensmanualen på webbplatsen.

#### 6 **Namn på Vocal Harmony-typ**

Anger aktuell Vocal Harmony-typ (sidan 80). Om du trycker på Vocal Harmony-typnamnet visas Vocal Harmonytypvalsdisplayen.

#### 7 **MIC Input level indicator**

När en mikrofon är ansluten indikerar detta ingångsnivån. Justera nivån med [MIC GAIN]-ratten så att indikatorn lyser grönt eller gult (men inte rött). Instruktioner för hur man ansluter en mikrofon finns på [sidan 110.](#page-109-2)

### <span id="page-31-0"></span>**Filvalsdisplayen**

På filvalsdisplayen kan du välja Voice, Style, Song, Multi Pads och andra saker. Du tar fram den här displayen genom att trycka på namnet på önskad Voice, Style eller Song på öppningsdisplayen eller på en av VOICE SELECT-knapparna eller [STYLE]-knappen osv. Displayerna ser olika ut beroende på vilken filtyp som väljs. Om till exempel Voice väljs visas Voice-valsdisplayen. Det här avsnittet förklarar de displaystrukturer som är gemensamma för alla typer av filvalsdisplayer.

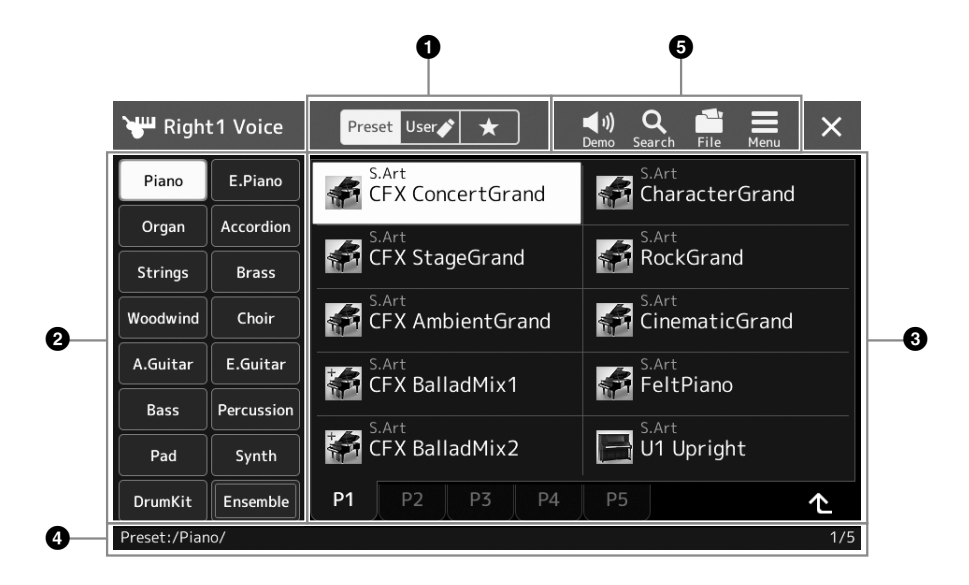

#### 1 **Huvudkategori**

Välj någon av flikarna Förprogrammerade, Användare eller Favorit.

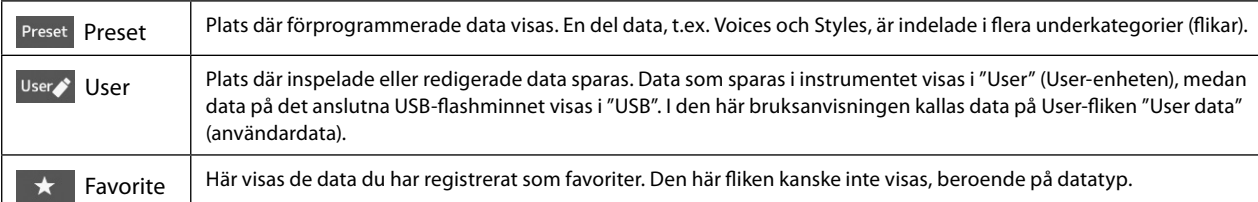

#### 2 **Underkategori/enheter**

När fliken Förprogrammerade är vald i huvudkategorierna visas underkategorierna här enligt datatyp. Olika instrumenttyper, t.ex. piano och orgel, visas till exempel på Voice-valsdisplayen.

När User-fliken är vald visas tillgängliga enheter som underkategorier.

#### 3 **Data som kan väljas (filer)**

De filer som kan väljas visas. Om två eller fler sidor är tillgängliga kan du ta fram en annan sida genom att trycka på önskad sidflik längst ned i det här området.

#### 4 **Mappsökväg**

Aktuell sökväg eller mapp visas här utifrån mappstrukturen.

#### 5 **Hanteringsikoner**

De funktioner (spara, kopiera, ta bort osv.) som kan hanteras från filvalsdisplayen visas. Vilka ikoner som visas här varierar beroende på vilken filvalsdisplay som är vald. Utförliga instruktioner finns på Filhantering [\(sidan 37](#page-36-2)) eller i instruktionerna till respektive funktions filvalsdisplay.

### <span id="page-32-1"></span><span id="page-32-0"></span>**Menydisplay**

Det här är portaldisplayen för användningen av olika funktioner och kan även tas fram genom att du trycker på [MENU]-knappen.

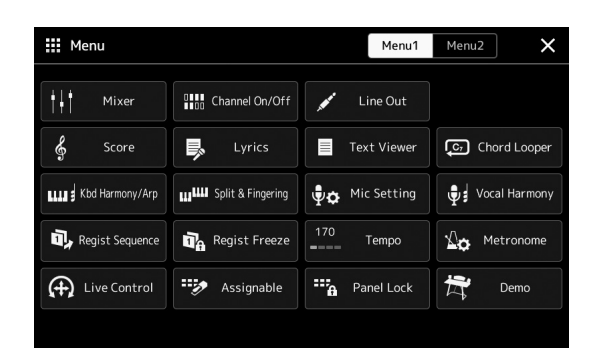

Olika praktiska funktioner visas via ikoner. Om du trycker på någon av dem tas motsvarande funktion fram. Denna lista består av två sidor som du kan välja genom att trycka på [Menu 1] eller [Menu 2].

Kortfattad information om varje funktion finns i Funktionslistan ([sidan 122\)](#page-121-1).

#### **Instruktionskonventioner för menydisplayen**

I den här bruksanvisningen visas instruktioner med flera steg i exempel med pilar som anger rätt ordning.

Exempel: [MENU]  $\rightarrow$  [Utility]  $\rightarrow$  [System]  $\rightarrow$  [Language] Exemplet ovan beskriver en operation i fyra steg:

1) Tryck på [MENU]-knappen för att ta fram menydisplayen.

2) På menydisplayen trycker du på [Utility].

3) Tryck på [System].

4) Tryck på [Language].

### **Stänga den aktuella displayen**

Om du vill stänga den aktuella displayen trycker du på [EXIT]-knappen eller på [×] längst upp till höger på displayen (eller i fönstret) eller [Close] längst ned till höger i popup-displayerna. När ett meddelande (informations- eller bekräftelsedialogruta) visas, stängs meddelandet när du trycker på tillämpligt alternativ, t.ex. "Yes" eller "No". Om du snabbt vill återgå till öppningsdisplayen trycker du på [HOME]-knappen på panelen.

Grundläggande funktioner Grundläggande funktioner

**Obs!**

Du kan också byta sidor genom att svepa horisontellt.

### <span id="page-33-0"></span>**Displayrelaterade kontroller**

Displayen på det här instrumentet är en pekskärm där du kan välja eller ändra önskade parametrar genom att trycka på motsvarande inställning på displayen. Du kan även minska/öka värdet i små steg genom att vrida på dataratten eller trycka på [DEC]/[INC]-knappen.

### **Använda displayen (pekskärmen)**

#### *MEDDELANDE*

- **• Tryck aldrig på pekskärmen med vassa eller hårda verktyg. Det kan skada displayen.**
- **• Se till att inte lämna föremål på pekskärmen. Om du gör det kan fel uppstå.**

#### **Obs!**

Tänk på att det inte går att trycka på två ställen på displayen samtidigt.

#### ■ Trycka

Om du vill välja ett alternativ trycker du lätt på motsvarande indikering på displayen.

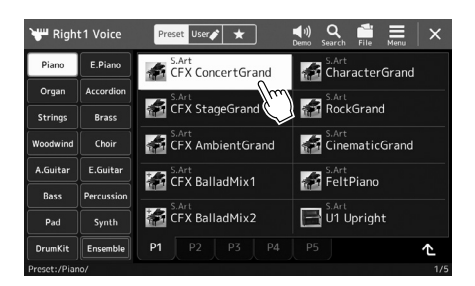

#### **Obs!**

Om du tycker att systemljuden (som avges när du trycker på displayen) är störande kan du slå på/av dem med  $[MEMU] \rightarrow [Utility] \rightarrow [Touch]$ Screen/Display] → Touch Screen [Sound]

#### **Skjutreglage**

Håll ned skjutreglaget på displayen och glid sedan med fingret vertikalt eller horisontellt för att ändra parameterns värde.

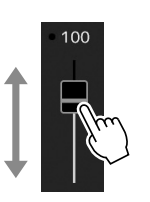

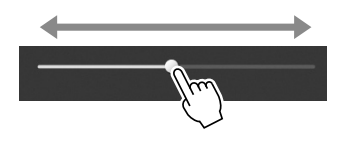

#### **Obs!**

Glidhanteringen fungerar bara för ett lodrätt skjutreglage när det har valts. Om du vill välja ett skjutreglage trycker du på det en gång. Det valda läget indikeras med en omgivande orange ram.

#### **Vrida**

Tryck och håll ned displayratten och vrid fingret runt ratten för att ändra parametervärdet.

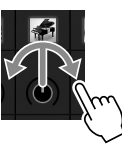

**Obs!**

Vridfunktionen kan bara användas med ratten när den har valts. Om du vill välja en ratt trycker du på den en gång. Det valda läget indikeras med en omgivande orange ram.

#### **Trycka och hålla ned**

Den här instruktionen innebär att du ska trycka på objektet på displayen och hålla det nedtryckt en liten stund.

När du ställer in värden genom att använda [◀]/[▶]-knapparna, ett skjutreglage eller en ratt kan du återställa standardvärdet genom att trycka på och hålla ned värdet på displayen.

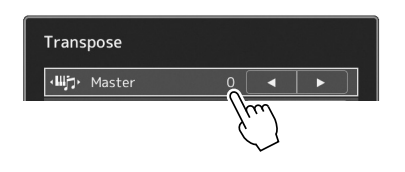

#### **34** Genos2 Bruksanvisning

### **Använda dataratten, [ENTER]-knappen och [DEC]/[INC]-knapparna**

Beroende på display kan dataratten och knapparna användas på följande två sätt.

#### **Justera parametervärdena**

Efter att ha valt önskad parameterkan du använda dataratten eller [DEC]/[INC]-knapparna för att justera värdet. Detta är användbart om det är svårt att justera genom att trycka på displayen, eller om du vill ha noggrannare kontroll över justeringen.

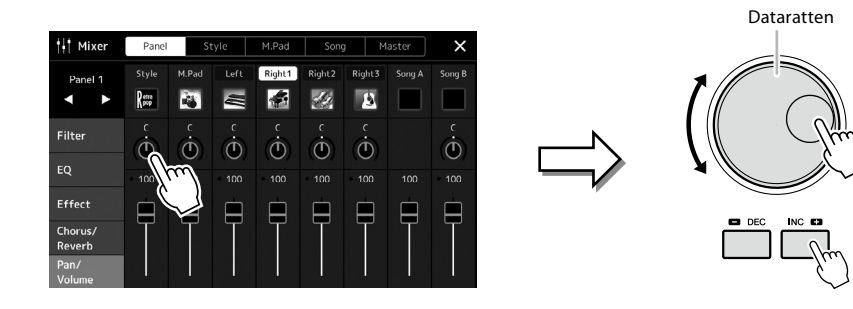

#### **Läsa in/välja en funktion ur en lista**

anguage English Deutsch **Español** Italian

I listor som filvalsdisplayen eller popupfönster för inställning av parametrar använder du dataratten och [DEC]/[INC]-knapparna för att välja en funktion.

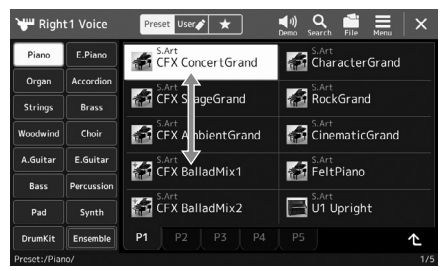

Vrid på ratten eller tryck på [DEC]/[INC]-knapparna för att läsa in/välja funktionen. Om funktionen läses in eller bara väljs beror på inställningen på den display som tas fram med [MENU] → [Utility] → [Touch Screen/ Display]. För mer information, se Utility i referensmanualen på webbplatsen.

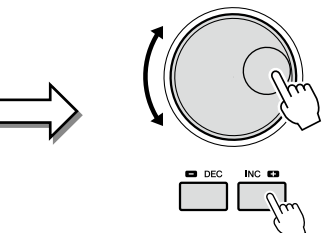

### <span id="page-35-1"></span><span id="page-35-0"></span>**Ta fram önskad display omedelbart – Direct Access**

Med funktionen Direct Access kan du direkt visa önskad display med bara en enkel knapptryckning. En lista över de displayer som kan tas fram med Direct Access-funktionen hittar du i Direct Access-schemat på [sidan 126.](#page-125-1)

#### **1 Tryck på [DIRECT ACCESS]-knappen.**

Ett meddelande visas på displayen som uppmanar dig att trycka på önskad knapp.

**2 Tryck på den knapp (eller rör på ratten, skjutreglaget joysticken eller ansluten pedal) som motsvarar displayen för inställningen. Displayen visas omedelbart.**

Om du till exempel trycker på någon av REGISTRATION MEMORY-knapparna [1]–[10] visas Regist Bank Info-displayen [\(sidan 99](#page-98-0)).

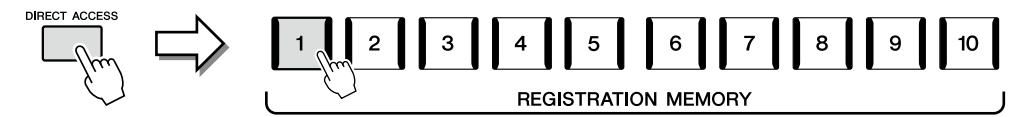

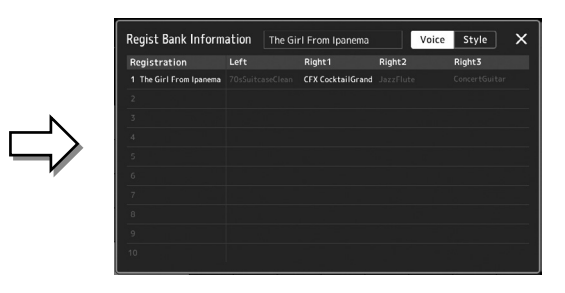

### **Återställa panelinställningar**

Du kan återställa panelinställningar som är relaterade till Voices, Styles, MIDI-inställningar, Line Out-inställningar osv. utan att stänga av och på. Detta är användbart när du oavsiktligt läser in eller gör vissa inställningar och du inte kan höra någonting, även när du spelar på klaviaturen eller när du vill återställa till grundinställningarna.

#### **1 Tryck på [DIRECT ACCESS]-knappen.**

Ett popupfönster för direktåtkomst visas med [Panel Reset]-indikeringen.

#### **2 Tryck på [Panel Reset].**

När ett bekräftelsemeddelande visas trycker du på [Reset] för att återställa inställningarna.

#### **Obs!**

Panelåterställningsfunktionen är ibland inte tillgänglig beroende på instrumentets status, till exempel under inspelning.

### **Spela upp demos**

Demon ger dynamiska demonstrationer av den höga ljudkvaliteten.

- **1** Ta fram Demo-displayen via [MENU]  $\rightarrow$  [Demo].
- **2 Tryck på displayen för att visa och spela upp den önskade demon.** Du kan pausa Demo-uppspelningen genom att trycka på [Pause] och spela på klaviaturen med den främst använda Voice vid den tidpunkten. Om du vill återuppta Demouppspelning trycker du på [Pause] en gång till.
- **Obs!**

För att återgå till menyn ovanför trycker du på [Menu] på displayen.

**3 Tryck på [EXIT]-knappen för att lämna demodisplayen.**
## <span id="page-36-0"></span>**Filhantering**

Data som du har skapat, t.ex. inspelade sånger och redigerade Voices, kan sparas som filer i instrumentet (kallas User drive) och på ett USB-flashminne. Om du sparat många filer kan det bli svårt att snabbt hitta den önskade filen. För att underlätta sökning efter de filer du vill ha tag i kan du ordna dina filer i mappar, ge filerna andra namn, ta bort filer som du inte behöver osv. De här operationerna utförs på filvalsdisplayen.

#### **Obs!**

Innan du använder ett USBflashminne bör du läsa "Ansluta USB-enheter" på [sidan 115.](#page-114-0)

#### **Restriktioner för förprogrammerade Songs**

Förprogrammerade Songs är kopieringsskyddade för att förhindra olaglig kopiering eller ofrivillig radering. Dessa kan inte kopieras, flyttas och sparas till en annan plats och kan inte tas bort.

## **Spara en fil**

Du kan spara dina originaldata (såsom Songs du har spelat in och Voices du har redigerat) som en fil på User-enheten eller USBflashminnet på filvalsdisplayen ([sidan 32\)](#page-31-0).

- **1 På relevant filvalsdisplay\* trycker du på (Filredigering) för att ta fram popup-fönstret för filredigering.**
- **Obs!** Om du vill avbryta filåtgärden trycker du på [EXIT]-knappen.
- \* Displayen som visas nedanför (Voice Selection) tas till exempel fram via VOICE SELECT [RIGHT 1]-knappen.

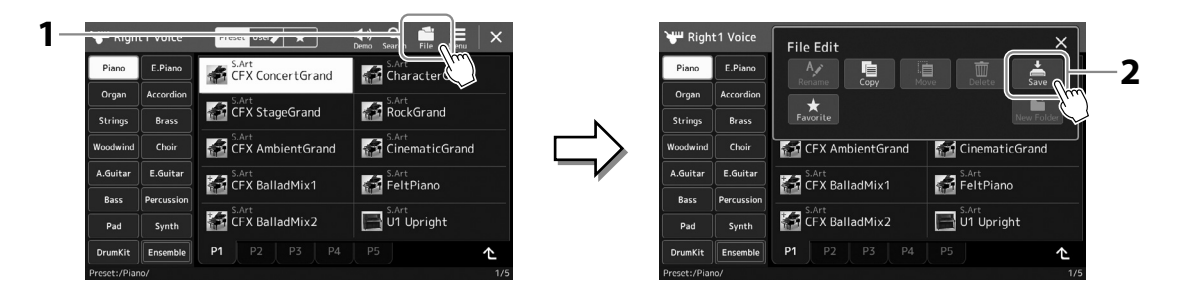

**2 Tryck på [Save] för att ta fram displayen för val av spardestination.**

#### **3 Välj den plats du vill spara filen på.**

Om du vill visa nästa högre mapp trycker du på <sup>1</sup> (upp).

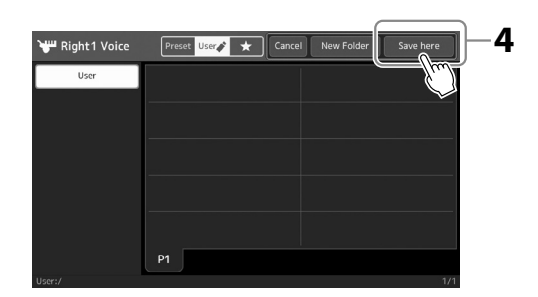

**4 Tryck på [Save here] för att ta fram teckeninskrivningsfönstret.**

### **5 Skriv in ett filnamn [\(sidan 40\)](#page-39-0).**

Även om du hoppar över det här steget kan du när som helst byta namn på filen [\(sidan 38](#page-37-0)) när den sparats.

#### **6 Tryck på [OK] i teckeninmatningsfönstret för att spara filen.**

Den sparade filen placeras automatiskt i bokstavsordning bland de andra filerna.

**Obs!** Tryck på [Cancel] om du vill avbryta operationen.

## **Skapa en ny mapp**

Om du ordnar dina mappar på ett logiskt sätt blir det enklare att hitta och välja dina egna originaldata.

**1 I filvalsdisplayen trycker du på User-fliken [\(sidan 32](#page-31-0)) och väljer sedan den plats du vill skapa den nya mappen på.**

Om du vill visa nästa högre mapp trycker du på (upp).

- **2 Tryck på (filredigering) för att ta fram popup-fönstret för filredigering.**
- **3 Tryck på [New Folder] för att ta fram teckeninskrivningsfönstret.**
- **4 Skriv in den nya mappens namn [\(sidan 40\)](#page-39-0).**

## <span id="page-37-0"></span>**Byta namn på en fil/mapp**

Du kan byta namn på filer/mappar.

- **1 Ta fram den filvalsdisplay som innehåller önskad fil/mapp.**
- **2 Tryck på (filredigering) för att ta fram popup-fönstret för filredigering.**
- **3 Tryck på [Rename] på filhanteringsmenyn för att ta fram displayen där du kan välja önskad fil/mapp.**
- **4 Välj önskad fil eller mapp genom att trycka på den.**
- **5 Tryck på [Rename] högst upp i displayen för att ta fram teckeninskrivningsfönstret.**
- **6 Skriv in den valda filens eller mappens namn [\(sidan 40](#page-39-0)).**

## **Kopiera eller flytta filer**

Du kan kopiera eller klippa ut en fil och klistra in den på en annan plats (mapp). Du kan även kopiera en mapp (utan att flytta den) med hjälp av samma procedur.

**1 Ta fram den filvalsdisplay som innehåller önskade filer/mappar.**

**2 Tryck på (filredigering) för att ta fram popup-fönstret för filredigering.**

- **3 Tryck på [Copy] eller [Move] på filhanteringsmenyn för att ta fram displayen där du kan välja önskade filer/mappar.**
- **4 Välj önskade filer/mappar genom att trycka på dem.** En eller flera filer/mappar kan väljas (markeras). Om du vill ta bort ett val trycker du på det igen. Tryck på [Select All] för att välja alla poster som visas i aktuell display, inklusive de andra sidorna. Tryck på [All Off] om du vill avbryta valet.
- **5 Tryck på [Copy] eller [Move] upptill på displayen för att ta fram displayen där du väljer destination.**

#### **Obs!**

Det maximala antalet filer/ mappar som kan sparas i en mapp är 2 500.

#### **Obs!**

Det går inte att skapa en ny mapp på Preset-fliken eller i "Expansion"-mappen [\(sidan 107](#page-106-0)) på User-fliken.

**Obs!**

Det går inte att ändra namn på filer och mappar på Presetfliken eller i Expansion-mappen [\(sidan 107](#page-106-0)) på User-fliken.

**Obs!** Det går bara att byta namn på en fil eller mapp åt gången.

**Obs!**

- **•** Det går inte att flytta filer på Preset-flikarna.
- **•** Filer i "Expansion"-mappen [\(sidan 107\)](#page-106-0) på User-fliken kan inte kopieras/flyttas.
- **6 Välj önskad destination (sökväg) där du vill klistra in filerna/mapparna.**
- **7 Tryck på [Copy here] eller [Move here] för att klistra in filerna/mapparna du valde i steg 4.**

Den fil eller mapp som du klistrat in visas på displayen, placerad i bokstavsordning bland andra filer.

## **Ta bort filer/mappar**

Du kan ta bort filer/mappar.

- **1 Ta fram den filvalsdisplay som innehåller önskade filer/mappar.**
- **2 Tryck på (filredigering) för att ta fram popup-fönstret för filredigering.**
- **3 Tryck på [Delete] på menyn File Management för att ta fram displayen där du kan välja önskade filer/mappar.**
- **4 Välj önskade filer/mappar genom att trycka på dem.** En eller flera filer/mappar kan väljas (markeras). Om du vill ta bort ett val trycker du på det igen. Tryck på [Select All] för att välja alla poster som visas i aktuell display, inklusive de andra sidorna. Tryck på [All Off] om du vill avbryta valet.
- **5 Tryck på [Delete] överst på displayen.** Ett bekräftelsemeddelande visas. Tryck på [No] om du vill avbryta operationen innan du går till steg 6.
- **6 Tryck på [Yes] för att ta bort de filer/mappar du markerade i steg 3.**

## **Registrera filer på Favorit-fliken**

Du kan snabbt ta fram din favorit bland Style/Voice-filer, eller sådana du använder ofta, genom att registrera dem på Favoritfliken. Mer information hittar du i referensmanualen på webbplatsen [\(sidan 10\)](#page-9-0).

## **Söka efter filer**

På den display som öppnas när du trycker på **Rama (filsökning) kan du söka efter önskade** filer med namn. Om det gäller filer i Registration Memory-banken kan du också söka efter dem genom att ange andra detaljerade egenskaper. Mer information hittar du i referensmanualen på webbplatsen [\(sidan 10](#page-9-0)).

## **Obs!**

Det går inte att ta bort filer och mappar på Preset-flikarna eller i "Expansion"-mappen [\(sidan 107](#page-106-0)) på User-fliken.

Grundläggande funktioner

Grundläggande funktione

## <span id="page-39-0"></span>**Ange tecken**

Det här avsnittet beskriver hur du skriver in tecken när du ska namnge filer/mappar, skriva in nyckelord för filsökning osv. Tecknen skrivs in på displayen som visas nedan.

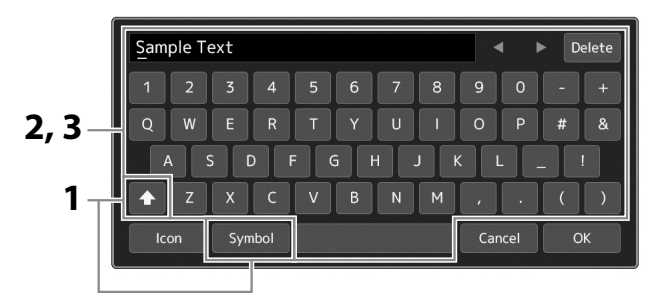

### **1 Tryck på teckentypen.**

Om du trycker på [Symbol] (eller [abc]) växlar du mellan att skriva in symboler eller latinska bokstäver (och siffror). Om du vill växla mellan att mata in versaler eller gemener, **(Skift**).

### **2 Tryck på [**L**]/[**R**], vrid på dataratten eller tryck på [DEC]/[INC]-knapparna för att flytta markören till önskad plats.**

### **3 Skriv in önskade tecken ett och ett.**

Om du vill ta bort ett enstaka tecken trycker du på [Delete]. Om du vill ta bort alla tecken samtidigt trycker du på och håller ned [Delete]. Om du vill ha ett blanksteg trycker du på mellanslagstangenten som visas på bilden ovan.

#### **Så här skriver du bokstäver med extrasymboler:**

Du kan skriva bokstäver med extrasymboler som omljud genom att trycka på och hålla ned en bokstav för att ta fram en lista. Ett exempel: tryck på och håll ned "E" för att skriva in "Ё" från listan.

#### **Så här väljer du anpassade ikoner för filer (visas till vänster om filnamnet):**

Du kan välja anpassade ikoner för filen. Tryck på [Icon] för att ta fram popup-fönstret och välj önskad ikon.

### **4 Tryck på [OK] för att slutföra de tecken (namn, nyckelord osv.) du skrivit in.**

#### **Obs!**

- **•** Beroende på vilken display för inskrivning av tecken som du arbetar med kan det hända att vissa tecken inte kan skrivas in.
- **•** Ett filnamn får bestå av upp till 41-46 tecken (varierar efter innehållstyp) och ett namn på en mapp får bestå av upp till 50 tecken.
- **•** Följande tecken (halv storlek) kan inte användas:  $\frac{1}{2}$   $\frac{1}{2}$   $\frac{2}{3}$   $\frac{1}{2}$   $\frac{1}{2}$   $\frac{1}{2}$

#### **Obs!**

Tryck på [Cancel] om du vill avbryta operationen innan du går vidare till steg 4.

#### Genos2 Bruksanvisning **41**

**1** Ta fram Panel Lock-displayen via [MENU]  $\rightarrow$  [Panel Lock]. Sifferknapparna för PIN-kodinmatning tas fram.

**Låsa panelinställningarna (Panel Lock)**

- **2 Skriv en fyrsiffrig PIN-kod genom att trycka på sifferknapparna. Tryck på [OK] för att ange den.** Panelinställningarna låses. Huvuddisplayen är också i låst läge under panellåsningen.
- **3 Om du vill låsa upp på instrumentet pekar du på displayen och anger samma PIN-kod som du angav i steg 2.**

**Obs!** Om du har glömt PIN-koden slår du helt enkelt av och på strömmen för att låsa upp instrumentet.

## **Använda metronomen**

kommer åt dem.

Metronomen återger ett klickljud som ger dig korrekt vägledning för tempot när du övar, eller bara vill kontrollera hur ett visst tempo låter. När du spelar in utan Style-uppspelning kan du ta hjälp av metronomen för att göra inspelningssessionerna effektivare.

**1** Ta fram metronomdisplayen via [MENU]  $\rightarrow$  [Metronome].

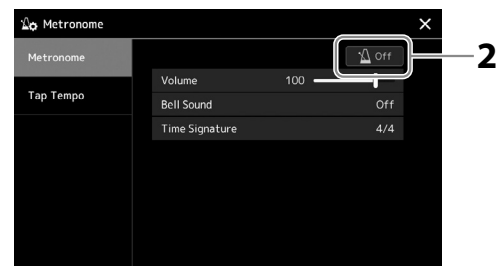

### **2 Tryck på ikonen för att slå på/av metronomen.**

Information om de andra objekten på displayen finns under "Metronome Settings" i referensmanualen på webbplatsen.

**Obs!**

Metronomen kan också slås på/av genom att du trycker på knappen för metronom på/ av för varje inspelningsdisplay [\(sidan 94\)](#page-93-0).

# **Snabbguide — för uppträdanden med Genos2**

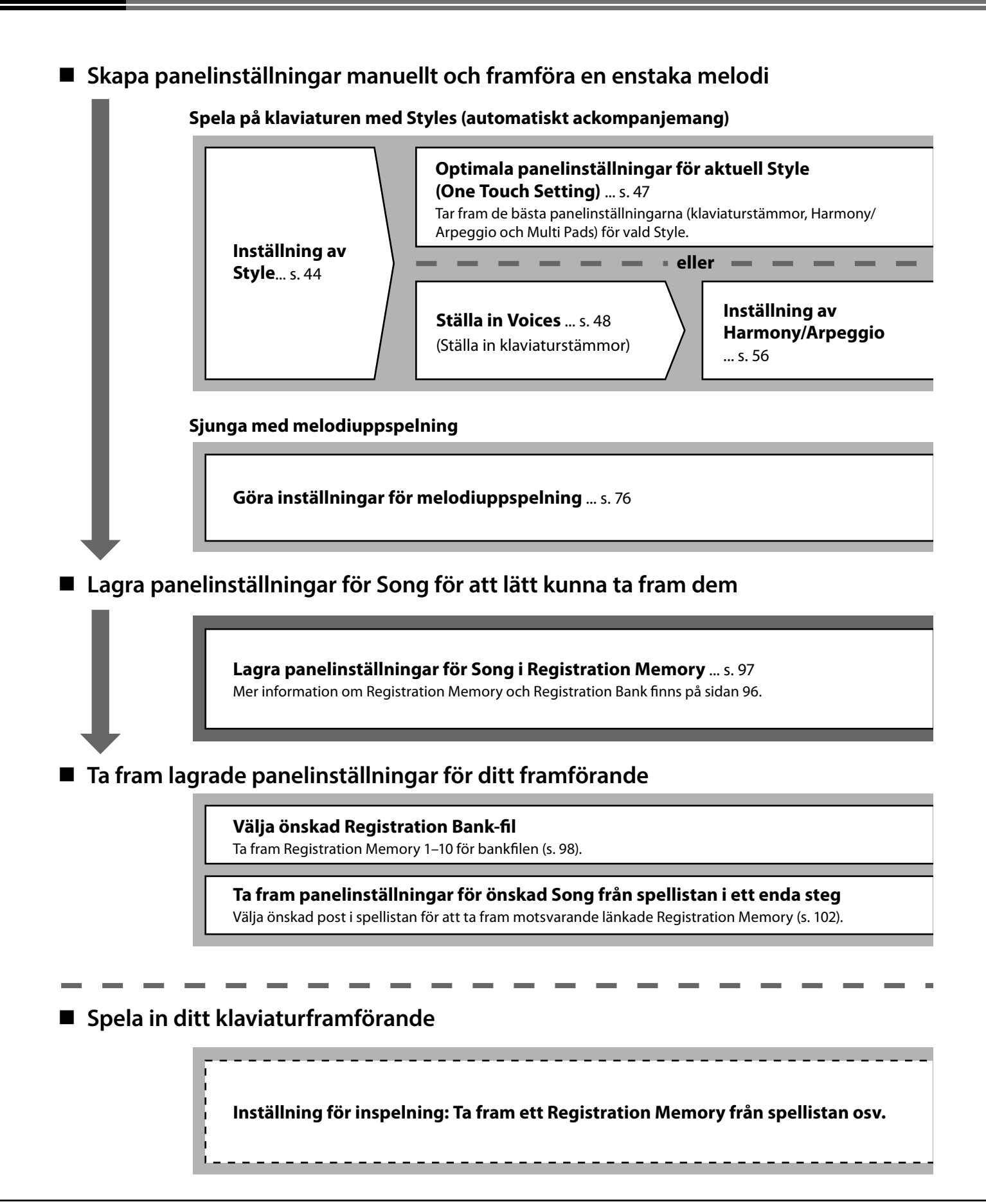

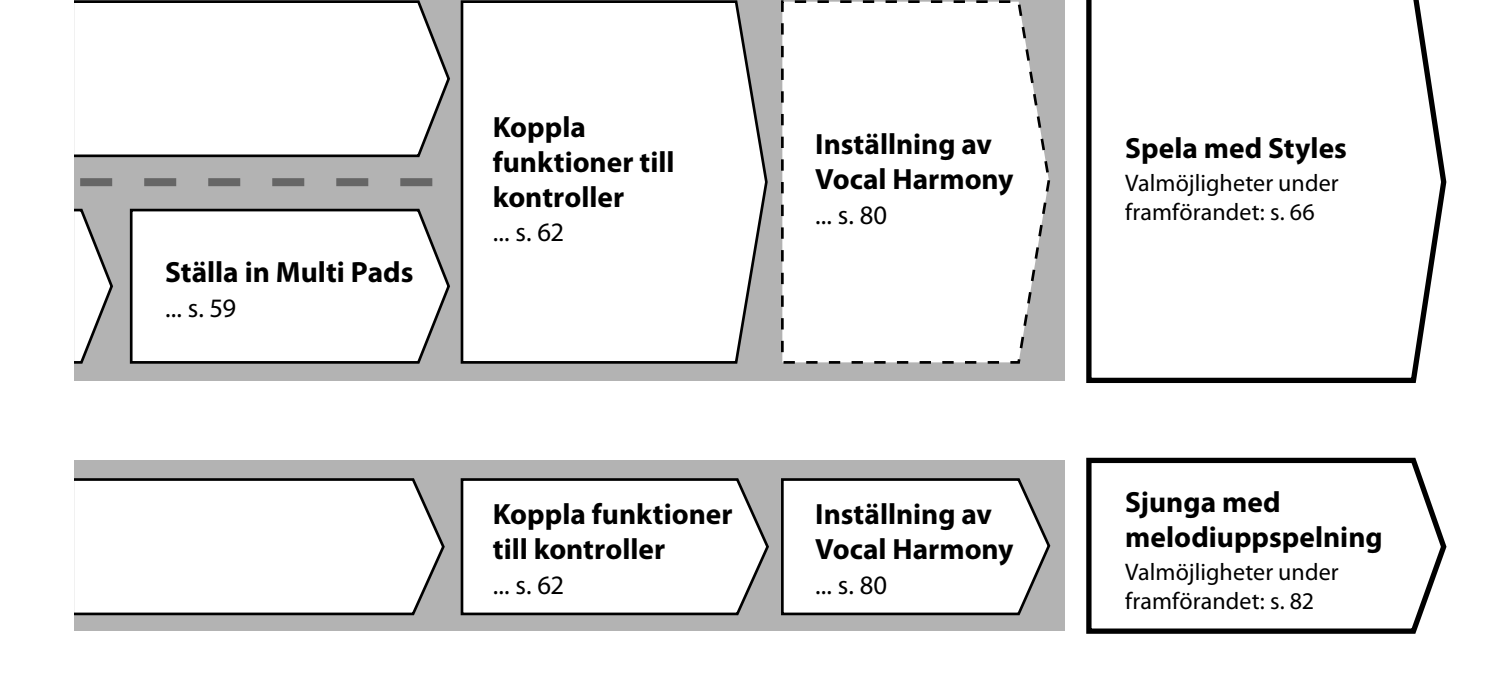

### **Registrera Registration Memory i en**

**spellista** ... [s. 100](#page-99-0) Skapa en post i en spellista som genväg till Registration Memory.

#### **Redigera spellistan för din liveframträdandelista** ... [s. 102](#page-101-1)

Skapa en ny spellista för ditt liveframträdande genom att välja Songs från en förprogrammerad spellista.

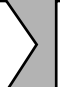

#### **Välja önskat Registration Memory**

Ta fram önskade panelinställningar genom att trycka på Registration Memory 1–10 [\(s. 98\)](#page-97-0).

**Spela med Styles eller Sjunga med melodiuppspelning**

### **Ytterligare inspelningsinställningar**

MIDI-snabbinspelning ... [s. 94](#page-93-0) Ljudsnabbinspelning ... [s. 95](#page-94-0) 

**Spela in ditt framförande**

Spela in ditt framförande och/eller din sång.

**1**

# **Spela med Styles – göra inställningar**

I det här avsnittet får du grundläggande anvisningar för hur du förbättrar ditt framförande med Styles (rytm och automatiskt ackompanjemang). Gå igenom de olika instruktionerna nedan för att ställa in ditt framförande av en enstaka melodi: Style, klaviaturstämma (Voice), Multi Pad och olika typer av kontrollenheter.

De inställningar som görs i det här avsnittet kan sparas tillsammans i Registration Memory som en melodiinställning [\(sidan 96](#page-95-0)).

## **Göra inställningar för Styles**

## **Välja önskad Style och slå på Automatiskt ackompanjemang (ACMP)**

**1 Tryck på [STYLE]-knappen för att ta fram Style-valsdisplayen.**

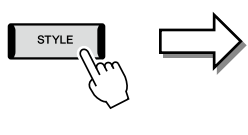

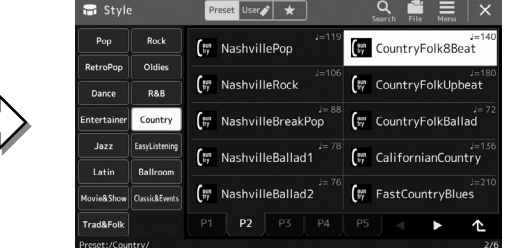

#### **Obs!** Du kan också ta fram Style-valsdisplayen via öppningsdisplayen ([sidan 30](#page-29-0)).

## **2 Tryck på önskad Style.**

Peka t.ex. på kategorin [Country] och sedan på [Country Folk 8beat].

## **3 Kontrollera att knappen STYLE CONTROL [ACMP] är aktiverad.**

När den här knappen är påslagen kan både rytmstämman och det automatiska ackompanjemanget spelas upp under Style-uppspelning.

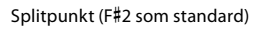

#### **Obs!**

Style-valsdisplayens grundläggande funktioner beskrivs i Filvalsdisplayen [\(sidan 32](#page-31-0)).

#### **Obs!**

Du kan ändra splitpunktsinställningen enligt önskan (sidan 49).

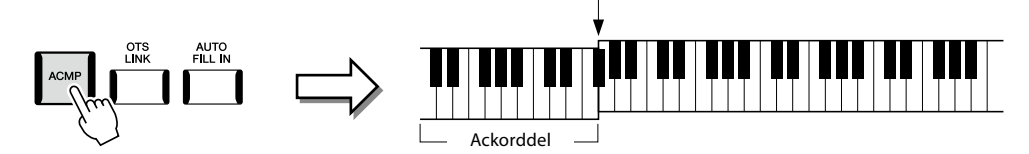

Samtidigt kan det specifika vänsterhandsstämman på klaviaturen användas som ackorddel och ackord som spelas inom detta omfång känns automatiskt av och används som grund för ett komplett automatiskt ackompanjemang med vald Style.

### **4 Om det behövs provar du vald Style.**

Tryck på STYLE CONTROL [ $\overline{=}$ ] (SYNC START)-knappen och spela sedan ackord med vänster hand. Tryck på STYLE CONTROL [►/■] (START/STOP)-knappen för att stoppa uppspelningen.

#### **Obs!**

Mer information om Styleuppspelning finns på sidan 66.

**1**

### **Olika egenskaper hos Styles**

Typ av Style visas uppe till vänster om Style-namnet på Style-valsdisplayen. Egenskaperna för dessa Styles och varför de ska användas vid ett framförande beskrivs nedan.

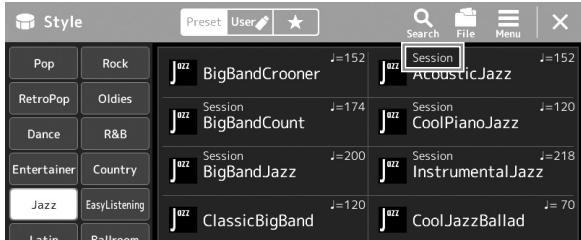

- **Session:** Denna typ av Style ger en ännu högre grad av naturtrogenhet genom att huvudsektionerna blandas med andra ackordtyper och ackordväxlingar, och särskilda riff med ackordsväxlingar. De har programmerats för att ge skapa en personlig och professionell känsla åt framförandet av Songs inom olika genrer. Det kan vara bra att komma ihåg att en Style av den här typen inte alltid passar för all slags musik och ackordväxlingar. Till exempel kan en enkel treklang i dur som spelas i en countrymelodi förvandlas till ett jazzigt septimackord, likaså kan ett on-bass-ackord ge ett oväntat eller direkt felaktigt ackompanjemang.
- **Free Play:** Dessa Styles karakteriseras av rubato. Du kan spela fritt med anmärkningsvärt uttrycksfullt ackompanjemang, utan att begränsas av ett bestämt tempo.

En lista över förprogrammerade Styles finns i datalistan på webbplatsen.

En Style består som regel av åtta stämmor (kanaler): rytm, bas osv. Du kan skapa variationer och förändra känslan hos en Style genom att slå på eller av kanaler eller genom att ändra Voice [\(sidan 92](#page-91-0)).

I vissa speciella Styles består en del sektioner av enbart rytmdelar som visar deras musikaliska egenskaper. Mer information finns i datalistan på webbplatsen.

#### **Kompatibilitet för Style-filer**

Det här instrumentet använder filformatet SFF GE [\(sidan 10\)](#page-9-1) och kan spela upp befintliga SFF-filer. De sparas dock i SFF GEformat när filen sparas (eller laddas) till det här instrumentet. Tänk på att en sparad fil bara kan spelas upp på instrument som kan hantera SFF GE-formatet.

## **Justera tempot**

Med TEMPO-knapparna [-] och [+] kan du ändra uppspelningstempot för Metronome, Style och MIDI-melodi. Tempot för Style och MIDI-Song kan också justeras via [TAP TEMPO]-knappen.

## **TEMPO [**−**]/[+]-knapparna**

Tryck på TEMPO [-] eller [+]-knappen för att ta fram popupdisplayen Tempo. Använd TEMPOknapparna [-]/[+] för att öka eller minska tempot över ett omfång på 5 – 500 takter per minut. Om du håller ned en av knapparna ändras värdet fortlöpande. Om du trycker på båda TEMPOknapparna [-] och [+] används standardtempot för senast vald Style eller melodi.

### **[TAP TEMPO]-knappen**

När uppspelningen av en Style eller MIDI-melodi stoppas kan trycka på [TAP TEMPO]-knappen (fyra gånger för 4/4-takt) för att starta uppspelningen av Style-rytmstämman i det tempo du angav.

Du kan ändra tempot under uppspelning av en MIDI-melodi genom att trycka på [TAP TEMPO] -knappen två gånger för det tempo du önskar.

Under uppspelning av en Style kan du spola tillbaka till början av sektionen (återställa uppspelningspositionen för att skapa stötiga upprepningseffekter) genom att trycka på [TAP TEMPO]-knappen. Detta kallas Style Section Reset.

## **Ändra Chord Fingering-typ**

Genom att ändra Chord Fingering-typ kan du automatiskt spela lämpligt ackompanjemang även om du inte slår an alla toner som ingår i ackordet. Typ av ackordfingersättning kan ändras via fönstret Split Point/Fingering: [MENU]  $\rightarrow$  [Split & Fingering]. Följande typer är några exempel på vad du kan välja.

## ■ Single Finger

Med den här metoden kan du enkelt spela ackord i autokompregionen på klaviaturen med bara en, två eller tre fingrar.

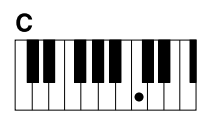

**Durackord** Tryck endast på grundtonen.

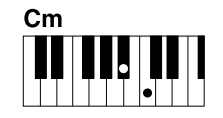

**Mollackord** Tryck samtidigt på grundtonen och en svart tangent till vänster om denna.

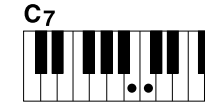

**Septimackord** Tryck samtidigt på grundtonen och en vit tangent till vänster om denna.

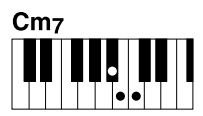

**Mollseptimackord** Tryck samtidigt på grundtonen och både en vit och en svart

tangent till vänster om denna.

**Obs!** När ackordtolkningsområdet är inställt på "Upper" (sidan 51) är endast "Fingered\*" tillgängligt.

## **Fingered**

Gör att du kan skapa dina egna ackord inom ackorddelen på klaviaturen medan instrumentet ger ett stilenligt orkestrerat rytm, bas och ackordsackompanjemang för den valda kompstilen. Fingered-typen känner igen en rad olika ackordstyper som finns listade i datalistan på webbplatsen [\(sidan 10](#page-9-0)), och som även kan slås upp med ackordguidefunktionen som tas fram via [MENU]  $\rightarrow$  [Chord Tutor].

### **AI Full Keyboard**

Med den här kan du spela i stort sett vad som helst, var som helst på klaviaturen med båda händerna – som du spelar piano – och fortfarande skapa lämpligt ackompanjemang. Du behöver inte fundera över specifika sätt att spela/indikera ackorden. (Beroende på arrangemang för en Song så kanske inte AI Full Keyboard alltid skapar lämpliga ackompanjemang.)

Andra typer beskrivs i referensmanualen på webbplatsen ([sidan 10](#page-9-0)).

#### **Obs!**

Med vissa fingering-typer (Fingered, Fingered On Bass, AI Fingered) kan du skapa ett tillstånd där inget ackord matas in genom att ange ett särskilt ackord med namnet "Cancel". Detta kallas "Chord Cancel". Mer information om hur du anger ackord, däribland "Cancel", finns i "Chord Types Recognized in the Fingered Mode" i Datalista på webbplatsen.

#### **Obs!**

Om du vill justera tempot för en ljudfil använder du Time Stretchfunktionen på [sidan 84](#page-83-0).

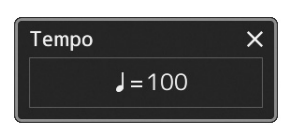

#### **Obs!**

Den här knappen kan också ställas in för att ändra tempot under Style-uppspelning, istället för att använda sektionsåterställning. Inställningen görs på displayen som öppnas via [MENU]  $\rightarrow$ [Metronome]  $\rightarrow$  [Tap Tempo]. Mer information hittar du i referensmanualen på webbplatsen.

## **Optimala panelinställningar för aktuell Style (One Touch Setting)**

One Touch Setting är en praktisk funktion som gör att du med en enda knapptryckning automatiskt kan ta fram de bästa panelinställningarna (Voice, effekter osv.) för den Style du har valt. Om du redan har bestämt dig för vilken Style du vill använda kan du låta funktionen automatiskt välja lämpligt Voice åt dig.

**1 Välj önskad Style (steg 1–2 på sidan 44).**

### **2 Tryck på en av knapparna ONE TOUCH SETTING [1]–[4].**

Det här tar inte bara snabbt fram en rad inställningar (Voice, effekter osv.) som passar och vanligen används med vald Style. Det kopplar också automatiskt in ACMP och SYNC START, så att du kan börja spela vald Style direkt.

### **Kontrollera One Touch Setting-innehållet**

På Style-valsdisplayen trycker du på **Finnes (Meny) och sedan på [Style Information**] för att ta fram informationsfönstret som visar vilka Voice som tilldelats ONE TOUCH SETTING [1]–[4]-knapparna för aktuell Style. Du kan även ta fram önskade inställningar genom att trycka på en av One Touch Setting-siffrorna 1–4 direkt i informationsfönstret.

## **3 När du spelar ett ackord med vänsterhanden startar den Style du valt.**

Varje Style har fyra olika inställningar för One Touch Setting. Tryck på någon av de andra ONE TOUCH SETTING [1]–[4]-knapparna för att pröva andra inställningar.

## **Obs!**

Du kan låta One Touch Setting ändras automatiskt när du väljer en Main-sektion (A till D) för vald Style. Se "OTS LINK" (sidan 67) för mer information.

#### **Obs!**

Se OTS-avsnittet av "Parameter Chart" i datalistan på webbplatsen ([sidan 10\)](#page-9-0) för information om de panelinställningar som tas fram med One Touch Setting.

## **Ställa in klaviaturstämmor**

Det finns fyra klaviaturstämmor för ditt manuella framförande: LEFT, RIGHT 1, RIGHT 2 och RIGHT 3 och varje stämma har ett Voice. Du kan kombinera dessa stämmor genom att använda PART ON/OFF-knapparna och skapa härliga instrumenttexturer och praktiska framförandekombinationer.

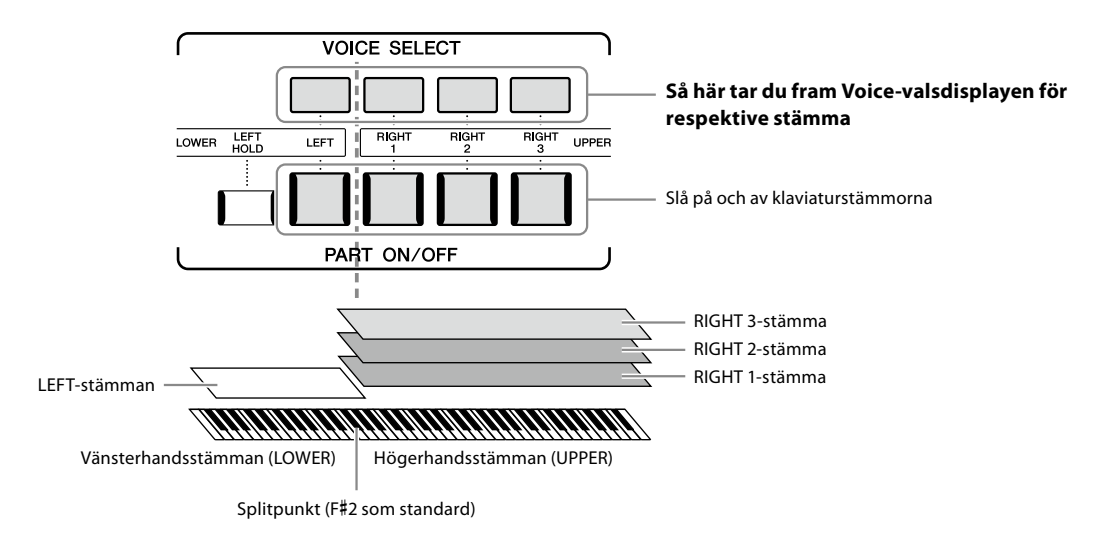

## **Skapa kombinationer av klaviaturstämmor (Layer, Split)**

### **Så här spelar du en enda Voice över hela klaviaturen:**

Slå på RIGHT 1-, 2- eller 3-stämman. Kontrollera att LEFT-stämman är avstängd.

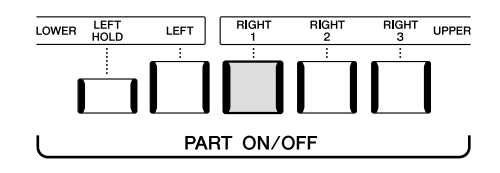

### **Så här spelar du två eller tre olika Voice samtidigt (Layer):**

Slå på två eller fler av stämmorna RIGHT 1, 2 och 3.

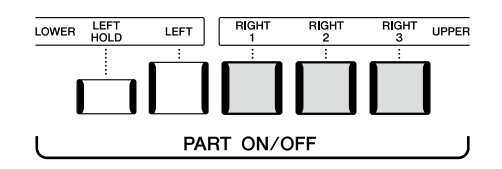

### **Spela olika Voices i klaviaturens höger- och vänsterhandsomfång (split):**

Slå på LEFT-stämman och minst en av stämmorna RIGHT 1–3. F#2 och de nedre tangenterna används för LEFT-stämman medan de övre tangenterna (utom FF#2) används för stämmorna RIGHT 1-, 2- och 3. Tangenten som delar upp klaviaturen i vänsterhandsoch högerhandsstämman kallas "splitpunkt".

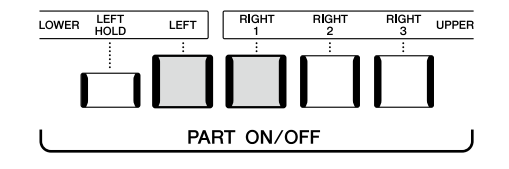

#### **Slå på/av respektive klaviaturstämma från displayen**

Du kan också slå på/av stämmorna via öppningsdisplayen eller Voice Part Setup-displayen. Mer information finns i Öppningsdisplay [\(sidan 30\)](#page-29-0) och Voice Part Setup-display (i referensmanualen på webbplatsen).

### **Hålla kvar LEFT-stämmans Voice (Left Hold)**

När du trycker på PART ON/OFF [LEFT HOLD]-knappen medan LEFT-stämman är på hålls LEFTstämmans Voice kvar även om tangenterna släpps upp.

Voice som vanligen inte klingar ut, t.ex. stråkar, hålls kontinuerligt medan utklingande Voices, t.ex. piano, klingar ut långsammare (som om sustain-pedalen var nedtrampad). Den här funktionen är praktisk när den används tillsammans med Style-uppspelning eftersom ljudet från den ackordtolkande Style-uppspelningen bibehålls.

Om du vill stoppa LEFT-stämmans Voice stoppar du uppspelningen av din Style eller melodi eller stänger av [LEFT HOLD]-knappen.

## **Ställa in splitpunkten**

Den tangent som delar in klaviaturen i två områden kallas för "splitpunkt". Det finns tre typer av splitpunkter: Splitpunkt (Style), splitpunkt (Left) och splitpunkt (Right 3). Du kan ställa in dem var och en för sig (se bilden).

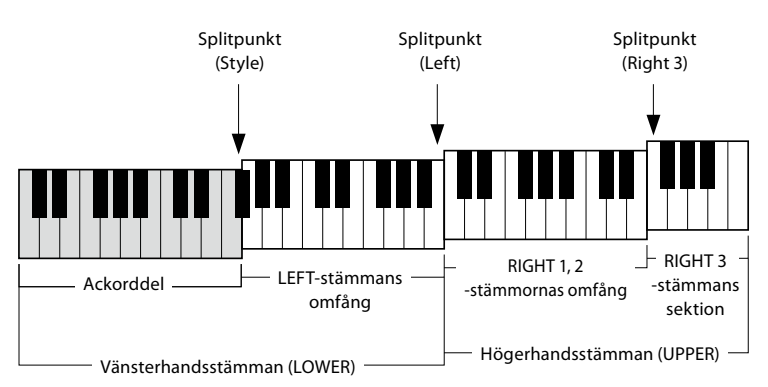

- **Splitpunkt (Style):** Splitpunkt (Style):Delar upp vänsterhandssektionen (LOWER) i ackordsektion och vänsterhandsstämma.
- **Splitpunkt (Left):** Delar upp klaviaturen i vänsterhandsstämma (LOWER) och högerhandsstämma (UPPER).
- **Splitpunkt (Right 3):** Delar högerhandsstämman i (UPPER) i RIGHT 1-2- och RIGHT 3-sektionerna.
- **1 Ta fram Split Point/Fingering-fönstret.**  $[MENT]$   $\rightarrow$   $[Split & Financial]$
- **2 Ställ in splitpunkten.**

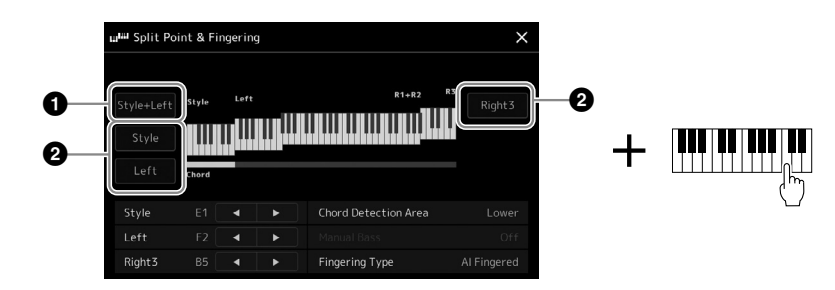

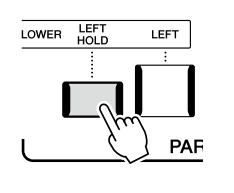

**1**

NÄSTA SIDA

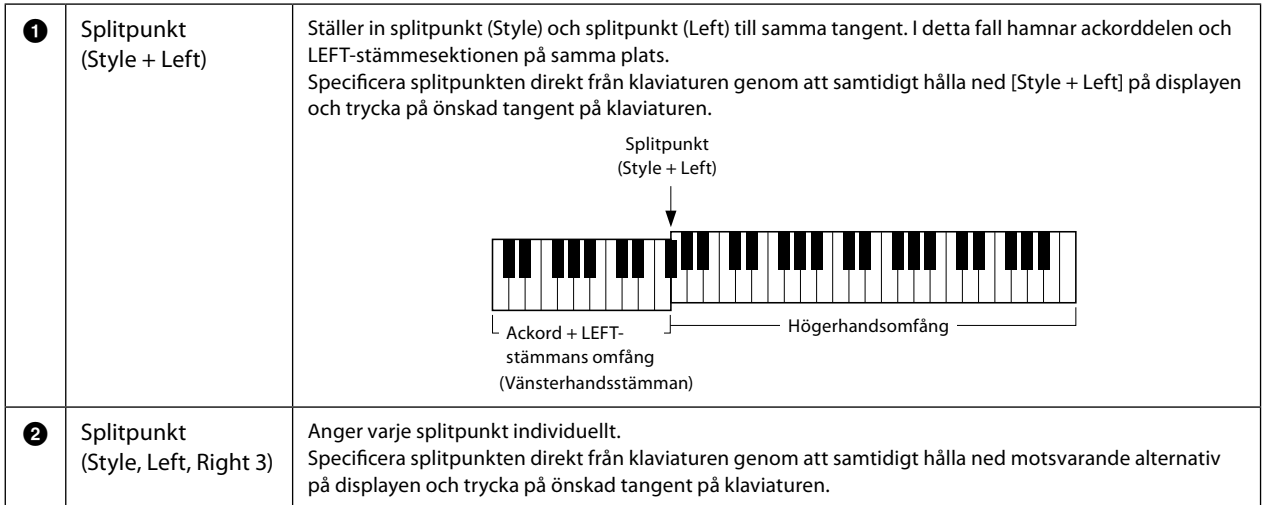

Du kan också specificera varje splitpunkt utifrån tangentnamn genom att trycka på kontrollerna [4]/[ $\blacktriangleright$ ]. Splitpunkt (Style) indikeras med "Style", splitpunkt (Left) indikeras med "Left" och splitpunkt (Right 3) indikeras med "Right 3".

#### **Obs!**

När du har tryckt på [<]/[▶] hamnar den splitpunktstyp du styr i fokus (motsvarande indikatorlampa får färg). I det här läget kan du ändra värdet på den splitpunkt som är i fokus genom att vrida på dataratten.

#### **Obs!**

Splitpunkt (Left) kan inte ställas lägre än splitpunkt (Style) och splitpunkt (Right 3) kan inte ställas lägre än splitpunkt (Left).

## **Specificera ackord med din högerhand för Style-uppspelning**

Genom att ändra ackordtolkningsområdet från vänsterhandsstämman till högerhandsstämman kan du spela en basslinga med vänsterhand medan du använder höger hand till att spela ackord som kontrollerar Style-uppspelningen.

### **1 Ta fram Split Point/Fingering-fönstret.**

 $[MEMU] \rightarrow [Split & Fingering]$ 

## **2 Gör önskade inställningar genom att trycka på displayen.**

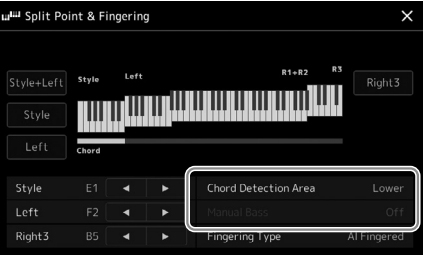

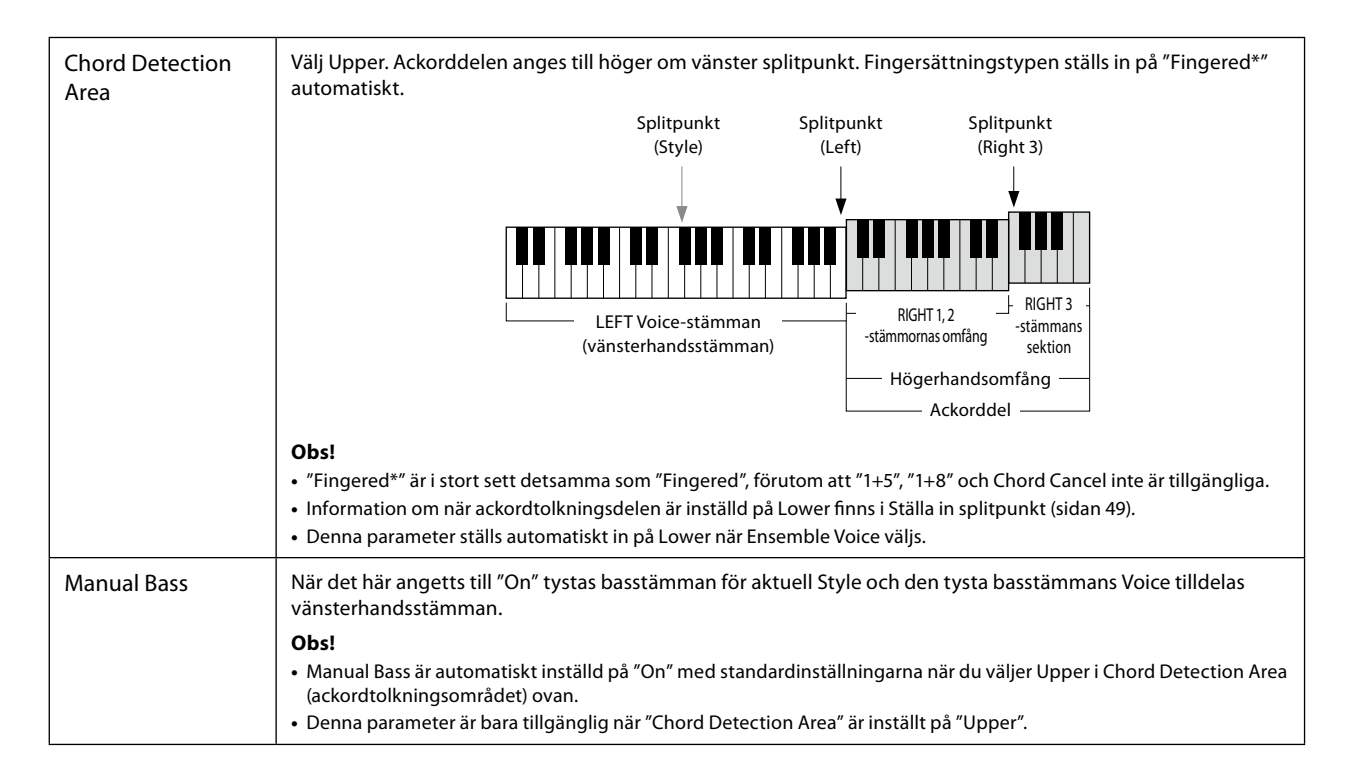

## **Välja en Voice för varje klaviaturstämma**

**1 Tryck på den VOICE SELECT-knapp som motsvarar önskad stämma.** Voice-valsdisplayen (för den önskade stämman) visas.

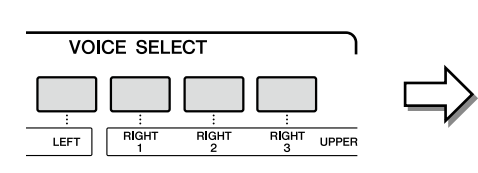

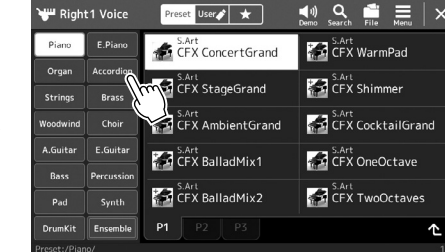

## **2 Tryck på önskad Voice.**

#### **Så här hör du Voice-egenskaperna:**

Tryck på  $\frac{1}{\sqrt{2}}$  (Demo) för att påbörja demouppspelning av vald Voice-e. Tryck på  $\frac{1}{\sqrt{2}}$ (Demo) igen för att stoppa uppspelningen.

### **3 Om det behövs provar du vald Voice-e.**

Se till att önskad klaviaturstämma är aktiverad och spela sedan på klaviaturen.

#### **Voice-egenskaper**

Voice-typen och dess definierande egenskaper visas ovanför Voice-namnet. Det finns olika Voice-egenskaper. Här täcks dock endast följande. Mer information hittar du i referensmanualen på webbplatsen [\(sidan 10](#page-9-0)).

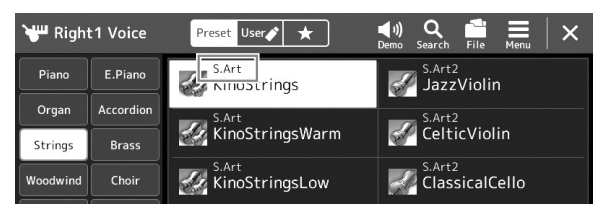

#### **• S.Art, S.Art2 (Super Articulation) Voices (sidan 71)**

Gör att du kan skapa subtila, mycket realistiska och uttrycksfulla nyanser helt enkelt genom hur du spelar och genom att trycka på en knapp för att lägga till nyanser.

#### **• FM Voices**

Dessa skapar dynamiska förändringar av ljudet som inte kan uppnås med PCM-ljudkällor, eftersom de görs med en FMtongenerator, det vill säga syntetiska ljudkällor.

#### **• Organ Flutes Voices (sidan 53)**

Återskapa alla klassiska orgelljud genom att justera nivån för de olika flöjtfottalen och perkussionsljuden, precis som på konventionella orglar.

#### **• Revo Drums, Revo SFX Voices**

Dessa Drum och SFX Voices låter dig spela olika trummor och slagverksinstrument eller SFX-ljud (ljudeffekter) på klaviaturen. Särskilt Revo Drum Voices är bra för att återskapa det naturliga ljudet hos trummor, även om samma tangent spelas flera gånger. Detaljer finns i Drum/Key Assignment-listan i den separata datalistan.

#### **• Ambient Drums, Ambient SFX Voices**

Skapar realistiska och verklighetstrogna trumljud som är svåra att uppnå med DSP-effekter. När dessa Voices används i en vald Style kan du justera förhållandet mellan fylligt (ljud med efterklang) och torrt (obearbetat ljud) i realtid med hjälp av Live Control-ratten/-skjutreglaget som denna Ambience Depth har tilldelats till.

## **Obs!**

**Obs!**

Du kan också ta fram Voice-valsdisplayen via öppningsdisplayen ([sidan 30](#page-29-0)) eller med Voice Part Setupdisplayen (referensmanualen på

webbplatsen).

Voice-valsdisplayens grundläggande funktioner beskrivs i Filvalsdisplayen [\(sidan 32](#page-31-0)).

## **Skapa egna Organ Flute-Voices**

Genos2 har avancerad digital teknik som återskapar det säregna ljudet hos äldre orglar. Precis som på en traditionell elorgel kan du skapa ett eget sound genom att öka och minska ljudvolymen för de olika fottalen. Den Voice som skapas kan sparas och tas fram senare.

- **1 Välj önskad Organ Flutes-Voice på Voice-valsdisplayen.** Tryck på [Organ] i underkategorierna och välj sedan önskat Organ Flutes Voice.
- **2 Gå tillbaka till öppningsdisplayen och tryck sedan på (Organ Flutes) längst ned till höger om Voice-namnet för att ta fram Voice Edit-displayen för Organ Flutes.**

### **3 Justera fottalsinställningarna med fottalsskjutreglagen.** Fottalsinställningarna avgör det grundläggande orgelljudet.

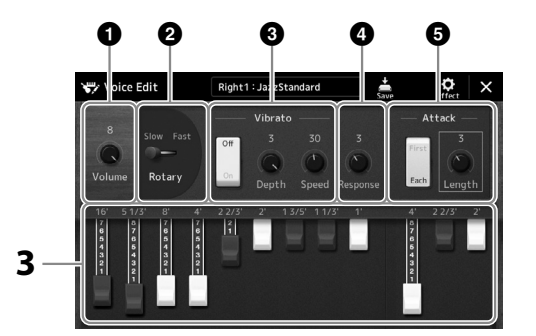

#### **Obs!**

**Obs!**

Termen fottal syftar på det faktum att ljuden i en piporgel justeras med olika register som kopplar in och ur pipor av olika längd (i fot).

**•** Tillgängliga parametrar varierar beroende på orgeltyp.

**•** Du kan också göra inställningar för Effects och EQ. Mer information finns i referensmanualen på webbplatsen [\(sidan 10](#page-9-0)).

Du kan också ändra andra inställningar här, till exempel roterande högtalare och vibrato.

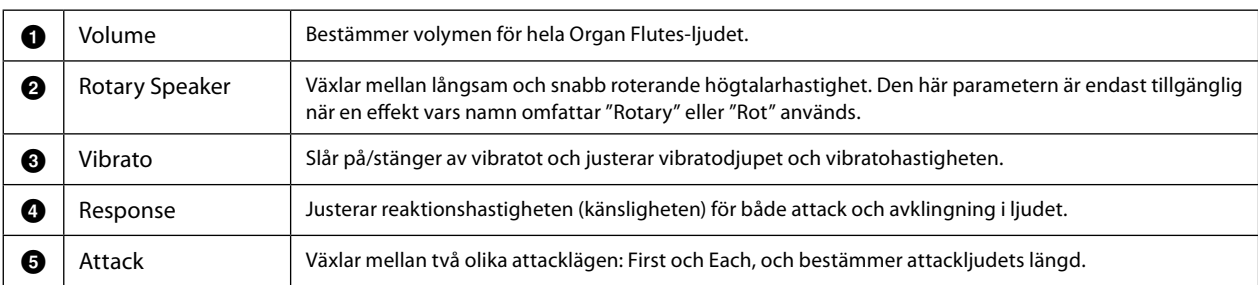

## **4 Tryck på (Spara) och spara den orgel-Voice som skapats.**

Instruktioner om hur du sparar finns i Filhantering [\(sidan 37](#page-36-0)).

#### *MEDDELANDE*

**Inställningarna går förlorade om du väljer en annan Voice eller slår av strömmen till instrumentet utan att spara dina data.**

## **Använda Ensemble-Voices**

Dessa är särskilda inställningar för klaviaturstämmor med flera Voices och som används i realistiska ensemblekombinationer, t.ex. blåssektioner och stråkkvartetter. Det finns upp till fyra särskilda stämmor eller instrument inom en enda Voice. Stämmorna är inte bara en kombination utan kopplas dynamiskt till tonerna och distribueras bland de intervall du spelar på exceptionellt naturliga och musikaliska sätt – som om fyra olika personer faktiskt spelade stämmorna live. Dessutom kan avvikelsen mellan varje instrument – tonhöjd, timing, osv. – styras och ges en mer mänsklig prägel vilket gör den totala ljudbilden förvånansvärt autentisk och uttrycksfull.

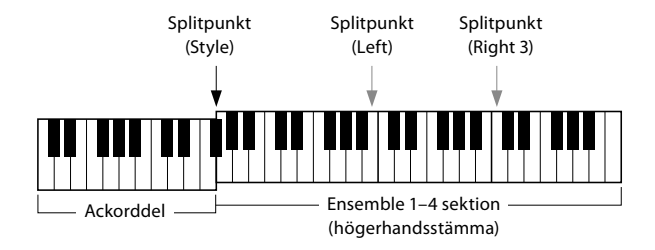

I det här läget ändras klaviaturstämmorna (L, R1, R2 och R3) till särskilda Ensemble-stämmor 1–4. Eftersom alla Ensemblestämmor hanteras som högerhandsstämmor är inte vänsterhandsstämman tillgänglig i det här läget även om Auto Accompaniment kan slås på och Styles kan spelas med vänster hand.

## **Öppna i Ensemble Voice-läget**

#### *MEDDELANDE*

**När du öppnar Ensemble Voice-läget raderas eventuella Voice-kombinationsinställningarna (L, R1, R2 och R3) du har gjort. Viktiga panelinställningar bör sparas i Registration Memory [\(sidan 96\)](#page-95-0).**

**1 Tryck på någon av VOICE SELECT-knapparna för att ta fram Voice-valsdisplayen.**

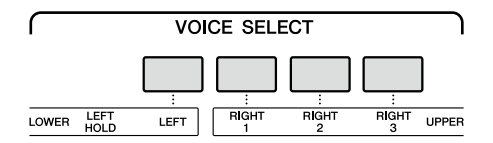

**2 Tryck på [Ensemble] för att öppna Ensemble Voice-läget.**

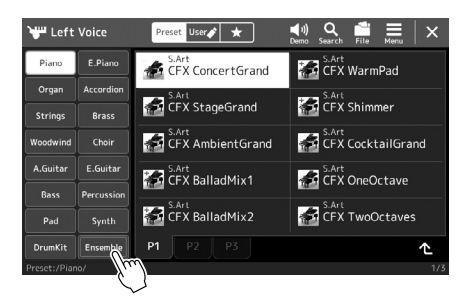

- **3 Tryck för att välja önskad Ensemble Voice-förinställning.**
- **4 Spela på klaviaturen.**

#### **Obs!**

Du kan redigera inställningar, t.ex. de olika Voices som ingår i Ensemble Voice och ändra hur Voices tilldelas tonerna i de ackord du spelar. Mer information hittar du i referensmanualen på webbplatsen.

### **För att återgå till öppningsdisplayen**

Tryck på [EXIT]- eller [HOME]-knappen. Voice-området visar Ensemble Voice-namnet. Om du vill ta fram Voice-valsdisplayen igen och välja andra förinställningar trycker du på Voice-området på öppningsdisplayen.

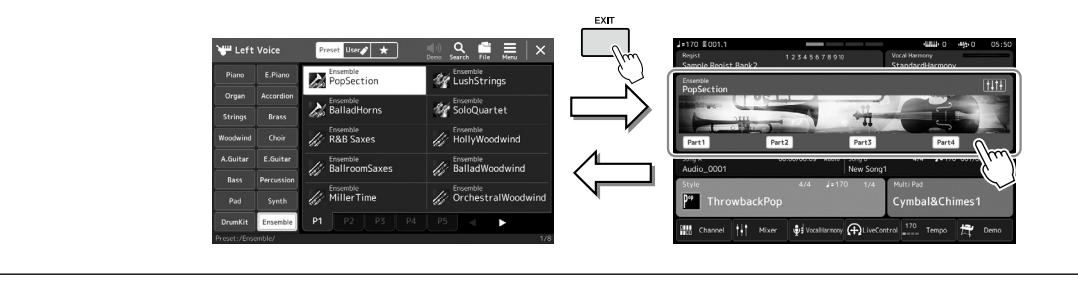

## **Stänga Ensemble Voice-läget**

### **1 Tryck på någon av VOICE SELECT-knapparna för att ta fram Voice-valsdisplayen.**

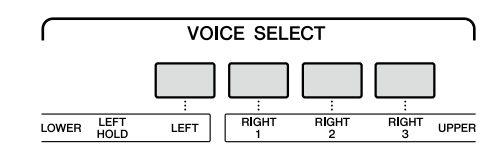

### **2 Välj en annan Voice än Ensemble Voice.**

När du har valt en annan Voice kan du bekräfta att Ensemble Voice-läget inte längre är aktivt. För att göra detta trycker du på [Home]-knappen för att gå tillbaka till öppningsdisplayen och kontrollerar att Voice-området visar fyra olika namn för Voices.

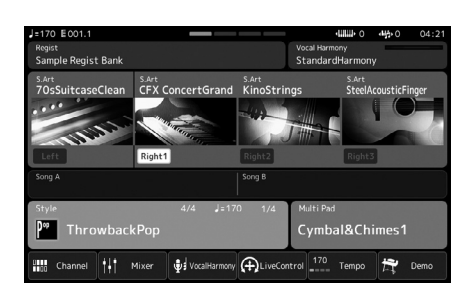

## **Konfigurera Keyboard Harmony/Arpeggio**

Du kan lägga Keyboard Harmony- eller Arpeggio-funktioner för att förbättra eller ändra ljudet på högerhandens stämmor (RIGHT 1–3). Keyboard Harmony applicerar framförandeeffekter såsom harmony (duett, trio osv.), eko, tremolo och trill på de toner som spelas i högerhandsstämman. Med Arpeggio-funktionen kan du spela arpeggion (brutna ackord) bara genom att trycka på ackordets toner. Du kan t.ex. spela noterna C, E och G för att skapa intressanta och rytmiskt dynamiska fraser. Den här funktionen kan användas för musikproduktion och liveframförande.

#### **Obs!**

När du väljer en annan Voice för RIGHT 1-stämman ställs Keyboard Harmony/Arpeggiotypen automatiskt in på den typ som finns sparad som Voice Set. Mer information om Voice Set-funktionen finns i referensmanualen på webbplatsen.

## **Använda Keyboard Harmony**

**1 Ta fram hanteringsdisplayen.**  $[MEMU] \rightarrow [Kbd Harmony/Arp]$ 

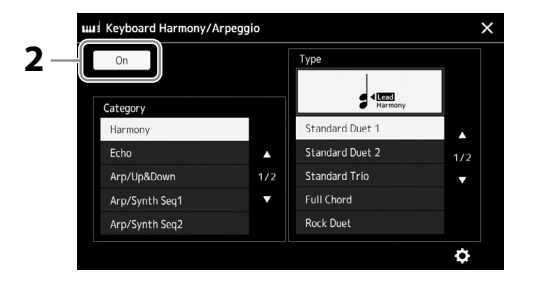

- **2 Ställ in Keyboard Harmony/Arpeggio-funktionen på "On".** När den är inställd på "On" läggs Keyboard Harmony automatiskt till ditt eget klaviaturframförande.
- **3 Tryck för att välja önskad kategori, Harmony eller Echo.**

### **4 Tryck på önskad Harmony- eller Echo-typ.**

Om du trycker på  $\odot$  (detaljerade inställningar) tas popup-fönstret för detaljerade inställningar fram. Mer information finns i referensmanualen på webbplatsen.

#### **5 Spela på klaviaturen.**

Effekten som valdes i steg 4 används på högerhandens melodistämma.

Om du vill stänga av effekten stänger du av [HARMONY/ARPEGGIO]-knappen.

### ■ Keyboard Harmony-kategorityper (Harmony/Echo)

#### **Harmony-kategori**

#### **• Standard Duet – Strum**

Dessa typer lägger harmonitoner till de toner som spelas i högerhandssektionen enligt det ackord som spelas i vänsterhandssektionen på klaviaturen. (Observera att "1+5" och "Octave" inte påverkas av ackordet.)

• När [ACMP]-knappen är på och LEFT-stämman är av:

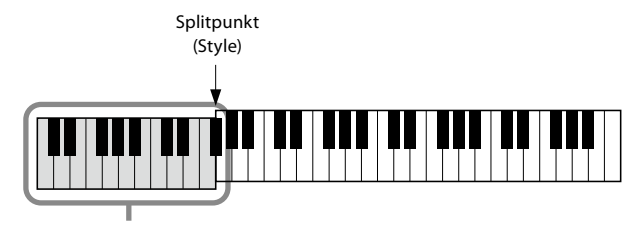

Ackorddel för Style-uppspelning och Harmony-effekt

**Obs!** Du kan också ställa funktionen på "On" genom att aktivera [HARMONY/ARPEGGIO]-

knappen.

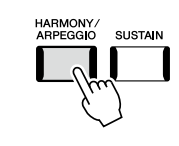

**Obs!** Mer information om splitpunkten finns på sidan 49.

• När [ACMP]-knappen är av och LEFT-stämman är på:

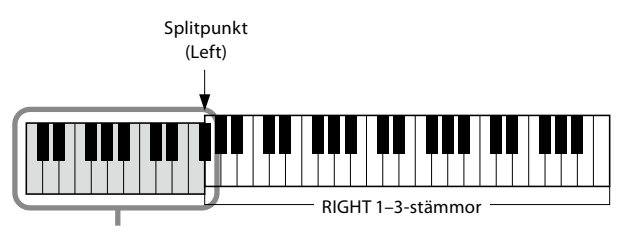

LEFT-stämma och ackorddel för Harmony-effekt

• När både [ACMP]-knappen och LEFT-stämman är på:

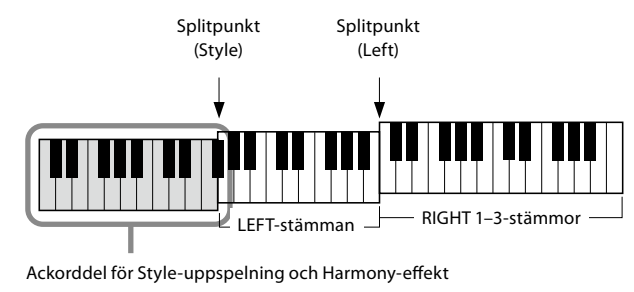

#### **• Multi Assign**

Multi Assign-effekten fördelar automatiskt tonerna i de ackord du spelar i högerhandsstämman på klaviaturen till separata stämmor (Voices). Om du till exempel spelar ett ackord i tre toner spelas första tonen du trycker ned av RIGHT 1-Voice, den andra med RIGHT 2-Voice och den tredje med RIGHT 3-Voice. Effekten fungerar oberoende av [ACMP] och LEFT stämmornas till/från läge.

#### **Echo-kategori (Echo, Tremolo, Trill)**

Echo-, Tremolo- eller Trill-effekten används på toner som spelas i klaviaturens högerhandsomfång i takt med det aktuella tempot, oavsett om [ACMP] och LEFT-stämmorna är av eller på. Tänk på att Trill-effekten bara fungerar om man spelar två toner samtidigt (eller de två sista tonerna om fler än två hålls nedtryckta) och dessa toner spelas omväxlande.

## **Använda Arpeggio**

**1 Ta fram hanteringsdisplayen.**

 $[MEMU] \rightarrow [Kbd Harmony/Arp]$ 

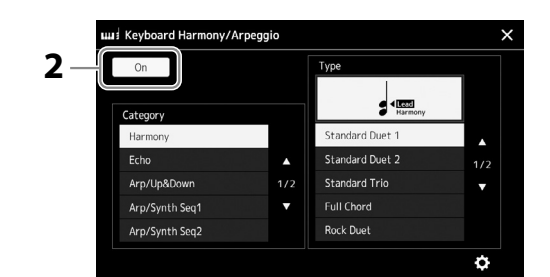

#### **2 Ställ in Keyboard Harmony/Arpeggio-funktionen på "On".** När den är inställd på "On" läggs Keyboard Harmony automatiskt till ditt eget klaviaturframförande.

**3 Tryck för att välja en annan kategori än "Harmony" eller "Echo".**

### **4 Tryck på önskad arpeggio-typ.**

Om du trycker på ikonen (detaljerade inställningar) visas popup-fönstret för detaljerade inställningar. Mer information finns i referensmanualen på webbplatsen.

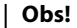

Du kan också ställa funktionen på "On" genom att aktivera [HARMONY/ARPEGGIO] knappen.

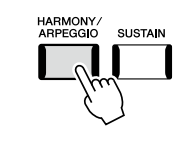

## **5 Spela en ton eller flera toner för att aktivera arpeggion.**

Den arpeggierade frasen varierar beroende på vilka toner som spelas.

Om du vill stänga av effekten stänger du av [HARMONY/ARPEGGIO]-knappen.

#### **Obs!**

- **•** Med arpeggiokvantiseringsfunktionen kan arpeggio-uppspelningen synkroniseras med melodi/ Style-uppspelning så att eventuella småfel i timingen justeras. Detta kan ställas in på displayen: [MENU]  $\rightarrow$ [VoiceSetting]  $\rightarrow$  [S.Art2/ Arpeggio].
- **•** Arpeggio-uppspelningen kan fortsätta även efter att tonen har släppts upp genom att tilldela fotkontakten arpeggio-hållningsfunktionen. Instruktioner finns på sidan 65.

## **Ställa in Multi Pads**

## **Välja Multi Pads**

## **1 Tryck på MULTI PAD CONTROL [SELECT]-knappen för att ta fram Multi Pad Bank-valsdisplayen.**

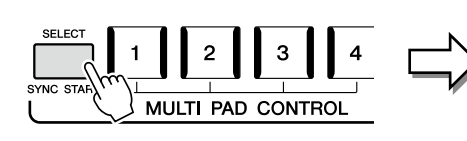

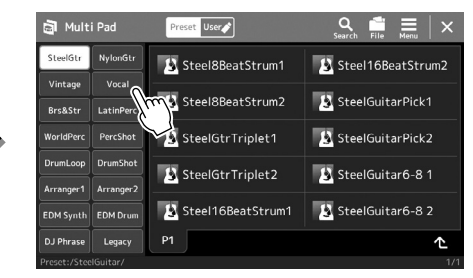

### **Obs!**

Du kan också ta fram Multi Pad-valsdisplayen via öppningsdisplayen ([sidan 30](#page-29-0)).

### **2 Tryck på önskad Multi Pad-bank.**

### **3 Om så behövs kan du prova vald(a) Multi Pad(s).**

Tryck på MULTI PAD CONTROL [1]–[4]-knapparna för att börja spela upp motsvarande fras. Tryck på [STOP]-knappen för att stoppa uppspelningen. Mer information om styrning av Multi Pad-uppspelning finns i Kontrollera Multi Paduppspelning (sidan 74).

#### **Skapa och redigera Multi Pads**

Du kan skapa dina egna Multi Pads på tre olika sätt:

- Spelar in nya fraser
- Redigera befintliga Multi Pad-fraser
- Länka till ljudfiler (Audio Link Multi Pad)

Du kan också göra din egen Multi Pad-bank genom att administrera varje Multi Pad. Mer information finns i referensmanualen på webbplatsen ([sidan 10](#page-9-0)).

#### **Obs!**

Multi Pad-valsdisplayens grundläggande funktioner beskrivs i Filvalsdisplayen [\(sidan 32](#page-31-0)).

## **Spara ursprungliga panelinställningar till One Touch Setting**

Du kan spara dina ursprungliga panelinställningar (i huvudsak Style, Voices och Multi Pads) till en One Touch Setting (OTS). Din nya One Touch Setting kommer att sparas på User-enheten eller ett USB-flashminne som en Style och du kan ta fram denna One Touch Setting som en del av din Style.

**Obs!** Information om vilka panelinställningar som sparas till One Touch Setting finns i "Parameter Chart" i datalistan på webbplatsen ([sidan 10\)](#page-9-0).

- **1 Välj önskad Style för att memorera din One Touch-inställning.**
- **2 Gör de önskade panelinställningarna, till exempel Voices och effekter.**
- **3 Tryck på [MEMORY]-knappen i REGISTRATION MEMORY-sektionen.**

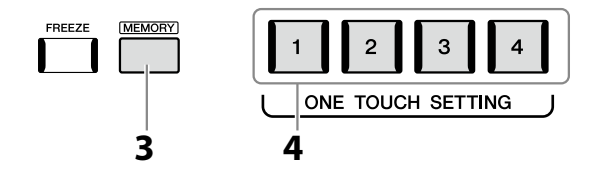

Ett meddelande visas. Du behöver dock inte göra några inställningar här eftersom On/Off-inställningarna på den här displayen inte påverkar funktionen One Touch Setting.

**4 Tryck på den ONE TOUCH SETTING [1]–[4]-knapp som du vill spara dina panelinställningar till.**

Ett meddelande visas där du ombeds att spara panelinställningarna nu. Tryck på [No] om du vill gå vidare och spara olika panelinställningar till andra knappar. Upprepa sedan steg 2 till 4 vid behov och spara slutligen dina nya inställningar i steg 5 nedan.

**5 Tryck på [Yes] för att ta fram Style-valsdisplayen där du kan spara dina data och sedan spara aktuella inställningar som en User Style.** Instruktioner om hur du sparar finns i Filhantering [\(sidan 37](#page-36-0)).

#### **Obs!**

För de OTS-knappar som dina panelinställningar inte sparats till bibehålls OTS-inställningarna för ursprunglig Style.

#### *MEDDELANDE*

**Din sparade One Touch Setting kommer att gå förlorad om du ändrar Style eller stänger av strömmen utan att spara.**

## **Ändra klaviaturens tonhöjd**

## **Transponera tonhöjden i halvtoner (TRANSPOSE [-]/[+]-knapparna)**

TRANSPOSE-knapparna [-]/[+] transponerar instrumentets övergripande tonhöjd (klaviaturens ljud, Style-uppspelning och MIDI-melodiuppspelning osv.) i halvtonssteg (från -12 till 12). Om du vill återställa transponeringsvärdet till 0 omedelbart trycker du ned knapparna [–] och [+] samtidigt.

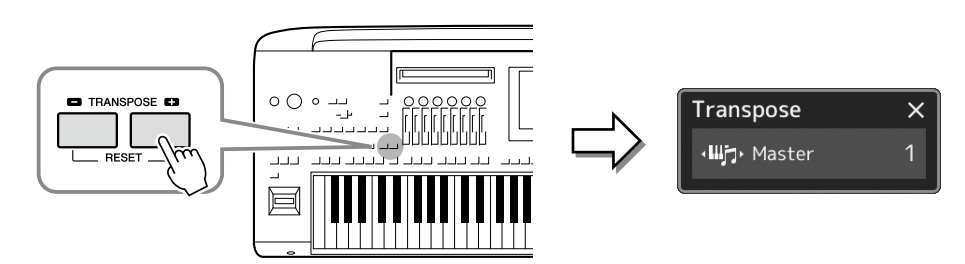

#### **Obs!**

- **•** Om du vill transponera ljudfilens tonhöjd använder
- du Pitch Shift-parametern på [sidan 84.](#page-83-0)
- **•** Transponeringsfunktionerna påverkar inte Voices av typen Drum Kit eller SFX Kit.

Du kan välja vilken stämma som ska transponeras separat för varje stämma. Tryck på Transposepopup-fönstret flera gånger tills önskad stämma visas och använd sedan TRANSPOSE-knapparna [-]/[+] för att transponera den.

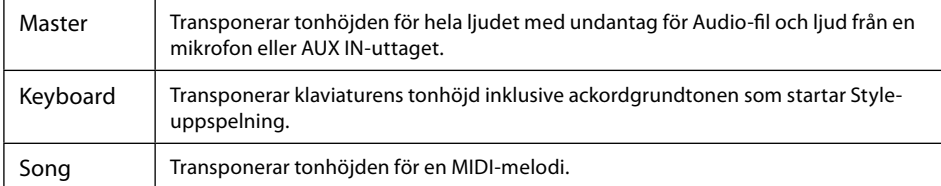

**Obs!**

Transponering kan även göras på displayen via [MENU]  $\rightarrow$ [Transpose]. Mer information hittar du i referensmanualen på webbplatsen.

### **Finjustera tonhöjden**

Tonhöjden för hela instrumentet är förinställd på 440,0 Hz med liksvävande temperatur. Den här inställningen kan ändras från displayen som tas fram med [MENU] → [Master Tune]. Mer information hittar du i referensmanualen på webbplatsen.

## **Transponera tonhöjden i oktaver (UPPER OCTAVE [-] / [+]-knapparna)**

UPPER OCTAVE [-]/[+]-knapparna används för att ändra tonhöjden för Right 1–3-stämmorna en oktav uppåt eller nedåt. Om du vill återställa oktavvärdet till 0 omedelbart trycker du på knapparna [-] och [+] samtidigt.

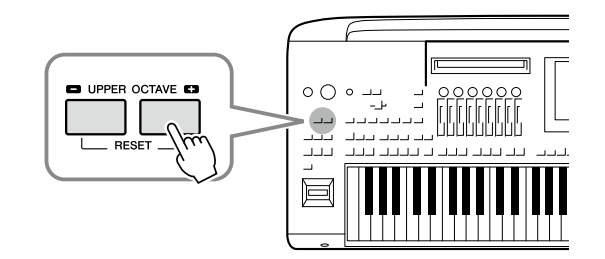

## **Ställa in programmerbara kontroller**

Du kan koppla parametrar och funktioner till LIVE CONTROL-rattarna/-skjutreglagen, ASSIGNABLE [A]-[F]- och [1]-[3]-knapparna, joysticken eller tillvalspedalerna för snabba åtgärder och uttrycksfull kontroll under ditt framförande. Inställningarna för programmerbara kontroller sparas i och återkallas från Registration Memory, så du kan ändra alla samtidigt.

## **Välja tilldelningstyper för LIVE CONTROL-rattarna/-skjutreglagen**

Varje inställning av tilldelade parametrar för rattarna kallas tilldelningstyp för ratt och för skjutreglage kallas det tilldelningstyp för skjutreglage. Det finns tre tilldelningstyper för ratt (1–3) och de kan växlas i följd genom att du trycker på [KNOB ASSIGN] knappen. Det finns normalt tre typer av tilldelningstyper för skjutreglage (balans- och tilldelningstyperna 1 och 2) och de kan växlas i tur och ordning genom att trycka på [SLIDER ASSIGN]-knappen. De valda tilldelningstyperna för rattar och skjutreglage återställs när strömmen slås av.

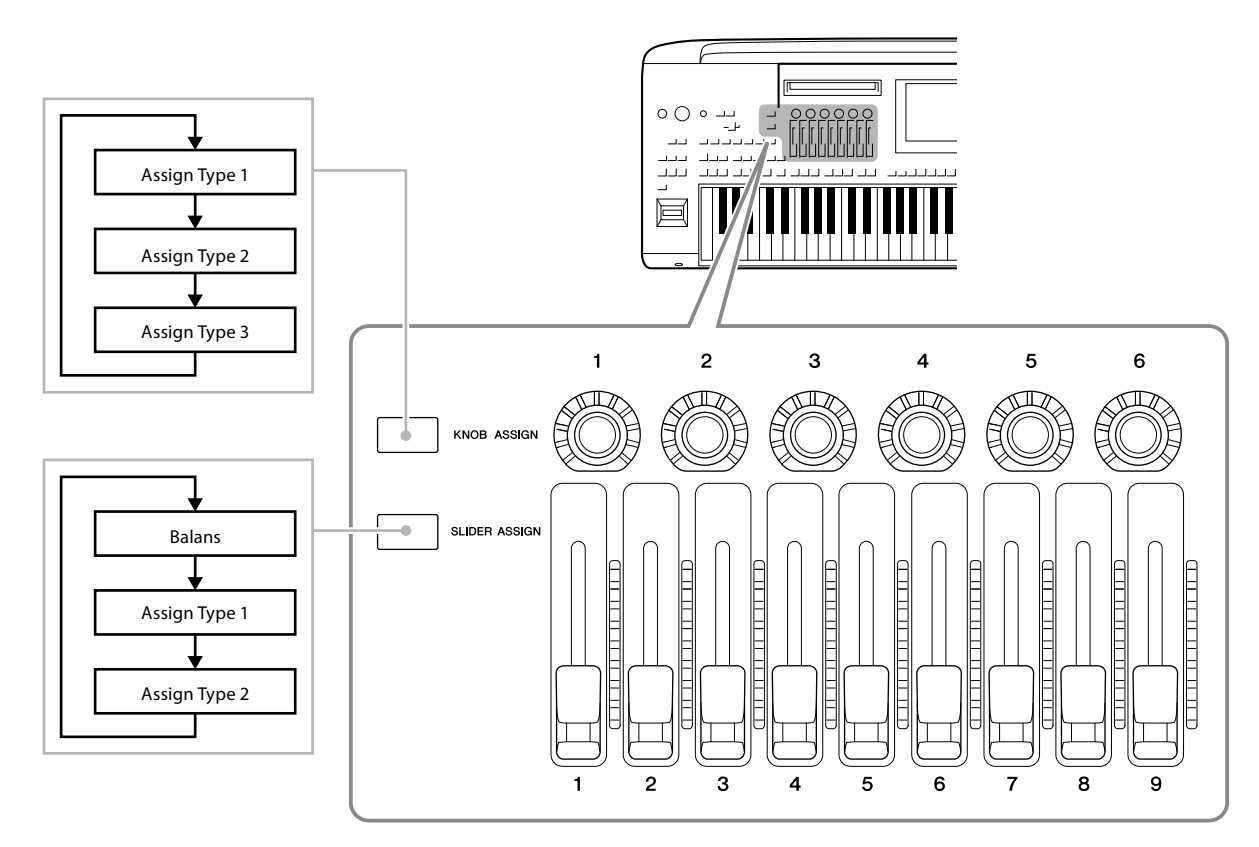

#### **Redigera tilldelningstyperna för rattarna/skjutreglagen**

Tilldelningstyp 1-3 för ratt och tilldelningstyperna 1-2 för skjutreglage kan redigeras på redigeringsdisplayen, som tas fram på följande sätt: [MENU]  $\rightarrow$  [Live Control]. Mer information om redigerbara alternativ finns i referensmanualen på webbplatsen.

#### **Obs!**

När Organ Flutes Voice har valts för varje klaviaturstämma kan du välja ytterligare Slider Assign-typer för att använda fotreglage som motsvarar varje stämma och därmed justera ljudet med samma känsla som på ett verkligt instrument.

 **Använda LIVE CONTROL-rattarna**

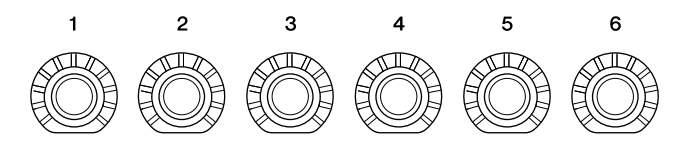

- Lysdioderna runt varje ratt visar det aktuella värdet för den parameter som motsvarar ratten i aktuell tilldelningstyp för ratt.
- När någon ratt används visar LIVE CONTROL-vyn automatiskt aktuell ratttyp och aktuella värden för tilldelningstyp för ratt ([sidan 27\)](#page-26-0).
- Om du använder en ratt ändras motsvarande parameter från dess aktuella värde.

### **Använda LIVE CONTROL-skjutreglagen**

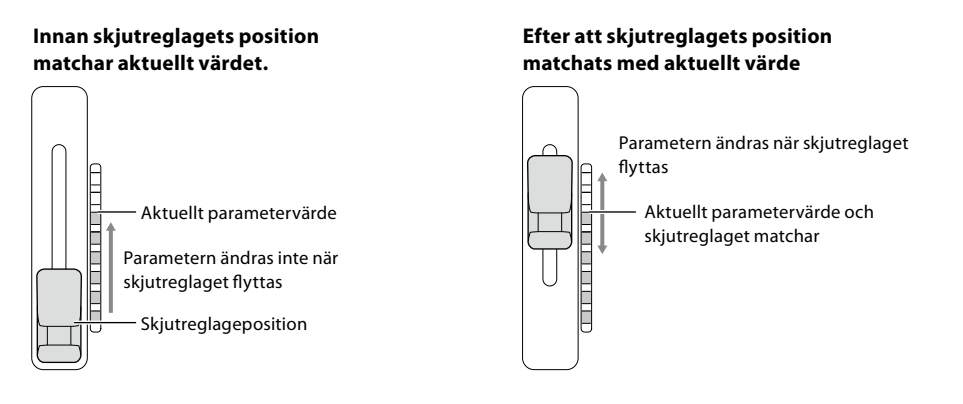

#### **Obs!**

Om ett parametervärde ställs in med hjälp av en annan metod till någonting utanför skjutreglagets omgång (till exempel: Tempo som 300), kan inte skjutreglaget användas för att styra parametern.

- En mätare med en lysdiod på höger sida av skjutreglaget visar aktuellt värde för skjutreglagets parameter i den aktuella typen av tilldelningstyp för skjutreglaget.
- När något skjureglage används visar LIVE CONTROL-vyn automatiskt aktuella värden för tilldelningstyp för skjutreglaget.
- När skjutreglaget och det aktuella parametervärdet är olika, hålls det aktuella parametervärdet kvar tills skjutreglagets position matchar (fångar upp) värdet. När de har matchats syns skjutreglagets position i parametern.
- När du väljer ytterligare tilldelningstyper för Organ Flutes Voice inte den fördröjning som beskrivs ovan, utan skjutreglagets position syns alltid direkt.

## **Välja tilldelningstyper för LIVE CONTROL-joystick**

Varje inställning för tilldelade parametrar för joysticken kallas Tilldelningstyp för joystick. Det finns tre tilldelningstyper för joystick (1–3) och de kan växlas i följd genom att trycka på ASSIGNABLE [1]-knappen. De valda tilldelningstyperna för joysticken återställs när strömmen slås av. De kan dock enkelt sparas i Registration Memory [\(sidan 96](#page-95-0)).

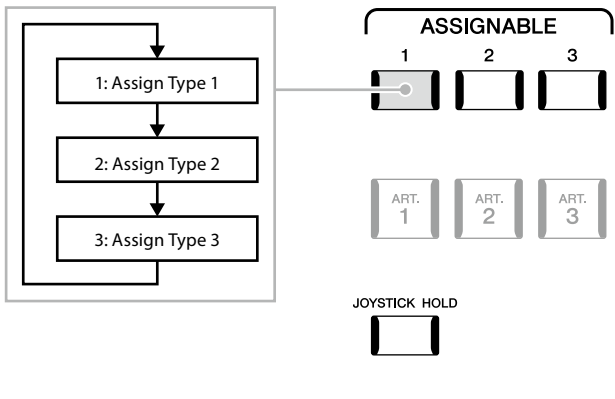

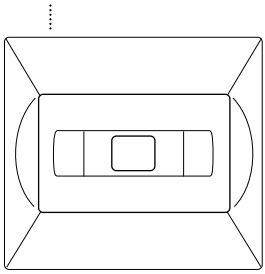

#### **Redigera tilldelningstyperna för joystick**

Tilldelningstyperna 1–3 för joystick kan redigeras på följande redigeringsdisplay: [MENU] → [Live Control]. Mer information om redigerbara alternativ finns i referensmanualen på webbplatsen.

## **Tilldela funktioner eller genvägar till ASSIGNABLE-knapparna**

Du kan koppla olika kontrollfunktioner eller genvägar till ASSIGNABLE [A]–[F] och [1]–[3]-knapparna, så att du kan snabbt använda eller ta fram önskad funktion.

- Shortcut: Vocal Harmony Live Control  $n<sub>on</sub>$ Channel On/Off Keyboard **2** -<br>Text Viewe No Assign
- **1 Ta fram Assignable-displayen via [MENU]** à **[Assignable].**

**2 Dubbeltryck (tryck på två gånger) på önskat alternativ i området "Assignable Buttons".** Popup-fönstret för funktionsval visas.

### **3 Tryck på önskad funktion.**

Funktionen registreras på den plats som valdes i steg 2.

## **Koppla funktioner till pedaler/fotkontroller**

Du kan koppla olika funktioner till pedaler/fotkontroller (tillval).

**1** Du tar fram redigeringsdisplayen genom att trycka på [MENU]  $\rightarrow$  [Assignable].

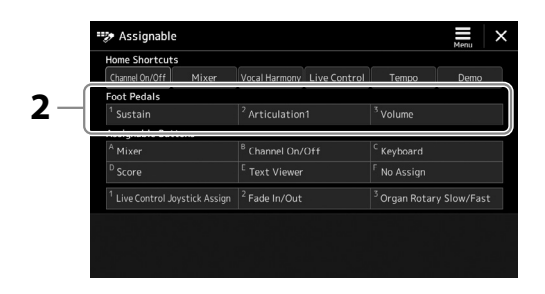

- **2 Dubbeltryck (tryck två gånger) på önskat alternativ i området "Foot Pedals" (se ovan).** Popup-fönstret för funktionsval visas.
- **3 Tryck på önskad funktion.**

#### **Obs!**

**Obs!**

Mer information om programmerbara parametrar och funktioner finns i referensmanualen på webbplatsen.

- **•** Mer information om programmerbara parametrar och funktioner finns i referensmanualen på webbplatsen.
- **•** Hur du ansluter pedaler/ fotkontroller beskrivs i "Ansluta pedaler/fotkontroller" [\(sidan 114](#page-113-0)).

**2**

# **Spela med Styles – hantering under framförande**

Om du har gjort alla önskade inställningar för en enstaka melodi (i föregående avsnitt) är du nu redo att spela på klaviaturen. Det här avsnittet förklarar i huvudsak de olika Stylerelaterade operationer du kommer att använda under ditt klaviaturframförande: Styleuppspelning, lägga på uttrycksfulla effekter och Multi Pad-uppspelning.

## **Operating Style Playback**

## **Starta och stoppa Styleuppspelning**

## **[START/STOP]-knappen**

Startar uppspelning av rytmstämman för aktuell Style. Tryck på knappen en gång till för att stoppa uppspelningen.

## **Spela upp både rytm och automatiskt ackompanjemang (ACMP)**

Om du aktiverar [ACMP]-knappen kan både rytmstämman och det automatiska ackompanjemanget spelas upp när du spelar ackord i ackordsektionen under Styleuppspelning.

## **[SYNC START]-knappen**

Med denna knapp sätts uppspelningen av en Style i "standby"-läge. Uppspelningen startar om en tangent trycks ned på klaviaturen (om [ACMP] är av) eller om ett ackord spelas med vänsterhanden (om [ACMP] är på). Om du trycker på den här knappen under uppspelning av en Style stoppas uppspelningen och försätts i vänteläge.

## **[SYNC STOP]-knappen**

Du kan när som helst starta eller stoppa uppspelningen av en Style genom att trycka ned eller släppa upp tangenter i klaviaturens ackorddel. Se till att [ACMP]-knappen är aktiverad, tryck på [SYNC STOP]-knappen och spela sedan på klaviaturen.

## **Knapparna INTRO [I]–[III]**

Genos2 tre olika introstycken som kan läggas till som en inledning innan en Style börjar spelas. Starta uppspelning av en Style när du tryckt på en av INTRO [I]–[III]-knapparna. När introt spelats klart övergår Styleuppspelningen till Main-sektionen.

## **ENDING/rit. [I]–[III]-knapparna**

Genos2 har tre olika Ending-sektioner som låter dig lägga till en avslutning innan uppspelningen av en Style avslutas. En Style avslutas automatiskt med en avslutningssektion om en av Ending [I]– [III]-knapparna trycks in under uppspelningen. Om ENDING-knappen trycks in en gång till medan avslutningen spelas så kommer tempot gradvis att sänkas (ritardando).

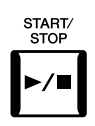

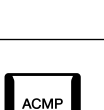

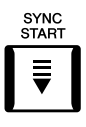

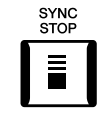

**Obs!** När Fingering-typen (sidan 46) är inställd på "Full Keyboard" eller "AI Full Keyboard" kan Sync Stop inte aktiveras.

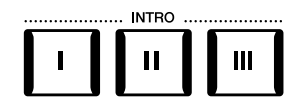

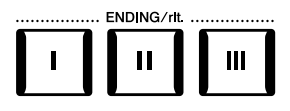

Funktionen Tona in/ut ger mjuka in- och uttoningar vid start eller stopp av en uppspelning av en Style eller melodi. Som standard nås den här funktionen genom att trycka på ASSIGNABLE [2]-knappen.

#### **• Så här startar du uppspelningen med en intoning:**

När uppspelningen är stoppad trycker du på den knapp som den här funktionen har kopplats till. Tryck sedan på [START/STOP]-knappen för en Style (eller [PLAY/PAUSE]-knappen för en MIDImelodi).

#### **• Så här stoppar du uppspelningen med en uttoning:**

Under uppspelningen trycker du på den knapp som den här funktionen har kopplats till.

## **Ändra variationer i mönstret (sektioner) under Styleuppspelning**

Varje Style har fyra olika Main-sektioner, fyra Fill in-sektioner och en Break-sektion. Använda på rätt sätt kan dessa sektioner få ett framförande att låta mer dynamiskt och professionellt. Man kan när som helst växla mellan olika sektioner medan en Style spelas upp.

## ■ MAIN VARIATION [A]–[D]-knapparna

Tryck på en av MAIN VARIATION [A]–[D]-knapparna för att välja Main-sektion (lampan börjar lysa rött). Varje sektion är ett ackompanjemangsmönster på ett antal takter som repeteras om och om igen. Om samma MAIN VARIATION-knapp trycks en gång till så spelas ett anpassat fill in-mönster som ger krydda och variation till ackompanjemanget. När fill in-mönstret har spelats klart så går det mjukt över i Main-sektionen.

## **AUTO FILL IN-funktion**

När [AUTO FILL IN]-knappen är intryckt spelas en fill in-sektion automatiskt för en mjuk, dynamisk övergång till nästa sektion om någon av MAIN VARIATION [A]–[D]-knapparna trycks ned.

### **Återställning av Style-sektionen**

Under uppspelning av en Style kan du spola tillbaka till början av sektionen (utföra en "reset" av uppspelningspositionen för stötiga upprepningseffekter) genom att trycka på [TAP TEMPO]-knappen [\(sidan 18](#page-17-0)).

#### **Obs!**

Du kan ställa in beteendet så att tempot ändras i stället för att göra en "reset" av sektionen, även när du trycker på knappen under uppspelning av en Style. Inställningen görs på displayen som öppnas via [MENU] → [Metronome] → [Tap Tempo]. Mer information hittar du i referensmanualen på webbplatsen.

### **Timing för sektionsändring för Style**

Du kan välja beteende för ändring av Style-sektioner. Mer information hittar du i referensmanualen på webbplatsen.

### **Koppla One Touch Settings till Main-sektioner (OTS LINK)**

Med hjälp av den praktiska OTS-länkfunktionen kan du låta One Touch Settings variera med olika de olika huvudavsnitten (A–D). Main-sektionerna A, B, C och D motsvaras av One Touch Settings 1, 2, 3 och 4. Tryck på [OTS LINK]-knappen om du vill använda OTS-länkfunktionen.

#### **Obs!**

Du kan ändra timingen för hur One Touch Settings ska växla med MAIN VARIATION [A]–[D]. Gör detta genom att ta fram displayen via [MENU] → [Style Setting] → [Setting] och ange sedan OTS Link Timing-parametern. Mer information finns i referensmanualen på webbplatsen [\(sidan 10](#page-9-0)).

#### **Obs!**

Mer information om tilldelning av funktioner till varje kontroll finns i Installera tilldelningsbara kontroller (sidan 62) och Tilldela funktioner eller genvägar till tilldelningsknapparna (sidan 65).

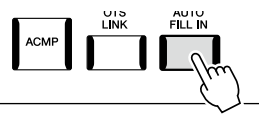

rött)

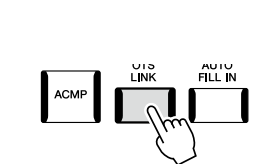

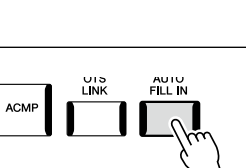

Tryck på vald Mainsektion (lyser rött)

 $\mathbf{C}$ 

D

D

Fill in för vald Mainsektion spelas (blinkar

 $\mathbf{C}$ 

igen.

**MAIN**  $\overline{B}$ 

**MAIN**  $\overline{B}$ 

Spela med Styles – hantering under framförande

Spela med Styles - hantering under framförande

### **[BREAK]-knappen**

Med den här funktionen kan du lägga till dynamiska breaks i ackompanjemangets rytm. Tryck på [BREAK]-knappen under uppspelning av en Style. Breakfiguren är en takt lång, och därefter återgår Styleuppspelningen till Main-sektionen.

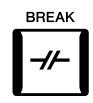

#### **Om lamporna på sektionsknapparna (INTRO/MAIN VARIATION/BREAK/ENDING)**

- **Röd:** Denna sektion är vald.
- **Röd (blinkar):** Denna sektion kommer att spelas efter den sektion som för tillfället valts. \* MAIN VARIATION [A]–[D]-knapparna blinkar också röd under fill in-uppspelning.
- **Blå:** Sektionen innehåller data men har inte valts.
- **Av:** Sektionen innehåller inga data och kan inte spelas upp.

## **Spela in och spela upp en ackordföljd – Ackordslinga**

När du spelar upp en Style spelar du vanligtvis ackorden med vänsterhand. Med den praktiska funktionen Ackordslinga kan du spela in en sekvens med ackord och spela upp dem i en slinga. Om du till exempel spelar in ackordföljden "C  $v_b \mapsto G \rightarrow$ C" kommer Styleuppspelningen att fortsätta automatiskt med ackorden "C  $\rightarrow$  F  $\rightarrow$  G  $\rightarrow$  C  $\rightarrow$  F  $\rightarrow$  G  $\rightarrow$  C  $\rightarrow$  ..." Eftersom ackorden spelas upp i en slinga behöver du inte upprepa ackordföljden manuellt längre – så att du kan fokusera på ditt framförande och andra åtgärder.

## **Loop-uppspelning av en ackordföljd medan du spelar upp en Style**

Du kan spela in önskad ackordföljd direkt och loopa den.

**1 Tryck på knappen CHORD LOOPER [REC/STOP] medan du spelar upp en Style.**

> CHORD LOOPER REC/STOP

ON/OFF

**Obs!** När [REC/STOP] är påslaget aktiveras [ACMP]-knappen på automatiskt.

[REC/STOP]-knappen blinkar för att indikera att funktionen Ackordslinga är i vänteläge inför inspelning. På nästa takt i din Style slås [REC/STOP]-knappen på och inspelningen startar.

**2 Spela ackorden på klaviaturen enligt uppspelningstempot för din Style.**

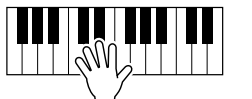

Ackordföljden fortsätter spelas in tills du stoppar inspelningen i steg 3.

**3 Tryck på CHORD LOOPER [ON/OFF]-knappen för att stoppa inspelningen och starta loop-uppspelningen av ackordföljden.**

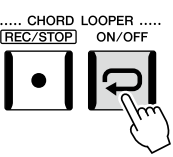

**Obs!**

När ackordföljden spelas upp blinkar [ACMP]-knappen, det går inte att mata in ackord med klaviaturen, och hela klaviaturen används endast för framförandet.

Inspelningen stoppas, [ON/OFF]-knappen blinkar orange och loop-uppspelningen är i vänteläge. På nästa takt i din Style tänds [ON/OFF]-knappen i orange och den ackordföljd som spelats in i steg 2 spelas upp i en loop.

## **4 Tryck på CHORD LOOPER [ON/OFF]-knappen för att stoppa loopuppspelningen.**

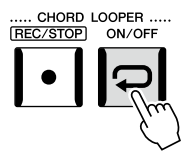

Uppspelningen av ackordföljden stoppas och din Style återgår till normal uppspelning.

#### **Obs!**

- **•** [ON/OFF]-knappen lyser blått för att indikera att ackordföljden har spelats in och loop-uppspelningen stoppas.
- **•** Om du trycker på [ON/ OFF]-knappen startas loopuppspelningen av den ackordföljd som spelats in under steg 1–3 igen.

### **Avancerade användning av funktionen Ackordslinga**

Du kan börja spela in ackordföljden när Styleuppspelningen har stoppats med SYNC START. Du kan också spara inspelade ackordföljder från den display som tas fram via [MENU]  $\rightarrow$  [Chord Looper].

- Upp till åtta ackordföljder kan memoreras.
- Du kan spara varje ackordföljd som en enskild fil för framtida bruk.

Mer information hittar du i referensmanualen på webbplatsen.

## **Uttrycksfull kontroll av ditt framförande**

## **Använda LIVE CONTROL-rattarna/-skjutreglagen**

Volymbalansen mellan detaljer och ljuddetaljer kan justeras i realtid.

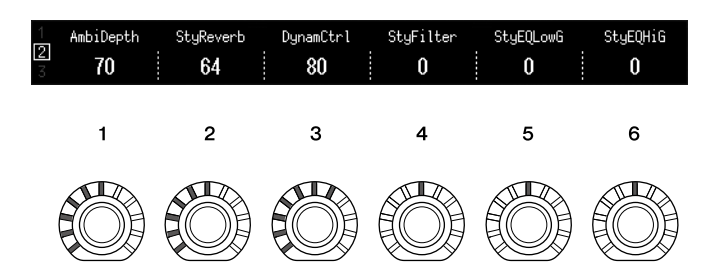

Med standardinställningarna kan du t.ex. styra parametern Ambience Depth som fastställer hur fylliga eller torra rytmdelarna i Style-uppspelningen ska vara genom att använda ratt 1 på ratttilldelningstyp 2.

Du kan också styra Style Dynamics direkt, för att fastställa uppspelningsvolymen för Style, beroende på spelstyrkan genom att använda ratt 3 rattilldelningstyp 2.

Mer information om andra parametrar som tilldelats rattar/skjutreglar finns i referensmanualen på webbplatsen.

#### **Obs!**

- **•** Mer information om hur du växlar tilldelningstyper och ändrar parametertilldelningar från standardinställningarna finns i sidan 62.
- **•** Atmosfärdjup används när Ambient Drums/SFX-Voices används för Rhythm1- och Rhythm2-stämmorna i en Style. Vilken Voice som används för varje del av en Style kan kontrolleras på displayen som visas med  $[MEMU] \rightarrow [Mixed] \rightarrow [Style]$ [\(sidan 90](#page-89-0)).

## **Använda LIVE CONTROL-joysticken**

Genom att flytta joysticken i vågrätt (X) eller lodrätt (Y) riktning kan du som standard ändra tonerna uppåt eller nedåt eller lägga på modulationseffekter. Rör på joysticken för att styra ljudet medan du spelar på klaviaturen.

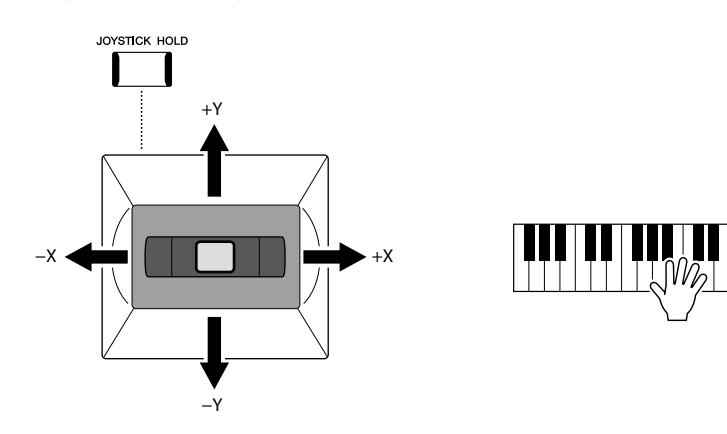

### **X: Tonhöjdsändring**

Bänder toner uppåt (genom att flytta joysticken åt höger) eller nedåt (genom att flytta joysticken åt vänster) medan du spelar på klaviaturen. Detta påverkar alla klaviaturstämmor (RIGHT 1–3 och LEFT).

### **Y: Modulation**

Modulationsfunktionen lägger till en vibratoeffekt till toner som spelas på klaviaturen. Som standard tillämpas detta på klaviaturstämmorna RIGHT 1–3.

Du kan tilldela olika parametrar att kontrollera med joysticken. Mer information hittar du i referensmanualen på webbplatsen.

#### **Obs!**

- **•** Det maximala stämman för tonhöjdskurvan för varje klaviaturstämma kan ändras på displayen som tas fram med [MENU]  $\rightarrow$ [Live Control]  $\rightarrow$  [Joystick] med inställningsdetaljer för tonhöjdsinställning som standard.
- **•** Tonhöjdseffekten kanske inte kan användas för LEFT-stämman under Styleuppspelning, beroende på Styleinställning.

#### **Obs!**

Modulationseffekten kanske inte kan användas för LEFT-stämman under Styleuppspelning, beroende på Styleinställning.

#### **Obs!**

- **•** Om du vill bekräfta de aktuella värdena för joysticken manuellt trycker du på ASSIGNABLE [1]-knappen (standardtilldelningen i joystick-tilldelning i Live Control).
- **•** Du kan aktivera ett fönster med aktuella värden automatiskt när du använder joysticken genom att aktivera Pop-up i displayen som öppnas via [MENU] → [Live Control]  $\rightarrow$  [Joystick]  $\rightarrow$ [Menu].

#### **Behålla värdena (JOYSTICK HOLD)**

Joysticken är självcentrerande när den släpps. Du kan dock behålla aktuella värden genom att trycka på [JOYSTICK HOLD]-knappen.

- Om [JOYSTICK HOLD]-knappen slås på när joysticken flyttas förblir det senast valda värdet aktivt och behålls även efter att joysticken släpps upp.
- Om du stänger av [JOYSTICK HOLD]-knappen försvinner detta värde.

Som standard är det bara värdet för Modulation som hålls kvar och Pitch Bend påverkas inte. Vilka parametrar som påverkas av [JOYSTICK HOLD]-knappen kan ställas in på displayen som tas fram via [MENU] → [Live Control] → [Joystick]. Mer information hittar du i referensmanualen på webbplatsen.

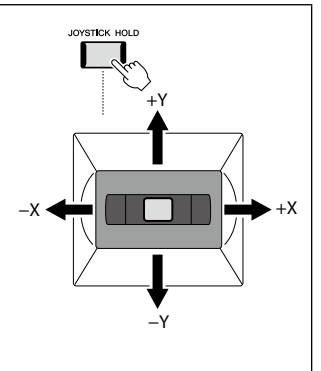

## **Använda sustain på Voices för RIGHT 1–3 Voices**

[SUSTAIN]-knappen slår på och av utklingningsfunktionen. När den är påslagen får alla toner som spelas med klaviaturens högerstämmor (RIGHT 1, 2, 3) längre utklingningstid.

## **Spela upp och kontrollera Super Articulation-Voices**

De två Super Articulation-Voices (S.Art Voices och S.Art2 Voices) gör det möjligt att åstadkomma subtila, mycket realistiska expressiva nyanser enbart med hjälp av speltekniken. Voice-typen (S.Art, S.Art2) visas ovanför namnet på Super Articulation Voices på ljudvalsdisplayen. Dessutom, med [ART. 1]/[ART. 2]/[ART. 3]-knapparna på det här instrumentet kan du lägga till dessa expressiva nyanser bara genom att trycka på en enda knapp.

#### **Obs!**

Pålagd artikulationseffekt varierar beroende på vald Voice. Mer information finns i datalistan på webbplatsen.

Spela med Styles – hantering under framförande **2**

## **Automatiska artikulationseffekter för Super Articulation-Voices**

### **S.Art Voices**

S.Art Voices ger många fördelar med bra spelbarhet och uttrycksfull kontroll i realtid.

#### **Exempel: Saxofon-Voice**

Om du spelar ett C följt av ett D i legato, går tonerna över i varandra lika gränslöst som om en saxofonist hade spelat dem i ett enda andetag.

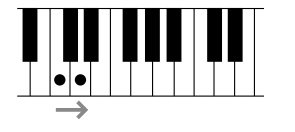

### **Exempel: Concert Guitar-Voice**

Om du spelar ett C och sedan E:t direkt över det i ett tydligt men fast legato glider tonhöjden upp från C till E.

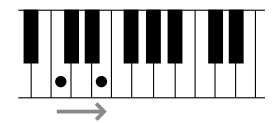

## ■ S.Art2 Voices

En del av Voices för blås- och stränginstrumet har en speciell teknik som kallas AEM, som använder detaljerade samplingar av speciella uttrycsfulla tekniker som används på de specifika instrumenten – för att böja eller glida i toner, att sammanfoga olika toner tillsammans eller att lägga till uttrycksfulla nyanser i slutet på en ton, osv. Dessa tekniker kan läggas till genom att du spelar legato eller icke legato, eller hoppar mellan toner i oktavintervall eller större.

#### **Exempel: Klarinett-Voice**

Om du håller ett C och spelar ett Bb ovanpå, hörs ett glissando upp till tonen Bb. Ibland skapas också en ton av-effekt automatiskt om en tangent hålls nedtryckt i en viss tid.

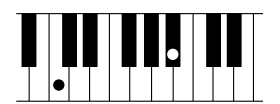

#### **Obs!**

AEM (Articulation Element Modeling) är en teknik som simulerar ljudet från akustiska instrument på ett naturligt sätt genom att mjukt sammanfoga de mest passande ljudsamplingarna från databasen i realtid under framförandet.

#### **Obs!**

Varje S.Art2 Voice har sin egen standardinställning för vibrato, vilket innebär att lämpligt vibrato tillämpas när du väljer ett S.Art2 Voice. Vibratot kan justeras genom att flytta joysticken upp eller ned.

## HARMONY/<br>ARPEGGIO SUSTAIN

## **Lägga till artikulationseffekter med [ART. 1]–[ART. 3]-knapparna**

När du väljer en Super Articulation Voice, kanske [ART. 1]/[ART. 2]/[ART. 3]-knapparna börjar lysa blått. Om du trycker på en upplyst knapp läggs effekten till (knappar som inte lyser har ingen effekt.)

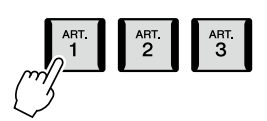

Tre exempel på Super Articulation-effekter med knapparna.

### **Exempel 1**

Om du trycker på tillgänglig [ART]-knapp ger det olika effekter och tekniker som är oberoende av klaviaturspelet. Om du till exempel trycker på [ART]-knappen för ett S.Art-saxofonljud kan det ge andningsljud eller ljud som från tryck på knappar. Om du gör samma sak för ett S.Art-gitarrljud kan det producera ljudet av strängar mot tvärband eller slag mot resonanslådan. Dessa ljud kan flätas in mellan tonerna medan du spelar.

När artikulationsljudet spelas upp lyser knappen rött.

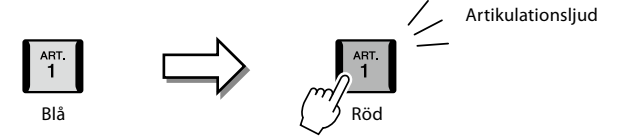

## **Exempel 2**

Voice-karaktären förändras om en [ART]-knapp hålls ned medan du spelar på klaviaturen. Om du till exempel använder NylonGuitar SW Voice i A.GUITAR-kategorin och håller ned [ART. 1]-knappen gör det möjligt att

spela övertoner för gitarr-Voice. När knappen släpps upp återställs denna Voice.

Knappen lyser rött under tiden den är nedtryckt.

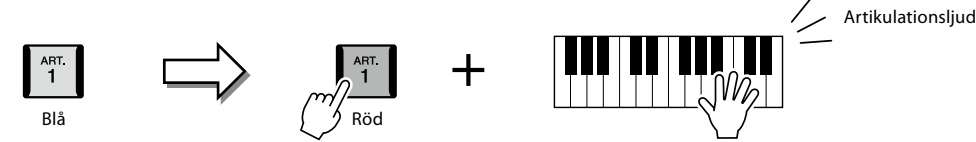

## **Exempel 3**

När ett S.Art2 Voice väljs kan du lägga till artikulationseffekter, t.ex. tonhöjdsvariation upp/ned, glissando upp/ned, "falls" och annat, genom att trycka på en tillgänglig [ART]-knapp och trycka ned/släppa upp en tangent. En [ART]-knapp som trycks ned blinkar rött till dess att effekten spelats upp. Effekten kan avbrytas genom att du trycker

på knappen en gång till medan den blinkar. Knappen lyser rött i det omedelbart efter att tonen slås an/släpps upp och artikulationseffekten hörs.

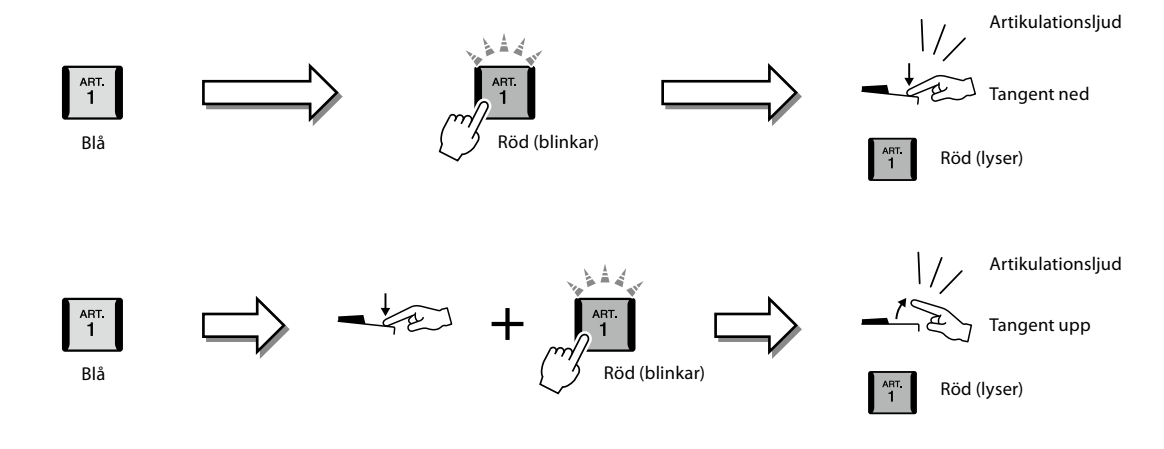
**Obs!** Effekterna varierar beroende på var på klaviaturen du spelar, för att efterlikna beteendet hos riktiga instrument.

#### **Om du väljer Super Articulation Voices för flera stämmor**

Om du väljer S.Art/S.Art2-Voices till två eller fler klaviaturstämmor, med hjälp av en [ART]-knapp så påverkas alla delar för vilka S.Art/S.Art2-Voices har valts.

Om både höger- och vänsterstämman tilldelats en exempel 3-effekt och en [ART]-knapp blinkar rött (standbyläge), påverkar artikulationseffekten bara den stämma som spelas (till exempel bara Right 1-stämman, om den spelas ensam). Knappen fortsätter att blinka eftersom den andra stämman (vänsterstämman) hålls i standbyläge. För att avbryta standbyläget måste du spela på klaviaturen i vänsterstämman. (Standbyläget kan inte avbrytas genom att du trycker på den blinkande knappen i det här fallet, eftersom detta kommer att återställa högerstämman i standbyläge.)

# **Kontrollera Multi Pad-uppspelning**

# **Spela med Multi Pads**

#### **1 Tryck på någon av knapparna MULTI PAD CONTROL [1]–[4] för att spela upp Multi Pad-frasen.**

Motsvarande fras för knappen spelas upp i sin helhet i det senast inställda tempot. Du kan spela upp till fyra Multi Pads samtidigt.

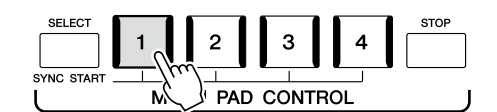

**2 Tryck på [STOP]-knappen för att stoppa uppspelningen av Multi Pads.** Du kan också stoppa en viss pad genom att trycka på den samtidigt som du håller ned [STOP]-knappen.

#### **Om lampstatus för MULTI PAD CONTROL [1]–[4]-knapparna**

- **Blå:** Indikerar att motsvarande pad innehåller data (fras).
- **Röd:** Indikerar att motsvarande pad spelas upp.
- **Röd (blinkar):** Indikerar att motsvarande pad befinner sig i standbyläge (Synchro Start, se sidan 75).
- **Av:** Indikerar att motsvarande pad inte innehåller några data och inte kan spelas upp.

#### **Använda Ackordtolkning**

När [ACMP] eller vänsterhands-stämman är på ändrar Multi Pad-fraserna automatiskt tonhöjden enligt det ackord du spelar i ackorddelen.

Spela ackordet i ackorddelen innan/efter du trycker på någon Multi Pad.

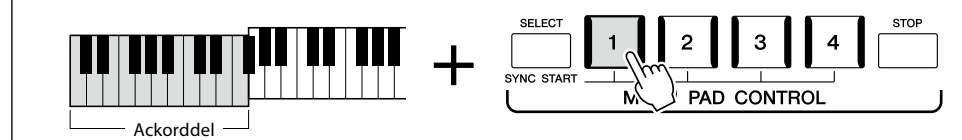

#### **Obs!**

- **•** Det finns två typer av Multi Pad-data. Vissa typer spelas upp en gång och stoppas när de når sitt slut. Andra spelas upp om och om igen (loop).
- **•** Om du trycker på en Multi Pad medan den spelas upp, stoppas uppspelningen och börjar om från början igen.

#### **Obs!**

- **•** Om du trycker på Multi Padknappen under uppspelning av en Style eller MIDI-melodi startar uppspelningen i början av nästa takt. Om du trycker på Multi Pad-knappen när en Style eller MIDImelodi är stoppad startar uppspelningen direkt.
- **•** Om du trycker på knappen STYLE CONTROL [START/ STOP] eller SONG A/B[PLAY/ STOP] medan din Style eller MIDI-Song spelas upp stoppas också uppspelningen av eventuella Multi Pads. Om du trycker på knappen SONG A/B [PLAY/STOP] medan både din Style och Midi-Song spelas upp stoppas uppspelningen av din Song, Style och eventuella Multi Pads. Detta kan ändras med inställningarna på displayerna Song Setting och Style Setting. Mer information hittar du i referensmanualen på webbplatsen.

#### **Obs!**

Vissa Multi Pads påverkas inte av ackordtolkning.

Du kan också starta Multi Pad-uppspelningen genom att spela på klaviaturen eller starta Styleuppspelningen.

**1 Medan du håller ned MULTI PAD CONTROL [SELECT]-knappen trycker du på önskad knapp eller knappar från [1]–[4].** 

Motsvarande knappar blinkar rött för att indikera vänteläget.

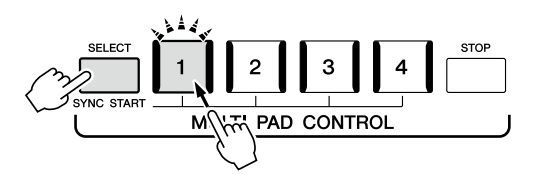

#### **2 Starta uppspelning av Multi Pad.**

- **•** När [ACMP] är avstängd trycker du på någon tangent eller spelar upp en Style.
- **•** Spela ett ackord i ackorddelen när [ACMP] är på, eller spela upp en Style.

Om du sätter en Multi Pad i vänteläge under uppspelning av en Style eller melodi, startas Multi Pad-uppspelningen i början av nästa takt när du trycker på någon ton (om [ACMP] är av) eller spelar ett ackord i ackorddelen (när [ACMP] är på).

#### **Obs!**

Om du vill avbryta vänteläget för markerad pad gör du samma sak, eller trycker bara på [STOP] knappen om du vill avbryta statusen för alla pads.

#### **Obs!**

När två eller fler Multi Pads är i vänteläge startas samtidig uppspelning av dem alla om du trycker på vilken som helst av dem.

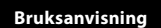

**3**

# <span id="page-75-0"></span>**Sjunga med melodiuppspelning – inställningar**

Det här avsnittet beskriver hur du förbereder instrumentet för att sjunga tillsammans med Songs, med inställningar för melodival och Vocal Harmony.

Precis som i kapitel 1 kan inställningar som görs i det här avsnittet sparas tillsammans i Registration Memory som en melodiinställning [\(sidan 96](#page-95-0)).

# **Inställningar för melodiuppspelning**

## **Melodier – MIDI-melodi och ljudfil**

I samband med Genos2 avser Song de MIDI- eller ljuddata som innehåller förprogrammerade Songs, kommersiella musikfiler osv. Förutom att spela upp en melodi och lyssna på den kan du även spela med på klaviaturen i en melodi som spelas upp. Det finns två sorters Songs som kan spelas in och upp på detta instrument: MIDI-Songs och ljudfiler.

#### **MIDI-melodi**

En MIDI-melodi består av din framförandeinformation och är inte en inspelning av det faktiska ljudet. Framförandeinformationen avser de tangenter som spelas, med vilken timing och med vilken styrka – precis som i noter. Baserat på den registrerade framförandeinformationen återger tongeneratorn (i Genos2 osv.) motsvarande ljud. Eftersom MIDI-melodidata innehåller information såsom klaviaturstämma och Voice, kan du spela på ett mer effektivt sätt genom att visa noterna, aktivera eller avaktivera en viss del eller ändra ljud.

## **Ljudfil**

En ljudfil är en inspelning av det framförda ljudet. Dessa data spelas in på samma sätt som det som användes vid inspelning på kassettband eller med diktafoner osv. Ljudfiler kan spelas upp på bärbara musikspelare och flera andra enheter så att du lätt kan dela med dig av det du har spelat.

Om du vill spela upp en melodi på ett USB-flashminne ansluter du det USB-flashminne som innehåller dessa melodidata till [USB TO DEVICE]-uttaget i förväg.

**Obs!** Innan du använder ett USBflashminne bör du läsa "Ansluta USB-enheter" på [sidan 115.](#page-114-0)

#### **Kompatibilitet för melodifiler**

Följande typer av Songs kan spelas upp:

- Förprogrammerade Songs (MIDI-melodi)
- Dina egna inspelade Songs (se [sidan 94](#page-93-0) för instruktioner om hur du spelar in)
- Melodier som finns att köpa i handeln: MIDI-filer i SMF-format (Standard MIDI File), ljudfiler i WAV- eller MP3-format.

**WAV:** 44,1 kHz samplingsfrekvens, 16-bitars upplösning, stereo **MP3:** MPEG-1 Audio Layer-3: 44,1/48,0 kHz samplingsfrekvens, 64–320 kbps eller VBR, mono/stereo

#### **Obs!**

- **•** För att få en överblick över MIDI och hur du effektivt kan använda detta, se "MIDI Basics" på webbplatsen ([sidan 10\)](#page-9-0).
- **•** Mer information om kompatibla MIDI-format finns på [sidan 10](#page-9-1).
- **•** Time Stretch- och Pitch Shift-funktionerna kan inte användas vid uppspelning av en MP3-fil med 48,0 kHz samplingsfrekvens.

# **Byta mellan melodiuppspelningslägen**

Genos2 har två lägen för melodiuppspelning: Dual Player-läge och Song List-läge. Dual-läget spelar upp två Songs (SONG A och SONG B) samtidigt och gör en smidig DJ-liknande övergång mellan dessa med hjälp av den speciella Cross Fader-funktionen. I Song List-läge spelas Songs upp kontinuerligt enligt en förprogrammerad Song-list.

### **1 Tryck på [SONG]-knappen för att ta fram Song Playback-displayen.**

Funktionen Dual Player eller Song List visas, beroende på vilket du valde senast.

## **2 Tryck på displayen om du vill växla Song-uppspelningsläge.**  $\left| \right\rangle$  **<b>Obs!**

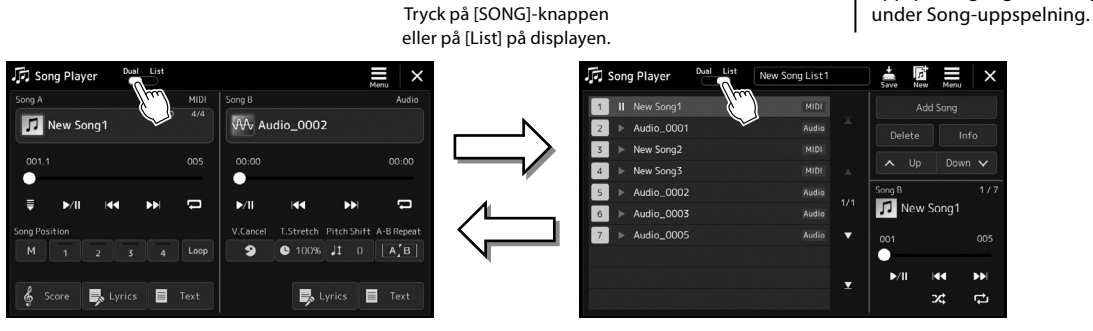

Dual Player-läge (SONG A, SONG B) Song List-läge (SONG B)

Tryck på [SONG]-knappen eller på [Dual] på displayen.

Det går inte att byta uppspelningsläge för Song <span id="page-77-0"></span>**1 Tryck på [SONG]-knappen för att ta fram Song Playback-displayen. Se till att Dual Player-läget är valt.**

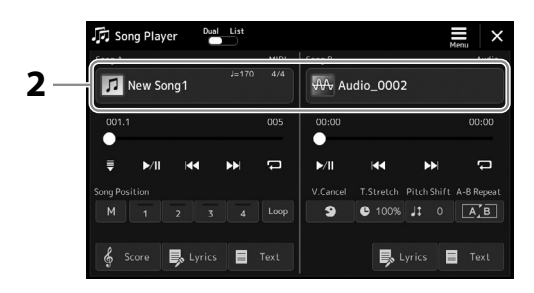

- **2 Tryck på Song-namnet i området Song A eller Song B.** Song-valsdisplayen visas.
- **3 Välj önskad Song för A och för B.**

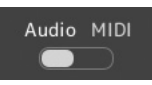

Tryck på [Audio] för att välja bland Audio-Songs. Tryck på [MIDI] för att välja bland MIDI-Songs.

#### **Visa ljudInformation**

Om en ljudfil har valts på Song Selection-displayen och du trycker på (Meny) och sedan på [Audio Information] visas informationsfönstret.

Detaljerad uppspelnings- och crossfade-åtgärder beskrivs på sidorna [82,](#page-81-0) [89.](#page-88-0)

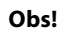

- **•** Song-valsdisplayens grundläggande funktioner beskrivs i Filvalsdisplayen [\(sidan 32](#page-31-0)).
- **•** Du kan välja två Audio-Songs eller en Audio-Song och en MIDI-Song för SONG A och SONG B. Det går inte att välja två MIDI-Songs.
- **•** Du kan ta fram displayen för inställningar av Songuppspelning via  $\equiv$  (Meny)  $\rightarrow$ [Song Setting].

**1 Tryck på [SONG]-knappen för att ta fram Song Playback-displayen. Kontrollera att Song List-läget är valt.**

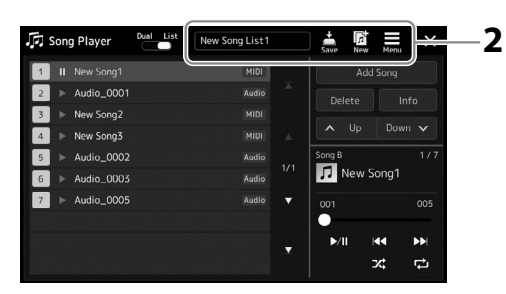

### **2 Förbereda en melodilista**

#### **Skapa en ny melodilista**

Tryck på (Ny) på displayen för att skapa en ny melodilista. Mer information om hur du redigerar en melodilista finns i referensmanualen på webbplatsen.

#### **När du väljer en befintlig melodilista**

- **2-1** Ta fram Song List File Selection-displayen genom att trycka på melodilistans namn.
- **2-2** Tryck på önskad i melodilistfil.

#### **3 Tryck på önskad melodi i den valda melodilistan.**

Den valda Song markeras.

Detaljerade uppspelningskontroller finns på [sidan 82.](#page-81-0) Information om hur du styr kontinuerlig uppspelning av Songs i listan finns i referensmanualen på webbplatsen.

# **Lägga till effekter på mikrofonljudet (Vocal Harmony)**

Du kan lägga på olika Vocal Harmony-effekter automatiskt när du sjunger eller använda Synth Vocoder för att överföra röstens unika egenskaper till synthesizers och andra ljud.

#### **Obs!**

Se till att ansluta en mikrofon innan du börjar använda Vocal Harmony och Synth Vocoder. För instruktioner om hur du ansluter en mikrofon och gör nödvändiga inställningar, se [sidan 110.](#page-109-0)

## **Använda Vocal Harmony**

**1 Ta fram Vocal Harmony-displayen via [MENU]-knappen → [Vocal Harmony].** 

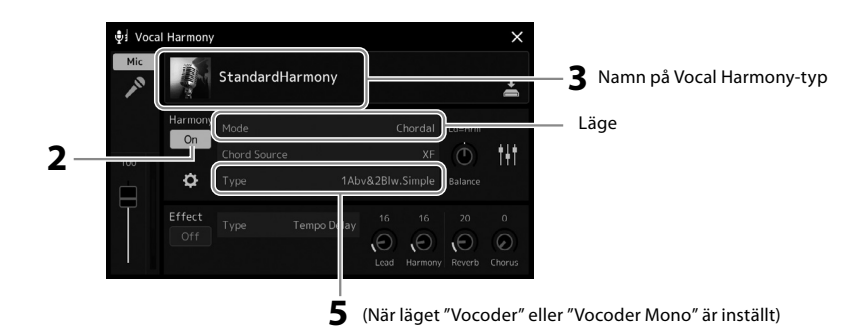

#### **2 Se till att Harmony är inställd på "On".**

Om så behövs trycker du på displayen eller på [VOCAL HARMONY]-knappen för att växla Harmony till På.

**3 Tryck på Vocal Harmony-typnamnet för att ta fram Vocal Harmony Type Selection-displayen.**

#### **4 Tryck på önskad Vocal Harmony-typ för att välja den.**

Vocal Harmony-funktionen har tre olika lägen som kan väljas automatiskt genom att välja en Vocal Harmony-typ.

#### **Vocal Harmony-lägen**

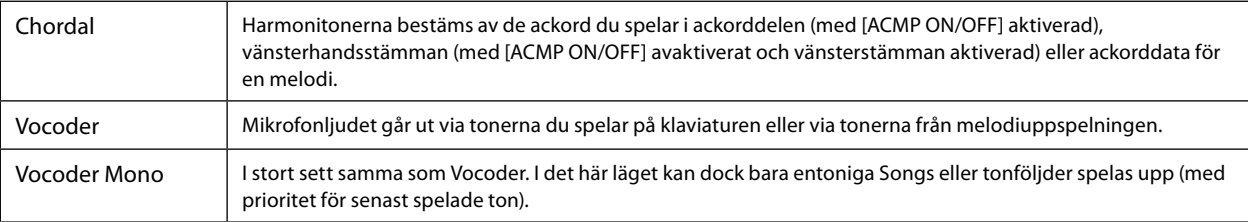

Ikonerna som visas på Vocal Harmony Type Selection-displayen har följande användningsfall.

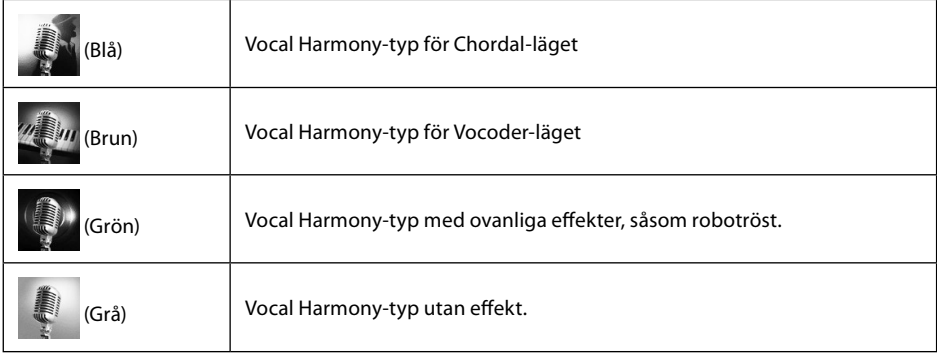

- **5 Följ stegen nedan beroende på vilken typ (och läge) du har valt.**
	- Om du har valt Chordal-typen:
	- **5-1** Kontrollera att knappen [ACMP] är aktiv.
	- **5-2** Spela upp en Style medan du spelar ackord eller spela upp en melodi som innehåller ackord. Vokalharmonier baserade på ackorden läggs till din sång.
	- Om du har valt Vocoder- eller Vocoder Mono-typen:
	- **5-1** Ändra vid behov "Keyboard"-inställningen till "Off", "Upper" eller "Lower". När "Upper" eller "Lower" är valt kommer klaviaturens höger- eller vänsterhandsomfång att styra Vocoder-effekten. När "Off" är valt kommer klaviaturen inte att styra Vocoder-effekten.
	- **5-2** Spela Songs på klaviaturen eller spela upp en melodi och sjung i mikrofonen. Du kommer märka att du inte behöver träffa tonerna helt. Vocoder-effekten tar orden du säger och applicerar dem på instrumentljudens tonhöjd.

**Obs!**

För Vocoder-typerna läggs effekten på maximalt tre toner i det ackord du spelar. För Vocoder Mono läggs effekten endast på enstaka toner (den senaste som spelats).

# **Använda Synth Vocoder**

Det här är specialeffekter som överför din rösts egenskaper till synthesizers och andra ljud, och skapar ovanliga maskinljud eller robotliknande effekter, samt läckra körljud vilka du kan kontrollera med din egen sång och ditt eget spelande.

- **1 Utför stegen 1 3 i Använda Vocal Harmony på sidan 80.**
- **2 På Vocal Harmony Type Selection-displayen väljer du Synth Vocoder-kategorin bland underkategorierna.**

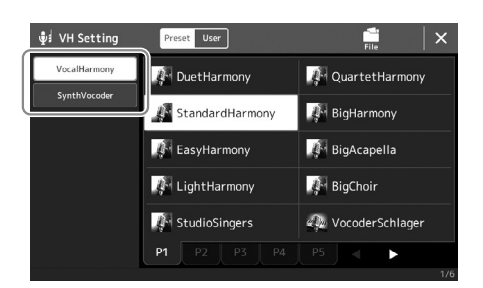

- **3 Tryck på önskad Synth Vocoder-typ för att välja den.**
- **4 Testa att hålla ned en ton på klaviaturen och tala eller sjung i mikrofonen när du spelar.**

Testa även att ändra toner när du säger/sjunger olika ord genom att trycka olika på toner för varje ord.

#### **Obs!**

Du kan ändra klaviaturinställningen (Off/Upper/Lower) för att bestämma vilken del av klaviaturen (eller Song) som styr effekten. Mer information finns i referensmanualen på webbplatsen.

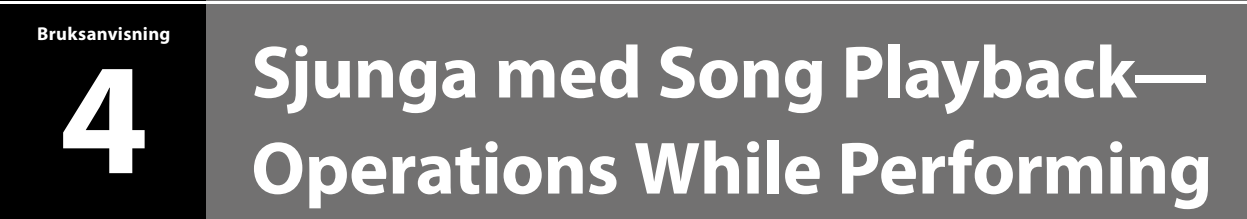

Det här avsnittet förklarar vad du kan göra när du sjunger tillsammans med Songs: Song-uppspelning, visning av partitur och sångtexter, justering av volymen mellan två Songs och byte av mikrofonrelaterade funktioner.

# <span id="page-81-0"></span>**Styra Song-uppspelning**

Song-uppspelningen kan styras genom att du trycker på knapparna på panelen eller via Song-uppspelningsdisplayen som tas fram genom att du trycker på [SONG]-knappen. Kontrolldisplayerna för SONG A och SONG B (om de används) visas, så att du kan styra valda MIDI/Audio Song på skärmen.

#### **Song-uppspelningsdisplay**

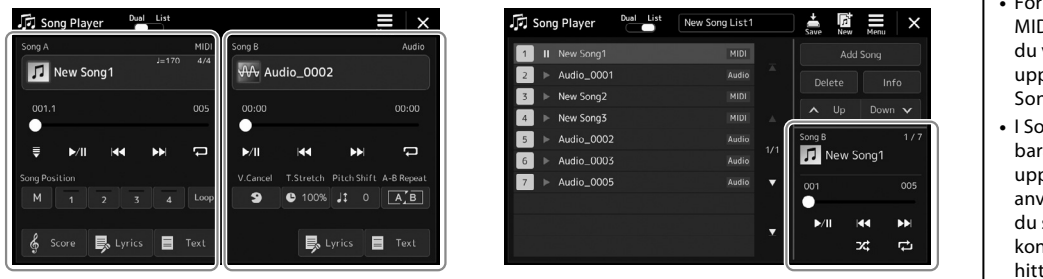

Dual Player-läge (SONG A, SONG B) Song List-läge (bara SONG B) på webbplatsen.

#### **Obs!**

- **•** För mer information om MIDI-Song-/ljudfil, hur du växlar mellan Songuppspelningslägena och Song-valet, se [sidan 76](#page-75-0).
- **•** I Song List-läge kan bara grundläggande uppspelningsfunktioner användas. Å andra sidan kan du spela upp flera Songs kontinuerligt. Mer information hittar du i referensmanualen

# **Grundläggande uppspelningsfunktioner (för MIDI-Song och ljudfiler)**

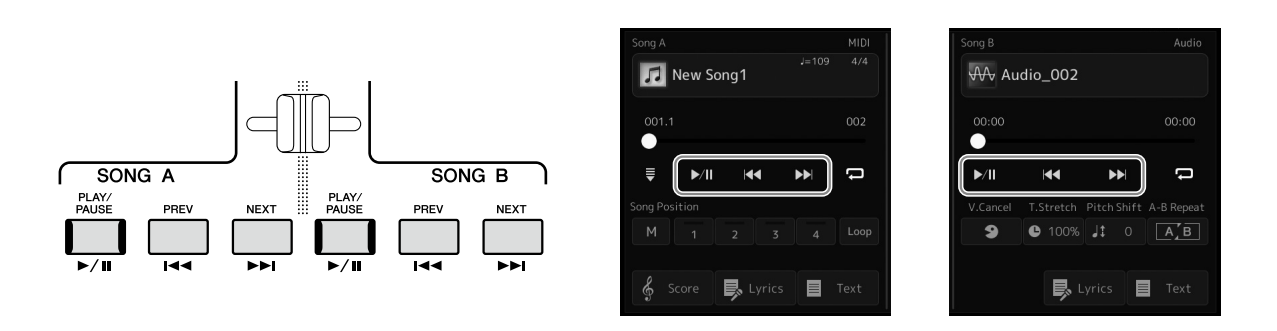

## **Uppspelning/paus ([PLAY/PAUSE]-knappen)**

Tryck på knappen [PLAY/PAUSE] ( $\blacktriangleright$ /||) för att starta Song-uppspelning för motsvarande sida (SONG A eller SONG B). Om du trycker på den under uppspelningen pausas uppspelningen. Om du trycker på knappen en gång till återupptas Songuppspelningen från samma position.

## **Välja föregående/nästa Song (knapparna [PREV] och [NEXT])**

Tryck på knappen [PREV] eller [NEXT] ( $\blacktriangleleft\}$ ) eller  $\blacktriangleright\rfloor$  för att välja föregående/nästa Song. I Dual Player-läget väljer den här åtgärden föregående/nästa Song-fil i samma mapp. I Song List-läge väljer den här åtgärden föregående/nästa Song i Song-listan.

## **Snabbspolning bakåt/Snabbspolning framåt (knapparna [PREV] och [NEXT])**

Håll ned knappen [PREV] eller [NEXT] ( < eller > blit för att förflytta dig kontinuerligt bakåt/framåt i den aktuella filen.

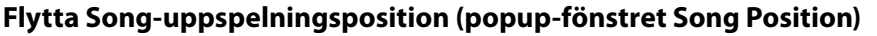

När du trycker på och håller ned knappen [PREV] eller [NEXT] visas en inställningsdisplay med aktuell position i en Song. När fönstret visas på displayen kan du också använda dataratten för att kontinuerligt flytta bakåt/ framåt i den aktuella filen.

Phrase Mark-numret (frasmarkeringsnumret) visas enbart när en MIDI-Song som innehåller frasmarkeringar väljs. Du kan välja om Song-uppspelningspositionen ska flyttas bakåt eller framåt i takt- och frasmarkeringsenheter genom att trycka på inställningsdisplayen i förväg.

#### **Obs!**

Frasmarkering är en förprogrammerad markör i vissa MIDI-Song-data, som anger en viss position i en Song.

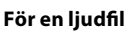

Bar

**Phrase Mark** 

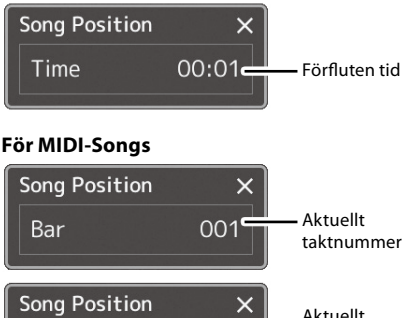

001

000

taktnummer Frasmarkeringsnummer

#### **Flytta Song-uppspelningsposition (förloppsindikator på displayen)**

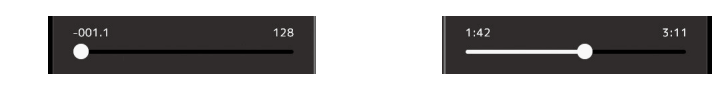

I varje Song-område visas aktuell position i Song-uppspelningen. Denna kan flyttas framåt eller bakåt genom att flytta skjutreglaget på displayen.

#### **Förbereda uppspelning av nästa Song**

Medan en MIDI-Song spelas upp kan du förbereda nästa MIDI-Song för uppspelning. Detta är särskilt praktiskt när du spelar inför publik och vill koppla ihop stycken med en smidig övergång. Medan en Song spelas upp väljer du den Song du vill spela upp härnäst på Song-valsdisplayen. Angivelsen Next visas uppe till höger om motsvarande Song-namn. För att avbryta inställningen trycker du på (Next Cancel) i Song-valsdisplayen.

Du kan också ställa nästa ljudfil i kö för uppspelning medan en ljudfil spelas upp, på samma sätt som med en MIDI-Song.

#### **Obs!**

När inspelningsfunktionen används avbryts uppspelningskön.

## **Uppspelningsfunktioner enbart för MIDI-Song**

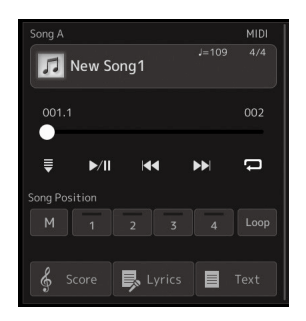

#### ■ Synkrostart

Du kan enkelt få uppspelningen av en MIDI-Song att starta samtidigt som du börjar spela på klaviaturen. Om du trycker på (synkroniserad start) försätts Synchro Start i vänteläge, oavsett om en Song för tillfället spelas upp eller stoppats. Om du vill avbryta funktionen Synkrostart upprepar du samma operation.

#### **Uppspelning med Song-lägesmarkörer ([M], [1]–[4], [Loop])**

Med Song-lägesmarkörer kan du inte bara navigera snabbt och enkelt genom MIDI-Song-data utan också ställa in smidiga uppspelningsloopar för att underlätta Song-arrangemang. Mer information finns i "Använda Song-lägesmarkörer" ([sidan 85\)](#page-84-0).

### **Vocal Cancel**

Med det här stänger du av eller dämpar stereoljudets mittenläge vid ljudfilsuppspelning. Med detta kan du sjunga "karaokestil" med bara instrumental bakgrund eller spela Song-stämman på klaviaturen eftersom rösten normalt finns i stereobildens mitt på de flesta inspelningar. För att slå på eller av röstavstängningsfunktionen väljer du först en ljudfil. Sedan slår du på eller av **9** (röstavstängning).

#### ■ Time Stretch

Precis som vid tempojustering för en MIDI-Song kan du med det här justera uppspelningshastigheten för en ljudfil genom att sträcka ut eller trycka ihop den. För att göra detta trycker du på  $\bullet$  100% (Time Stretch) för att öppna inställningsfönstret. Tryck på [ $\blacktriangleleft$ ]/[ $\blacktriangleright$ ] i detta fönster för att ange värdet (från 70 % till 160 %). Högre värden ger snabbare tempo.

#### ■ Pitch Shift

Precis som med Transpose-funktionen för en MIDI-Song kan du med det här ändra tonhöjden för en ljudfil i halvtonssteg (från -12 till 12).

#### **Uppspelning med A-B-repetering**

Med det här kan du spela upp ett angivet intervall (mellan punkterna A och B) upprepade gånger.

#### **1 Tryck på**  $\geq$ **/II** (spela upp/pausa) för att starta uppspelningen.

#### **2 Ange avsnittet som ska repeteras.**

När uppspelningen når den punkt du vill ange som startpunkt (A) trycker du på **[A]** (A-Brepetering). När uppspelningen når den punkt du vill ange som slutpunkt (B) trycker du på  $\boxed{A}$  B $\boxed{A}$ -B-repetering) igen. stämman mellan punkt A och punkt B kommer att spelas upp om och om igen.

**3** För att avbryta A-B-repeterad uppspelning stänger du av [AB] (A-B-repetering). Tiden för punkt A och B tas bort och den upprepade uppspelningen avbryts.

#### **Ange repetitionsintervallet när Song-uppspelningen är stoppad**

1. Spola framåt i en Song till punkt A och aktivera  $\boxed{A,B}$  (A-B-repetering).

2. Spola framåt i en Song till punkt B och tryck på  $\boxed{A/B}$  (A-B-repetering) igen.

#### **Obs!**

Även om röstavstängningsfunktionen är mycket effektiv i de flesta ljudinspelningar kan det hända att sångljudet inte stängs av helt i vissa Songs.

#### **Obs!**

Time Stretch- och Pitch Shift-funktionerna kan inte användas vid uppspelning av en MP3-fil med 48,0 kHz samplingsfrekvens.

#### **Obs!**

Om du bara anger punkt A repeteras uppspelningen mellan punkt A och slutet av en Song.

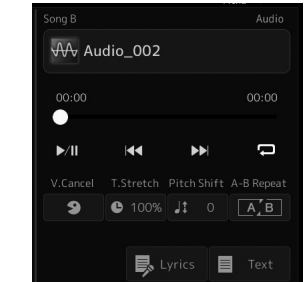

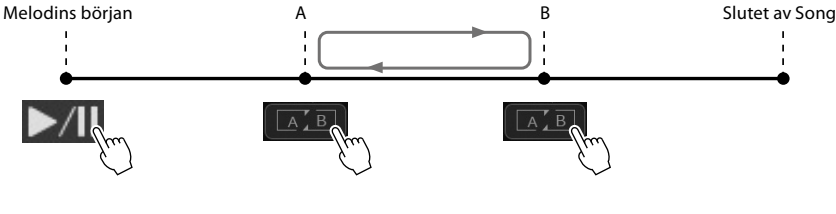

# <span id="page-84-0"></span>**Använda Song-lägesmarkörer (endast MIDI-Song)**

Song-lägesmarkörer (SP1–SP4) kan läggas till i MIDI-Songdata. De gör det smidigare och lättare att hitta i MIDI-Songdata, och de är dessutom till hjälp om du vill lägga till repeterade uppspelningsloopar. Du kan skapa dynamiska arrangemang "i farten" under ditt framförande.

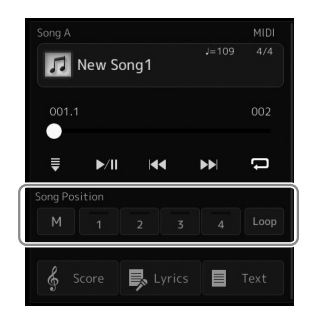

## **Lägga till Song-lägesmarkörer**

**1 Välj önskad MIDI-Song [\(sidan 78](#page-77-0)) och starta uppspelningen [\(sidan 82](#page-81-0)).**

#### **2 Ange Song-lägesmarkörerna.**

- **2-1** Tryck på  $\mathbb{N}$  (memorering av Song-position) för att slå på den.
- **2-2** När en Song når den punkt där du vill lägga till en markör trycker du på önskat markörnummer ([1]–[4]) på displayen.

Motsvarande Song-lägesmarkör anges och memorering av Song-position stängs av automatiskt.

- **3 Vid behov anger du fler markörer på samma sätt som i steg 2.**
- **4 Pausa Songuppspelningen [\(sidan 82](#page-81-0)).**
- **5 Spara Song.**
	- **5-1** Tryck på Song-namnet för att ta fram Song-valsdisplayen.
	- **5-2** Spara Song-filen [\(sidan 37](#page-36-0)).

#### **Om status för Song-position [1]–[4]**

- **Av:** Song-position har inte angivits i knappen.
- **Grön:** Song-position har angivits i knappen.
- **Röd (blinkar):** Hopp i uppspelningen är förberett. Se nedan ("Hoppa till en Song-lägesmarkör under uppspelning").
- **Röd:** Song-positionen har passerats och Song-uppspelningen fortsätter till nästa Song-knapp.

## **Hoppa till en Song-lägesmarkör under uppspelning**

Om du trycker på någon av Song-position [1]–[4]-knapparna under Song-uppspelning hoppar uppspelningen till motsvarande position efter att den takt som spelas just då har spelats färdigt. (Knappen kommer att blinka rött för att visa att ett hopp i uppspelningen förbereds.) Du kan avbryta hoppet genom att trycka på samma Song-positionsknapp en gång till innan hoppet sker.

## **Starta uppspelningen från en viss markör**

Tryck först på en av Song-positionerna [1]–[4] medan uppspelningen är stoppad och starta sedan uppspelningen [\(sidan 82](#page-81-0)).

#### *MEDDELANDE*

**De inställda markörerna går förlorade om du byter Song eller slår av strömmen utan ha sparat.**

# **Använda lägesmarkörer för uppspelning av loopar**

I det här avsnittet förklarar vi loop-uppspelning. I exemplet skapas en loop mellan markörerna [1] och [2].

- **1 Tryck på (spela upp/pausa) för att starta uppspelningen från början av en Song.**
- **2 När [1]-läget passerats trycker du på (Loop) för att aktivera loopfunktionen.**

Song-uppspelningen fortsätter fram till punkten [2] och går sedan tillbaka till [1] och loopar mellan de två punkterna.

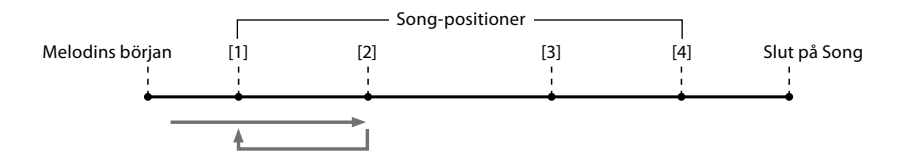

**3** Om du vill stoppa loopen och fortsätta normal uppspelning trycker du på **Loop**) igen. När den stängts av fortsätter uppspelningen förbi punkten [2].

# **Visa noter, sångtexter och textfiler under uppspelning**

## **Visa noter (partitur) för en MIDI-Song**

Du kan visa noterna (partituret) för vald MIDI-Song. Vi föreslår att du läser igenom noterna innan du påbörjar övningen.

**1 Välj en MIDI-Song ([sidan 78\)](#page-77-0).**

#### **2 Tryck på**  $\frac{2}{3}$  **<b>follom** (partitur) på Song-uppspelningsdisplayen för att ta **fram partiturdisplayen.**

Du kan bläddra igenom alla noterna genom att trycka på [◀] eller [▶] när Songuppspelningen är stoppad. När en Song spelas upp börjar den lilla "bollen" att studsa genom partituret för att visa den aktuella positionen.

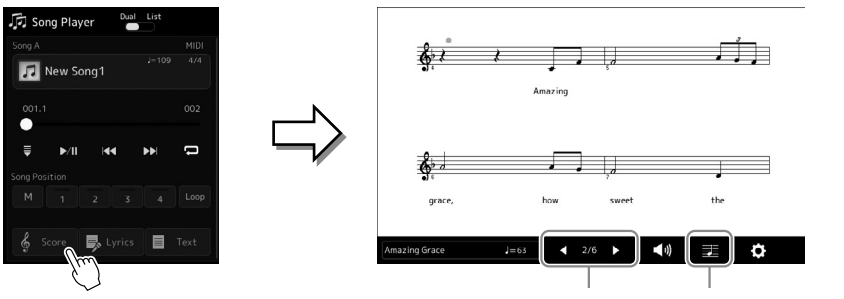

#### **Obs!**

- **•** Du kan ta fram partiturdisplayen också, via  $[MEMU] \rightarrow [Score]$ .
- **•** Instrumentet kan visa noter för såväl kommersiellt tillgängliga musikdata som för Songs du själv spelat in.
- **•** De visade noterna skapas av instrumentet baserat på Songdata. Som en konsekvens av detta kanske det inte visas exakt som de tryckta noter som kan finnas att köpa för samma Song, speciellt för komplicerade passager eller många, korta toner.

För byte av sida. För byte av inställningar på partiturdisplayen.

#### **Ändra partiturets storlek och visa sångtexter i ett partitur**

Genom att trycka på ikonen i displayens nedre högra del kan du ändra partiturdisplayens inställningar, t.ex. ändra partiturets storlek eller visa tonnamn eller sångtexter inom partituret osv. Mer information om partiturdisplayen finns i referensmanualen på webbplatsen.

#### **Obs!**

Sångtexten kan bara visas om en Song innehåller sådana data.

# **Visa sångtexten för en MIDI-Song**

Om en Songinnehåller sångtextdata kan de visas på instrumentets display under uppspelning.

#### **1 Välj en MIDI-Song ([sidan 78\)](#page-77-0).**

### 2 **Tryck på Burics** (sångtext) på Song-uppspelningsdisplayen för att ta **fram Sångtext-displayen.**

Om Song-filen innehåller sångtextdata visas sångtexten på displayen. Du kan bläddra igenom hela sångtexten genom att trycka på [1] eller [ $\blacktriangleright$ ] när Song-uppspelningen är stoppad. När en Song spelas upp ändrar sångtexten färg för att markera var i texten du befinner dig.

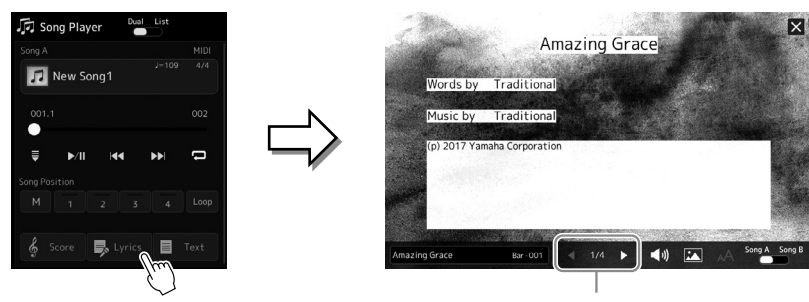

För byte av sida.

Mer information om Sångtext-displayen finns i referensmanualen på webbplatsen.

## **Visa text**

Oavsett om en Song har valts eller inte kan datorskapade textfiler (.txt) visas på instrumentets display. Om du vill visa displayen trycker du på  $\blacksquare$  Text (text) på Song-uppspelningsdisplayen. Den här funktionen ger dig en rad möjligheter, t.ex. visning av sångtexter, ackordtabeller och framförandeanteckningar. Mer information om Text-displayen finns i referensmanualen på webbplatsen.

# **Obs!**

Du kan ta fram partiturdisplayen också, via [MENU] → [Lyrics].

# <span id="page-88-0"></span>**Justera volymbalansen mellan SONG A och SONG B (Cross Fader)**

I Dual Player-läget för Song-uppspelning kan du justera volymbalansen mellan SONG A- och SONG B-uppspelningen med Cross Fader. Genom att flytta reglagen åt vänster ökas volymen på uppspelningen av SONG A och genom att flytta åt höger ökar volymen på ljuduppspelningen för SONG B.

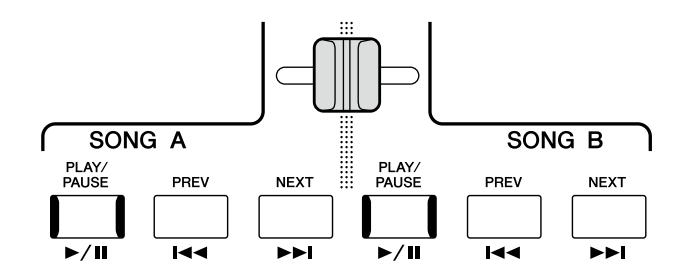

# **Kontrollera mikrofonfunktionerna**

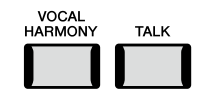

# **Slå på eller av Vocal Harmony**

Om du trycker på [VOCAL HARMONY]-knappen slås Vocal Harmony-funktionen av/på. Med den här knappen kan du snabbt välja om Vocal Harmony-effekter ska tillämpas på din röst genom en mikrofon eller inte. Mer information om hur Vocal Harmonyfunktionen används, inklusive val av Harmony-typ, finns på sidan 80.

# **Använda Talk-funktionen**

Om du aktiverar Talk-funktionen genom att trycka på [TALK]-knappen kan du omedelbart ändra mikrofoninställningarna för att prata med din publik. Vocal Harmony är inte tillgängligt när den här funktionen är aktiverad. Detta är användbart när du vill göra påannonseringar mellan låtarna utan störande reverbeffekter osv.

#### **Obs!**

Du kan också justera Talkinställningarna så att de passar dig på Mic Settingdisplayen. Mer information hittar du i referensmanualen på webbplatsen.

**Bruksanvisning**

**5**

# **Justera parametrarna för varje stämma –Mixer**

Med mixern får du intuitiv kontroll över olika aspekter av klaviaturstämmorna och kanalerna i din Song/Style, inklusive volymbalans och ljudens klangfärg. Du kan justera nivåer och stereoposition (panorering) för respektive Voice för optimal balans och stereobild, och du kan ange hur effekterna används.

Det här avsnittet innehåller grundläggande tillvägagångssätt för mixern. Mer information hittar du i referensmanualen på webbplatsen.

# <span id="page-89-0"></span>**Grundläggande tillvägagångssätt för mixern**

**1** Ta fram Mixer-displayen via [MENU]  $\rightarrow$  [Mixer].

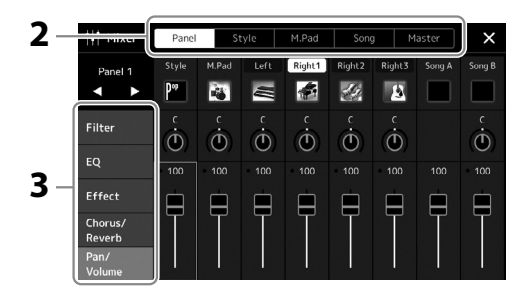

**2 Tryck på lämplig flik för att redigera balansen mellan önskade stämmor.**

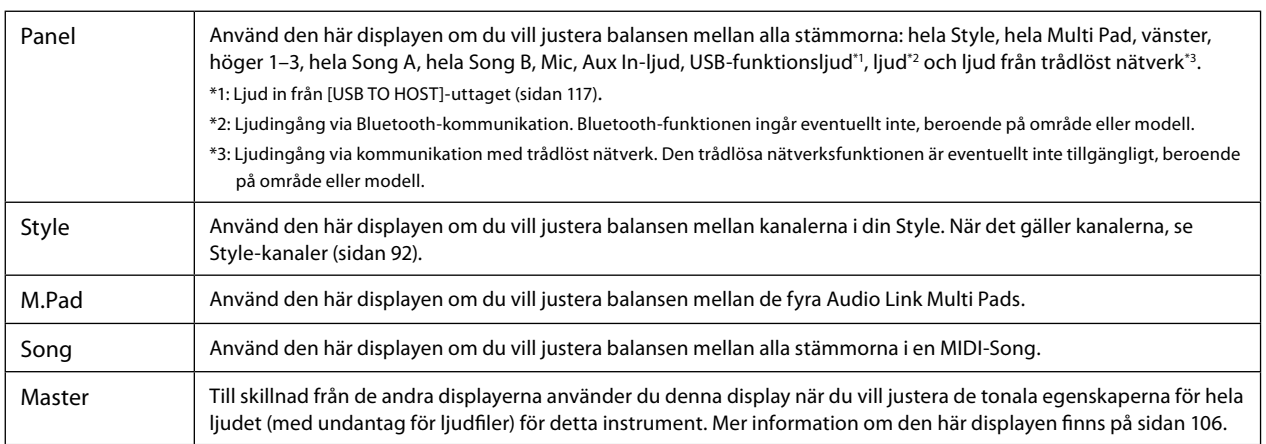

#### **3 Tryck på en flik för att redigera önskade parametrar.**

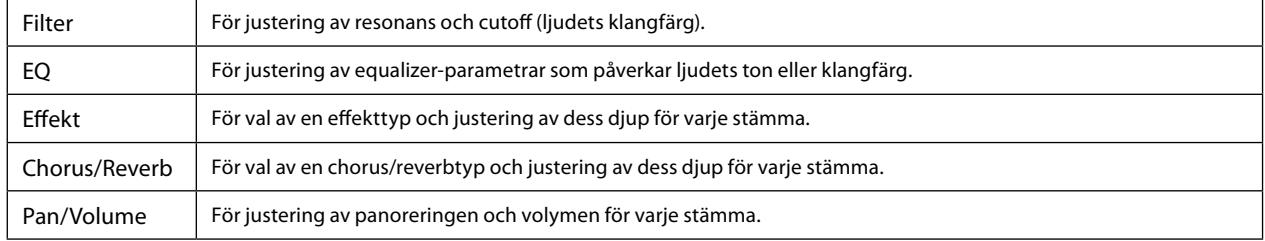

#### **4 Ställ in värdet för varje parameter.**

#### <span id="page-90-0"></span>**5 Spara mixerinställningarna.**

#### **Så här sparar du mixerinställningarna för Panel:**

Spara dem i Registration Memory [\(sidan 97](#page-96-0)).

#### **Så här sparar du mixerinställningarna för Style:**

Spara dem som en Style-fil på User-enheten eller på ett USB-flashminne. Om du vill hämta tillbaka inställningarna för framtida bruk väljer du den Style-fil som sparats här.

**5-1** Ta fram hanteringsdisplayen via [MENU] → [Style Creator].

**5-2** Tryck på [Save] för att ta fram Style-valsdisplayen och spara sedan som Style-fil ([sidan 37\)](#page-36-0).

#### **Så här sparar du mixerinställningarna för MIDI-Song:**

När du redigerar och sparar kanalinställningarna för en MIDI-Song krävs en annan åtgärd. Mer information finns i "Så här redigerar och sparar du mixerinställningarna för MIDI-Song" nedan.

## **Så här redigerar och sparar du mixerinställningarna för MIDI-Song**

Välj först en MIDI-Song och redigera parametrarna. Registrera sedan de redigerade inställningarna som del av MIDI-Songdata (inställning) och spara sedan en Song på User-enheten eller på ett USB-flashminne. Om du vill hämta tillbaka inställningarna för framtida bruk väljer du den Song-fil som sparats här.

**1 Ta fram hanteringsdisplayen via [RECORDING]**  $\rightarrow$  **MIDI [Multi Recording].** 

**2 Tryck på Song-namnet New Song för att ta fram Song-valsdisplayen och välj sedan önskad Song.**

**3 Redigera önskade parametrar enligt "Grundläggande tillvägagångssätt för mixern" ([sidan 90](#page-89-0)), steg 1–4.**

**4 Tryck på knappen [RECORDING] för att öppna MIDI Multi Recording-displayen igen.**

**5 Registrera redigerade inställningar för din MIDI-Song.**

**5-1** Tryck på  $\Box$  (Stopp) för att återgå till början av en Song.

- **5-2** Tryck på [Setup] för att öppna Setup-displayen.
- **5-3** Tryck på [Execute] för att registrera de redigerade inställningarna som en del av MIDI-Songdata.
- **5-4** Tryck på [Close] för att stänga inställningsdisplayen.
- **6 Tryck på [Save] för att ta fram Song-valsdisplayen och spara sedan som Song-fil [\(sidan 37\)](#page-36-0).**

**Obs!** Tryck på nummervärdet eller inställningen och håll för att återställa alla parametrar till standardvärdet.

# **Slå på/av respektive kanal i vald Style eller MIDI-Song**

Du kan skapa variationer och förändra känslan hos en Style eller en MIDI-Song genom att slå på eller av kanaler medan en Style spelas.

#### <span id="page-91-0"></span>**Style-kanaler**

Varje Style innehåller kanalerna nedan.

- **Rhythm 1/2:** De här kanalerna utgör grunden i en Style och innehåller trum- och slagverksrytmerna.
- **Bass:** Basstämman använder olika instrumentljud för att passa vald Style.
- **Chord 1/2:** Här finns rytmiska bakgrundsackord, ofta med piano- eller gitarr-Voices.
- **Pad:** Den här stämman används för ihållande instrumentljud, till exempel stråkar, orgel, kör osv.
- **Phrase 1/2:** De här stämmorna har kraftiga mässingsstötar, arpeggioackord och andra effekter som gör ackompanjemanget mer levande.
- **1 Tryck på [Style]-fliken eller [Song]-fliken på mixerdisplayen.**
- **2 Tryck på den kanal som du vill slå på/av.**

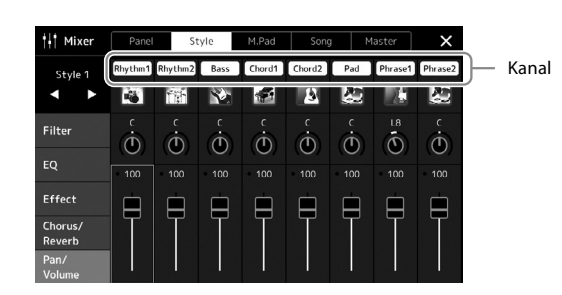

Om du vill spela upp en enda kanal (solouppspelning) trycker du på och håller önskad kanal tills siffran är markerade med lila. Du stänger av solo genom att trycka en gång till på kanalnumret (lila).

**3 Gör andra inställningar vid behov och spara dem som en Style-fil eller Song-fil (steg 5 på [sidan 91](#page-90-0)).**

# **Ändra Voice för respektive kanal för Style eller MIDI-Song**

Du kan ändra Voice för respektive kanal via mixerdisplayen.

- **1 Tryck på [Style]-fliken eller [Song]-fliken på mixerdisplayen.**
- **2 Tryck på instrumentikonen under kanalnamnet för att ta fram Voice-valsdisplayen och välj önskad Voice.**

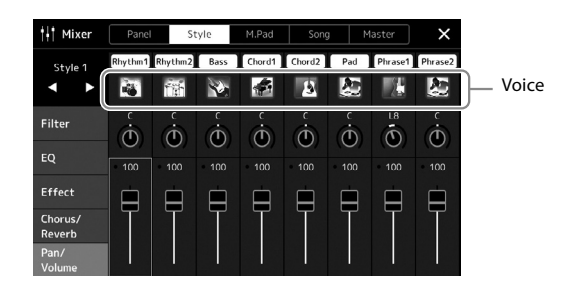

**3 Gör andra inställningar vid behov och spara dem som en Style-fil eller Song-fil (steg 5 på [sidan 91](#page-90-0)).**

**6**

# <span id="page-93-0"></span>**Song-inspelning**

Med det här instrumentet kan du spela in dina framföranden på två sätt: MIDI-inspelning och ljudinspelning. Dessutom har varje inspelningssätt två olika metoder: Snabbinspelning, som är det enklaste och mest praktiska sättet att spela in på, och Multi Recording, där du kan spela in varje kanal eller varje spår individuellt. I det här avsnittet ska vi titta på MIDI-snabbinspelning och ljudsnabbinspelning.

#### **MIDI-snabbinspelning**

Med den här metoden spelas framträdanden in och sparas i instrumentet eller på ett USB-flashminne som en SMF-MIDI-fil (format 0). Den här metoden använder du om du vill spela in ett visst avsnitt igen eller ändra Voices och redigera andra parametrar. Med det här instrumentet kan du spela in ungefär 3 MB per Song.

#### **Ljudsnabbinspelning**

Med den här metoden sparas inspelade framträdanden till instrumentet som en ljudfil. Inspelningen görs utan att specificera någon stämma. Eftersom den sparas i WAV-stereoformat med upplösning av normal CD-kvalitet (44,1 kHz/16 bitar) som standard kan den överföras med en dator till och spelas upp på bärbara musikspelare. Med det här instrumentet kan du spela in upp till 80 minuter per inspelning.

#### **Multi Recording**

- **MIDI Multi Recording:** Med detta kan du skapa en MIDI-melodi som består av 16 kanaler genom att spela in ditt framförande till varje kanal en och en.
- **Audio Multi Recording:** Med den här kan du spela in ditt framförande flera gånger för att skapa en fullständig Song eller spela in ytterligare framträdanden till en befintlig ljudfil.

Mer information om Multi Recording finns i referensmanualen på webbplatsen.

# **MIDI-snabbinspelning**

Gör nödvändiga inställningar, t.ex. val av Voice/Style, innan du spelar in. Anslut eventuellt USB-flashminnet till [USB TO DEVICE]-uttaget. Med den här typen av inspelning kommer varje stämma att spelas in på följande kanaler.

- **Klaviaturstämmor:** kanalerna 1–4
- **Multi Pad-stämmor:** kanalerna 5–8
- **Style-stämmor:** kanalerna 9–16

#### **Obs!**

- **•** Ljuddata, t.ex. rytmkanaler som skapats via ljuddata från Audio Link Multi Pad och ljudfiler, kan inte spelas in i MIDI-Songs.
- **•** Innan du använder ett USB-flashminne bör du läsa "Ansluta USB-enheter" på [sidan 115](#page-114-0).

#### **Obs!**

Tryck på [Stop] på displayen om du vill avbryta inspelningen och tryck sedan på [EXIT]-knappen innan du går vidare till steg 2.

#### **1 Ta fram MIDI Quick Recording-displayen via [RECORDING] → MIDI [Quick Recording].**

Displayen visas och en ny tom melodi försätts automatiskt i vänteläge för inspelning.

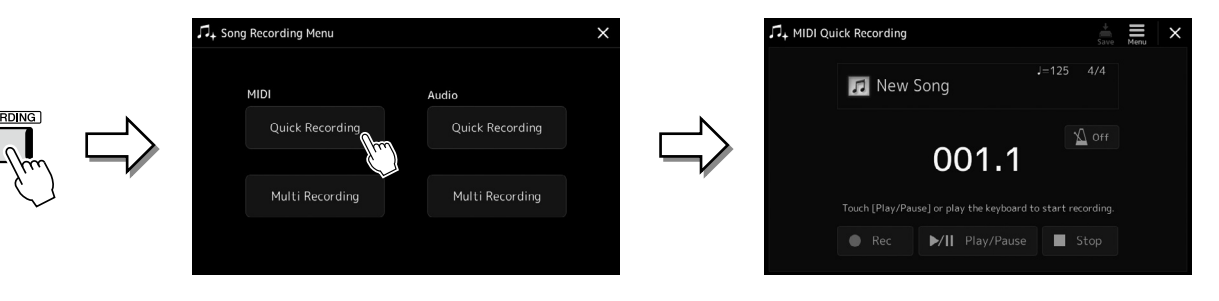

#### **2 Starta inspelningen.**

Du kan starta inspelningen genom att spela på klaviaturen, starta en Style, spela en Multi Pad eller trycka på [Play/Pause].

- **3 När ditt framförande är avslutat trycker du på [Stop] för att stoppa inspelningen.**
- **4 Tryck på [Save] för att ta fram melodivalsdisplayen och spara det inspelade framförandet som en fil [\(sidan 37](#page-36-0)).**

#### *MEDDELANDE* **Den inspelade Song går förlorad om du stänger displayen eller slår av strömmen utan att ha sparat.**

# **Ljudsnabbinspelning**

Gör de nödvändiga inställningarna såsom val av Voice/Style och mikrofonanslutning (om du vill spela in din sång) innan du börjar inspelningen.

**1 Ta fram Audio Quick Recording-displayen via [RECORDING]** à **Audio [Quick Recording].**

Displayen visas och en ny, tom ljudfil skapas med vänteläge för inspelning aktiverat. Till skillnad från MIDI-snabbinspelning startar inspelningen dock inte automatiskt med klaviaturframförande, Styleuppspelning eller Multi Pad-uppspelning.

#### du vill avbryta inspelningen och tryck sedan på [EXIT]-knappen innan du går vidare till steg 2.

Tryck på [Stop] på displayen om

**Obs!**

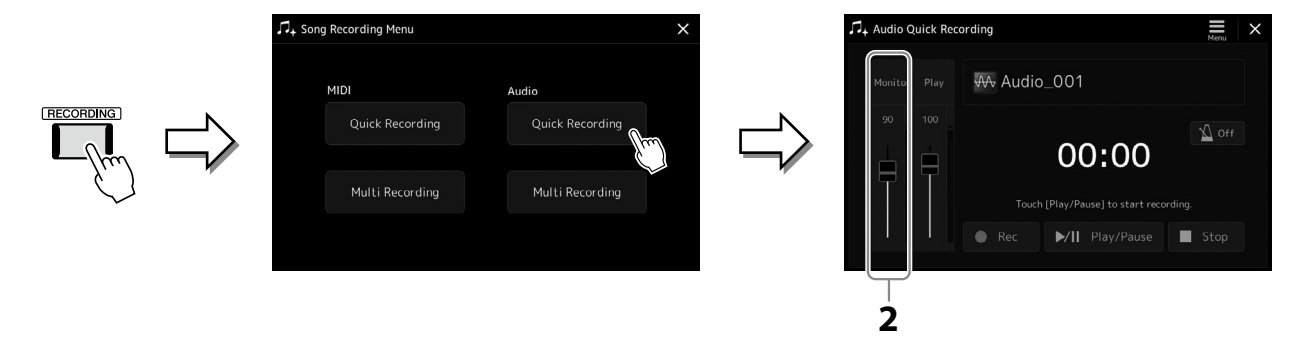

**2 Innan du spelar in, kontrollera inspelningsnivåerna på Rec Monitor-mätaren genom att spela Voice, Style osv, och justera dem genom att använda lämpliga knappar eller skjutreglage.**

Justera kontrollerna så att volymen inte ständigt når upp till det röda intervallet som tänder lampan.

#### **3 Tryck på [Play/Pause] för att starta inspelningen.**

Omedelbart efter den här operationen kan du börja spela in ditt framförande.

#### **4 När framförandet är avslutat trycker du på [Stop] för att stoppa inspelningen.**

Inspelade data sparas automatiskt till User-enheten som en fil med namnet automatiskt angivet. Den inspelade ljudfilen visas i User-kategorin på melodivalsdisplayen.

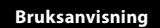

**7**

# <span id="page-95-0"></span>**Spara och återkalla egna panelinställningar – Registration Memory, spellista**

Med Registration Memory-funktionen och spellistefunktionen kan du spara – eller "registrera" – praktiskt taget alla typer av panelinställningar och sedan ta fram dina egna panelinställningar för dina framföranden med en enda knapptryckning. Spellistan är särskilt användbar för att hantera dina repertoar, så att du kan välja de önskade panelinställningarna från den enorma repertoaren i Registration Memory och skapa en ny lista.

#### **Registration Memory**

Med den här funktionen kan du spara (registrera) dina egna panelinställningar till en av Registration Memory-knapparna för att lätt kunna ta fram dem.

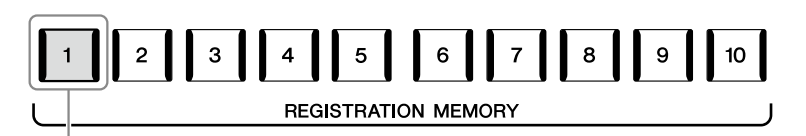

Praktiskt taget alla panelinställningar kan sparas till en enda knapp.

Det finns tio Registration Memory-knappar på panelen. Alla de tio lagrade panelinställningarna sparas i en och samma Registration Memory-bankfil.

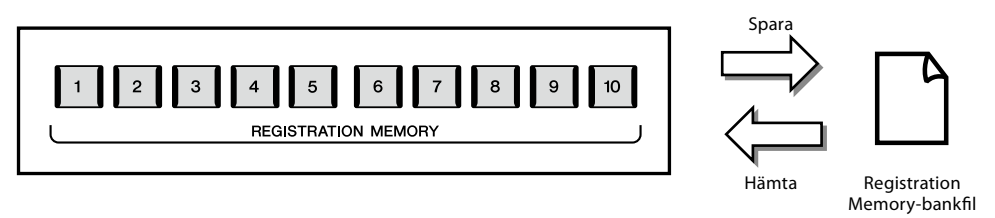

#### **Obs!**

Information om vilka parametrar som kan registreras med Registration Memory-funktionen finns i Registration-avsnittet i parameterschemat ("Parameter Chart") i datalistan på webbplatsen.

#### **Spellista**

Med spellistefunktionen kan du skapa en låtlista för ditt eget liveframträdande. Du kan välja enbart de önskade filerna från det enorma antalet Registration Memory-bankfiler utan att ändra bankfilens konfiguration.

Varje post i spellistan kan direkt hämta ett angivet Registration Memory i den valda Registration Memory-bankfilen. Du kan lagra spellisteposter tillsammans som en enda spellistefil.

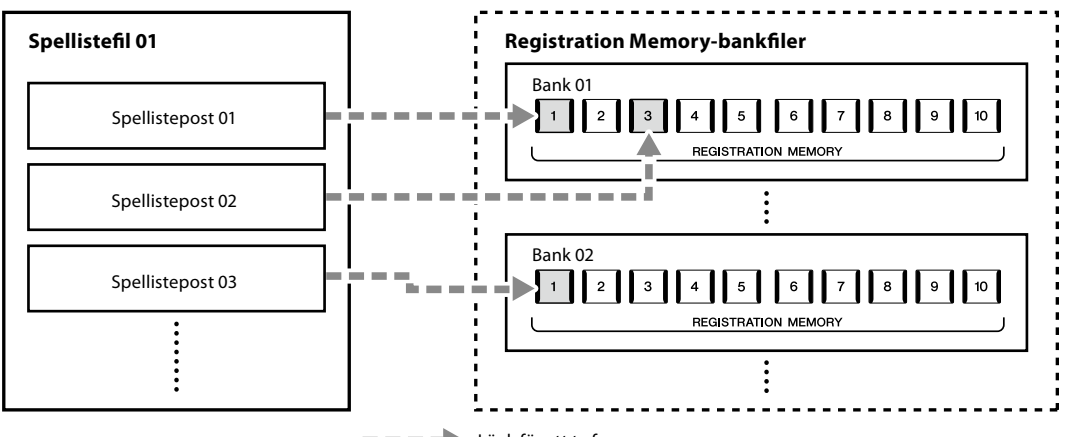

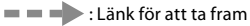

# **Spara och återkalla egna panelinställningar med Registration Memory**

## <span id="page-96-0"></span>**Lagra egna panelinställningar**

- **1 Gör de önskade panelinställningarna, t.ex. för Voices, Styles och effekter.**
- **2 Tryck på [MEMORY]-knappen i REGISTRATION MEMORY-avsnittet för att ta fram Registration Memory-fönstret.**

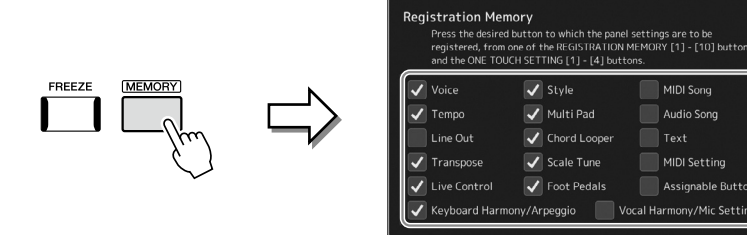

Listan med poster som ska registreras i Registration Memory

#### **Välja vad som ska registreras**

Registration Memory-fönstret innehåller listan där du väljer vad som ska registreras. Innan du går vidare till steg 3, sätt dit eller ta bort markeringar genom att trycka på önskade poster. Poster som är markerade kommer att lagras.

8

9

**3 Tryck på önskad REGISTRATION MEMORY [1]–[10]-knapp som du vill lagra panelinställningen till.**

Den valda knappen börjar nu lysa rött, vilket betyder att knappen innehåller data och att dess nummer är valt.

**REGISTRATION MEMORY** 

 $\overline{6}$ 

5

#### *MEDDELANDE*

**Om du valde en knapp som lyser orange eller rött kommer den panelinställning som finns lagrad för knappen att ersättas med den nya inställningen.**

#### **Om lampornas status**

 $\overline{2}$ 

 $\overline{3}$ 

**Röd:** Data registrerade och för närvarande valda **Blå:** Data registrerade som för närvarande inte är valda **Av:** Saknar inställningar

 $\overline{\mathbf{4}}$ 

#### **4 Upprepa stegen 1–3 om du vill lagra panelinställningar till andra knappar.**

Den registrerade panelinställningen kan återkallas genom att du trycker på önskad nummerknapp.

#### **Obs!**

De numrerade knapparnas panelinställningar behålls även om strömmen slås av. Om du vill ta bort samtliga tio lagrade panelinställningar trycker du ned tangenten F#6 (tangenten näst längst till höger) på klaviaturen samtidigt som du slår på strömmen.

## **Spara Registration Memory som en bankfil**

Alla de tio lagrade panelinställningarna sparas i en och samma Registration Memory-bankfil.

**1 Tryck ned REGIST BANK [-]- och [+]-knapparna samtidigt för att ta fram Registration Bank Selectiondisplayen.**

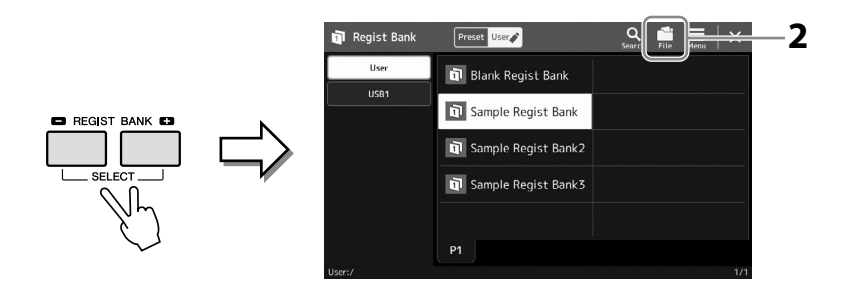

**Obs!** Du kan märka Registration Memory-bankfilerna för enkel sökning. Mer information hittar du i referensmanualen på webbplatsen.

**2 Tryck på (filredigering) att ta fram popup-fönstret och tryck sedan på [Save] för att spara bankfilen.**

Instruktioner om hur du sparar finns i Filhantering [\(sidan 37](#page-36-1)).

# **Hämta fram en registrerad panelinställning från en bankfil**

De sparade Registration Memory-bankfilerna kan hämtas med hjälp av REGIST BANK [−]/[+]-knapparna eller genom att göra på följande sätt.

- **1 Tryck ned REGIST BANK [-]- och [+]-knapparna samtidigt för att ta fram Registration Bank Selection-displayen.**
- **2 Välj önskad bank på displayen genom att trycka på den.** Du kan även använda REGIST BANK [-]/[+]-knapparna för att välja bank.
- **3 Tryck på en av de numrerade knapparna ([1]–[10]) som lyser blått i Registration Memory-delen.** Den valda knappen lyser rött.

#### **Obs!**

- **•** Om du hämtar inställningar som inkluderar melodifiler, Stylefiler eller textfiler från ett USB-flashminne bör du först kontrollera att det aktuella USB-flashminnet med registrerad melodi, Style eller text är ansluten till [USB TO DEVICE]-uttaget.
- **•** Innan du använder ett USB-flashminne bör du läsa "Ansluta USB-enheter" på [sidan 115](#page-114-0).

#### **Obs!**

Om du ställer [FREEZE]-knappen i på-läge kan du enligt eget önskemål förhindra att vissa data hämtas. Instruktioner om detta finns i referensmanualen på webbplatsen.

#### **Obs!**

Du kan också ta fram tio inställningar genom att använda pedalerna eller de programmerbara knapparna i den ordning som du anger via  $[MEMU]$   $\rightarrow$   $[Request Sequence]$ . Mer information hittar du i referensmanualen på webbplatsen.

# **Bekräfta informationen i Registration Memory-banken**

Du kan ta fram informationsdisplayen för att bekräfta vilka Voices, Styles och Songs som sparats i [1]–[10]-knapparna i en Registration Memory-bank.

- **1 Ta fram displayen för Registration Bank-val och välj önskad bank.**
- **2 Tryck på (Meny) och sedan [Regist Bank Info] för att visa displayen med Regist Bank-information.**

Denna display består av två sidor: en Voice-relaterad och en Style-relaterad. Du kan växla mellan de två via [Voice]/[Style] på displayen.

**Obs!**

Om någon Voice är avaktiverad visas Voice-namnet för den stämman i grått.

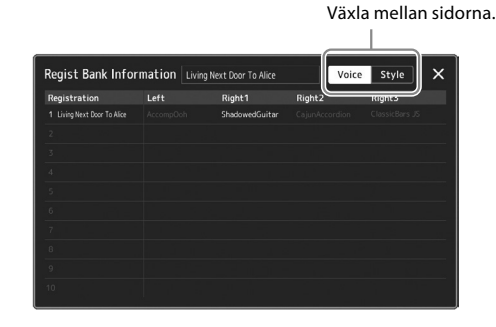

Tryck för att välja önskat Registration Memory. Vald registrering läses in automatiskt.

**3 Tryck på [EXIT]-knappen för att stänga informationsdisplayen.**

## **Redigera en Registration Memory-bank**

Du kan redigera en Registration Memory-bank (ta bort eller byta namn på varje Registration Memory osv.) på Regist Bank Editdisplayen.

- **1 Ta fram displayen för Registration Bank-val och välj önskad bank.**
- **2 Tryck på (Meny) och sedan [Regist Bank Edit] för att visa Regist Bank Edit-displayen.**

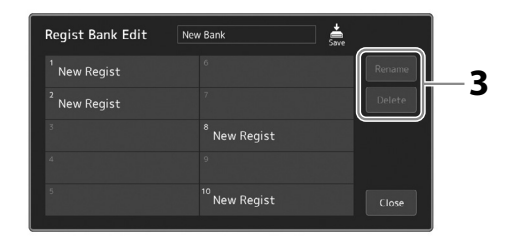

**3 Redigera Registration Memory-bankinformationen.**

Tryck för att välja önskat Registration Memory. Registration Memory är valt som redigeringsmål, men läses inte in.

- **•** Om du vill byta namn på vald registrering trycker du på [Rename].
- **•** Om du vill ta bort vald registrering trycker du på [Delete].

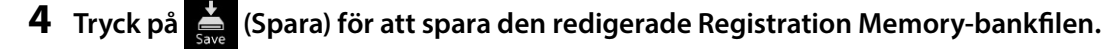

# **Hantera en stor repertoar med hjälp av spellistan**

Spellistan är användbar för att hantera flera låtlistor för dina liveframträdanden. Du kan välja önskade filer från en stor repertoar (det enorma antalet Registration Memory-bankfiler) och skapa en ny låtlista för varje framförande.

## <span id="page-99-0"></span>**Lägga till poster i spellistan**

Genom att lägga till en post i spellistan kan du direkt hämta fram önskat Registration Memory.

#### **1 Tryck på [PLAYLIST]-knappen för att ta fram spellistedisplayen.**

Den senast valda spellistfilen visas. (Vid första användningen visas ett exempel på spellista.)

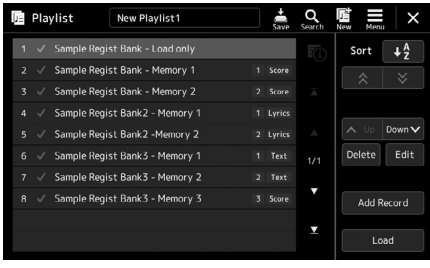

#### **2 Lägg till en post i spellistan.**

**2-1** Tryck på [Add Record] på displayen. Popupfönstret visas.

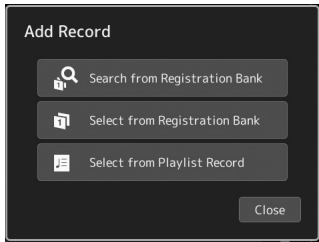

**2-2** Tryck på någon av metoderna för att lägga till. Lägg till en post enligt en av metoderna nedan:

#### **[Search from Registration Bank]**

Displayen för sökning i önskad Registration Bank-fil visas.

- **2-3** Tryck på sökfönstret längst upp, ange ett nyckelord och tryck på [OK]. Mer information om hur du söker efter filer finns i referensmanualen på webbplatsen.
- **2-4** Från sökresultatet väljer du önskad fil.
- **2-5** Tryck på [Add to Playlist] för att stänga displayen, den nya spellisteposten läggs då till i spellistan.

#### **[Select from Registration Bank]**

Registration Bank Select-displayen tas fram.

- **2-3** Välj den önskad fil som ska registreras som en spellistepost.
- **2-4** Tryck på [Add to Playlist] för att stänga displayen, den nya spellisteposten läggs till i spellistan.

#### **[Select from Playlist Record]**

Displayen för val av spellista visas.

- **2-3** Tryck på namnet All Records för att hämta fram displayen för val av spellista, välj den spellistefil som innehåller önskad post och stäng sedan displayen.
- **2-4** Välj önskad post i spellistan.
- **2-5** Tryck på [Add to Playlist] för att stänga displayen, den nya spellisteposten läggs då till i spellistan.

### **3 Om det behövs redigerar du spellisteposten.**

Den nyligen tillagda spellisteposten hämtar helt enkelt vald Registration Bank-fil. Om du vill göra mer detaljerade inställningar (t.ex. direkt återkalla ett angivet Registration Memory och automatiskt växla skärmvisning) kan du redigera spellisteposten.

**3-1** Tryck på [Edit] för att ta fram Record Edit-displayen.

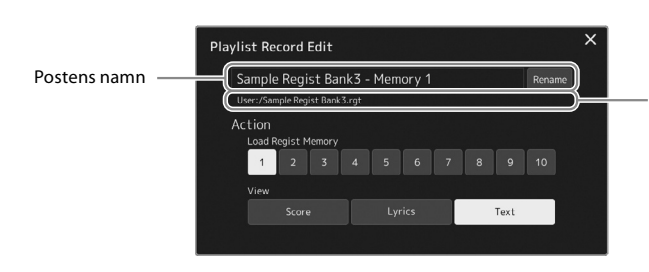

Sökvägen för den Registration Memorybankfil som är länkad till posten. Den här filen kommer att återkallas genom att posten väljs. (Detta visas bara och kan inte ändras.)

#### **3-2** Tryck för att redigera posten.

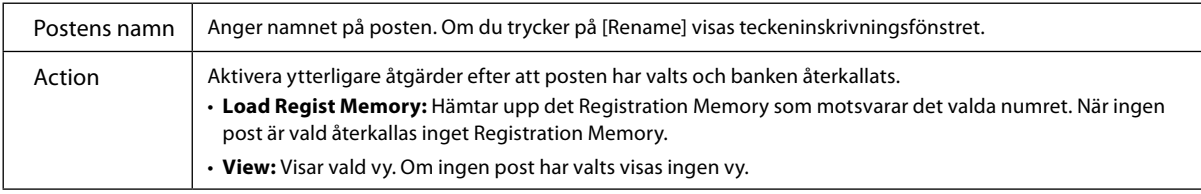

**3-3** Stäng displayen.

# **4 Tryck på (Spara) för att spara den tillagda posten i aktuell spellistefil.**

Om du vill ta fram den registrerade posten trycker du på önskad post på spellistedisplayen.

**1 Tryck på [PLAYLIST]-knappen för att ta fram spellistedisplayen.**

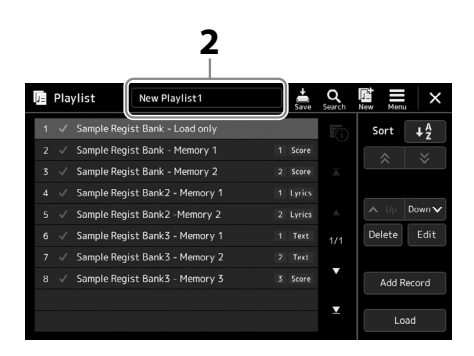

- **2 Tryck på spellistans filnamn för att ta fram Playlist File Selection-displayen.**
- **3 Tryck på önskad spellistefil och stäng sedan displayen.**
- **4 Tryck på postens namn på spellistedisplayen och tryck sedan på [Load].** Den Registration Memory-bank som är registrerad som spellistepost kallas upp och din åtgärd utförs [\(sidan 100\)](#page-99-0).

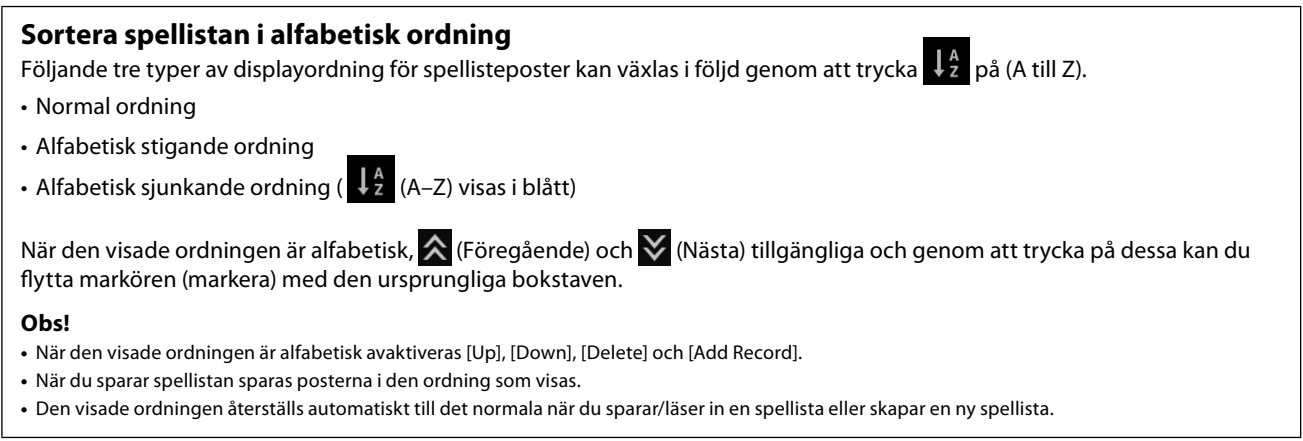

# **Skapa en ny spellista**

**1 Tryck på [PLAYLIST]-knappen för att ta fram spellistedisplayen.**

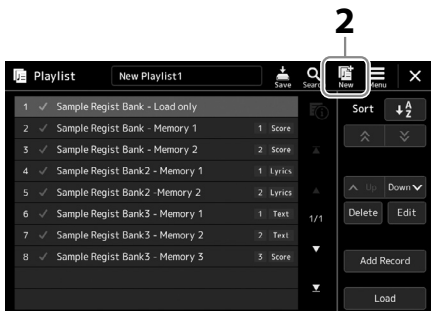

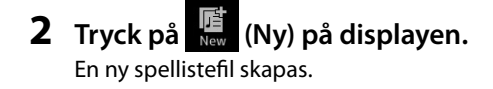

# **Kopiera spellisteposterna (Append Playlist)**

Med "Append Playlist" kan du kopiera den befintliga spellistefilen till en ny spellistefil.

- **1 Tryck på [PLAYLIST]-knappen för att ta fram spellistedisplayen.**
- **2 Tryck på [Add Record] i spellistedisplayen och tryck sedan på [Add Playlist] i popupfönstret.** Playlist File Selection-displayen visas.
- **3 Tryck på den spellistefil som ska läggas till.** Alla poster i den valda spellistefilen läggs till längst ned i den aktuella spellistan.
- **4 Tryck på (Spara) för att spara de tillagda posterna i den aktuella spellistefilen.**

# **Ändra ordningsföljden för posterna i spellistan**

- **1 Tryck på [PLAYLIST]-knappen för att ta fram spellistedisplayen.**
- **2 Ändra ordningsföljden för posterna.**

**2-1** Tryck på den post du vill flytta.

**2-2** Tryck på  $\sim$   $\frac{1}{2}$  (Upp)/ Down v (Ned) för att flytta posten du valde i steg 2-1.

**3 Tryck på (Spara) för att spara den redigerade spellistefilen.**

## **Ta bort en spellistepost från spellistan**

- **1 På spellistedisplayen trycker du på önskad post för att välja den.**
- **2 Tryck på [Delete] på displayen.** Ett bekräftelsemeddelande visas här. Tryck på [No] om du vill avbryta borttagningen.
- **3 Tryck på [Yes].**
- **4 Tryck på (Spara) för att spara den redigerade spellistefilen.**

**8**

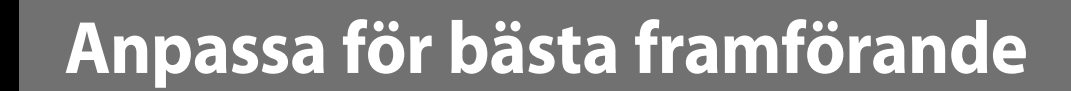

Du kan anpassa instrumentet enligt dina egna personliga önskemål och bästa framförande. Det här avsnittet beskriver hur du redigerar genvägar på öppningsdisplayen, ställer in ASSIGNABLE-knapparna, gör globala inställningar, justerar det slutliga ljudet och lägger till utökat innehåll som ljud och Styles.

# **Anpassa genvägarna på öppningsdisplayen**

Du kan registrera en ofta använd funktion som en genväg på öppningsdisplayen. Även om sex genvägar är registrerade som standard kan du anpassa dem efter behov. Registrerade genvägar visas i genvägsområdet [\(sidan 30](#page-29-0)) längst ned på öppningsdisplayen, så att du snabbt kan ta fram önskad funktion från öppningsdisplayen.

**1 Ta fram Assignable-displayen via [MENU] → [Assignable].** 

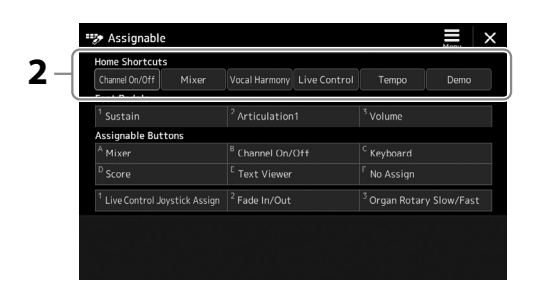

**2 Dubbeltryck (tryck på två gånger) på önskat alternativ bland de sex platserna i området "Home Shortcuts".**

Popup-fönstret för funktionsval visas.

#### **3 Tryck på önskad funktion.**

Funktionen registreras på den plats som valdes i steg 2.

# **Göra globala inställningar (Utility)**

Utility-funktionen har flera praktiska verktyg och inställningar för Genos2. Här finns bland annat allmänna inställningar som påverkar hela instrumentet samt detaljerade inställningar för specifika funktioner. Dessutom kan du använda verktygen för att återställa data och hantera lagring, till exempel hårddiskformatering.

# **Grundläggande tillvägagångssätt**

#### **1 Ta fram hanteringsdisplayen.**

 $[MEMU] \rightarrow [Utility]$ 

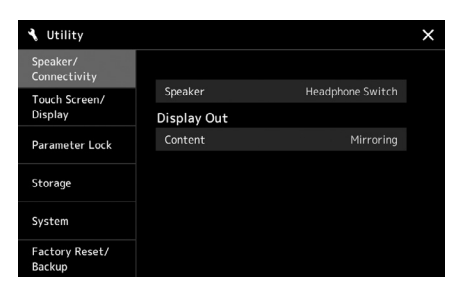

# **2 Tryck på önskad flik för att ta fram önskad sida och ändra inställningarna eller utför åtgärden.**

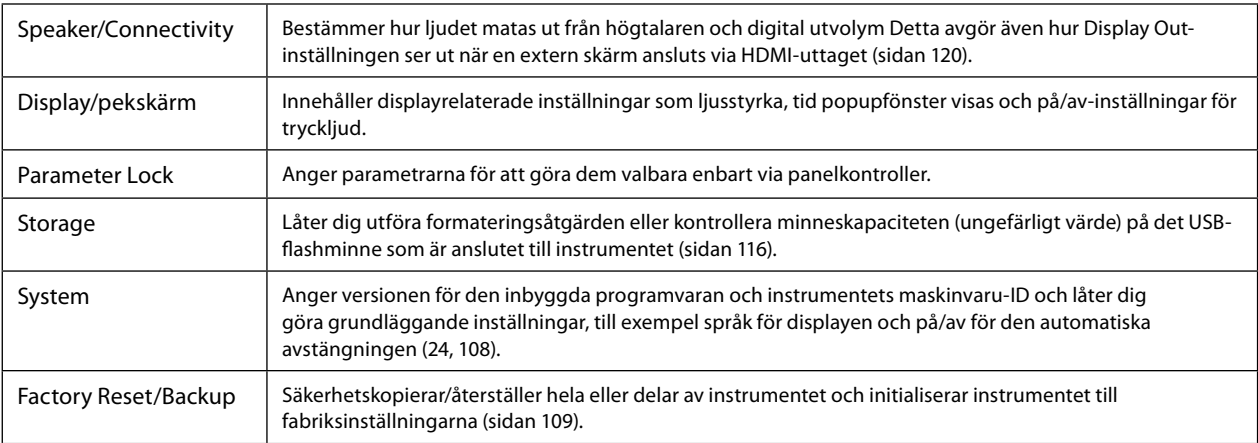

Mer information om respektive flik finns under "Utility" i referensmanualen på webbplatsen.

# <span id="page-105-0"></span>**Justera den slutliga utgångsnivån för ljudet (huvudkompressor, huvud-EQ)**

Du kan justera ljudkvaliteten och volymen på den slutliga utsignalen från Genos2 med inställningarna för huvudkompressor och huvud-EQ.

- **1** Ta fram Mixer-displayen via [MENU]  $\rightarrow$  [Mixer].
- **2 Tryck på "Master"-fliken.**

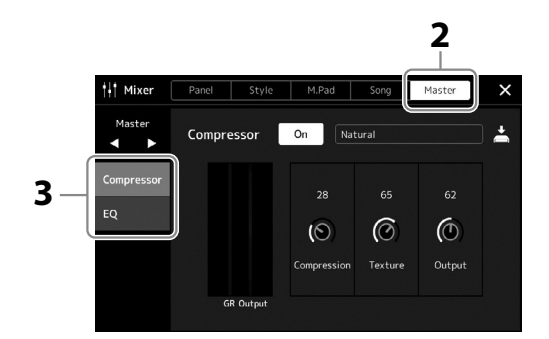

#### **3 Tryck på en flik för att redigera önskade parametrar.**

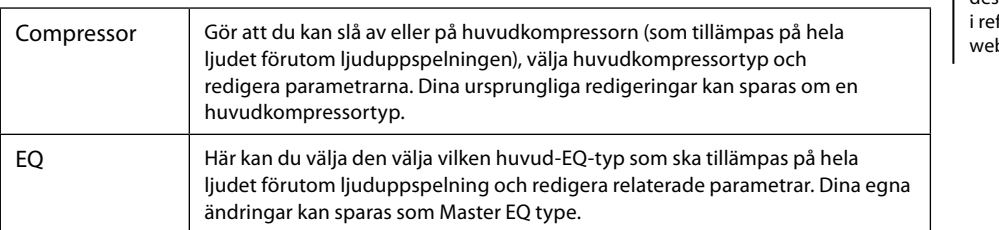

#### **Obs!**

**Obs!**

standardvärdet.

Mer information om dessa parametrar finns erensmanualen på bbplatsen.

Tryck på nummervärdet eller inställningen och håll för att återställa alla parametrar till

#### **4 Ställ in värdet för varje parameter.**

#### **5 Spara inställningarna.**

Dina egna ändringar kan sparas som Master Compressor type och Master EQ type. Om du vill ta fram inställningarna för senare användning väljer du motsvarande typ uppe till höger på varje display.

- **5-1** Tryck på (Spara) på "Compressor"-displayen eller "EQ"-displayen.
- **5-2** Välj någon av User1–User30 i "Compressor"-displayen eller User1–User30 i "EQ"-displayen och tryck sedan på [Save] för att ta fram teckeninskrivningsfönstret.
- **5-3** I teckeninskrivningsfönstret byter du namn, om så önskas, och trycker på [OK] för att spara.

# **Lägga till nytt innehåll – Expansion Packs**

Om du installerar Expansion Packs kan du lägga till en mängd valfria Voices och Styles till varje Expansion-mapp på User-enheten. Installerade ljud och Styles kan väljas via User-fliken på ljud- eller Stylevalsdisplayerna, vilket ger dig möjlighet att utvidga ditt musikaliska framförande och dina skaparmöjligheter. Du kan hämta Expansion Pack-data av hög kvalitet som skapats av Yamaha eller skapa dina egna Expansion Pack-data med hjälp av programvaran "Yamaha Expansion Manager" på din dator. Instruktioner om hur du installerar Expansion Packs finns i referensmanualen på webbplatsen.

Mer information om Expansion Packs finns på webbplatsen för Genos2: <https://manual.yamaha.com/mi/kb-ekb/genos2/direct/product/>

Programvaran Yamaha Expansion Manager och dess bruksanvisningar finns på webbplatsen nedan.

#### **Relaterade hämtningar för Genos2**

<https://manual.yamaha.com/mi/kb-ekb/genos2/direct/downloads/>

**9**

# **Systeminställningar**

I det här avsnittet förklaras hur du gör viktiga övergripande, systemrelaterade inställningar, inklusive säkerhetskopiering/ återställning av inställningar och fildata.

# <span id="page-107-0"></span>**Kontrollera versionen på den inbyggda programvaran och maskinvaru-ID**

Du kan kontrollera den inbyggda programvarans version och vilket maskinvaru-ID instrumentet har.

**1** Ta fram hanteringsdisplayen via [MENU]  $\rightarrow$  [Utility].

#### **2 Tryck på [System].**

Programversion och maskinvaru-ID visas i displayen.

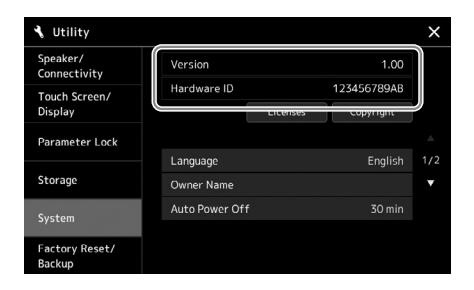

# **Återställa fabriksinställningarna**

Slå på strömbrytaren medan du håller ned tangenten längst till höger på klaviaturen. Detta återställer alla inställningar till de ursprungliga värdena.

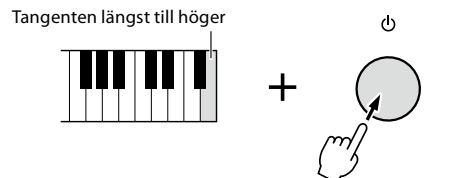

#### **Obs!**

- **•** Du kan också återställa fabriksinställningarna eller ta bort alla filer/mappar på Userenheten på displayen som tas fram via [MENU]  $\rightarrow$  [Utility]  $\rightarrow$ [Factory Reset/Backup]  $\rightarrow$  sida 1/2. För mer information, se Utility i referensmanualen på webbplatsen.
- **•** Om du bara vill återställa standardvärdet för en parameter du ändrat trycker du på och håller värdet på displayen [\(sidan 34](#page-33-0)).
## <span id="page-108-1"></span><span id="page-108-0"></span>**Säkerhetskopiering och återställning av data**

## **Säkerhetskopiera data**

Du kan säkerhetskopiera alla data i det här instrumentets User-enhet (förutom Expansion Voices/Styles) och alla inställningar till USB-flashminnet som en enda fil. Den här proceduren rekommenderas för datasäkerhet och säkerhetskopiering i händelse av skada.

- **1 Anslut USB-flashminnet till [USB TO DEVICE]-uttaget som mål för säkerhetskopieringen.**
- **2** Ta fram displayen via [MENU]  $\rightarrow$  [Utility]  $\rightarrow$  [Factory Reset/ Backup]  $\rightarrow$ **sida 2/2.**

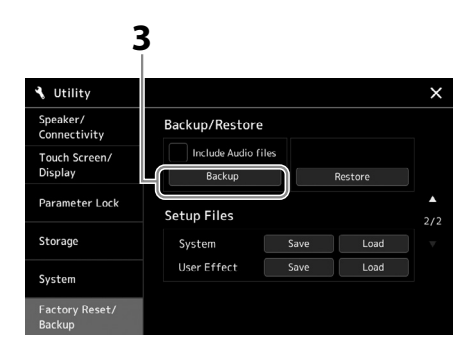

#### ■ Om du vill inkludera liudfilerna i säkerhetskopian:

Innan du går till steg 3 trycker du på kryssrutan "Include Audio files" för att markera den.

**3 Tryck på [Backup] för att spara säkerhetskopian på USB-flashminnet.**

## **Återställa säkerhetskopian**

Du gör detta genom att trycka på [Restore] i steg 3 ovan. När operationen avslutats startas instrumentet om automatiskt.

#### **Obs!**

- **•** Innan du använder ett USB-flashminne bör du läsa "Ansluta USB-enheter" på [sidan 115](#page-114-0).
- **•** Du kan säkerhetskopiera användardata som Voice, Song, Style och Registration Memory genom att kopiera dem individuellt till ett USBflashminne. Instruktioner finns på [sidan 37](#page-36-0).
- **•** Om den totala måldatavolymen för säkerhetskopieringen överskrider 3,9 GB (förutom ljudfiler) är säkerhetskopieringsfunktionen inte tillgänglig. Om detta händer säkerhetskopierar du användardata genom att kopiera dem individuellt.
- **•** Du kan spara systeminställningar, MIDI-inställningar, användareffektinställningar och spellisteposter individuellt.

**9**

### *MEDDELANDE*

**Det tar några minuter att genomföra säkerhetskopieringen/ återställningen. Slå inte av strömmen medan du säkerhetskopierar eller återställer. Om du slår av strömmen under säkerhetskopiering eller återställning kan data skadas eller gå förlorade.**

# <span id="page-109-0"></span>**Anslutningar – Använda instrumentet med andra enheter**

Det här kapitlet behandlar anslutning av instrumentet till andra enheter. För att se var dessa kontakter sitter på instrumentet, se sidorna [18](#page-17-0)[–21.](#page-20-0)

#### *FÖRSIKTIGHET*

**Stäng av strömmen till samtliga enheter innan du ansluter instrumentet till andra elektroniska enheter. Innan strömmen slås på eller av för någon komponent ska alla volymnivåer ställas på minimum (0). I annat fall kan skador på komponenter, elstötar eller till och med permanent hörselnedsättning uppstå.**

## **Ansluta en mikrofon ([MIC INPUT]-uttag)**

Om du ansluter en mikrofon kan du sjunga till klaviaturframförandet eller melodiuppspelningen samt spela in din sång till en ljudfil. Se till att du har en dynamisk mikrofon eller en kondensatormikrofon.

#### **Om dynamiska och kondesatormikrofoner**

- En dynamisk mikrofon minskar vibrationsbrus vilket gör den bra för liveframträdanden. Ström behövs inte.
- En kondensatormikrofon används i huvudsak för sång och andra instrument i miljöer som en inspelningsstudio, eftersom den är känsligare för detaljerna i ljudet. Av den anledningen måste du vara försiktigare med vibrationerna än med en dynamisk mikrofon. Kondensatormikrofonen kräver strömförsörjning (+48 V) som den får från Genos2 genom att ansluta till en XLRkontakt.

## **Ansluta en mikrofon till instrumentet**

#### **1 Ställ in [MASTER VOLUME]-ratten och [MIC GAIN]-ratten till det lägsta läget.**

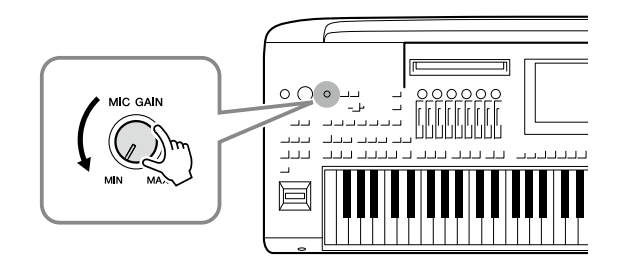

**2 Ställ in [+48 V]-brytaren på av.**

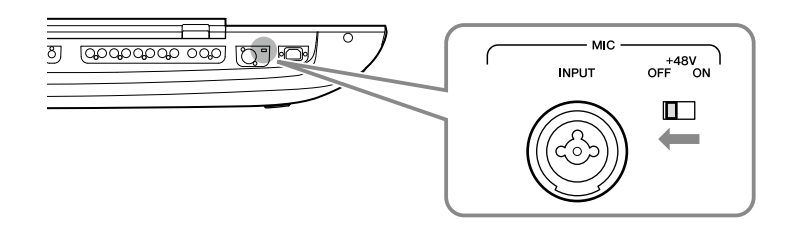

#### **3 Anslut en mikrofon till [MIC INPUT]-uttaget.**

Använd XLR-anslutningen eller en standard 1/4"-telefonanslutning för anslutning av en dynamisk mikrofon. För en kondenstormikrofon ska du använda XLR-anslutningen.

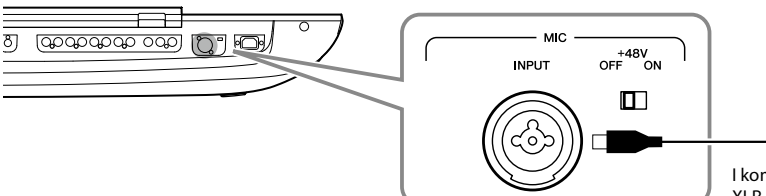

I kombinationsuttaget kan antingen XLR-, eller 1/4"-telekontakter anslutas.

> *MEDDELANDE* **• Koppla inte in eller ur kablarna samtidigt som du slår på strömbrytaren [+48 V]. Om du gör det kan det skada den anslutna enheten och/eller själva instrumentet. • Om du använder enheter som inte kräver ström från exempelvis en dynamisk mikrofon ska du ställa [+48 V]-omkopplaren på OFF.**

**Obs!**

sekunder.

När [+48V]-omkopplaren slås på och av tystas ingången från [MIC IN]-uttaget under ett par

### **4 Om du använder en kondensormikrofon slår du på [+48 V]-knappen.**

**5 Återgå till originalnivå med [MASTER VOLUME]-dataratten.** 

## <span id="page-110-0"></span>**Justera mikrofonen eller mikrofonens ingångsnivå**

- **1 Om det behövs slår du på mikrofonen.**
- **2** Ta fram Mic Setting-displayen via [MENU]  $\rightarrow$  [Mic Setting].

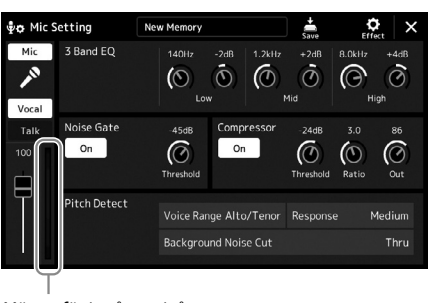

Mätare för ingångsnivå

- **3 Justera [MIC GAIN]-ratten samtidigt som du sjunger i mikrofonen.** Justera [MIC GAIN]-ratten så att nivåmätaren på displayen lyser grönt eller gult. Kontrollera att mätaren inte blir orange, eller röd, eftersom detta betyder att den inkommande signalen är för stark.
- **4 Justera volymbalansen mellan mikrofonljudet och instrumentljudet på mixerdisplayen ([sidan 90](#page-89-0)).**

**Obs!** Du kan också kontrollera ingångsnivån på SIGNALlampan på panelen. Se till att lampan inte lyser röd.

- <span id="page-111-1"></span>**1 Ställ in [MASTER VOLUME]-ratten och [MIC GAIN]-ratten till det lägsta läget.**
- **2 Ställ in [+48 V]-brytaren på av.**
- **3 Vänta mer än 10 sekunder när du använder kondensatormikrofon.**
- **4 Koppla ur mikrofonen från [MIC INPUT]-uttaget.**

#### *MEDDELANDE* **Om du kopplar ur direkt kan kondensormikrofonen och/ eller själva instrumentet skadas.**

## <span id="page-111-0"></span>**Ansluta högtalarsystemet GNS-MS01 (tillval)**

Använd uttagen [TO RIGHT SPEAKER], [TO LEFT SPEAKER] och [TO SUB WOOFER]. Se [sidan 124.](#page-123-0)

## **Ansluta ljudenheter (LINE OUT-uttag, AUX IN-uttag)**

#### *VIKTIGT*

**Eftersom Genos2 inte har några inbyggda högtalare, måste du ansluta extern ljudutrustning för att kunna lyssna på instrumentet. Du kan också använda ett par hörlurar [\(sidan 22\)](#page-21-0).** 

## **Använda externa ljudenheter för uppspelning (LINE OUT-uttag)**

LINE OUT-uttagen används för att skicka Genos2-utgångsljudet till en klaviaturförstärkare, stereoanläggning eller mixerkonsol. Om du ansluter Genos2 till ett monosystem använder du enbart LINE OUT MAIN [L/L+R]-uttaget. När endast det här uttaget är anslutet (med en standardtelekontakt) kombineras de vänstra och högra kanalerna och skickas ut genom det här uttaget – vilket ger dig en monomix av Genos2:s stereoljud.

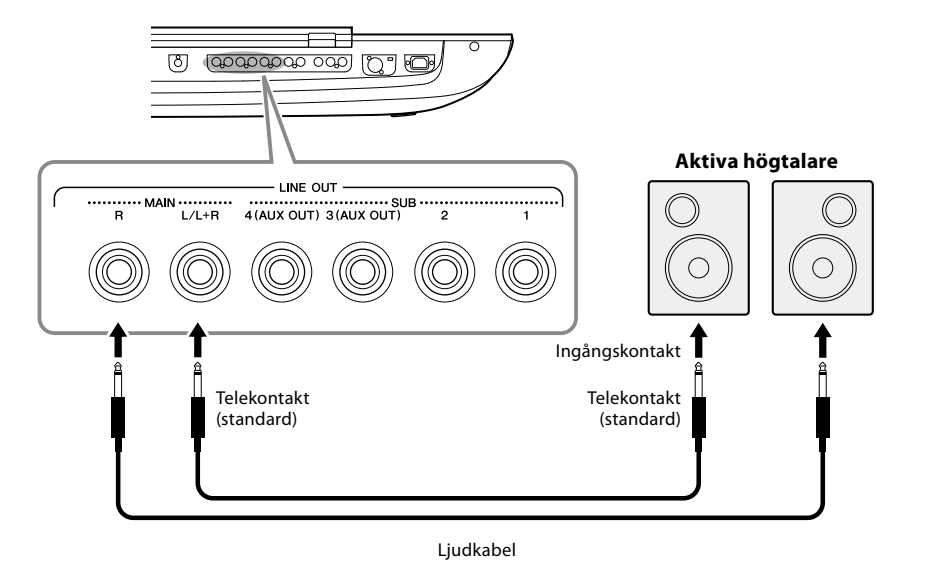

#### **Obs!**

Du kan skicka en specifik stämma till vilket LINE OUT SUButtag som helst. Driftdisplayen kan tas fram genom: [MENU]  $\rightarrow$  [Line Out]. Mer information finns i referensmanualen på webbplatsen.

#### *MEDDELANDE*

**För att undvika att skada enheten slår du först på strömmen till instrumentet och sedan till den externa enheten. Vid avstängning slår du först av strömmen till den externa enheten och sedan till instrumentet. Eftersom det här instrumentets ström automatiskt kan slås av på grund av den automatiska avstängningsfunktionen [\(sidan 24\)](#page-23-0) ska du slå av strömmen till den externa enheten eller avaktivera den automatiska avstängningsfunktionen när du inte ska använda instrumentet.**

#### <span id="page-112-0"></span>**Använda LINE OUT SUB [3]–[4]-uttagen som AUX OUT-uttag**

Du kan växla funktionen för LINE OUT SUB [3]–[4]-uttagen till AUX OUT-uttag från instrumentets display som du tar fram genom [MENU] → [Line Out]. Mer information finns i referensmanualen på webbplatsen.

#### *MEDDELANDE*

**Koppla aldrig utsignalen från AUX OUT-uttagen till AUX IN-uttagen. Om du gör en sådan anslutning kommer signalen till AUX IN-uttagen från AUX (OUT) OUTPUT-uttagen, vilket kan resultera i en återkopplingsloop som gör normal användning omöjlig och även kan skada utrustningen.**

#### **Obs!**

Utgångsvolymen från AUX OUT-uttagen kan inte styras med MASTER VOLUME-kontrollen.

## **Spela externa ljudenheter med Genos2 (AUX IN-uttag)**

Du kan ansluta utgångarna på en extern enhet (t.ex. CD-spelare, portabel ljudspelare, tongenerator, osv.) till instrumentets AUX IN [L/L+R]/[R]-uttag, vilket ger dig möjlighet att lyssna till ljudet från enheten genom hörlurar, eller de valfria Yamaha GNS-MS01-högtalarna för Genos2.

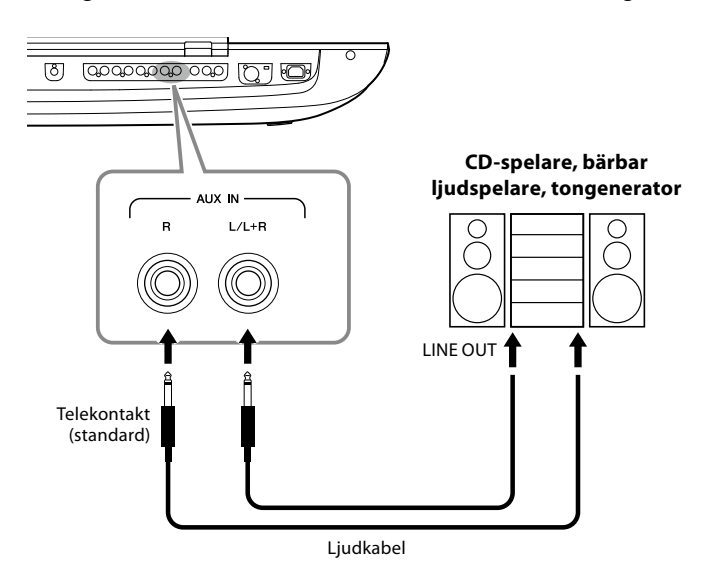

#### *MEDDELANDE*

**För att undvika risken att skada enheterna slår du först på strömmen till den externa enheten och sedan till instrumentet. Vid avstängning slår du först av strömmen till instrumentet och sedan till den externa enheten.**

#### **Obs!**

- **•** Använd enbart uttaget [L/ L+R] vid anslutning till monosampling.
- **•** Insignalen från AUX INuttagen påverkas av hur instrumentets [MASTER VOLUME]-ratt är inställd och volymbalansen med andra stämmor som till exempel hela klaviaturen kan justeras med mixerdisplayen [\(sidan 90](#page-89-0)).

## <span id="page-113-0"></span>**Ansluta pedaler/fotkontroller (ASSIGNABLE FOOT PEDAL-uttag)**

En eller två Yamaha FC4A- eller FC5-fotkontakter (tillval) och en Yamaha FC7-fotkontroll (tillval) kan anslutas till ett av ASSIGNABLE FOOT PEDAL-uttagen. En pedal kan användas för att slå av och på funktioner medan en fotkontroll reglerar kan användas för att styra kontinuerliga parametrar, t. ex. volymen.

#### **Obs!**

Strömmen ska vara avstängd när någon av pedalerna ansluts eller tas bort.

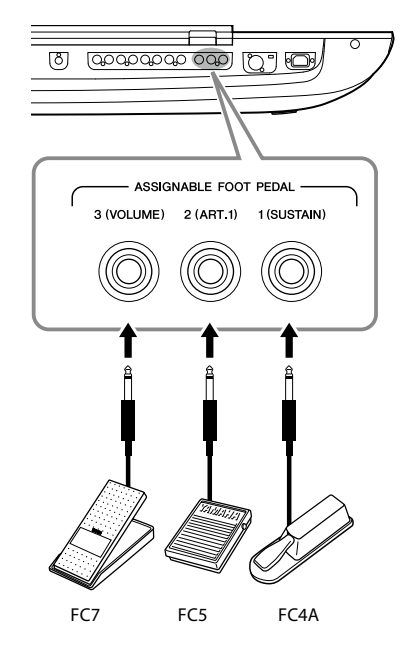

Med fabriksinställningarna har uttagen följande funktion.

- **1 (SUSTAIN)**......Styr sustain.
- **2 (ART. 1)**............Styr en artikulationseffekt för ett Super Articulation/Super Articulation 2 Voice.
- **3 (VOLUME)**......Styr volymen.

Du kan också ändra tilldelningen av funktioner till pedalerna efter eget önskemål.

#### **Exempel: Reglera start/stopp för SONG A via en pedal**

Anslut en pedal (FC4A eller FC5) till något av ASSIGNABLE FOOT PEDAL-uttagen. Välj Song A Play/Pause på hanteringsdisplayen för att tilldela den anslutna pedalen funktionen: [MENU]  $\rightarrow$ [Assignable].

**Obs!**

En lista över de funktioner du kan ge pedalerna finns i referensmanualen på webbplatsen.

## <span id="page-114-1"></span><span id="page-114-0"></span>**Ansluta USB-enheter ([USB TO DEVICE]-uttag)**

Du kan ansluta en USB flash-enhet till [USB TO DEVICE]-uttaget och spara data du skapat på instrumentet på enheten [\(sidan 37\)](#page-36-1).

#### **Försiktighetsåtgärder vid användning av [USB TO DEVICE]-uttaget**

Instrumentet har ett inbyggt [USB TO DEVICE]-uttag. Se till att hantera USB-enheten med försiktighet när du ansluter den till uttaget. Följ noga försiktighetsåtgärderna nedan.

#### **Obs!**

För mer information om hur du använder USB-enheter hänvisas till USB-enhetens bruksanvisning.

#### **• Kompatibla USB-flashminnen**

#### • USB-flashminne

Andra USB-flashminnen, t.ex. USB-hubb, datorns tangentbord eller mus, kan inte användas. Instrumentet är inte nödvändigtvis kompatibelt med alla typer av USB-enheter. Yamaha kan inte garantera att USBenheter du köper kan användas. Innan du köper ett USBflashminne för användning med detta instrument bör du besöka följande webbplats:

#### <https://download.yamaha.com/>

Även om USB-enheter 1.1 till 3.0 kan användas på instrumentet varierar den tid det tar att spara till eller läsa in från USB-enheten beroende på typ av data eller instrumentets status.

#### **Obs!**

Uttaget [USB TO DEVICE] har en märkeffekt som är maximalt 5 V/500 mA. Anslut inte USB-flashminnen med högre märkeffekt än så, eftersom det kan skada instrumentet.

#### **• Ansluta en USB-enhet**

När du ansluter en USB-enhet till [USB TO DEVICE]-uttaget bör du kontrollera att enhetens kontakt är rätt och att den är ansluten åt rätt håll.

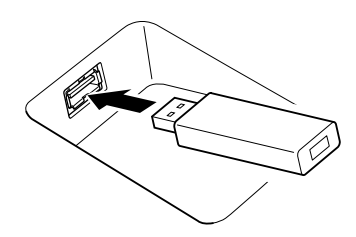

#### *MEDDELANDE*

- **• Undvik att ansluta eller koppla ifrån USB-enheten medan du genomför uppspelning/inspelning och filhantering (t.ex. för att spara, kopiera, ta bort och formatera) eller använder USBenheten. Instrumentet kan annars "låsa sig" så att det inte kan användas, eller så kan USB-flashminnets data skadas.**
- **• Vid anslutning eller bortkoppling av USB-flashminnet (och omvänt) ska du se till att vänta några sekunder mellan de två operationerna.**

#### **Obs!**

Använd inte förlängningskabel vid anslutning av ett USB-flashminne.

#### **• Använda USB-flashminnen**

Genom att ansluta instrumentet till ett USB-flashminne kan du spara dina skapade data på det anslutna minnet och även läsa data från minnet.

#### **• Antal USB-flashminnen som kan användas**

Endast ett USB-flashminne kan anslutas till vart och ett av [USB TO DEVICE]-uttagen.

#### **• Formatera ett USB-flashminne**

USB-flashminnet ska endast formateras på det här instrumentet ([sidan 116\)](#page-115-0). Ett USB-flashminne som formaterats på en annan enhet fungerar kanske inte som det ska.

#### *MEDDELANDE*

**Formateringen skriver över alla befintliga data. Kontrollera att den enhet du formaterar inte innehåller viktiga data. Var försiktig, särskilt vid anslutning av flera USB-flashminnen.**

#### **• Skydda dina data (skrivskydda)**

Använd det skrivskydd som finns på varje USB-flashminne för att förhindra att viktiga data raderas av misstag. Se till att avaktivera skrivskyddet om du ska spara data till enheten.

#### **• Stänga av instrumentet**

När du stänger av instrumentet ska du se till att det INTE använder USB-flashminnet för uppspelning/inspelning eller filhantering (t.ex. vid operationer som spara, kopiera, ta bort och formatera). I annat fall kan det skada enheten och dina data.

#### **• Slå på instrumentet**

Kontrollera att endast en (eller ingen) USB-flashenhet är ansluten till [USB TO DEVICE]-uttagen när du slår på strömmen till instrumentet. När öppningsdisplayen har visas kan du ansluta de återstående enheterna i den ordning du vill tilldela enhetsbeteckningarna.

Om två eller fler USB-flashenheter är anslutna till de tre [USB TO DEVICE]-uttagen när instrumentet slås på blir enhetsbeteckningen för dessa enheter slumpmässig. Detta resulterar i sökvägar som inte går att återskapa, t.ex. för Registration Memory och Playlist, och data fungerar inte som de ska.

## <span id="page-115-1"></span><span id="page-115-0"></span>**Formatera ett USB-flashminne eller den interna User-enheten**

Du formaterar ett USB-flashminne eller den interna User-enheten genom att köra en formateringsoperation. När du ska formatera ett USB-flashminne kontrollerar du först att USBflashminnet är korrekt anslutet till [USB TO DEVICE]-uttaget.

#### **1 Anslut ett USB-flashminne för formatering till [USB TO DEVICE]-uttaget.**

**2 Ta fram hanteringsdisplayen via [MENU]**  $\rightarrow$  **[Utility]**  $\rightarrow$  **[Storage].** 

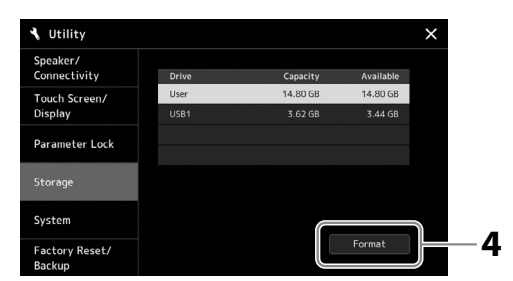

*MEDDELANDE*

**Formateringsoperationen tar bort alla tidigare data. Kontrollera att USBflashminnet som du formaterar inte innehåller viktiga data. Var försiktig, särskilt vid anslutning av flera USBflashminnen.**

- **3 Tryck på namnet på den enhet du vill formatera i enhetslistan.** Texten USB 1, USB 2 osv. visas, beroende på vilket nummer som tilldelats den anslutna enheten.
- **4 Tryck på [Format] för att utföra formateringen.**

## **Ansluta till en Smart Device (trådlös nätverksfunktion, [USB TO HOST] eller MIDI-uttag)**

Smarta enheter, t.ex. iPhone eller iPad, kan anslutas till instrumentet för olika typer av musikalisk användning. Genom att använda en app på din smarta enhet kan du utnyttja praktiska funktioner och få ut mer av instrumentet.

Du kan ansluta på något av följande sätt.

- Ansluta via den trådlösa nätverksfunktionen\*1.
- Anslut till [USB TO HOST]-uttaget via en USB-kabel (med hjälp av en USB-adapter)
- Ansluta till MIDI-uttagen via den trådlösa MIDI-adaptern: MD-BT01\*2
- \*1 Den trådlösa nätverksfunktionen ingår eventuellt inte, beroende på område eller modell.
- \*2 Dessa tillbehör säljs separat, men är eventuellt inte tillgängliga beroende på område. Dessutom kan inte en del Android-enheter i närheten inte anslutas till instrumentet med hjälp av den här metoden, eftersom de inte stöder BLE (Bluetooth Low Energy).

När du ansluter via en USB-kabel kan digitala ljuddata överföras/tas emot med de inbyggda ljudgränssnittsfunktionerna.

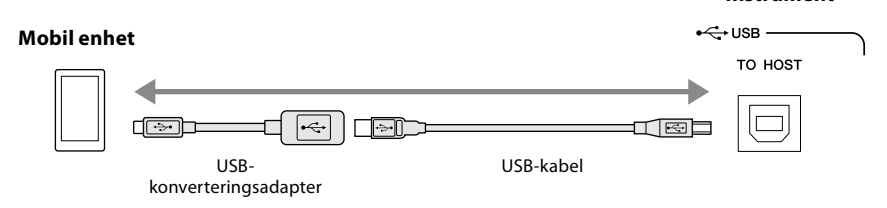

Mer information om anslutningar finns i Smart Device Connection Manual och referensmanualen på webbplatsen. Mer information om kompatibla smarta enheter och appar finns på följande sida: <https://www.yamaha.com/kbdapps/>

#### *MEDDELANDE*

**Placera aldrig din iPhone/iPad i en ostadig position. Det kan leda till att enheten ramlar ned och skadas.**

#### **Obs!**

**Instrument**

När du använder instrumentet tillsammans med en app i din iPhone/iPad rekommenderar vi att du först ställer in "Airplane Mode" (Flygplansläge) till "ON" och sedan ställer in "Wi-Fi" till "ON" i din iPhone/iPad för att undvika brus orsakat av kommunikation.

## <span id="page-116-0"></span>**Ansluta till en dator ([USB TO HOST]-uttaget)**

Genom att ansluta en dator till [USB TO HOST]-uttaget kan du överföra data mellan instrumentet och datorn via MIDI, och överföra ljud via USB-ljudgränssnittet. Mer information om användning av en dator med instrumentet finns i "Datorrelaterade operationer" på webbplatsen.

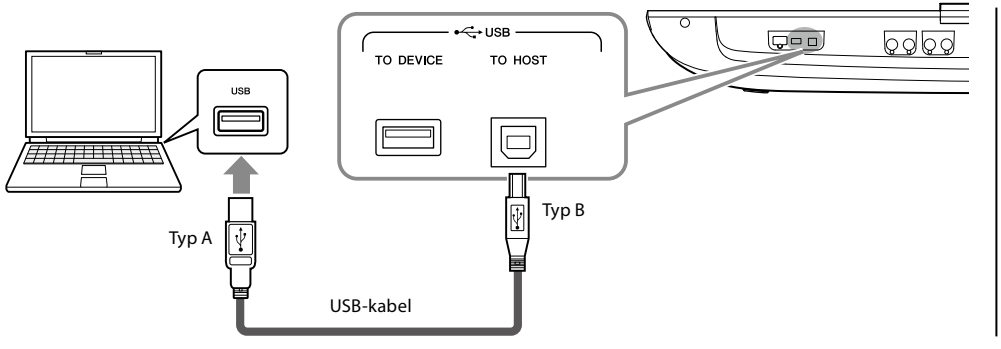

#### *MEDDELANDE*

**Använd en USB-kabel av ABtyp på högst tre meter. USB 3.0-kablar kan inte användas.**

#### **Obs!**

- **•** Anslut direkt utan att gå via en USB-hubb när du ansluter instrumentet till din dator med en USB-kabel.
- **•** Instrumentet påbörjar överföringen en kort stund efter att USB-anslutningen har upprättats.
- **•** Mer information om hur du ställer in ditt sequencerprogram finns i programmets bruksanvisning.

## **Ansluta externa MIDI-enheter (MIDI-uttag)**

Använd [MIDI]-uttagen och MIDI-kablar av standardtyp för att ansluta externa MIDI-enheter (klaviatur, sequencers osv.).

- **MIDI IN** ...............Tar emot MIDI-meddelanden från en annan MIDI-enhet. Det finns två portar (A, B) och var och en kan ta emot MIDI-meddelanden över 16 kanaler.
- **MIDI OUT** ...........Överför MIDI-meddelanden från Genos2 till en annan MIDI-enhet. Det finns två portar (A, B) och var och en kan sända MIDI meddelanden över 16 kanaler.

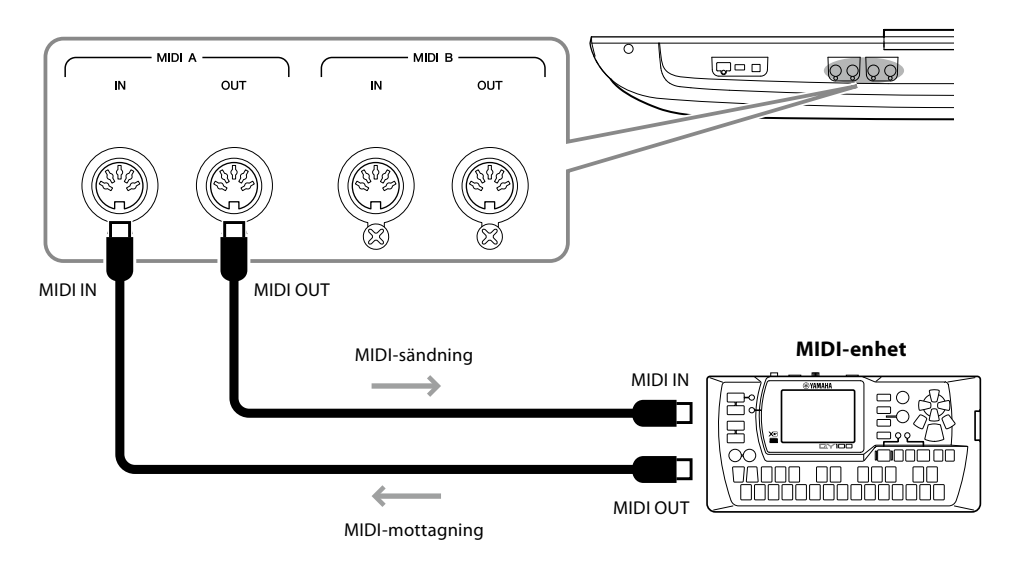

MIDI-inställningar som kanalinställningar för överföring/mottagning kan anges via [MENU]  $\rightarrow$ [MIDI]. Mer information finns i referensmanualen på webbplatsen.

#### **Obs!**

En allmän översikt över MIDI och hur detta används effektivt finns i "MIDI Basics", som kan hämtas på webbplatsen.

## <span id="page-117-1"></span><span id="page-117-0"></span>**Ansluta till en ljudspelare via Bluetooth-kommunikation**

Innan du använder Bluetooth-funktionen bör du läsa ["Om Bluetooth" på sidan 119](#page-118-0).

Du kan skicka uppspelningsljuddata som sparats på en Bluetooth-utrustad enhet, t.ex. en smartphone eller bärbar ljudspelare, på instrumentet och lyssna på det via anslutna högtalare eller hörlurar.

#### **Bluetooth-utrustad enhet:**

I den här bruksanvisningen avser "Bluetooth-utrustad enhet" en enhet som kan överföra ljuddata till instrumentet via trådlös Bluetooth-kommunikation. För korrekt operation måste enheten vara kompatibel med A2DP (Advanced Audio Distribution Profile).

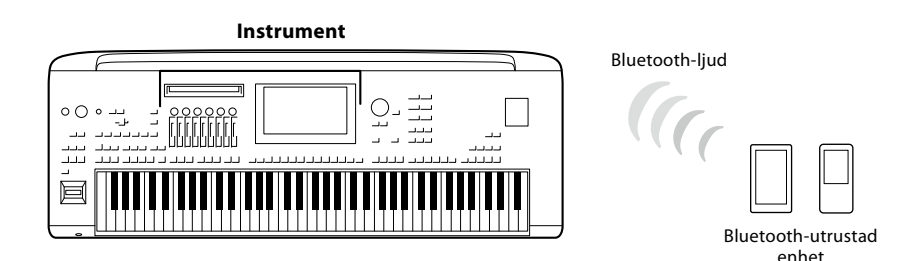

#### **Så här kontrollerar du om instrumentet har Bluetooth**

Genos2 har Bluetooth, men det kan hända att även den modellen inte har stöd för Bluetooth, beroende på i vilket land du köpte produkten. Om Bluetooth-ikonen visas i Menu 2-displayen innebär det att produkten har Bluetooth-funktioner.

**1 Ta fram Bluetooth-displayen via [MENU]**  $\rightarrow$  [Bluetooth].

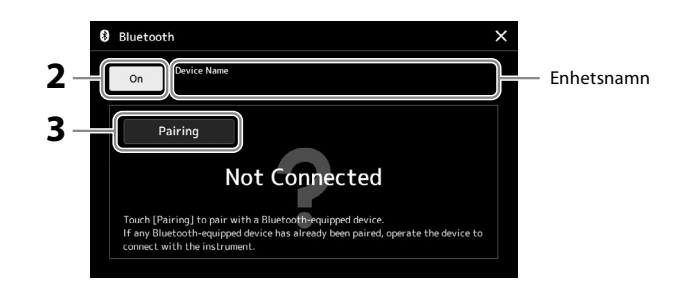

#### **2 Se till att Bluetooth-funktionen står på "On".**

Om du vill ansluta din Bluetooth-utrustade enhet till instrumentet måste enheten länkas ihop med instrumentet. Om enheten och instrumentet redan har länkats går du till steg 4.

#### **3 Tryck på [Pairing] för att aktivera standbyläge för länkning.** Ett popupfönster visas, som anger att instrumentet väntar på länkningen.

**4 På den Bluetooth-utrustade enheten aktiverar du Bluetooth-funktionen och väljer det här instrumentet (enhetsnamnet visas på displayen i steg 1) i anslutningslistan.**

När länkningen är klar visas namnet på den Bluetooth-utrustade enheten och "Connected" på displayen.

#### **Obs!**

- **•** "Pairing" (Länkning) innebär att registrera Bluetoothutrustade enheter på instrumentet och etablera en ömsesidig trådlös kommunikation mellan de två.
- **•** Hörlurar eller högtalare med Bluetooth kan inte länkas.

#### **Obs!**

Om du ombeds ange ett lösenord anger du siffrorna "0000".

### **5 Spela upp ljuddata på den Bluetooth-utrustade enheten för att bekräfta att det hörs ljud från instrumentet.**

När enheten har länkats ihop med instrumentet behöver den inte länkas igen. När du slår på instrumentet nästa gång kommer den senast anslutna Bluetooth-utrustade enheten att anslutas automatiskt till instrumentet om Bluetooth-funktionen på den Bluetooth-utrustade enheten och instrumentet har aktiverats. Om den inte ansluts automatiskt väljer du det här instrumentet från anslutningslistan på den Bluetoothutrustade enheten.

**Obs!** Endast en enhet i taget kan anslutas till det här instrumentet (även om upp till åtta smarta enheter kan länkas till instrumentet). Om länkning till en nionde enhet görs kommer länkningsdata för den enhet som har det äldsta anslutningsdatumet att raderas.

#### <span id="page-118-0"></span>**Om Bluetooth**

Bluetooth är en teknik för trådlös kommunikation mellan enheter inom ett område på cirka 10 meter som bygger på frekvensbandet 2,4 GHz.

#### **Hantera Bluetooth-kommunikationer**

- 2,4 GHz-bandet som används av Bluetooth-kompatibla enheter är en radiofrekvens som delas av många olika typer av utrustning. Även om Bluetooth-kompatibla enheter använder en teknik som minimerar påverkan från andra komponenter som använder samma radiofrekvens kan denna påverkan minska kommunikationens hastighet eller avstånd och i en del fall avbryta kommunikationen.
- Signalöverföringens hastighet och det avstånd där kommunikation är möjlig varierar beroende på avståndet mellan de kommunicerande enheterna, om hinder finns, förhållandena för radiovågor och typ av utrustning.
- Yamaha kan inte garantera alla trådlösa anslutningar mellan den här enheten och Bluetooth-kompatibla enheter.

## <span id="page-119-0"></span>**Visa instrumentets display på en extern skärm**

Genom att ansluta en extern skärm, t.ex. en TV via HDMI-uttaget, kan du visa sångtexterna separat eller visa en dubblett av instrumentets display (spegling) på en extern skärm.

*MEDDELANDE* **Använd en HDMI-kabel när du ansluter till en extern skärm.**

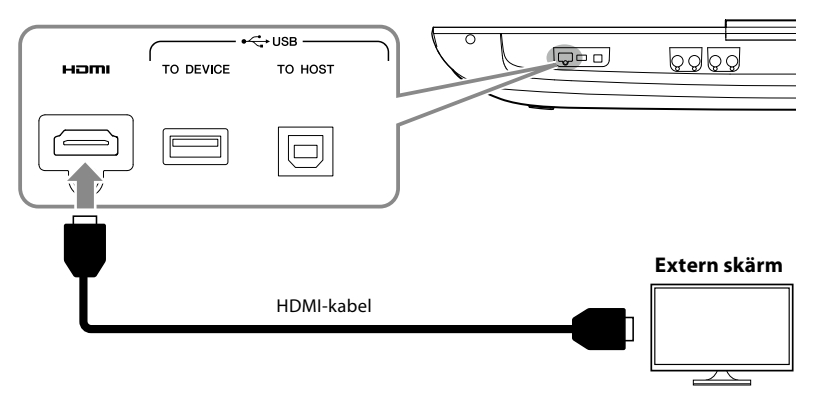

Ställ in det displayinnehåll som ska överföras med [MENU] → [Utility] → [Speaker/Connectivity].

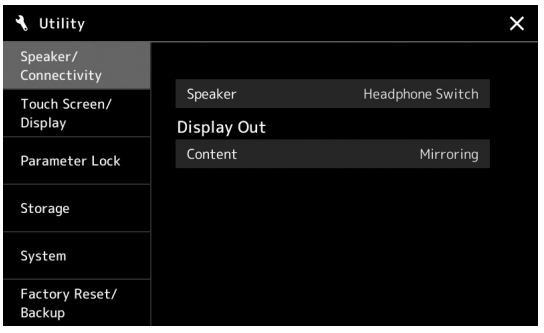

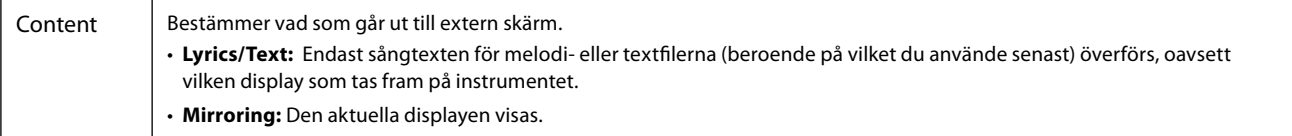

## **ANTECKNINGAR**

## <span id="page-121-0"></span>**Funktionslista**

I det här avsnittet beskrivs kortfattat vad du kan göra på de displayer som tas fram när du trycker på panelens knappar eller pekar på de olika ikonerna på menydisplayen.

Mer information finns på den sida som anges nedan eller i referensmanualen på webbplatsen. Markeringen " $\bullet$ " anger att det finns mer detaljerad information i referensmanualen.

#### **Displayer som nås via panelknapparna**

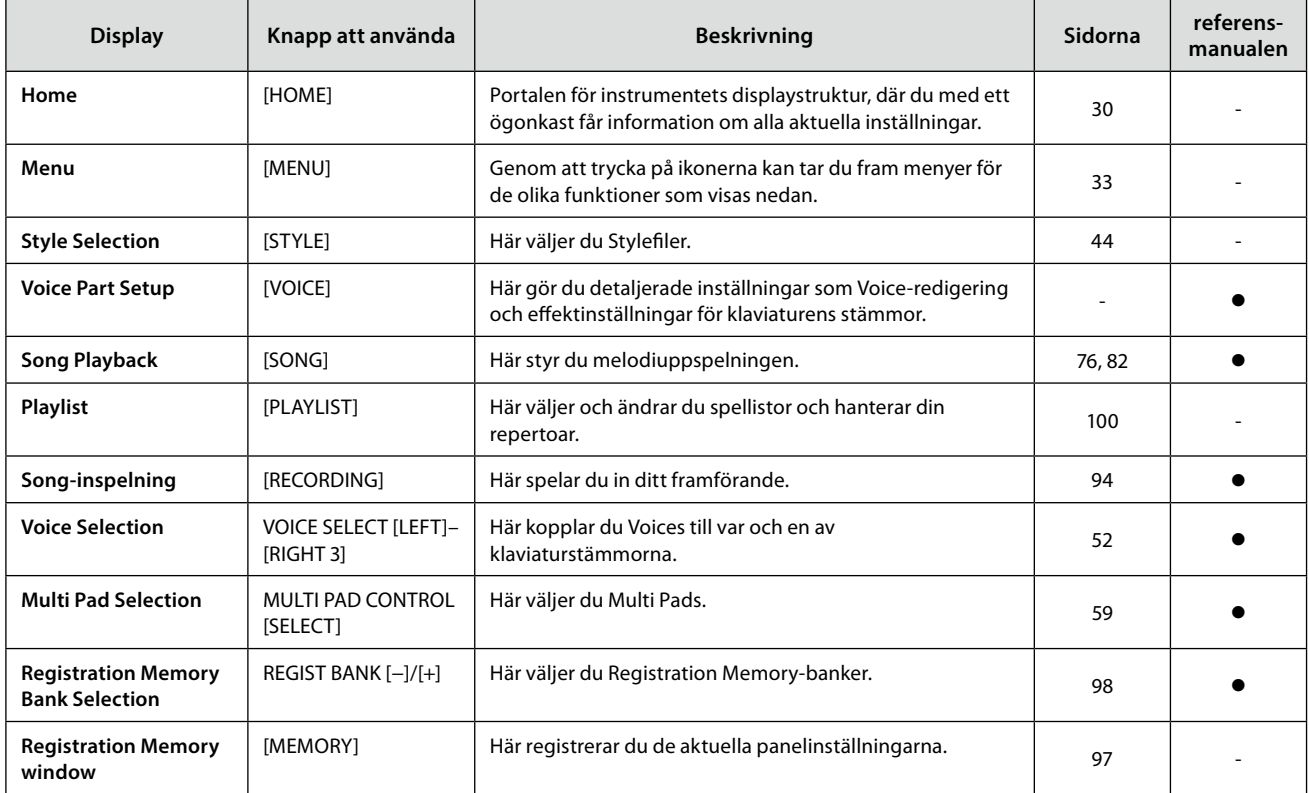

#### **Menydisplayens funktioner**

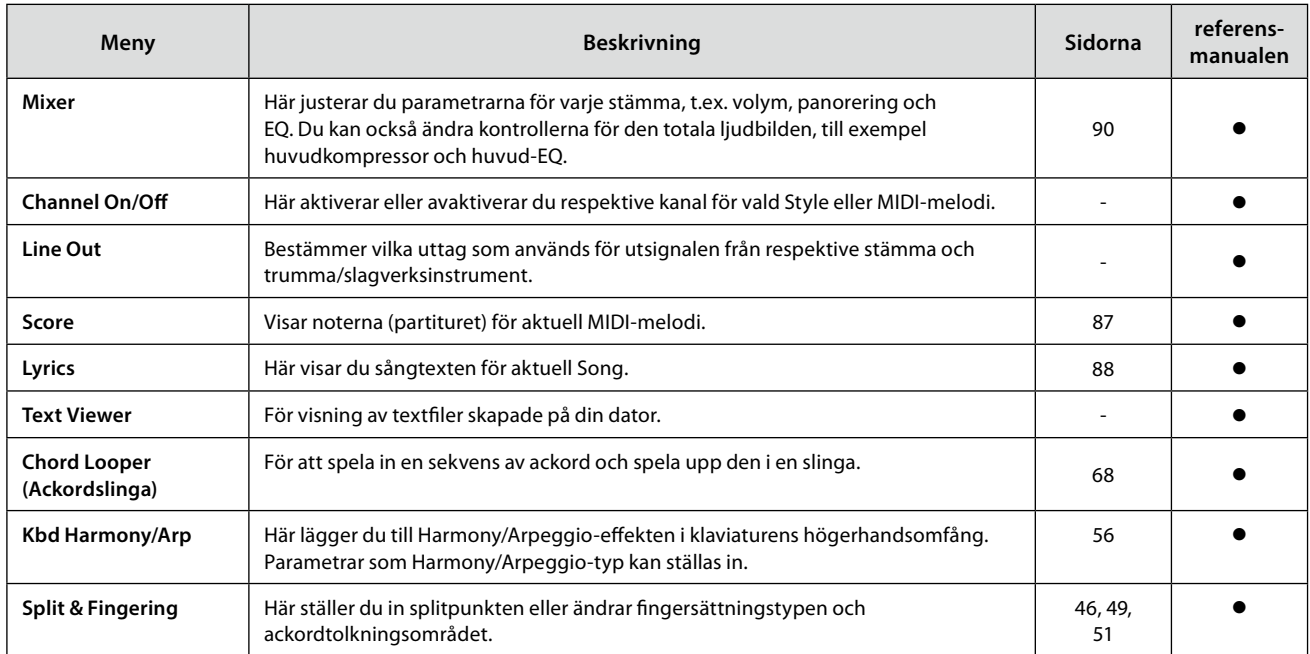

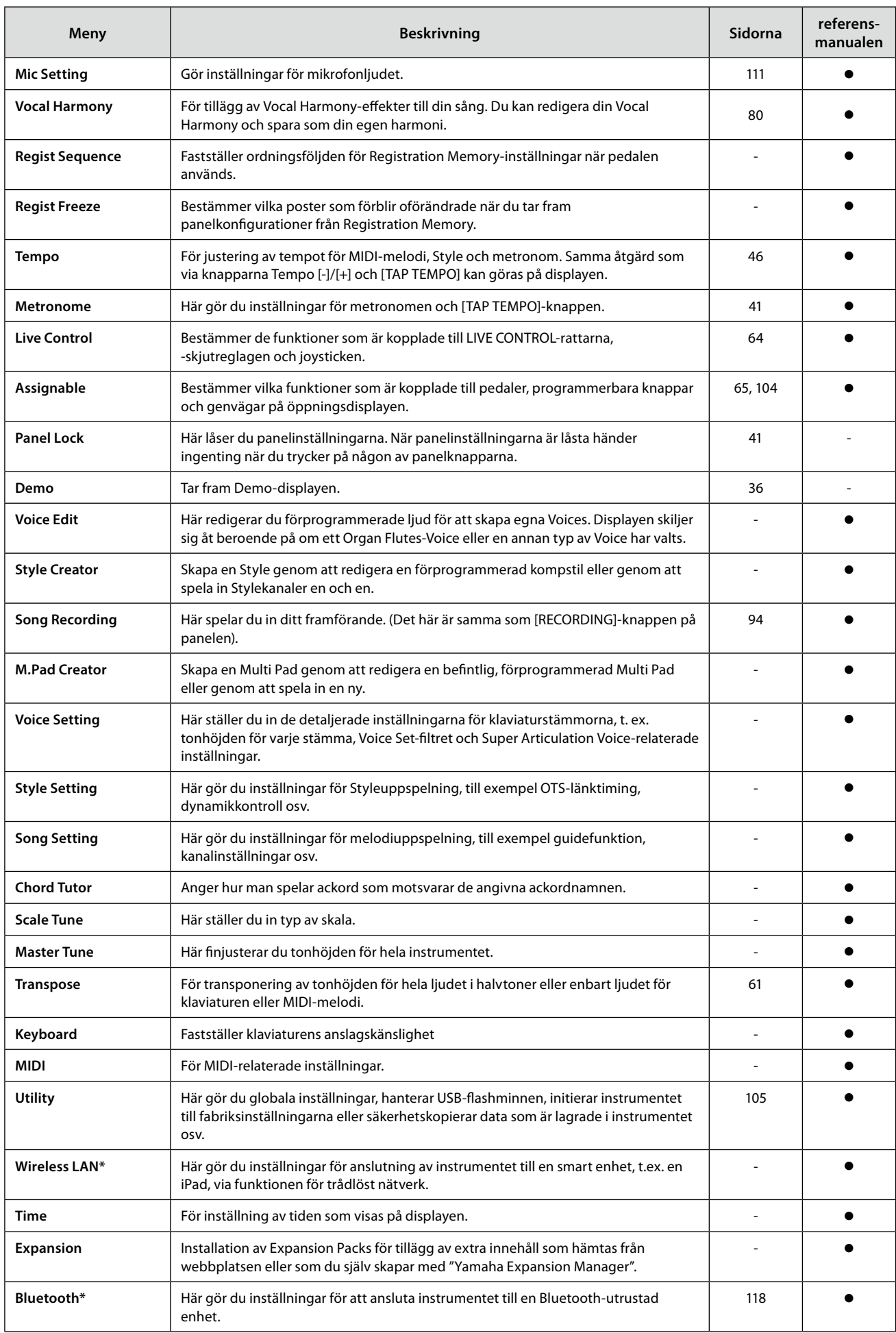

\* Den här symbolen visas bara när den trådlösa funktionen ingår.

<span id="page-123-1"></span>**Bilaga**

## <span id="page-123-0"></span>**Installera högtalare (tillval)**

Kontrollera att du har tillgång till alla delar nedan som ingår i högtalarpaketet GNS-MS01

*MEDDELANDE* **Använd endast medföljande kablar.**

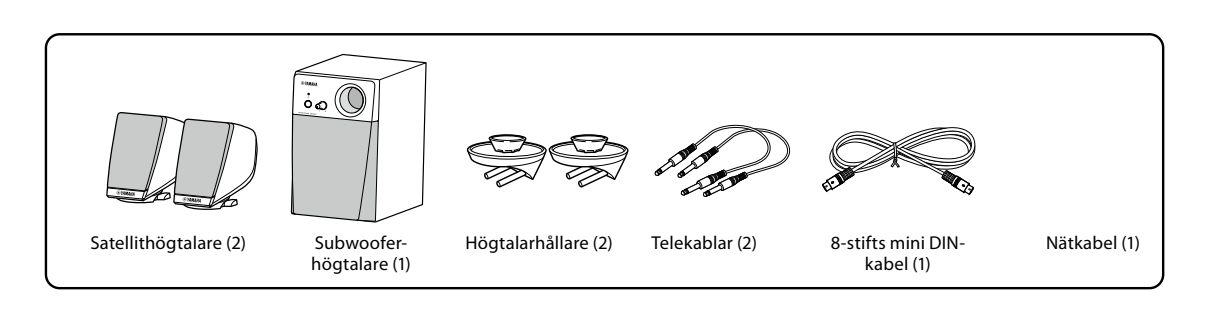

- **1 Stäng av strömmen till din Genos2 och dra ut sladden ur vägguttaget. Se också till att koppla ur klaviaturen från alla externa enheter.**
- **2 Sätt in de båda högtalarhållarna på baksidan av Genos2.**

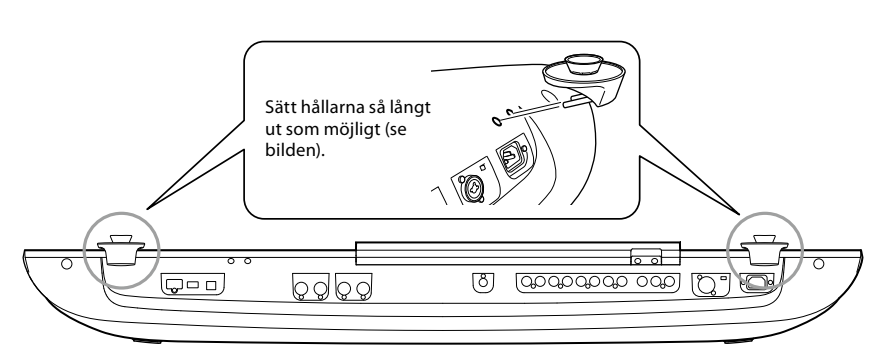

**Obs!** Hållarna är identiska och kan anslutas på båda platserna.

**3 Fäst satellithögtalarna på vänster och höger hållare.**

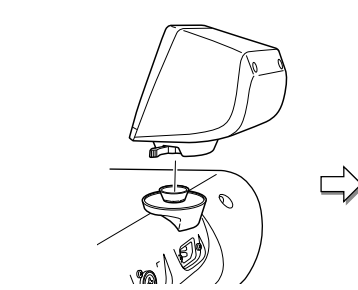

Placera högtalaren på hållaren. Justera högtalarens riktning och gör sedan fast den med spärren.

**Obs!** Satellithögtalarna är identiska och kan anslutas på båda platserna.

**4 Använd telefonkablarna för att ansluta högtalarna till respektive utgångar på din Genos2.**

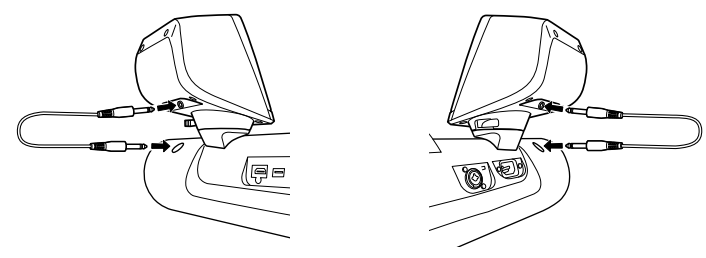

Kablarna kan användas i båda utgångarna.

**5 Använd 8-stifts mini DIN-kabeln för att ansluta subhögtalaren till Genos2.**

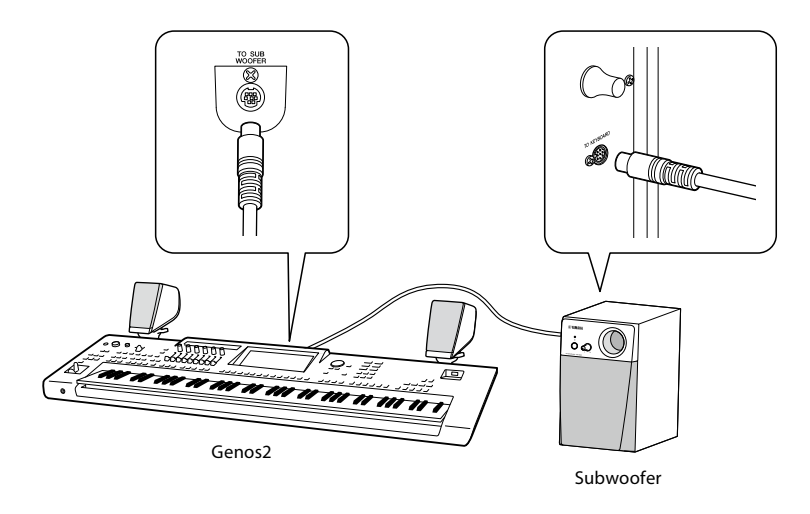

- **6 Anslut den medföljande nätkabeln till subwoofern.**
- **7 Anslut stickkontakterna på din Genos2 och subwoofern till ett lämpligt vägguttag.**
- **8 Ställ volymkontrollerna (MASTER VOLUME på Genos2 och MAIN VOLUME på subhögtalaren) i minimiläge.**

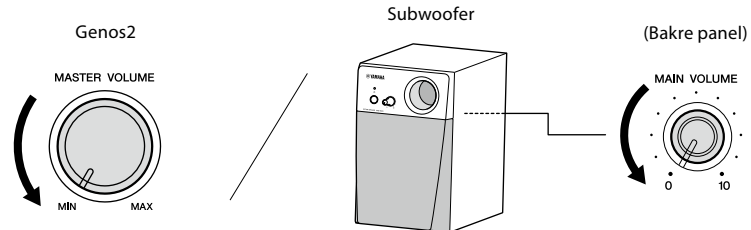

**9 Slå på strömmen till Genos2 och sedan till subwoofern.**

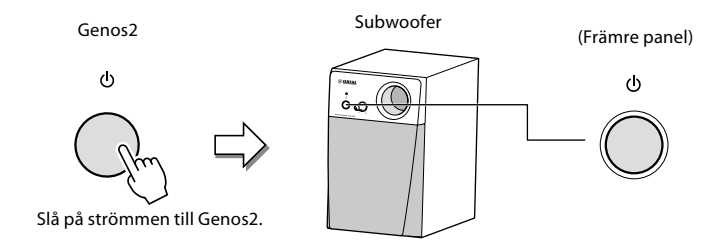

**10 Justera volymkontrollerna (MASTER VOLUME på Genos2 och MAIN VOLUME på subhögtalaren) i lämpliga nivåer.**

## <span id="page-125-0"></span>**Direct Access-schema**

Tryck på [DIRECT ACCESS]-knappen och sedan på en av knapparna (eller använd tillämplig ratt, skjutreglage, joystick eller pedal) som anges i listan nedan för att ta fram önskad display.

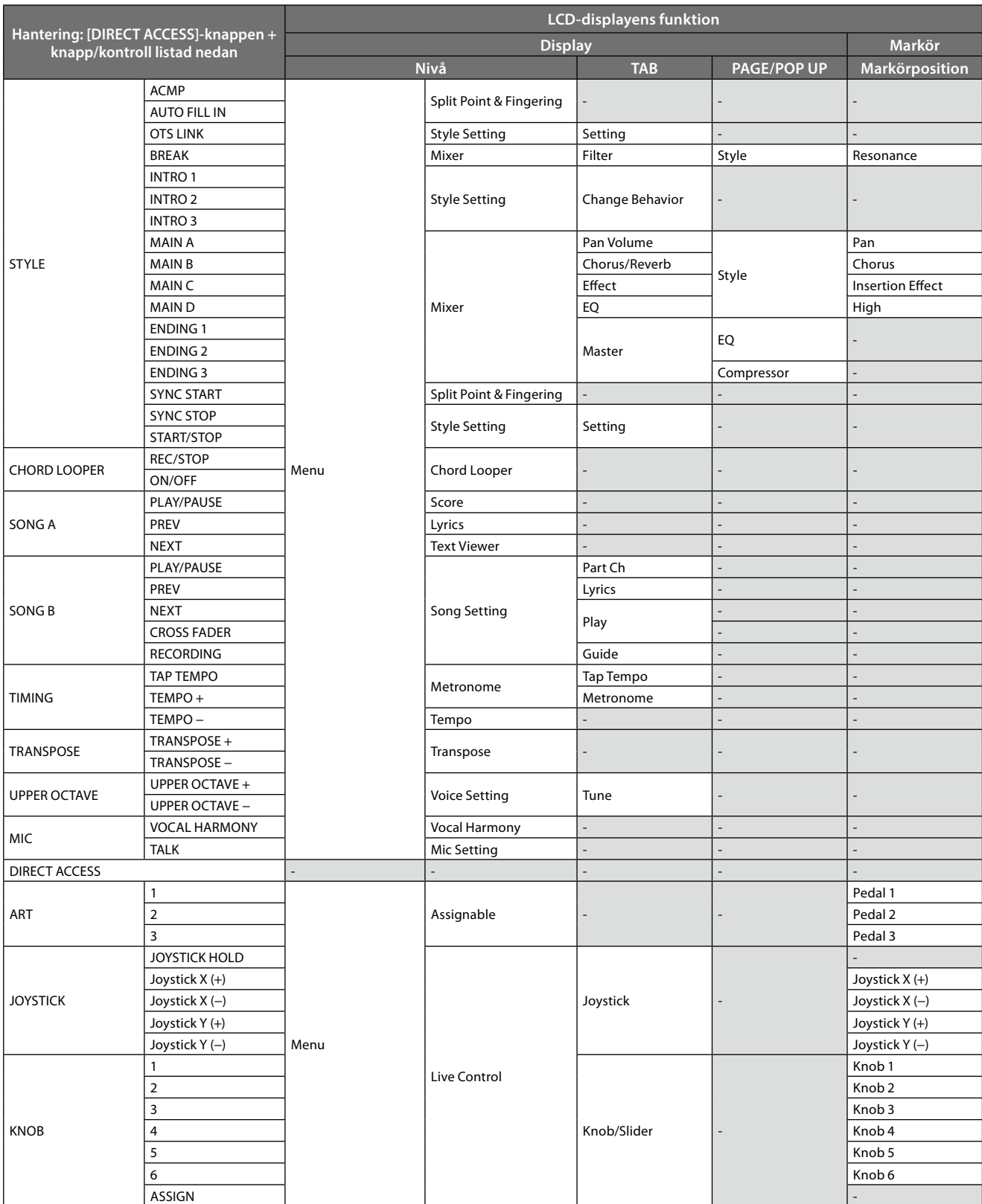

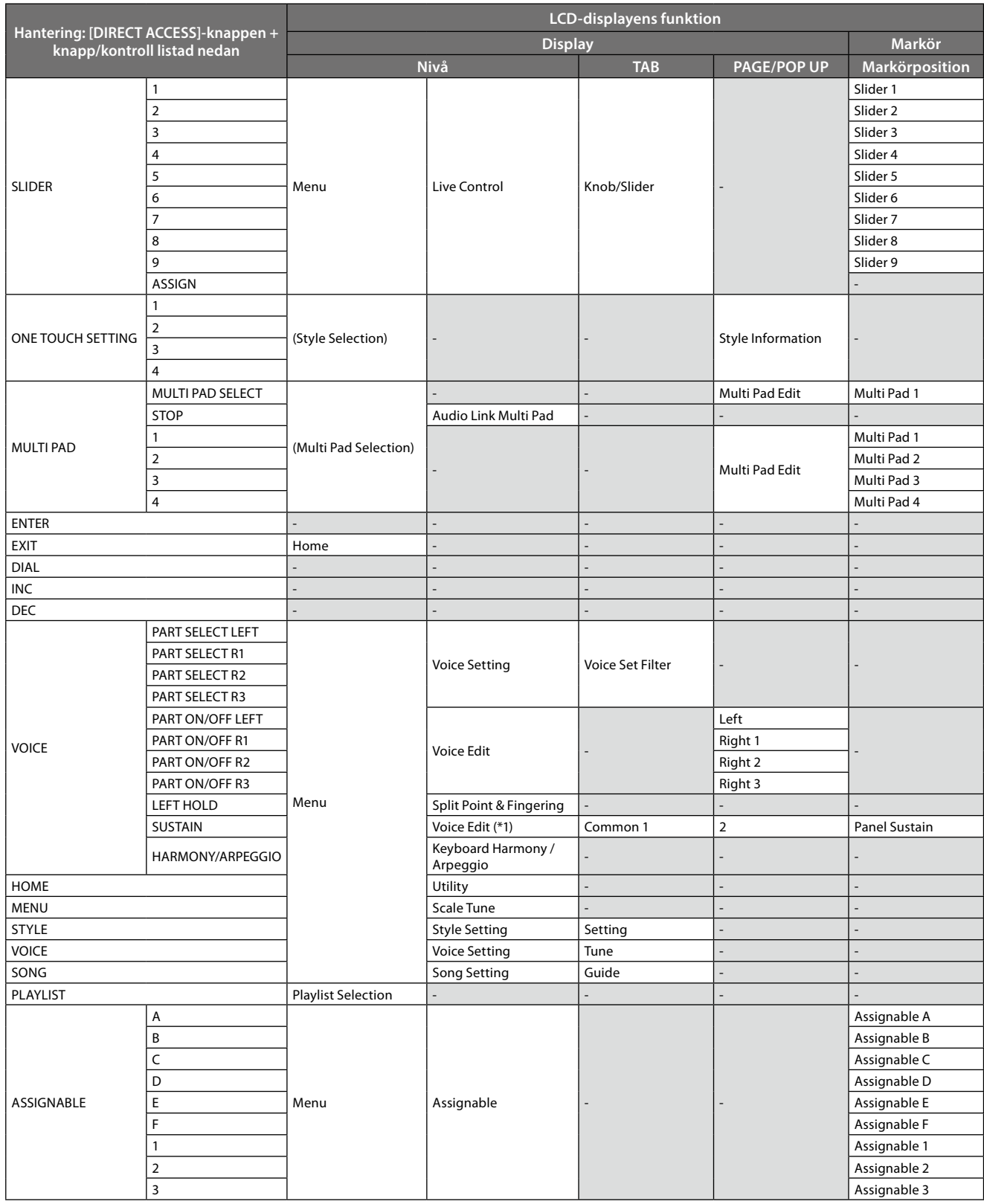

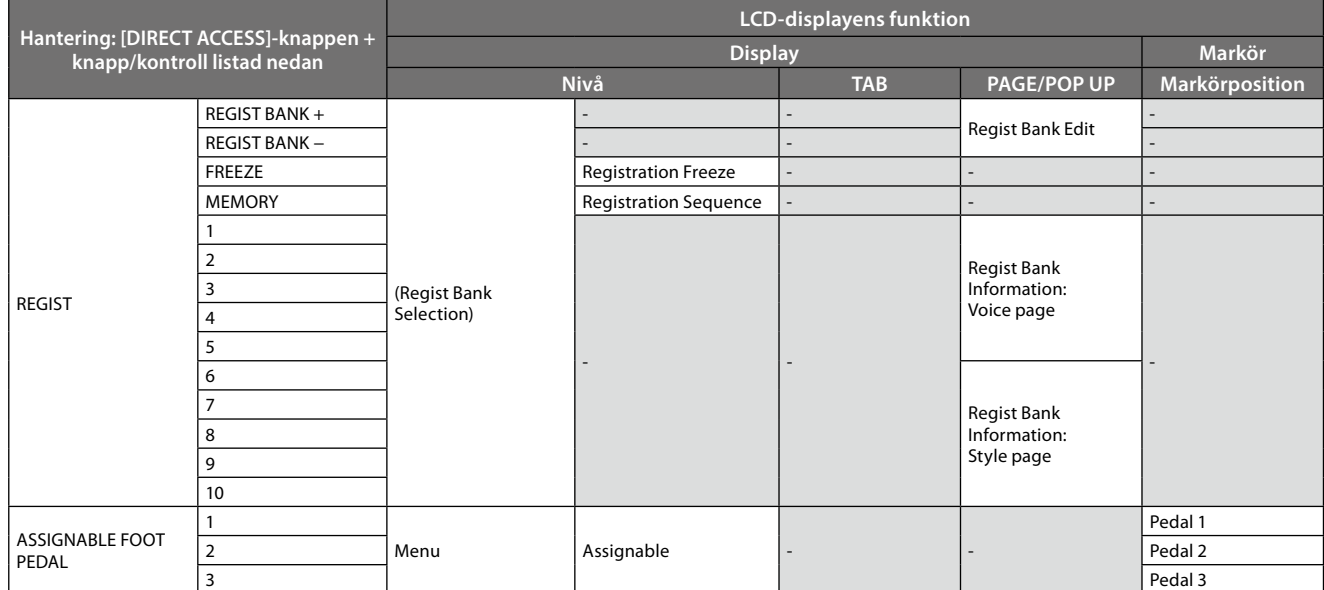

\*1: När Organ Flute-Voice eller Ensemble-Voice används på den aktuella valda stämman visas den särskilda Voice-valsdisplayen.

## <span id="page-128-0"></span>**Felsökning**

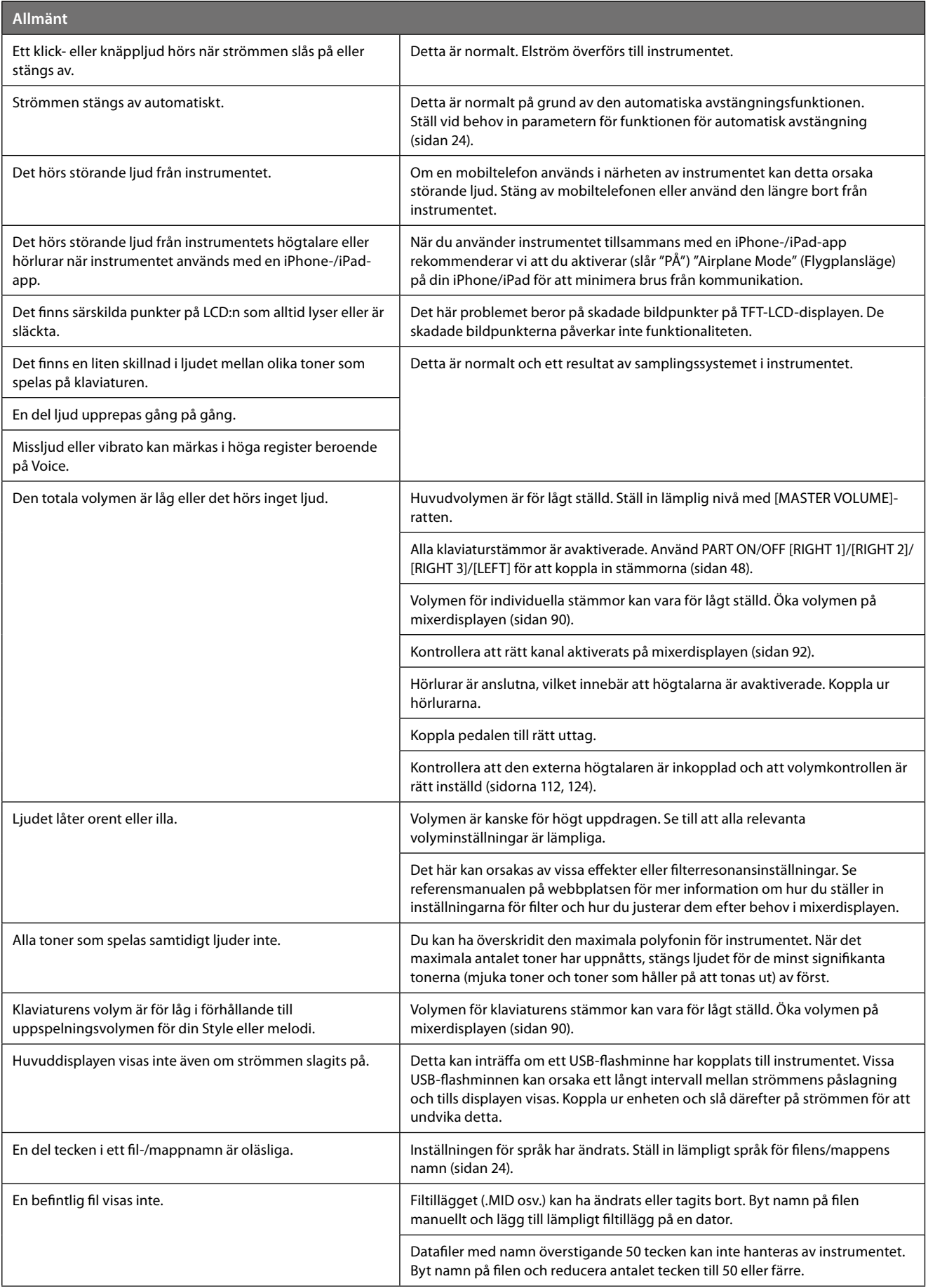

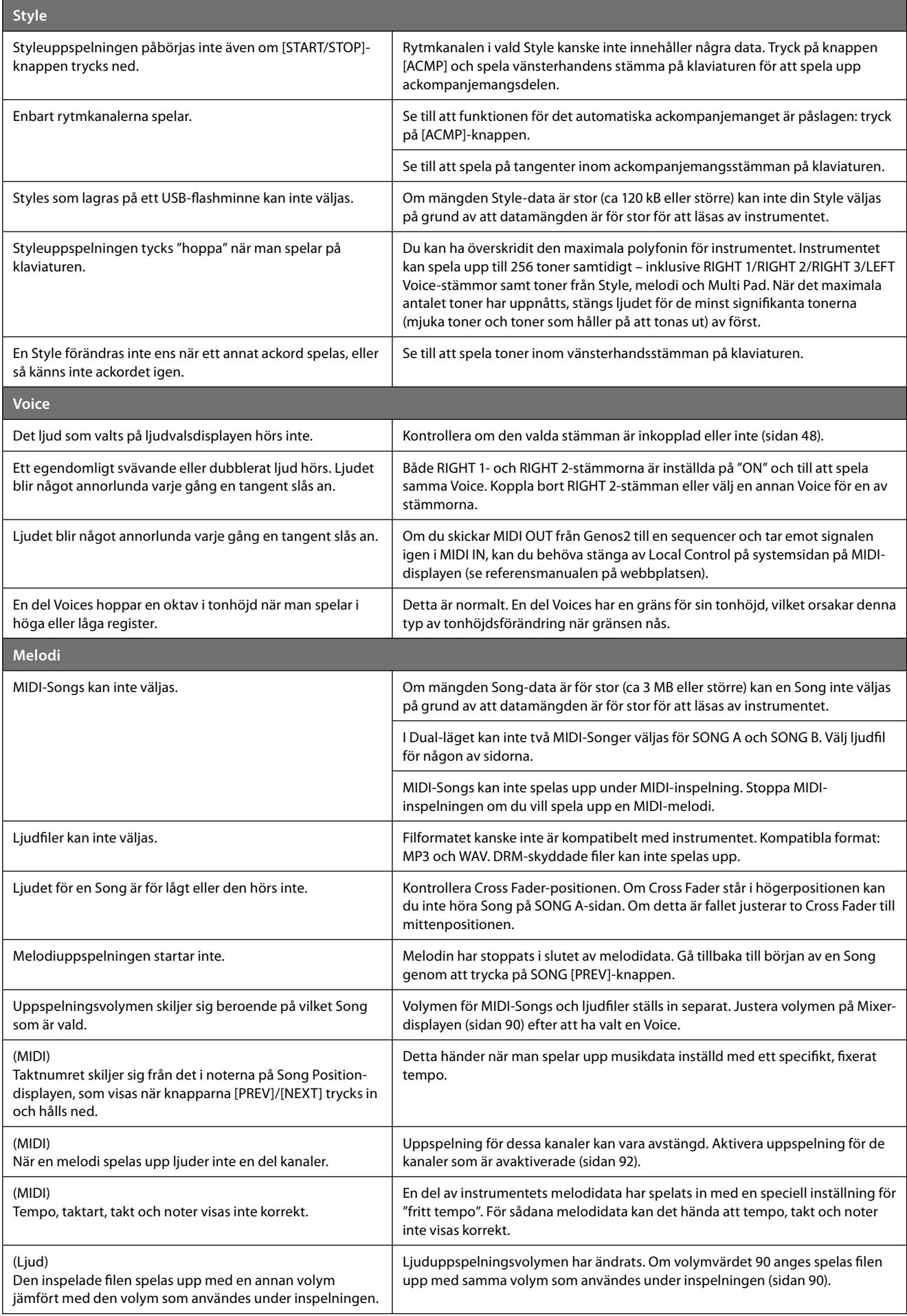

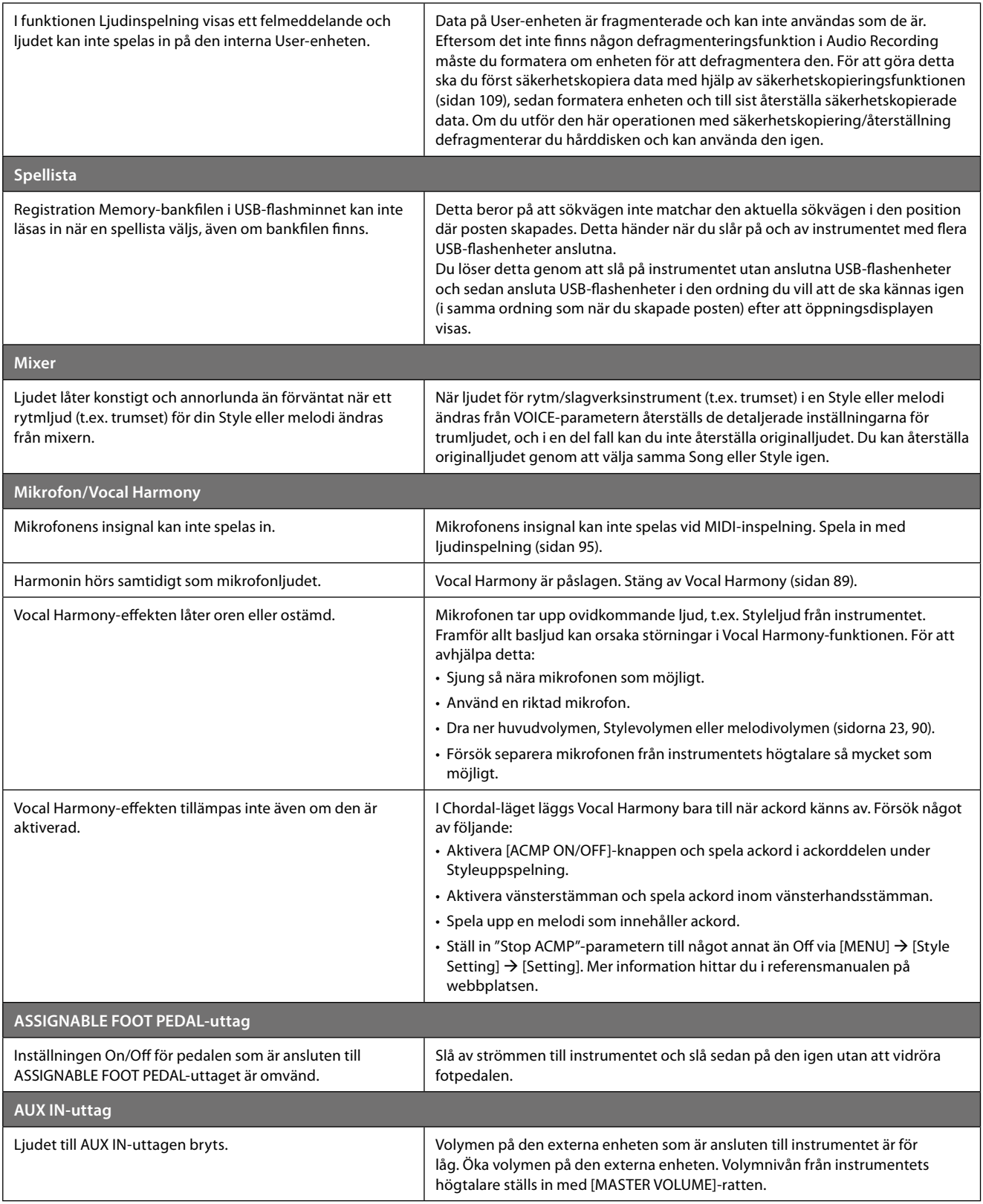

## <span id="page-131-0"></span>**Specifikationer**

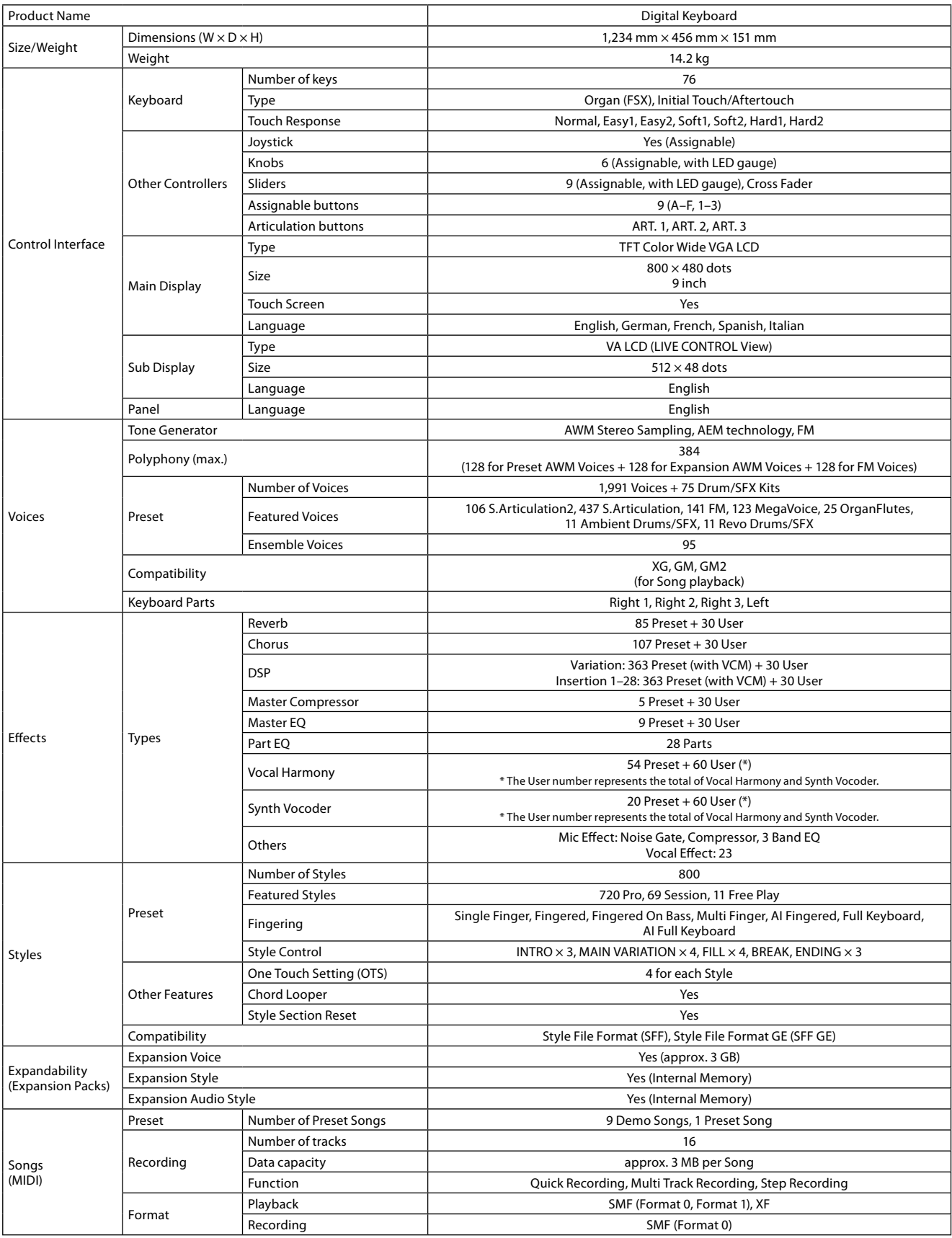

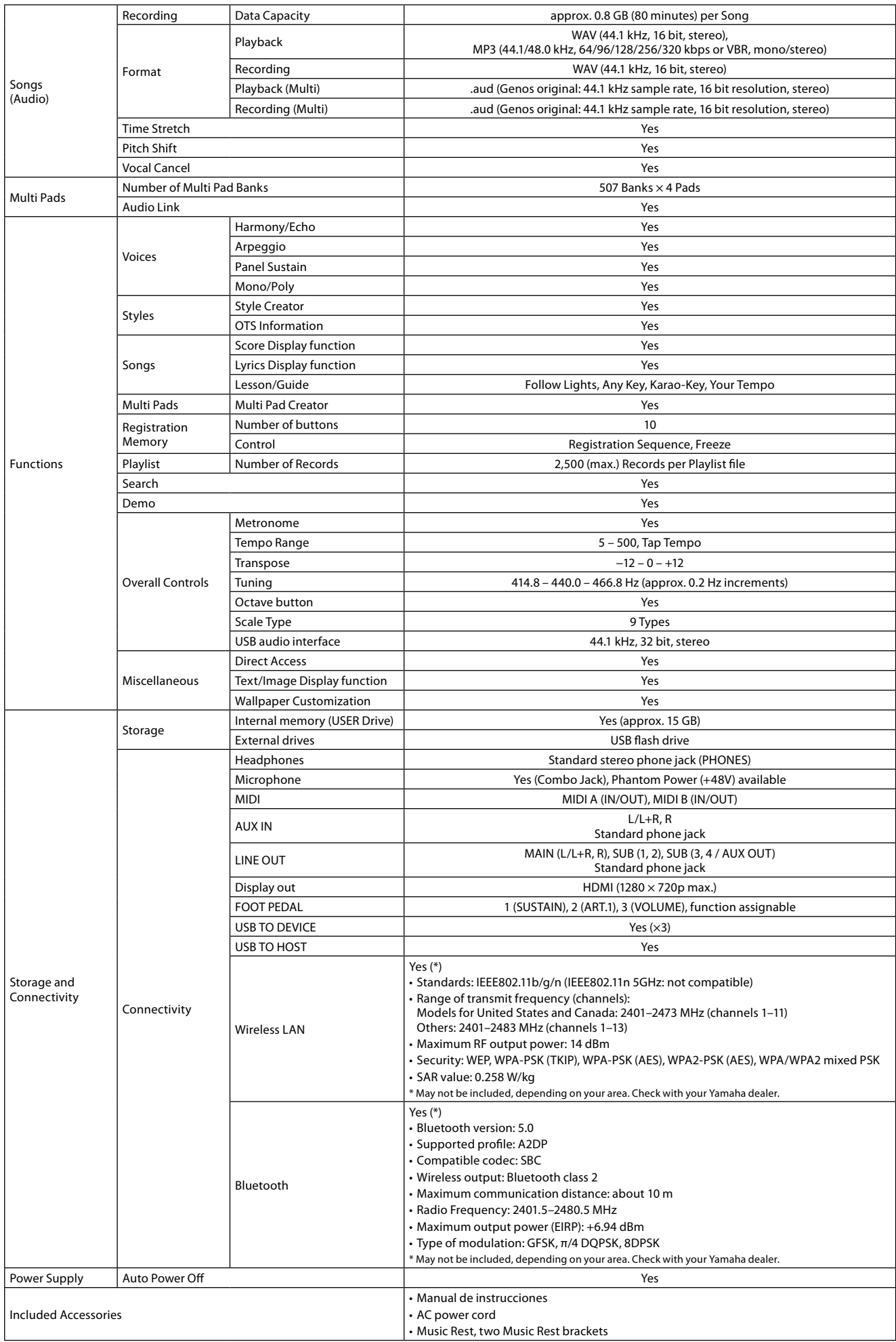

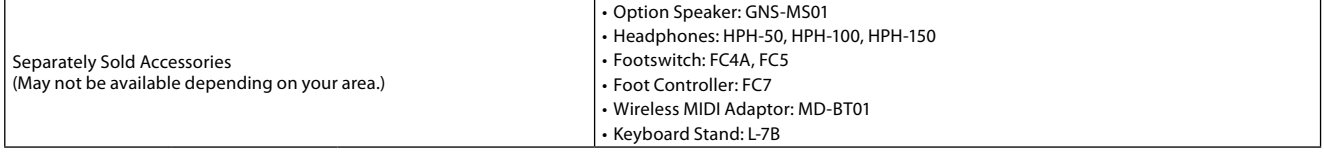

Innehållet i denna bruksanvisning speglar de specifikationer som gällde vid publiceringstillfället. Om du vill ha den senaste bruksanvisningen går du till Yamahas webbplats och laddar ned bruksanvisningsfilen. Eftersom specifikationer, utrustning och tillbehör som säljs separat kan variera från plats till plats ber vi dig kontrollera detta hos din Yamaha-återförsäljare.

## **ANTECKNINGAR**

## Register

### $\boldsymbol{\mathsf{A}}$

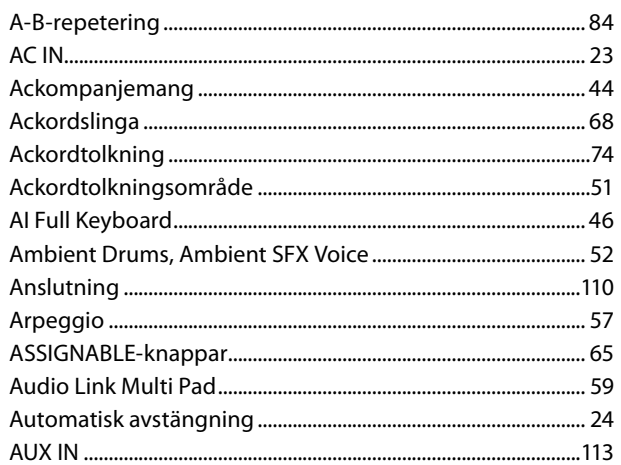

### $\pmb B$

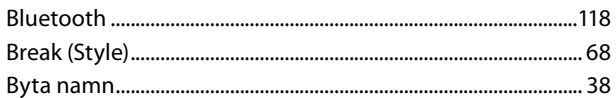

## $\mathsf{C}$

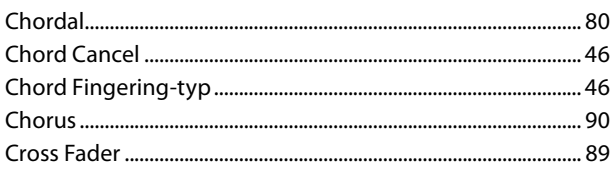

## D

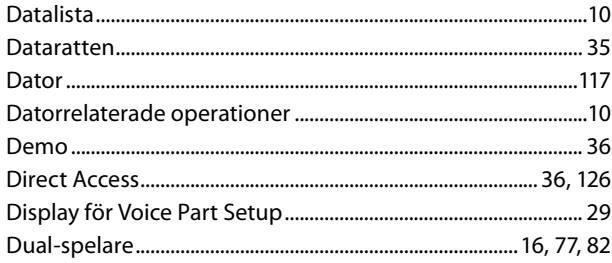

## $\mathbf{E}$

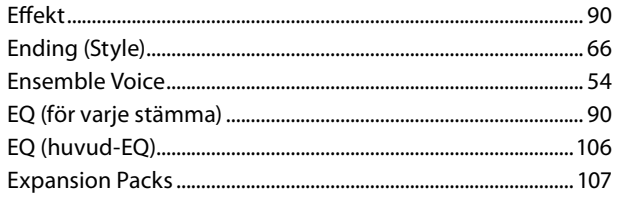

#### $\overline{F}$

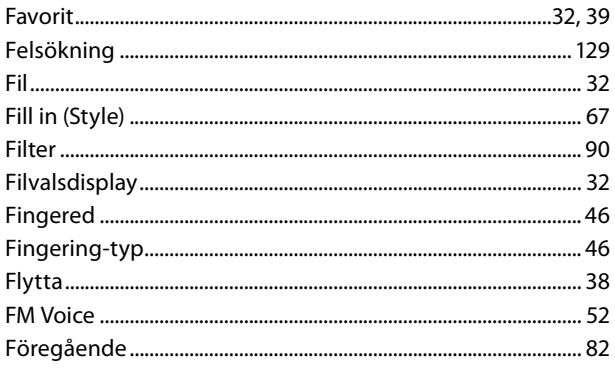

### G

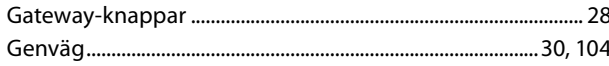

## $\pmb{\mathsf{H}}$

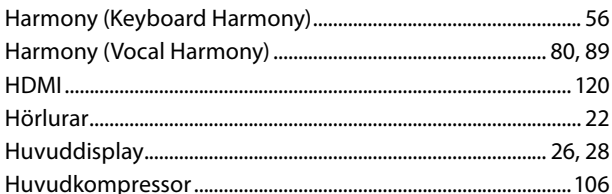

### $\mathbf{I}$

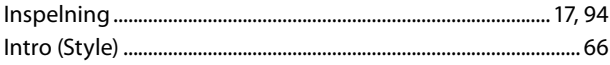

### $\mathbf J$

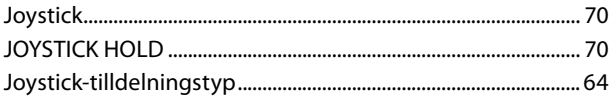

### $\mathbf K$

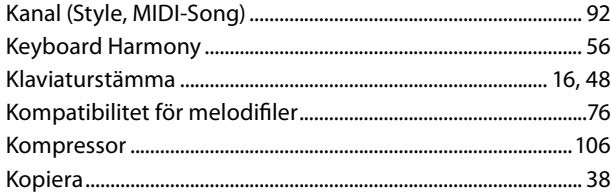

## $\mathbf{L}$

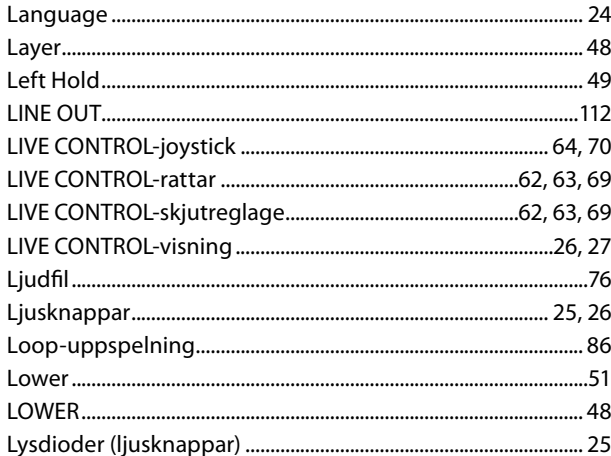

### M

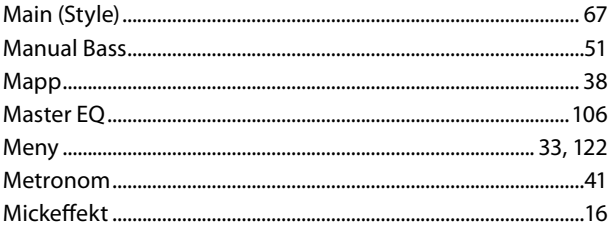

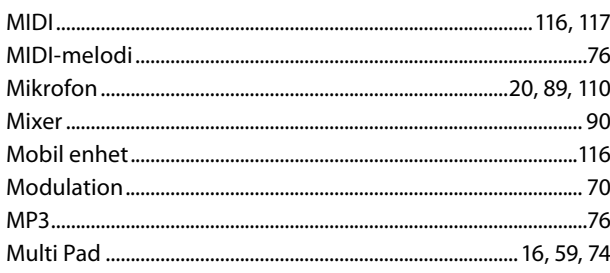

## $\mathsf{N}$

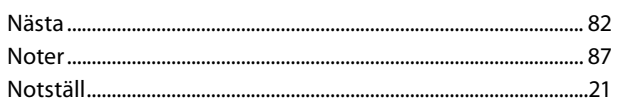

### $\mathbf{o}$

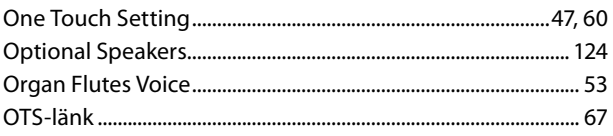

### $\mathsf{P}$

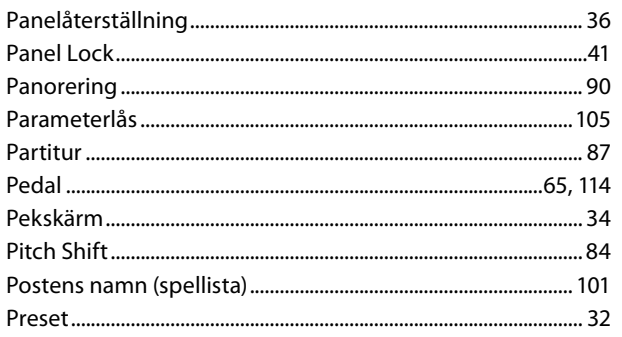

## $\overline{\mathbf{R}}$

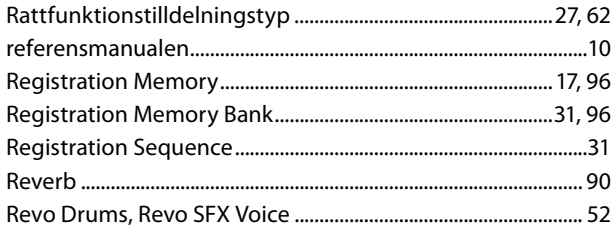

## $\mathsf{s}$

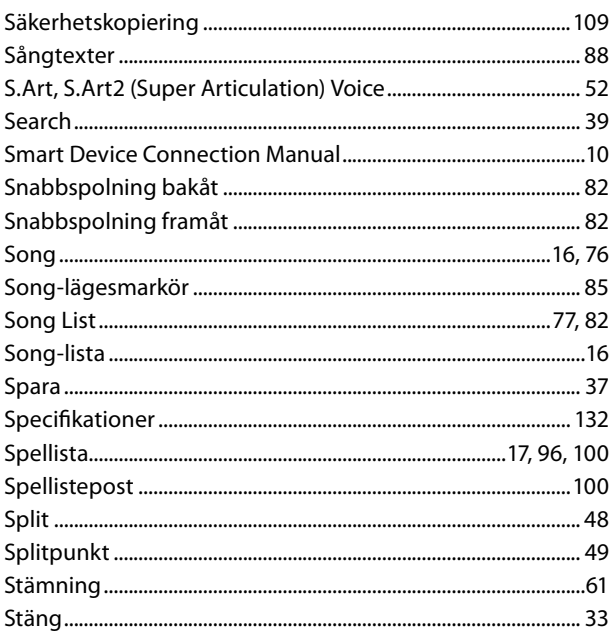

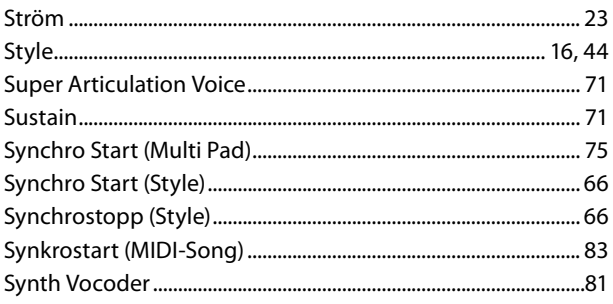

## $\mathbf{r}$

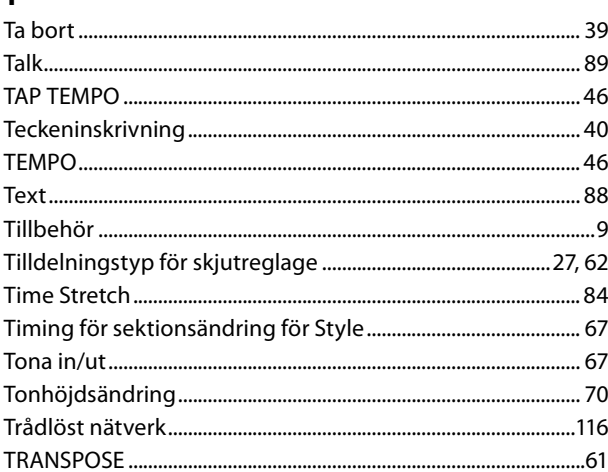

## $\overline{U}$

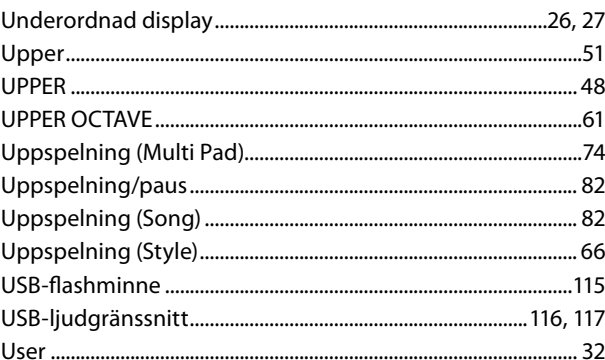

## $\mathbf v$

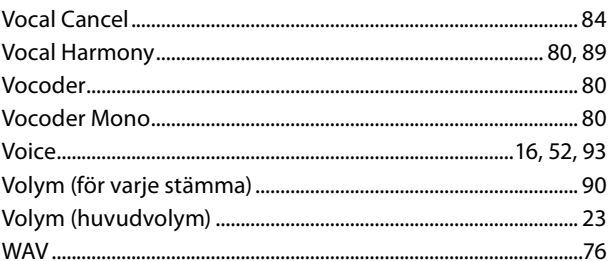

## Å

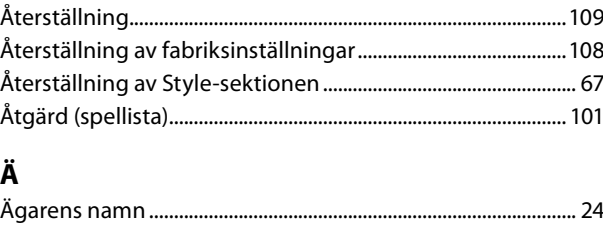

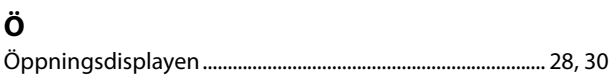

#### **Att observera om källkodsdistribution**

I tre år efter den ursprungliga leveransen från fabrik kan du be Yamaha om källkoden för alla de delar av produkten som är licensierade under GNU General Public License eller GNU Lesser General Public License genom att skriva till ett av de Yamahakontor vars adresser finns i slutet av denna bruksanvisning.

Källkoden tillhandahålls utan kostnad. Vi kan dock be dig att ersätta Yamaha för vad det kostar att leverera källkoden till dig.

- **•** Observera att vi inte tar något som helst ansvar för eventuella skador på grund av förändringar (tillägg/borttagning) av programvaran för den här produkten som görs av tredje part annan än Yamaha (eller part auktoriserad av Yamaha).
- **•** Observera att återanvändning av källkod som Yamaha släppt till offentligheten saknar garantier och Yamaha tar inte något som helst ansvar för källkoden.
- **•** Källkoden kan hämtas från följande adress: <https://download.yamaha.com/sourcecodes/ekb/>

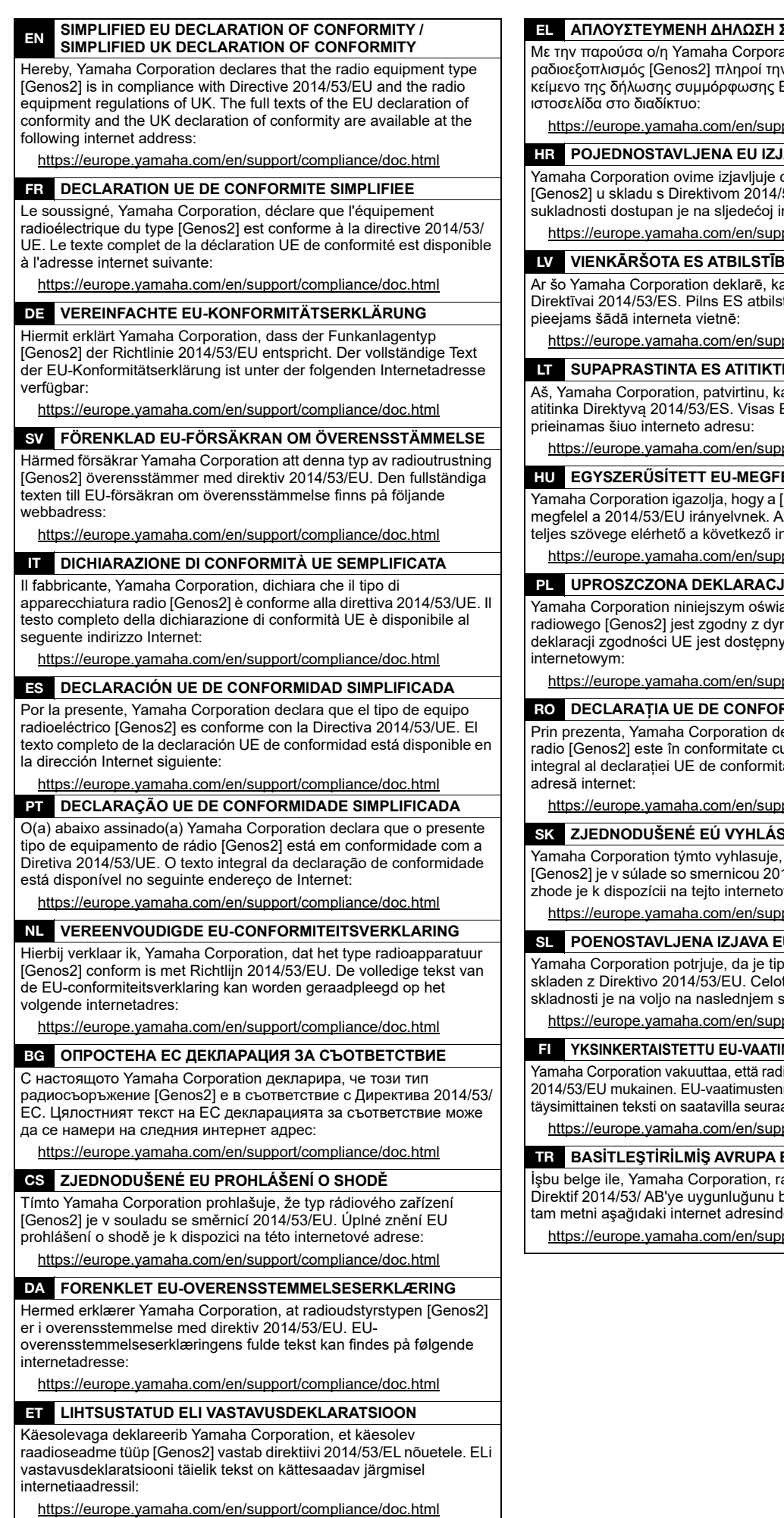

EL **ΑΠΛΟΥΣΤΕΥΜΕΝΗ ΔΗΛΩΣΗ ΣΥΜΜΟΡΦΩΣΗΣ ΕΕ**

ation, δηλώνει ότι ο ......., ...<br>ν οδηγία 2014/53/ΕΕ. Το πλήρες ...<br>ΕΕ διατίθεται στην ακόλουθη

port/compliance/doc.html

#### **HAVA O SUKLADNOSTI**

da je radijska oprema tipa .<br>53/EU. Cjeloviti tekst EU izjave o nternetskoj adresi:

port/compliance/doc.html

**IAS DEKLARĀCIJA** 

a radioiekārta [Genos2] atbilst tības deklarācijas teksts ir

port/compliance/doc.html

#### **IES DEKLARACIJA**

ad radijo įrenginių tipas [Genos2] ES atitikties deklaracijos tekstas

port/compliance/doc.html

#### ELELŐSÉGI NYILATKOZAT

[Genos2] típusú rádióberendezés .<br>z EU-megfelelőségi nyilatkozat nternetes címen:

port/compliance/doc.html

**JA ZGODNOŚCI UE** 

adcza, że typ urządzenia rektywą 2014/53/UE. Pełny tekst / pod następującym adresem

port/compliance/doc.html

#### RMITATE SIMPLIFICATĂ

eclară că tipul de echipamente u Directiva 2014/53/UE. Textul ate este disponibil la următoarea

port/compliance/doc.html

#### **SENIE O ZHODE**

že rádiové zariadenie typu 14/53/EÚ. Úplné EÚ vyhlásenie o vej adrese:

port/compliance/doc.html

#### **U O SKLADNOSTI**

radijske opreme [Genos2] tno besedilo izjave EU o spletnem naslovu:

port/compliance/doc.html

**MUSTENMUKAISUUSVAKUUTUS** 

liolaitetyyppi [Genos2] on direktiivin mukaisuusvakuutuksen avassa internetosoitteessa:

port/compliance/doc.html

#### BİRLİĞİ UYGUNLUK BİLDİRİMİ

adyo cihaz tipinin [Genos2], beyan eder. AB uyumu beyanının len edinilebilir:

port/compliance/doc.html

(559-M01 RED DoC URL 02)

# **Important Notice: Guarantee Information for customers in European<br>Economic Area (EEA) and Switzerland**

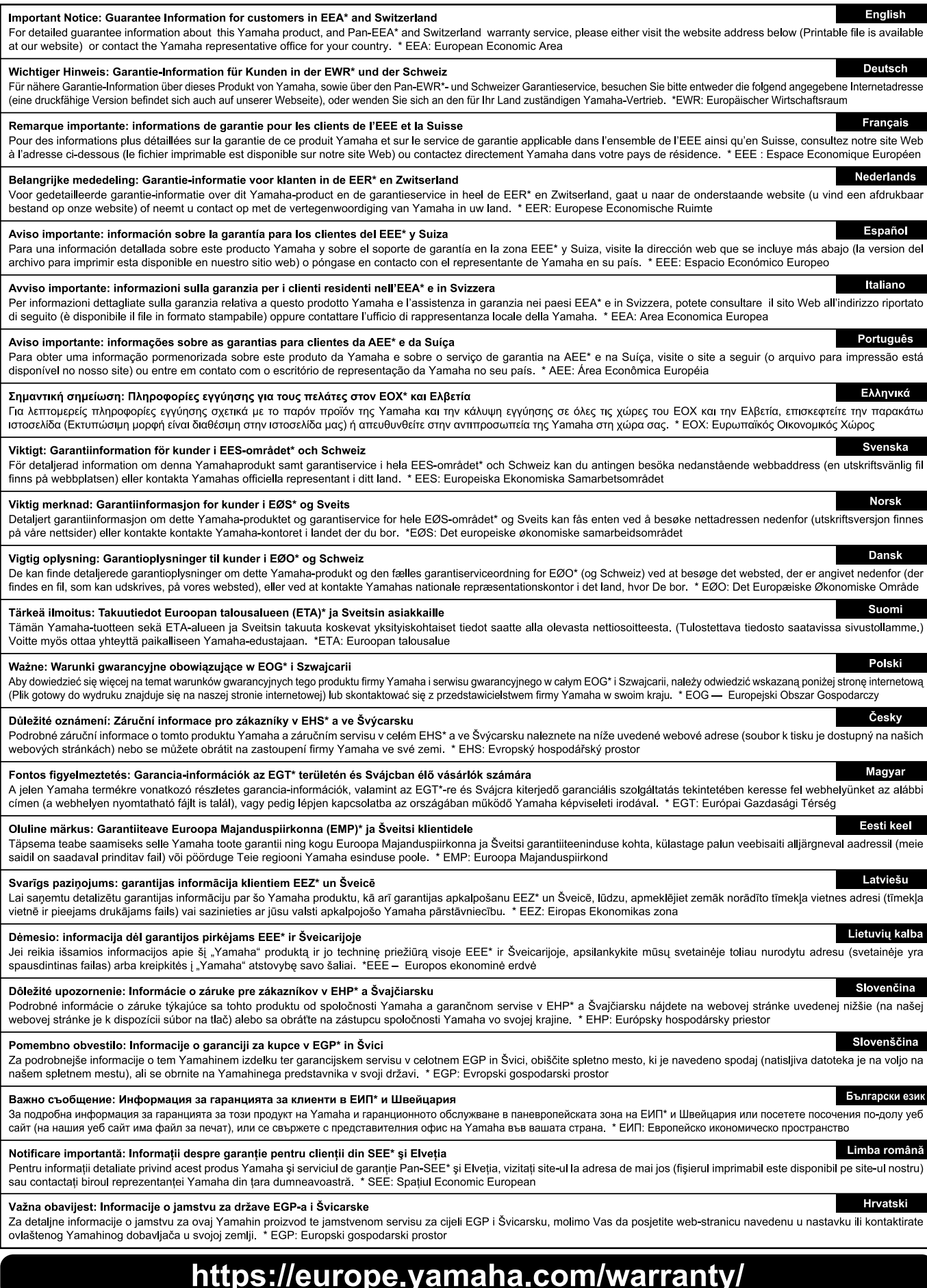

URL\_5

## **ANTECKNINGAR**

## Yamaha Worldwide Representative Offices

#### **English**

For details on the product(s), contact your nearest Yamaha representative or the authorized distributor. found by accessing the 2D barcode below.

#### Deutsch

Wenden Sie sich für nähere Informationen zu Produkten an eine Yamaha-Vertretung oder einen autorisierten Händler in Ihrer Nähe. Diese finden Sie mithilfe des unten abgebildeten 2D-Strichodes.

#### **Français**

Pour obtenir des informations sur le ou les produits, contactez votre représentant ou revendeur agréé Yamaha le plus proche. Vous le trouverez à l'aide du code-barres 2D ci-dessous.

#### Español

Para ver información detallada sobre el producto, contacte con su representante o distribuidor autorizado Yamaha más cercano. Lo encontrará escaneando el siguiente código de barras 2D.

#### Italiano

Per dettagli sui prodotti, contattare il rappresentante Yamaha o il distributore autorizzato più vicino, che è possibile trovare tramite il codice a barre 2D in basso.

#### Português

Para mais informações sobre o(s) produto(s), fale com seu representante da Yamaha mais próximo ou com o distribuidor autorizado acessando o código de barras 2D abaixo.

#### **Svenska**

Om du vill ha mer information om produkterna kan du kontakta närmaste Yamaha-representant eller auktoriserade distributör med hjälp av 2D-streckkoden nedan.

#### 简体中文

如需有关产品的详细信息,请联系距您最近的 Yamaha 代表或授权经销商,可通过访问下方的二维码找到这些 代表或经销商的信息。

#### 繁體中文

如需產品的詳細資訊,請聯絡與您距離最近的 Yamaha 銷售代表或授權經銷商,您可以掃描下方的二維條碼查 看相關聯絡資料。

#### 한국어

제품에 대한 자세한 정보는 아래 2D 바코드에 엑세스하여 가까운 Yamaha 담당 판매점 또는 공식 대리점에 문의하십시오.

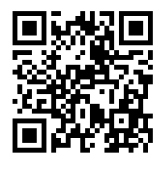

https://manual.yamaha.com/dmi/address list/

Head Office/Manufacturer: Yamaha Corporation 10-1, Nakazawa-cho, Chuo-ku, Hamamatsu, 430-8650, Japan Importer (European Union): Yamaha Music Europe GmbH Siemensstrasse 22-34, 25462 Rellingen, Germany Importer (United Kingdom): Yamaha Music Europe GmbH (UK) Sherbourne Drive, Tilbrook, Milton Keynes, MK7 8BL, United Kingdom

Yamaha Global Site **https://www.yamaha.com/**

Yamaha Downloads **https://download.yamaha.com/**

> © 2023 Yamaha Corporation Published 11/2023

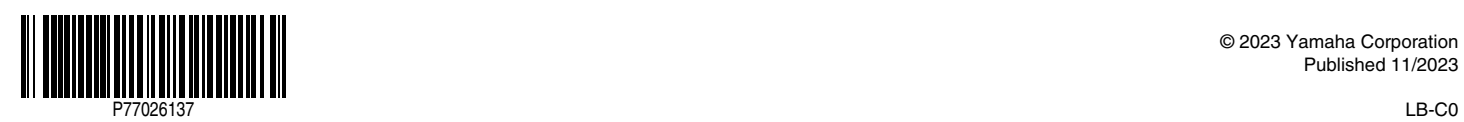